<span id="page-0-0"></span>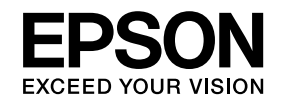

# **User's Guide**

# **Multimedia Projector**

**EB-465i EB-460 EB-455Wi EB-450W EB-440W** 

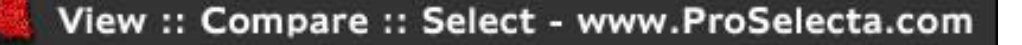

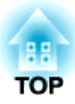

# <span id="page-1-0"></span>**Notations Used in This Guide**

#### • **Safety indications**

The documentation and the projector use graphical symbols to show how to use the projector safely. Please understand and respec<sup>t</sup> these caution symbols in order to avoid injury to persons or property.

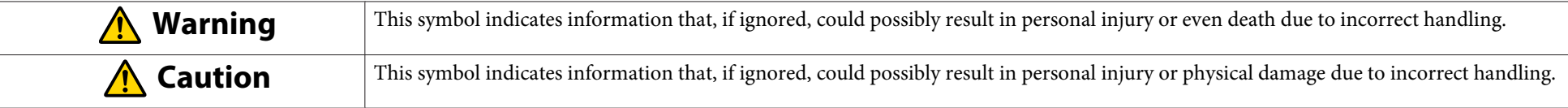

#### • **General information indications**

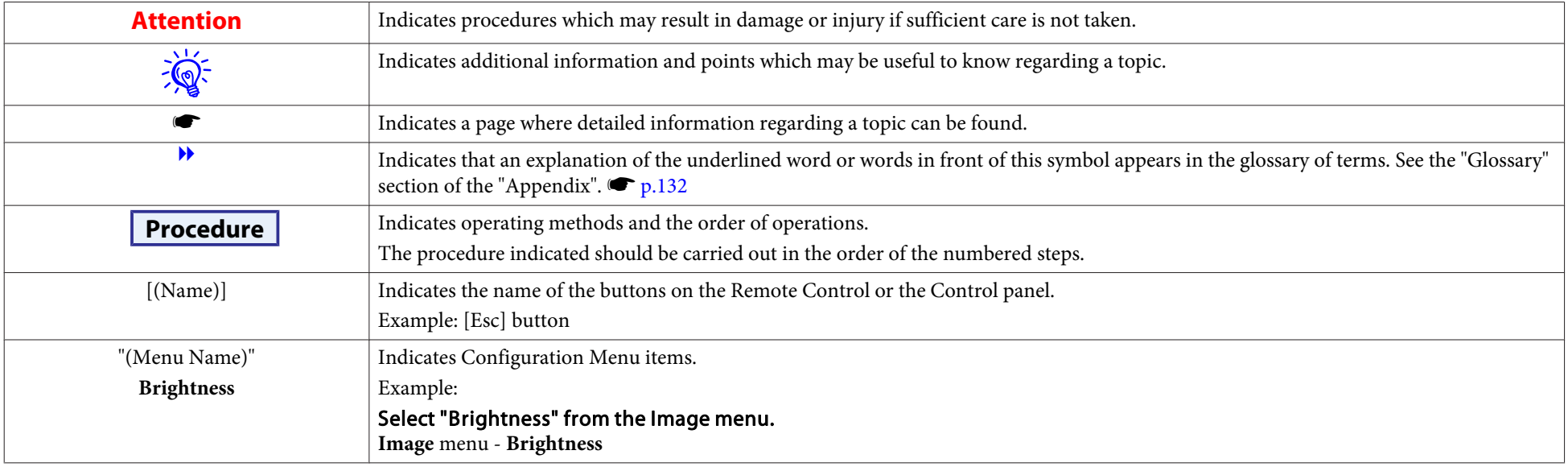

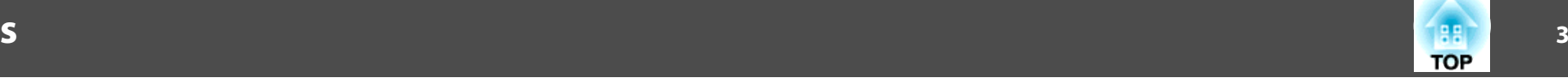

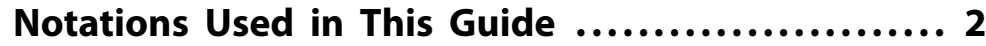

# **[Introduction](#page-5-0)**

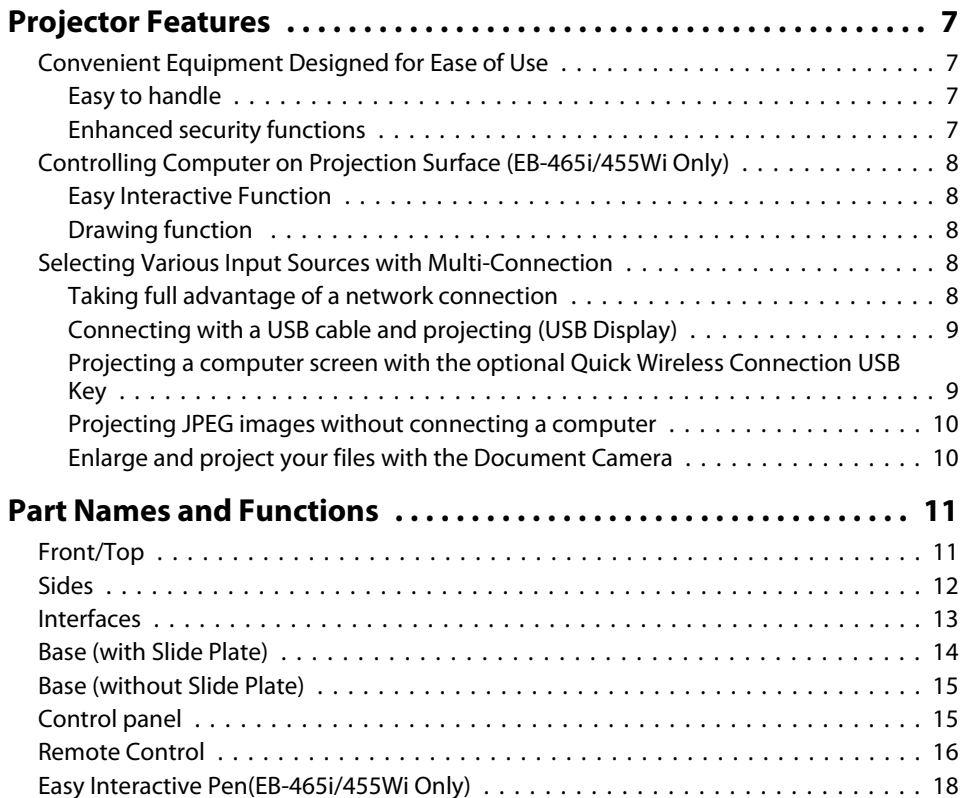

# **[Various Ways to Use the Projector](#page-18-0)**

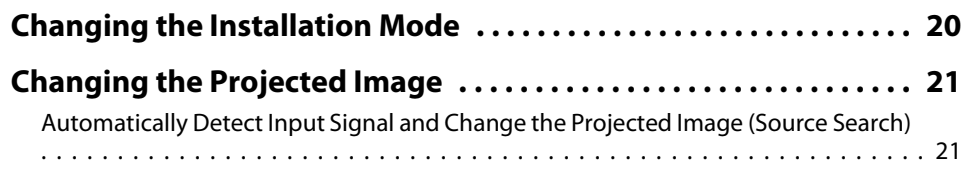

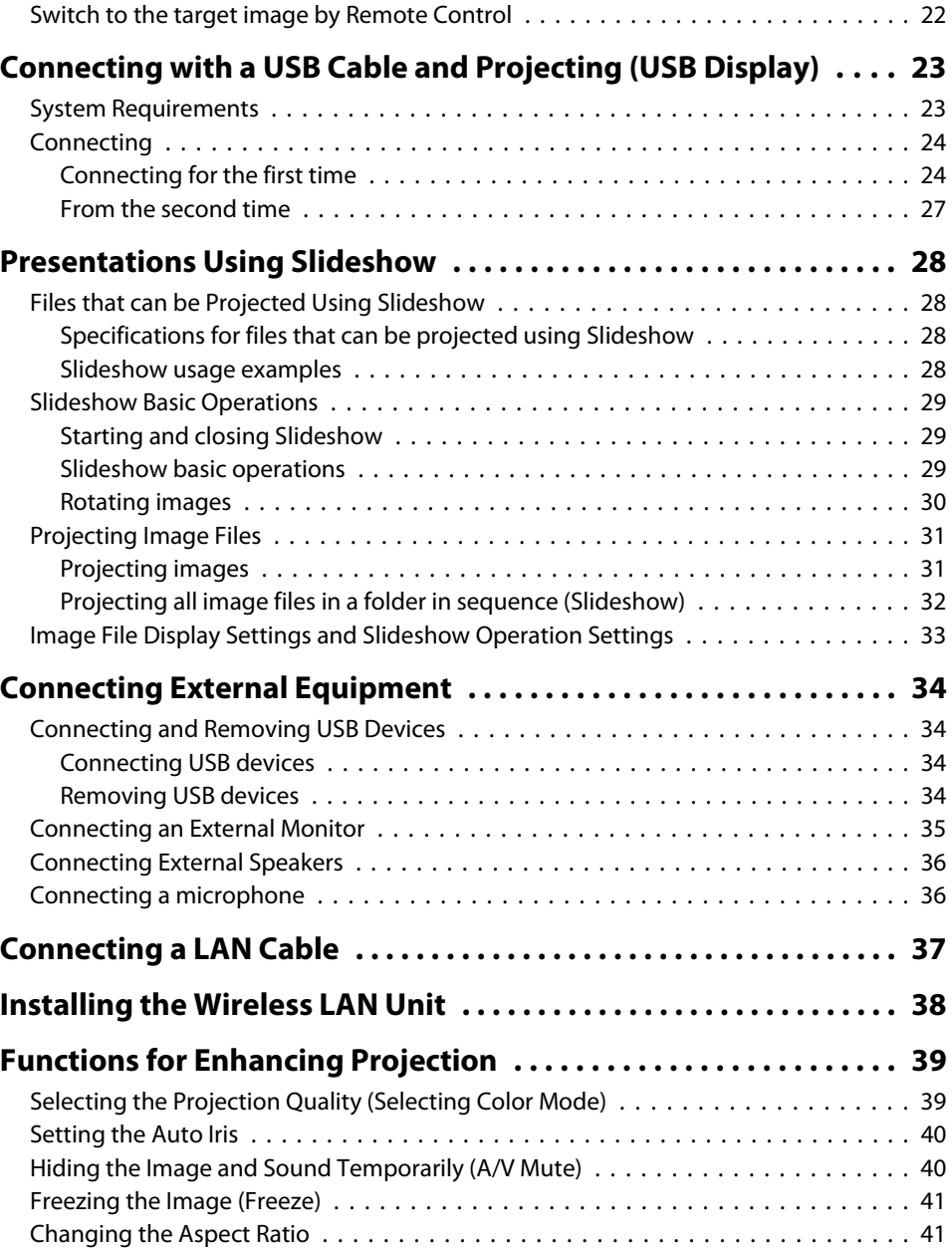

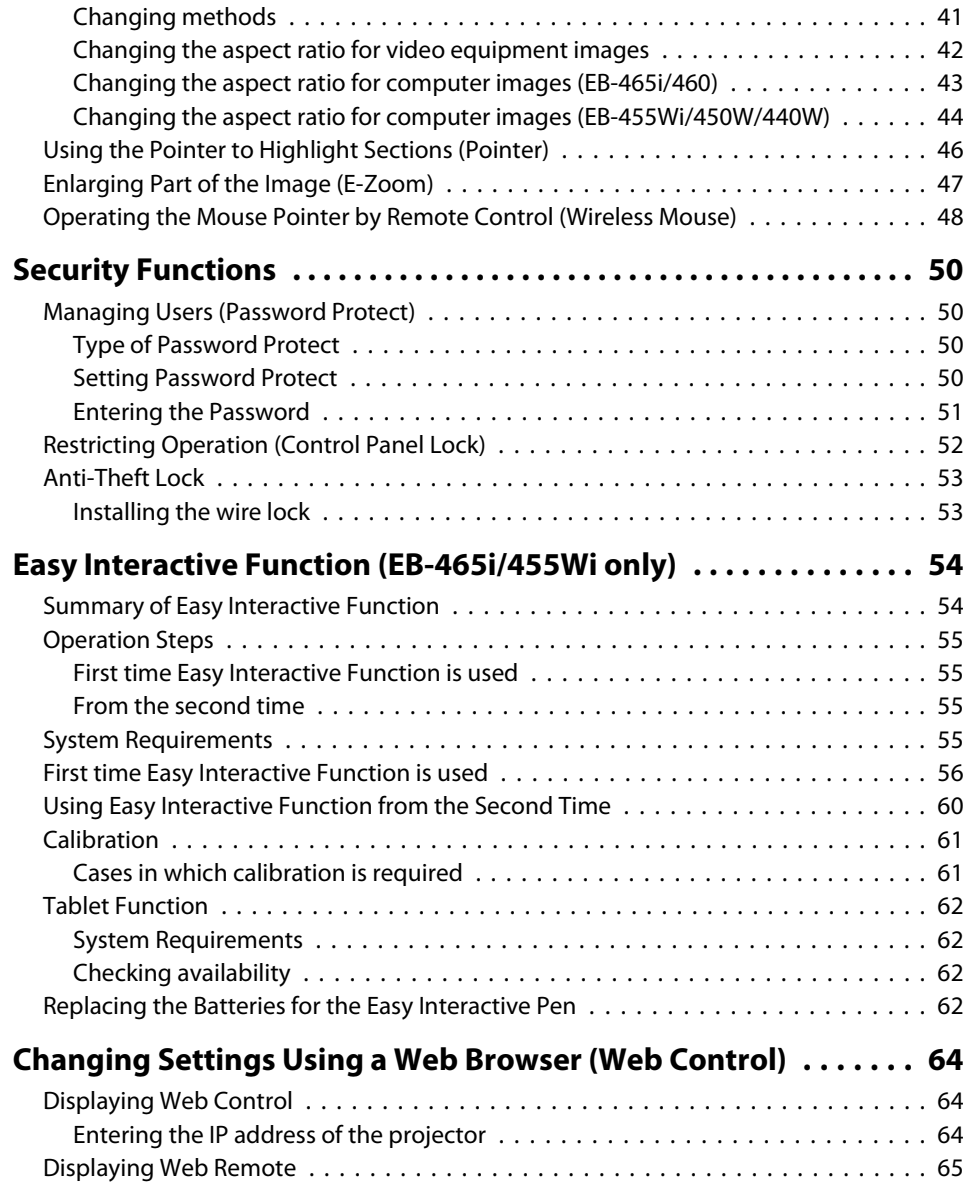

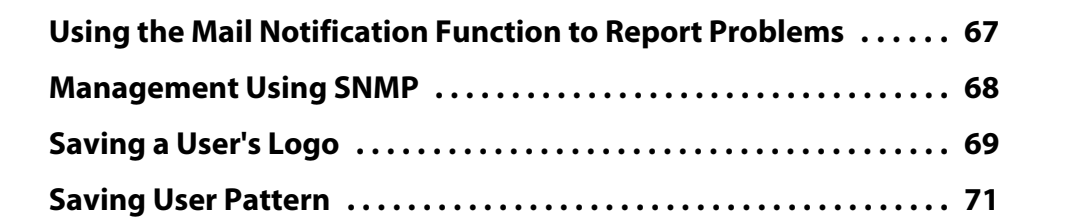

# **[Configuration Menu](#page-71-0)**

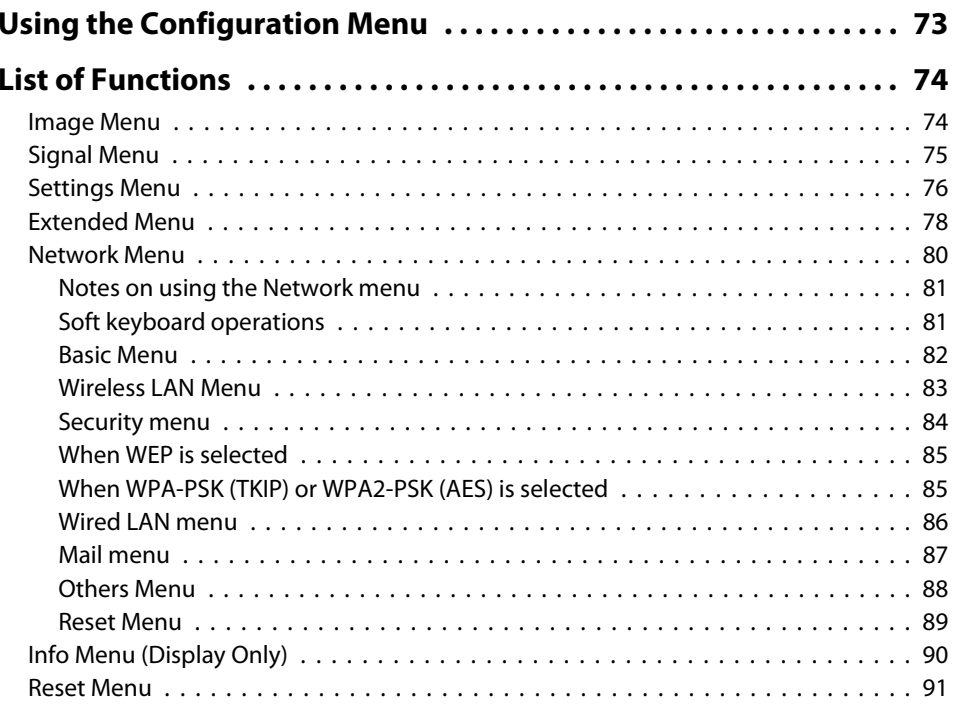

188 **TOP** 

**4**

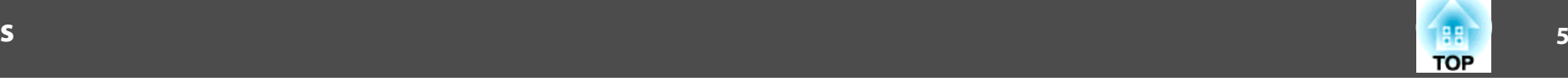

# **[Troubleshooting](#page-91-0)**

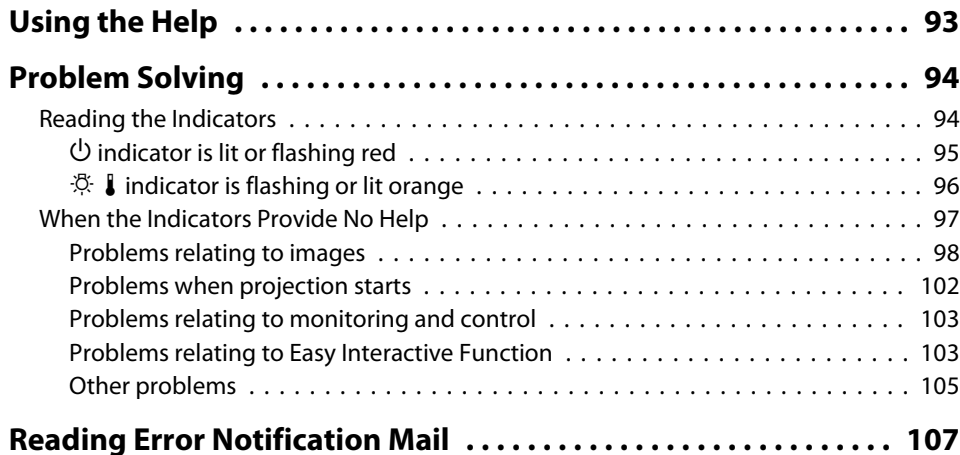

# **[Appendix](#page-107-0)**

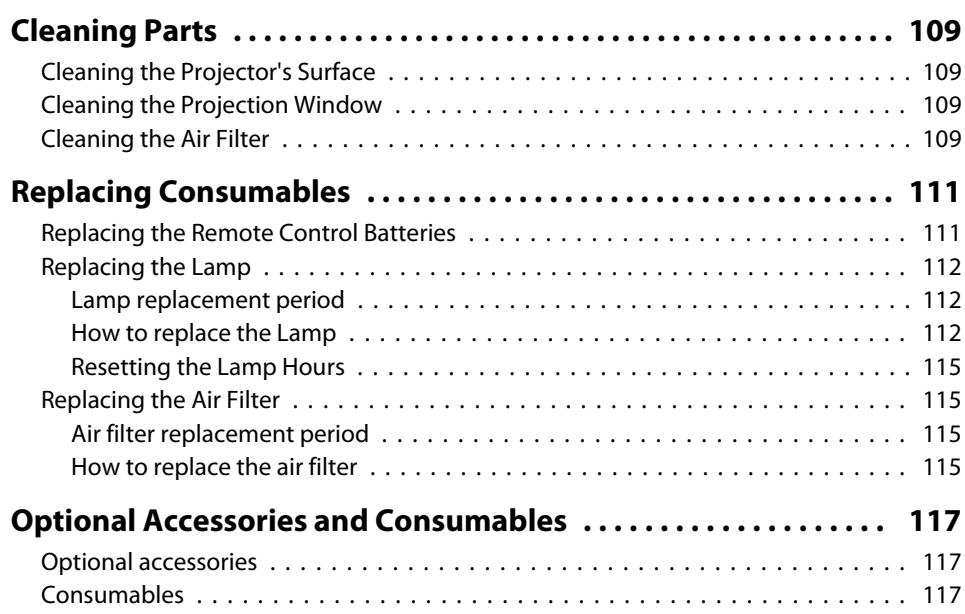

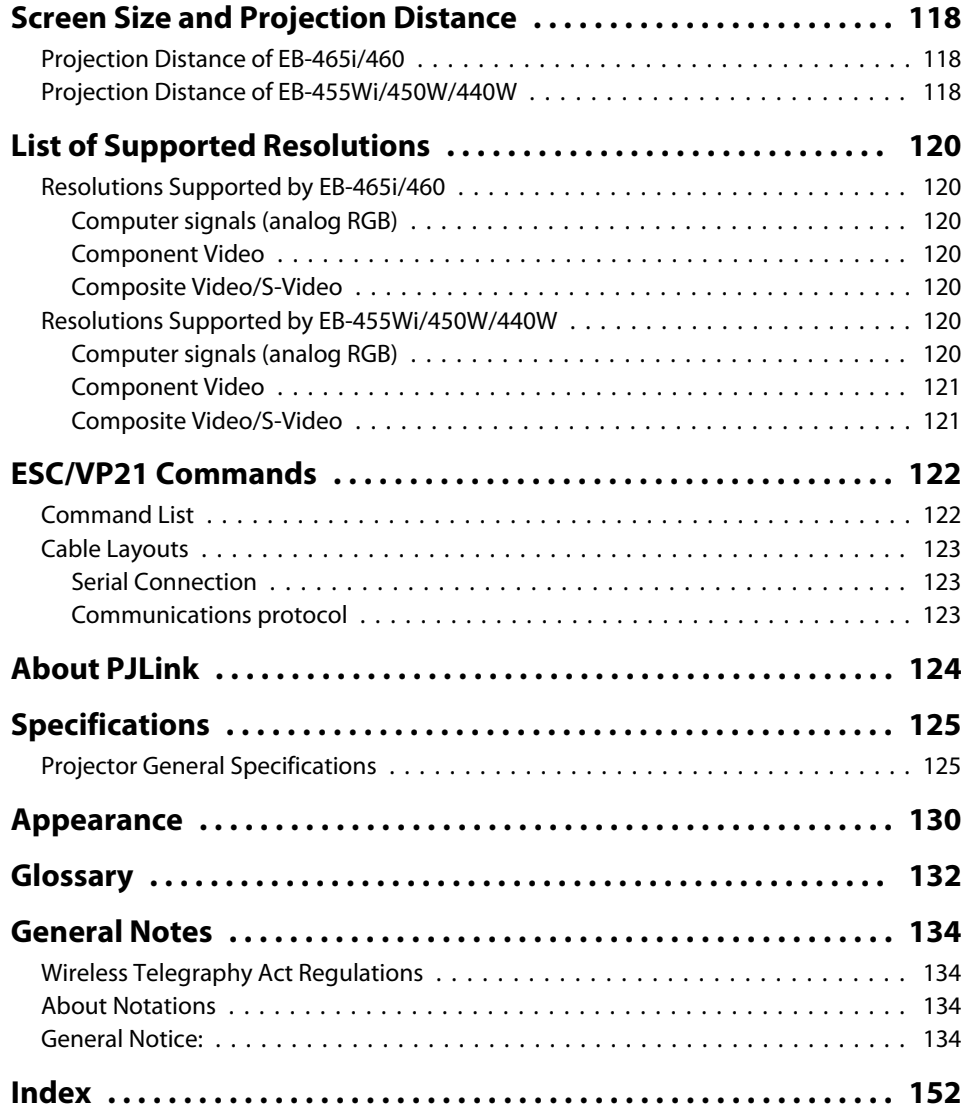

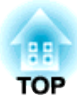

# <span id="page-5-0"></span>**Introduction**

This chapter explains the projector's features and the par<sup>t</sup> names.

# <span id="page-6-0"></span>**Projector Features**

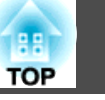

# **Convenient Equipment Designed for Ease of Use**

#### **Easy to handle**

#### • **Easy wall mounting**

The projector is supplied with <sup>a</sup> dedicated slide plate that makes troublesome wall mounting easy.

The slide plate is integrated into the projector main unit, so mounting is easy and installation time has been reduced compared to previous models.

s *[Installation](#page-0-0) Guide*

You can also perform maintenance such as replacing the air filter and lamp simply while projector is mounted to <sup>a</sup> wall.

• **No special screen required**

Installation in a wide range of places is possible because you can project images onto <sup>a</sup> projection surface such as <sup>a</sup> wall if there is no projector screen.

• **Short distance projection**

At <sup>47</sup> cm, the recommended shortest projection distance allows you to place the projector close to the screen.  $\bullet$  p.[118](#page-117-0)

If you mount the projector to a wall and project images from diagonally above, you can give your presentation without the shadow of anybody who stands up near the projection surface appearing in the images. Furthermore, when your back is facing the screen, the projector light does not dazzle you because it does not interfere with your field of view.

• **Pointing down projection is useful for group tutorials (EB-465i/ 455Wi only)**

By setting up the projector vertically, you can project down onto the surface of a table.  $\bullet$  p.[20](#page-19-0)

• **Direct power on/off**

In places where power is managed centrally, such as in <sup>a</sup> conference room, you can set the projector to turn on or off when the main power source to which the projector is connected is switched on or off.

• **Display of projection lines on the projection surface**

The pattern function for projecting ruled lines or a grid enables effective use of the projection surface in lessons and presentations.

• **Speaker**

The incorporation of a high-output speaker allows your voice to reach the edges of the room even in spacious classrooms.

• **Projection screen for WXGA (EB-455Wi/450W/440W only)**

With <sup>a</sup> computer that has <sup>a</sup> 16:10 WXGA wide LCD display, the image can be projected in the same aspect. This allows you to effectively use the width of whiteboards and other landscape-oriented projection surfaces.

#### • **Control the projector from <sup>a</sup> computer**

You can use the Web Control function and Web Remote function toperform the same operations on <sup>a</sup> computer as with the projector's control panel or remote control.  $\bullet$  p.[64](#page-63-0)

# **Enhanced security functions**

• **Password Protect to restrict and manage users**

By setting <sup>a</sup> Password you can restrict who can use the projector.  $\bullet$  p.[50](#page-49-0)

- **Control Panel Lock restricts button operation on the Control panel** You can use this to preven<sup>t</sup> people changing projector settings without permission at events, in schools, and so on.  $\bullet$  p.[52](#page-51-0)
- **Equipped with anti-theft security devices**

The projector is equipped with the following types of anti-theft security functions.  $\bullet$  p.[53](#page-52-0)

- Security slot
- Security cable installation point

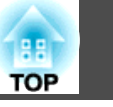

# <span id="page-7-0"></span>**Controlling Computer on Projection Surface (EB-465i/455Wi Only)**

#### **Easy Interactive Function**

By simply connecting <sup>a</sup> computer to the projector, you can control the computer on the projection screen and give an effective, interactive presentation or lesson.  $\bullet$  p.[54](#page-53-0)

#### **Drawing function**

You can use <sup>a</sup> graphics application to import text and diagrams have been hand-drawn on the projection surface with an electronic pen (Easy Interactive Pen). This combines the functions of <sup>a</sup> whiteboard and screen without the need for either.  $\bullet$  p.[54](#page-53-0)

# **Selecting Various Input Sources with Multi-Connection**

As well as connecting <sup>a</sup> computer cable, you can select various interfaces such as a USB cable, USB memory, or LAN connection. This allows you to select from <sup>a</sup> range of input sources to match your usage environment.

## **Taking full advantage of <sup>a</sup> network connection**

You can make effective use of your network by using the supplied EasyMP Network Projection (software) to perform efficient and varied presentations and meetings. s *EasyMP Network Projection [Operation](#page-0-0) Guide*

#### • **Connect <sup>a</sup> Computer to the projector via <sup>a</sup> network**

You can project by connecting to an already constructed network system. You can hold efficient meetings by projecting from multiple computers connected to <sup>a</sup> network system without having to change any cables.

#### • **Connecting wirelessly to <sup>a</sup> computer**

When you install the optional wireless LAN unit in the projector, you can connect wirelessly to a computer.  $\bullet$  p.[38](#page-37-0)

#### • **Connection method for various networks**

The following methods are available for connecting the projector to <sup>a</sup> network. Select whichever method suites your environment.  $\bullet$  [EasyMP](#page-0-0) *Network Projection [Operation](#page-0-0) Guide*

#### • **Advanced Connection Mode**

Advanced Connection Mode is an infrastructure connection, offering you a method of connecting to an already constructed network.

#### • **Quick Connection Mode**

Quick Connection Mode is a connection method that can only be executed when the optional wireless LAN unit is installed.

Quick Connection Mode temporarily allocates the projector's SSID to the computer and makes an ad-hoc connection, and then restores the computer's network settings after disconnecting.

# <span id="page-8-0"></span>**Projector Features**

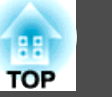

# **Connecting with <sup>a</sup> USB cable and projecting (USB Display)**

By simply connecting the supplied USB cable to <sup>a</sup> computer, you can project images from the computer's screen.

s *Quick Start Guide* , p.[23](#page-22-0)

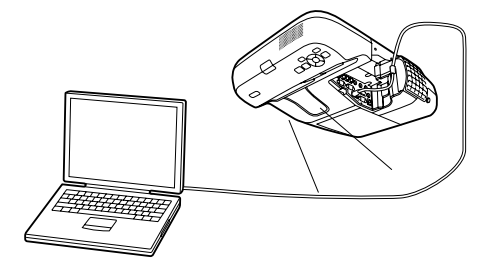

# • Connect to the network via an access point.

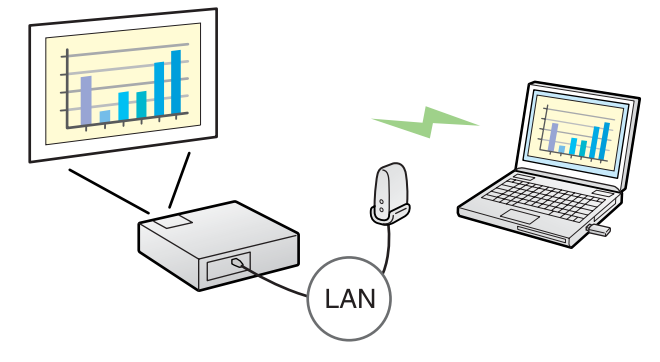

• Connect to the network via <sup>a</sup> wired LAN connection.

# **AN**

#### $\bullet$  p.[117](#page-116-0)

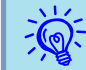

- This projector is not compatible with the Network Projector function which is <sup>a</sup> standard feature in Windows Vista and Windows 7.
- Limitations when projecting from Windows Media Center When Windows Media Center is in full-screen mode, images cannot be projected. Switch to the window display mode to project the images.

# **Projecting <sup>a</sup> computer screen with the optional Quick Wireless Connection USB Key**

Using the optional Quick Wireless Connection USB Key, you can quickly connect <sup>a</sup> computer to the projector for projection.

With the Quick Wireless Connection USB Key, you can connect to <sup>a</sup> projector on a network even if EasyMP Network Projection is not installed.

For example, you can connect under the following environments.

• Connect in Quick Connection Mode using the optional Wireless LAN unit.

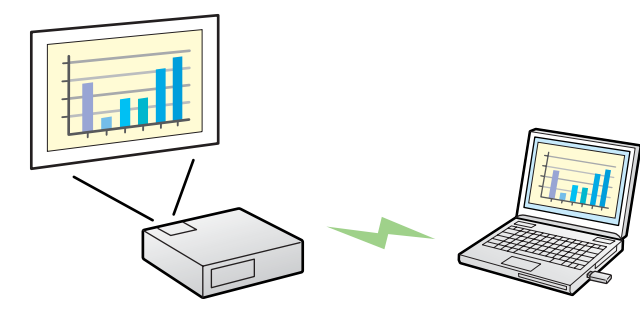

# <span id="page-9-0"></span>**Projector Features 10**

# **Projecting JPEG images without connecting <sup>a</sup> computer**

You can project a slideshow of JPEG images saved on a USB device such as <sup>a</sup> USB compatible digital camera, hard disk, or USB memory by simply connecting to the projector.  $\bullet$  p.[28](#page-27-0)

# **Enlarge and project your files with the Document Camera**

<sup>A</sup> USB compatible Document Camera is available as an optional extra. With this Document Camera there is no need for <sup>a</sup> power cable. You can connect easily with one USB cable, and its clean design really simplifies projecting and enlarging your documents.  $\bullet$  p.[34](#page-33-0)

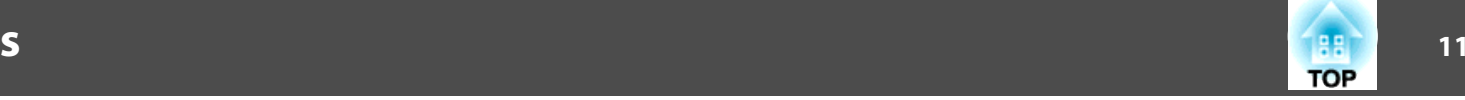

# <span id="page-10-0"></span>**Front/Top**  $\overline{\mathbf{A}}$  $\circ$ 3

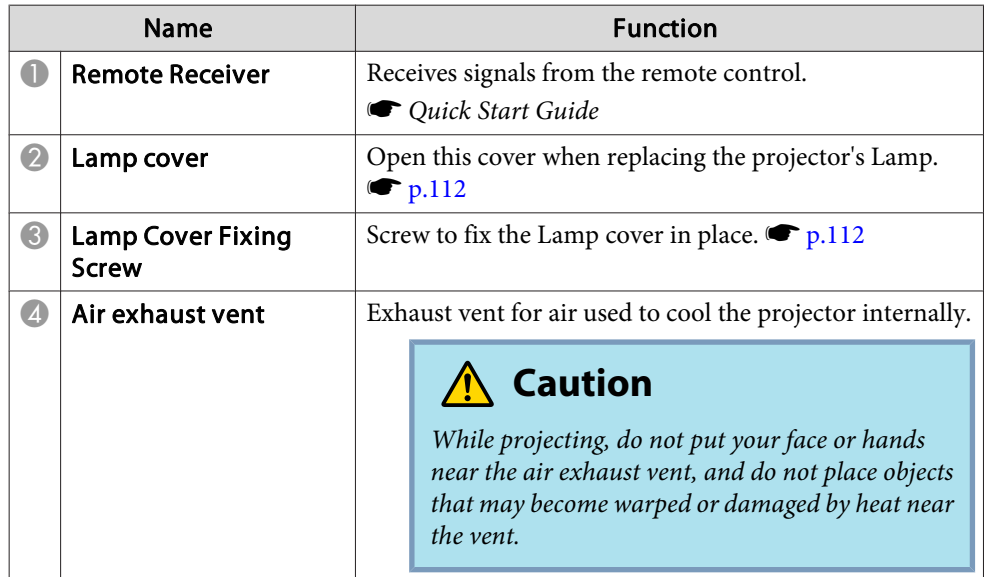

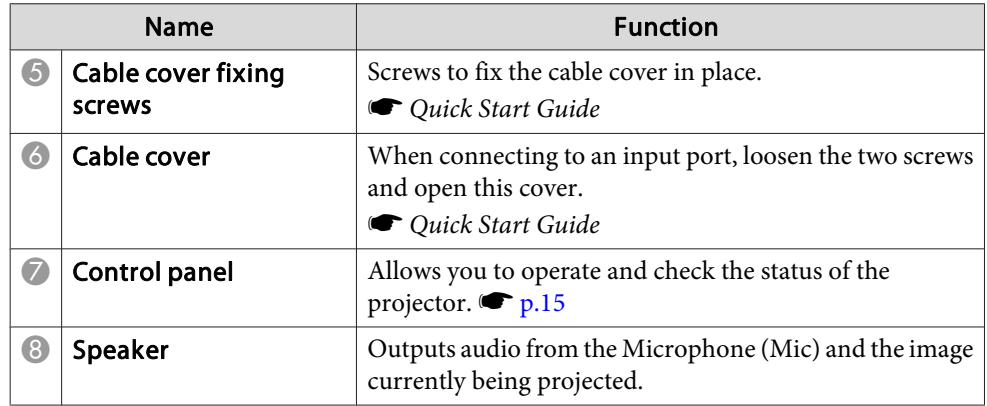

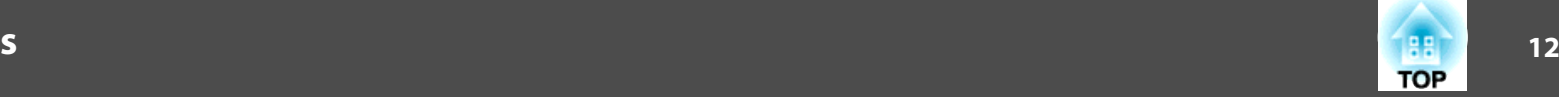

<span id="page-11-0"></span>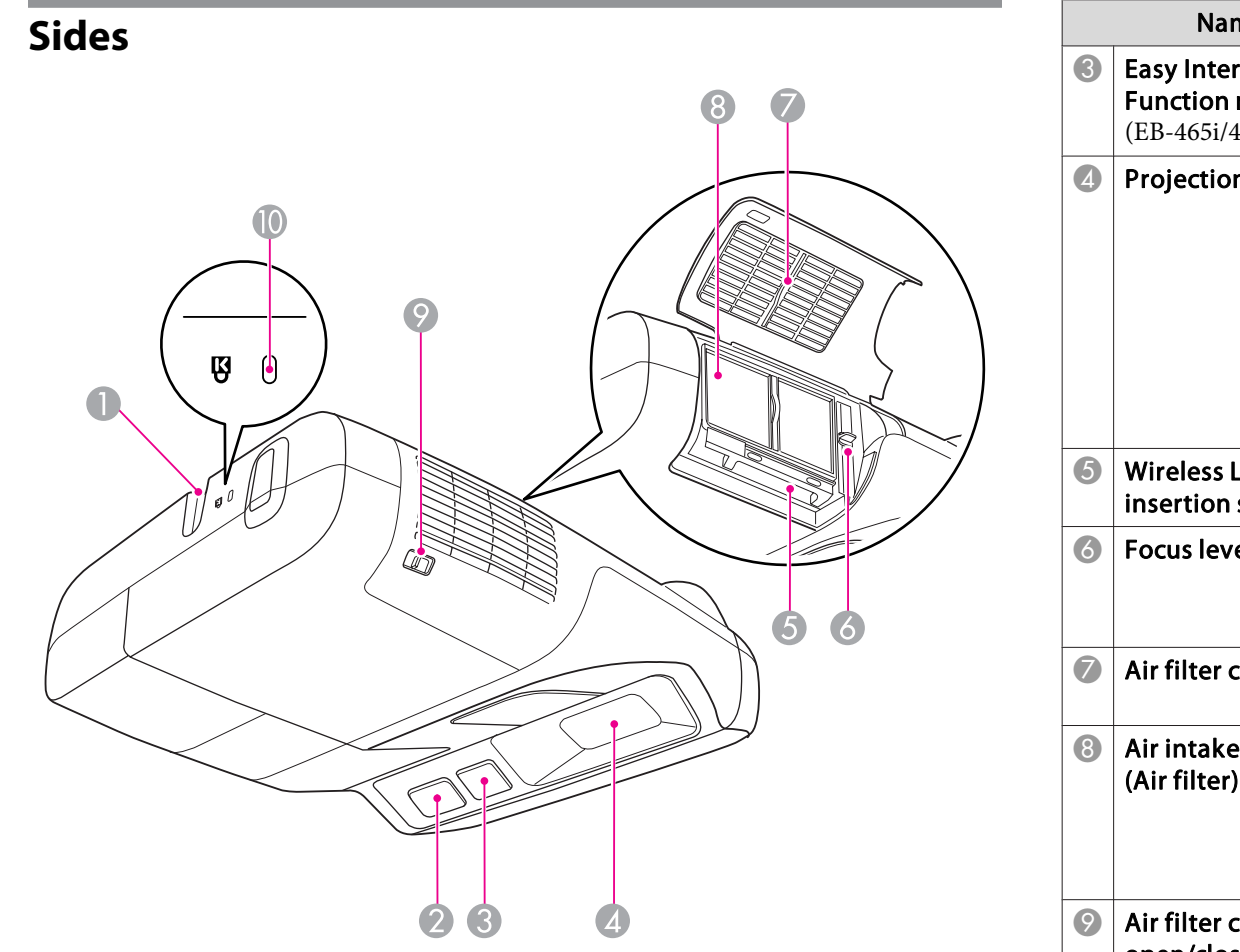

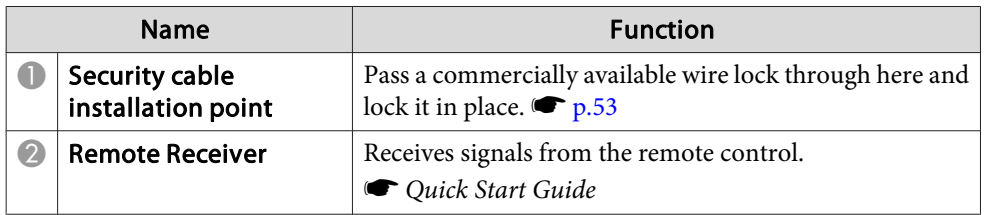

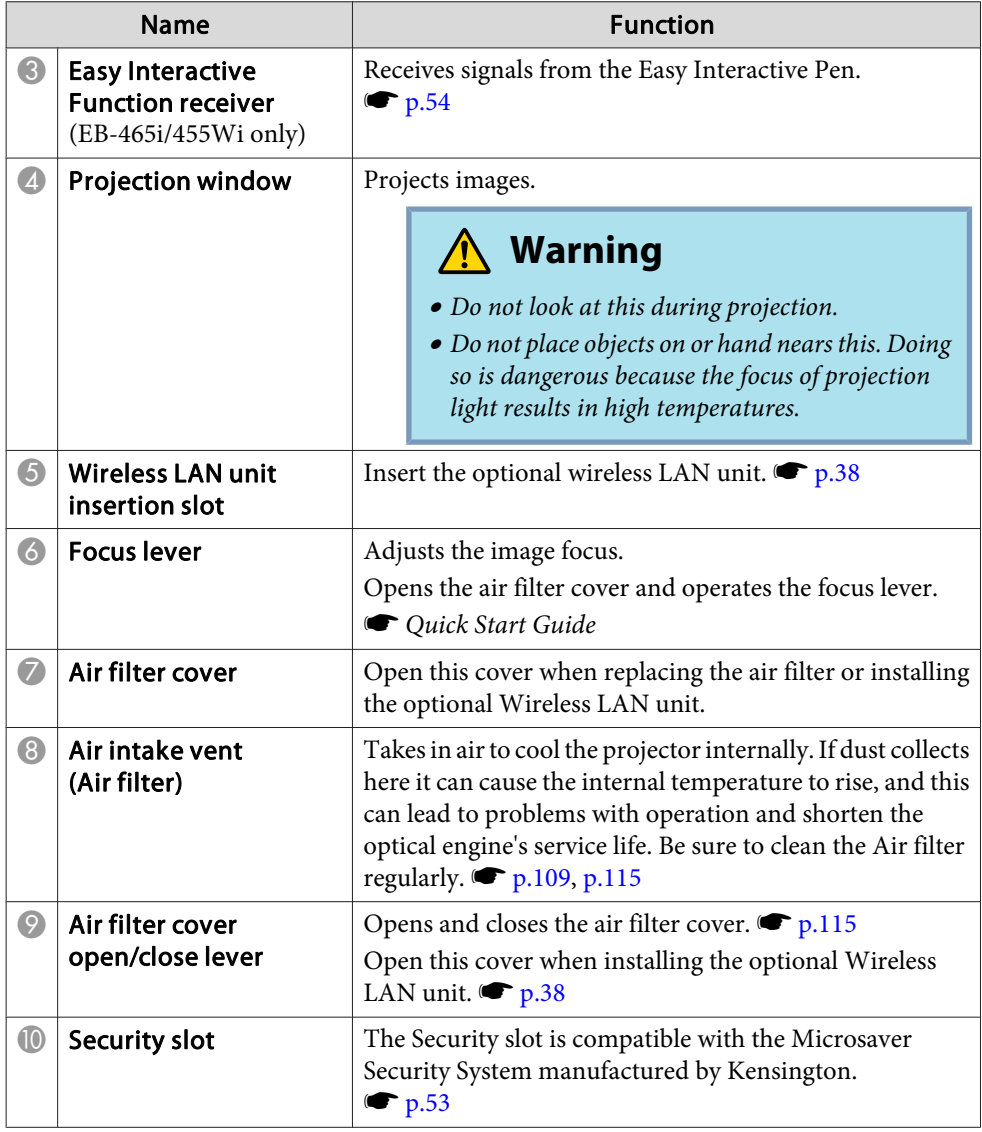

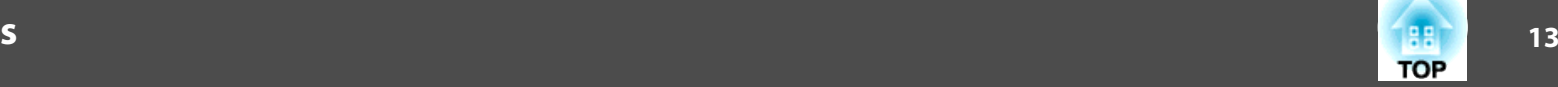

# <span id="page-12-0"></span>**Interfaces**

Remove the cable cover to view the following ports.

Remove the cable cover to connect equipment.

s *Quick Start Guide*

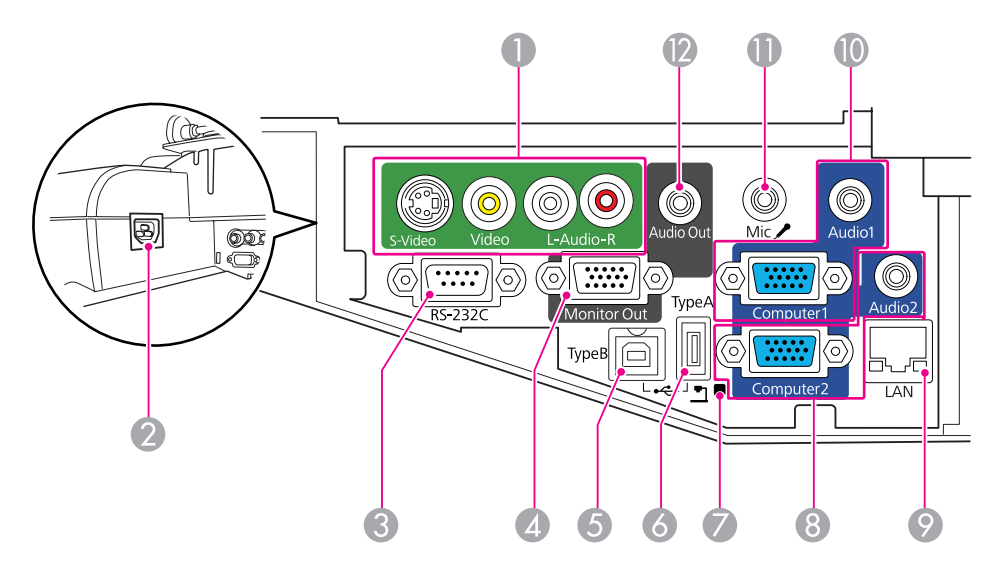

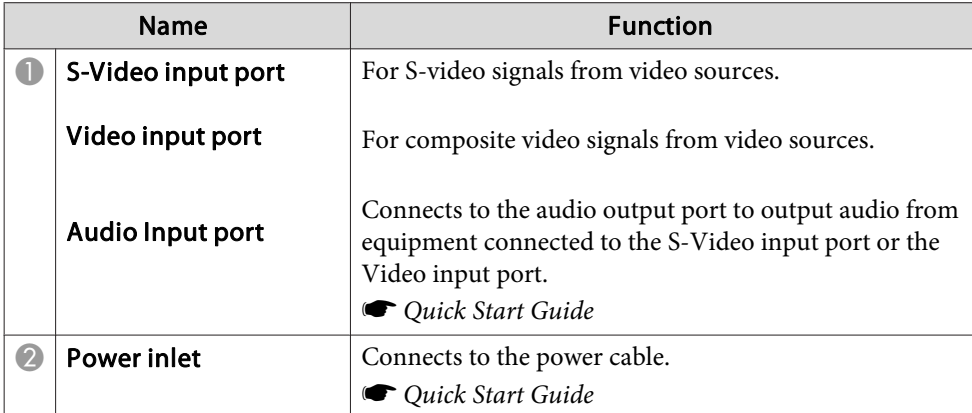

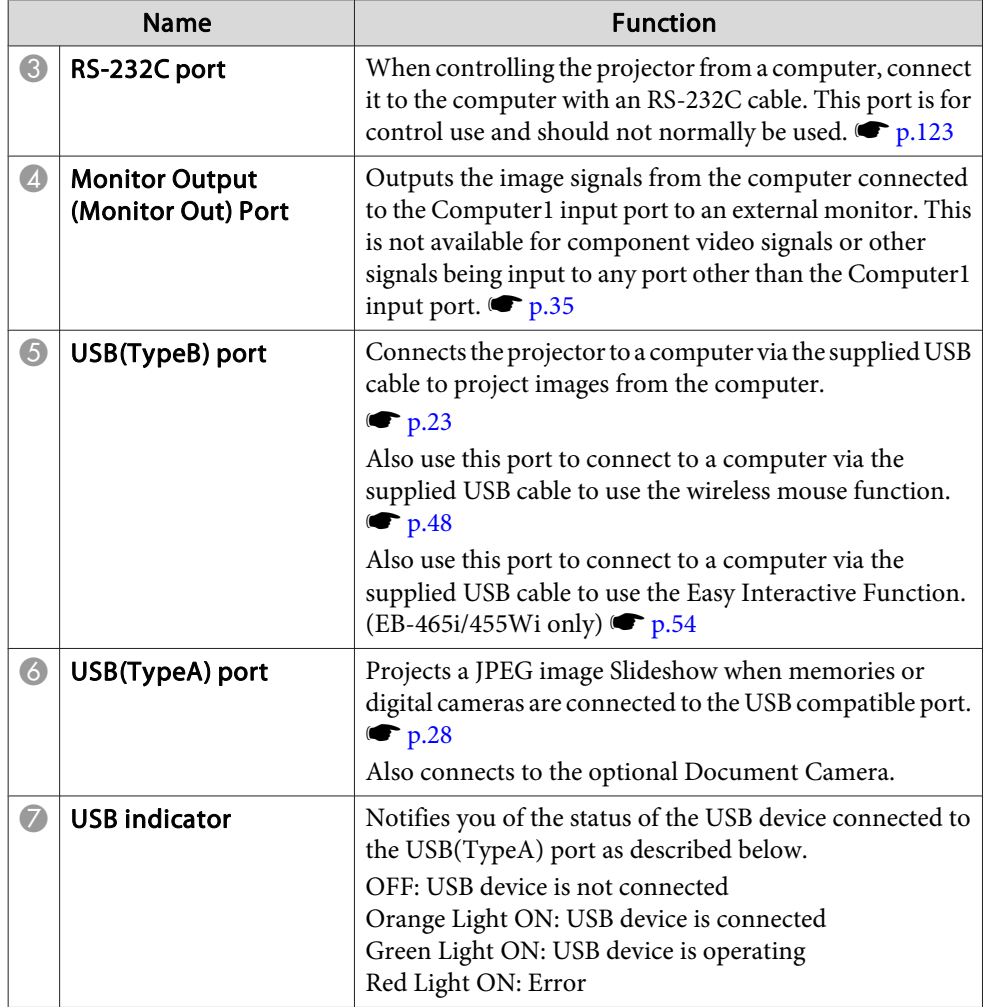

<span id="page-13-0"></span>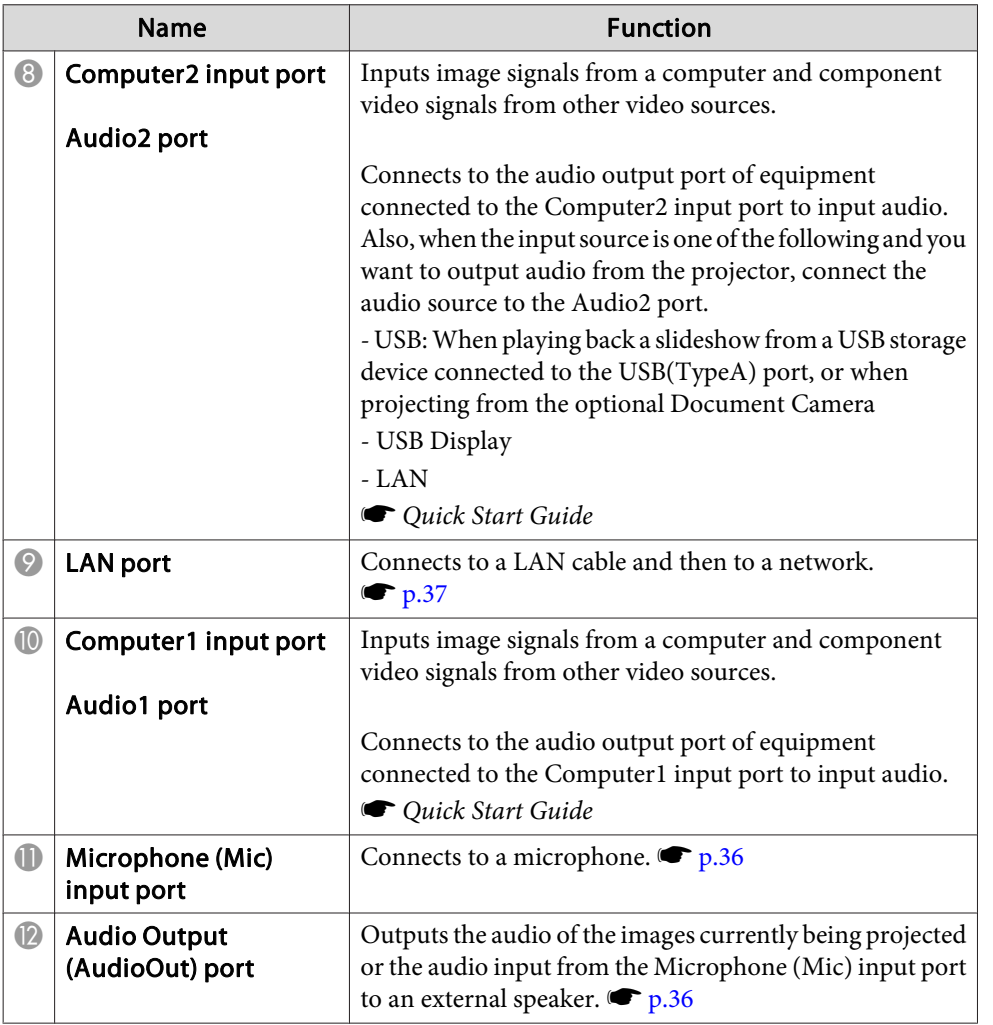

# **Base (with Slide Plate)**

A slide plate is attached to the projector main unit at the time of shipment.

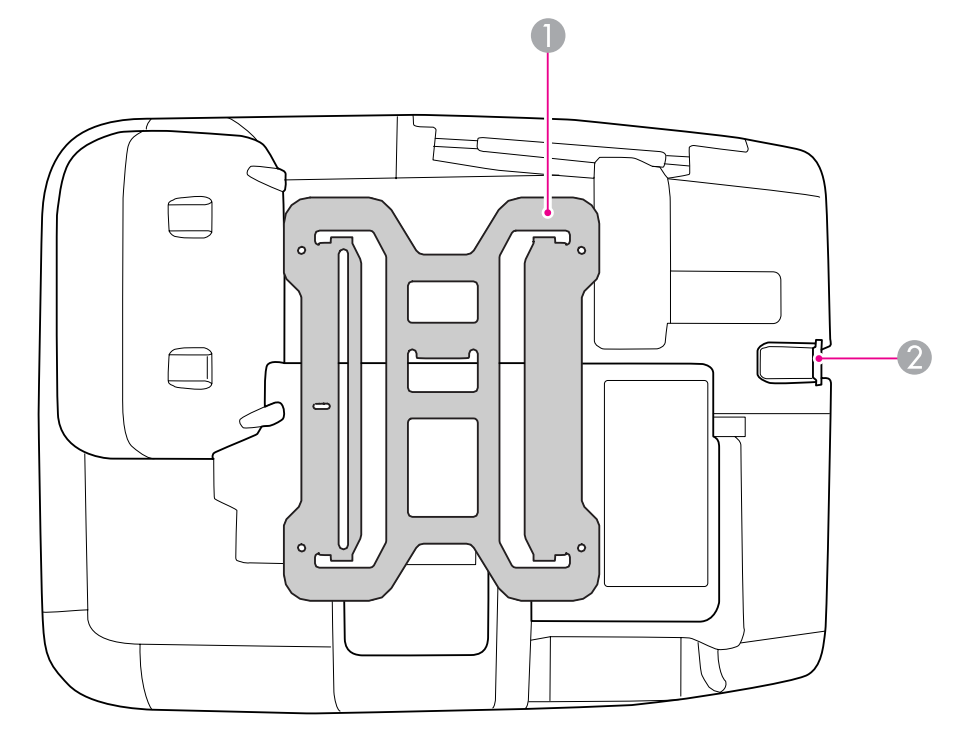

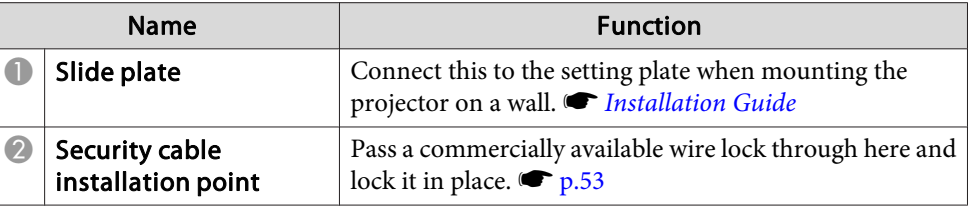

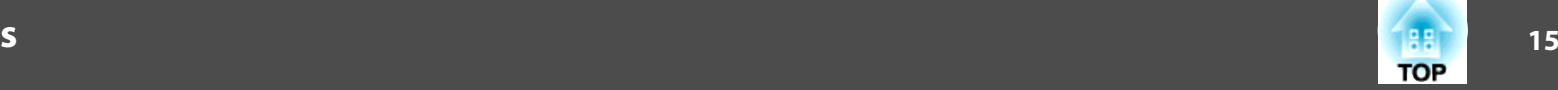

# <span id="page-14-0"></span>**Base (without Slide Plate)**

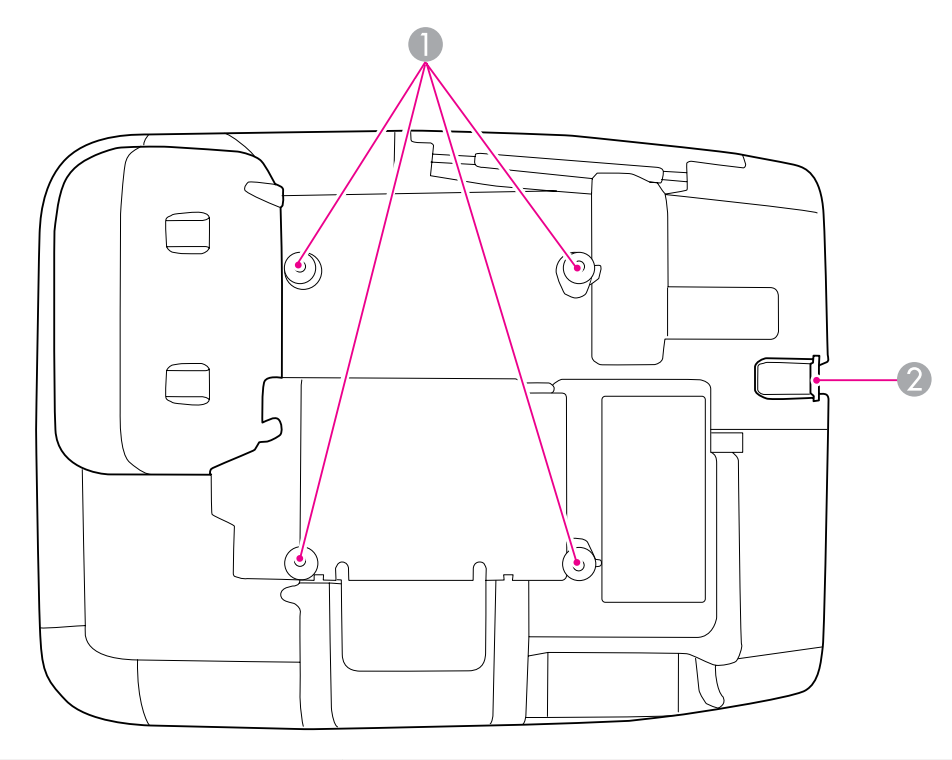

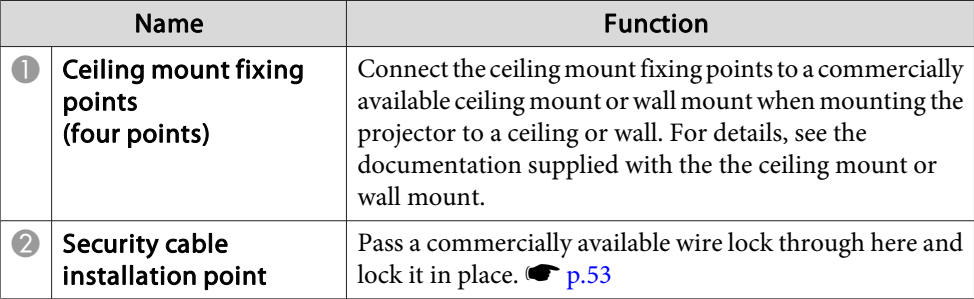

# **Control panel**

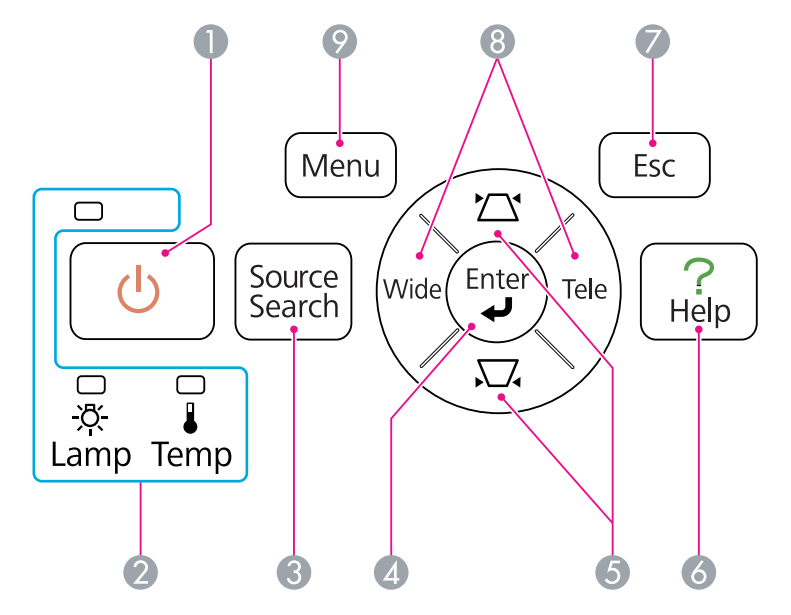

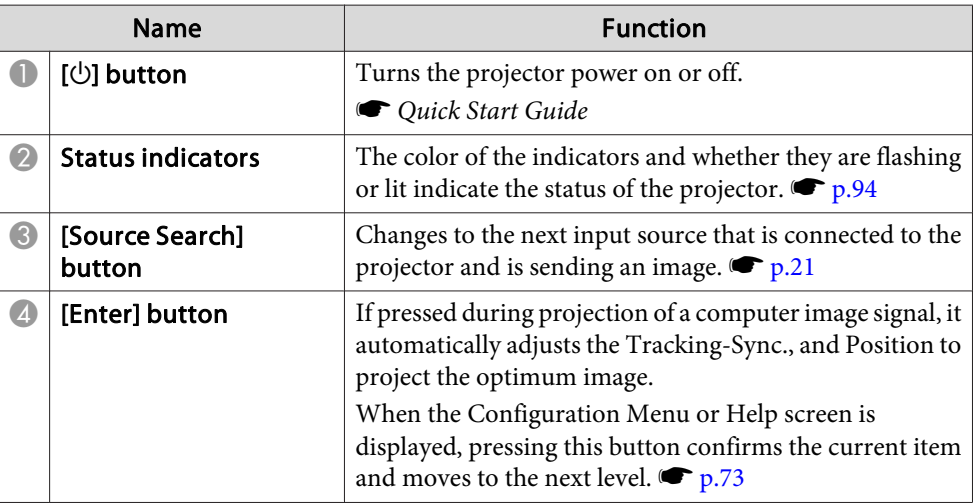

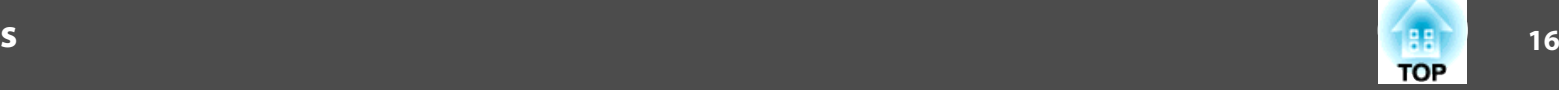

<span id="page-15-0"></span>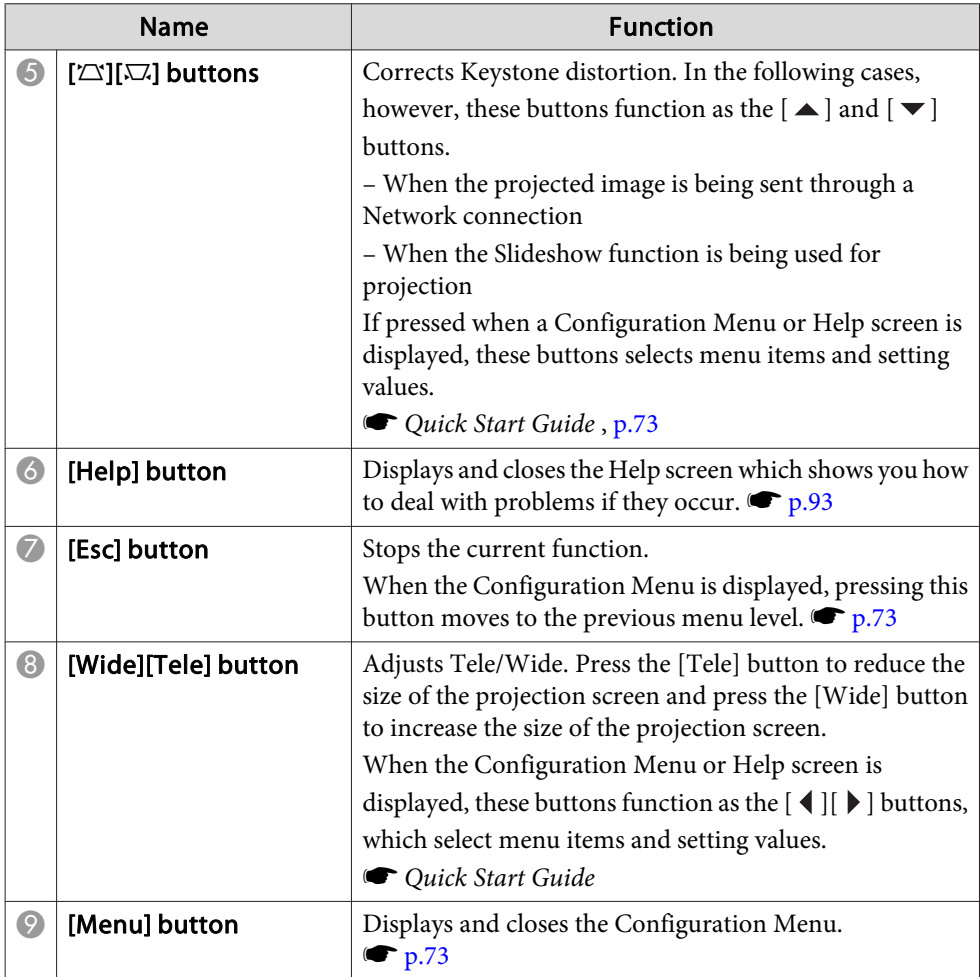

# **Remote Control**

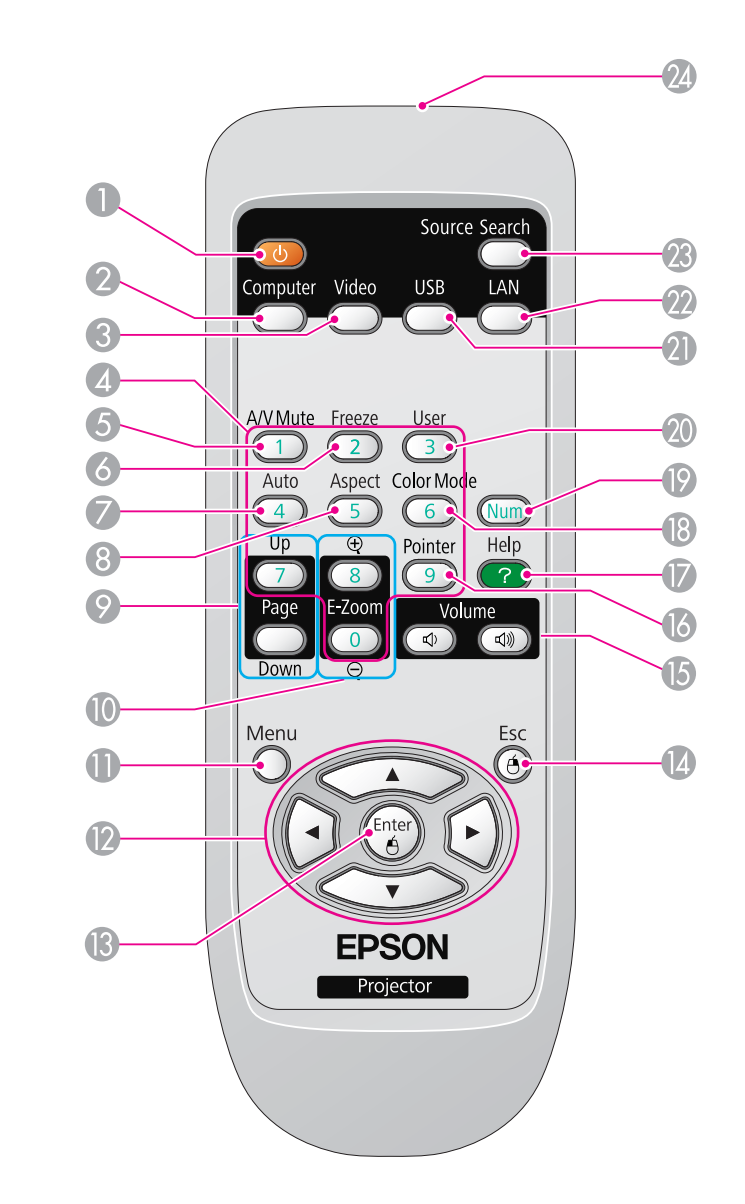

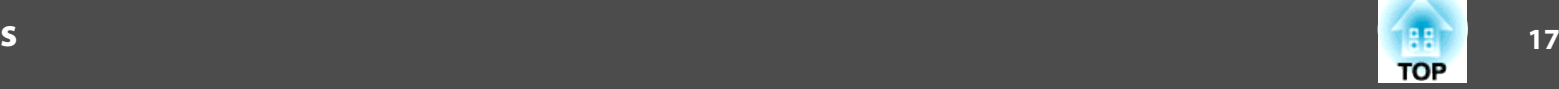

<span id="page-16-0"></span>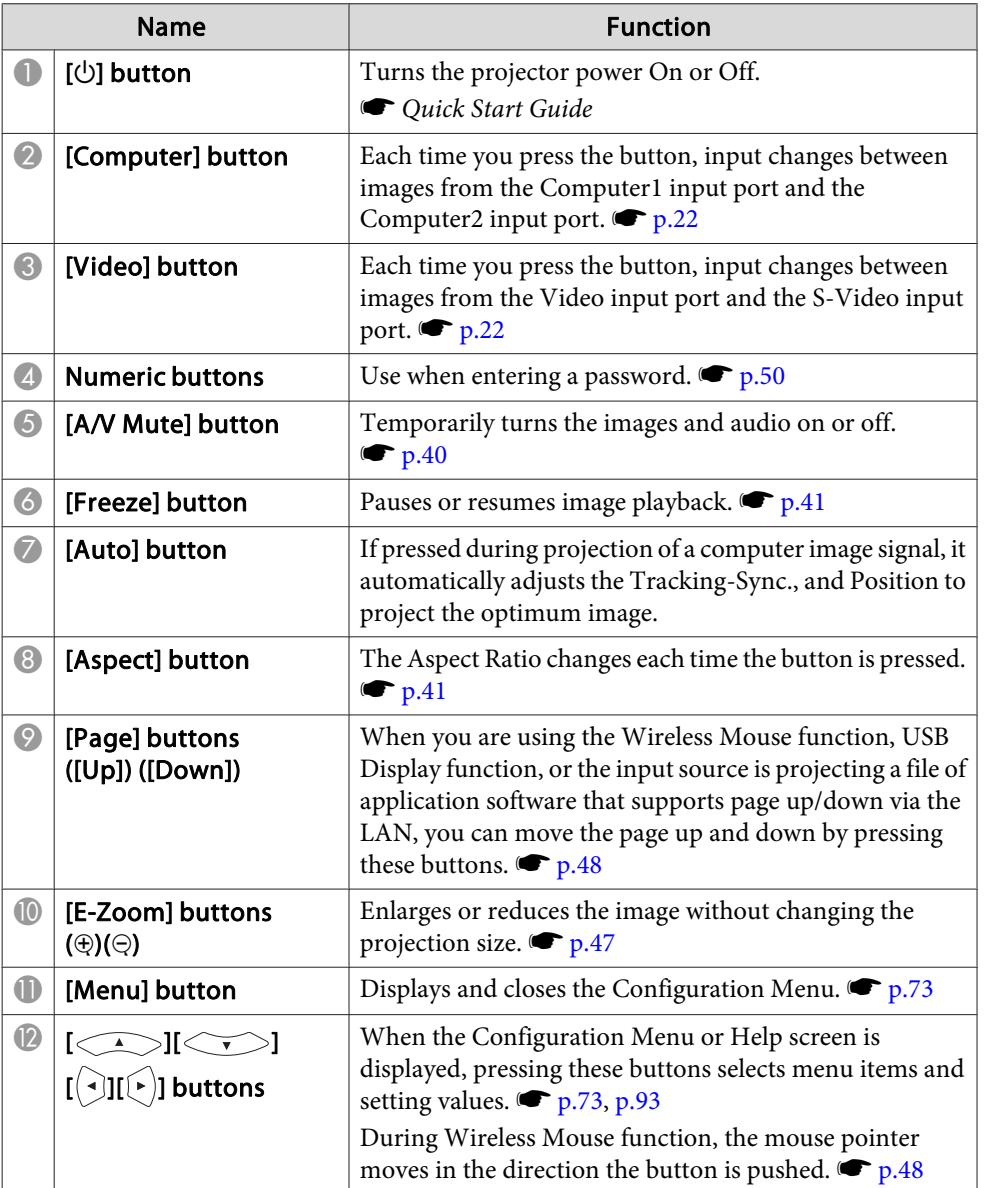

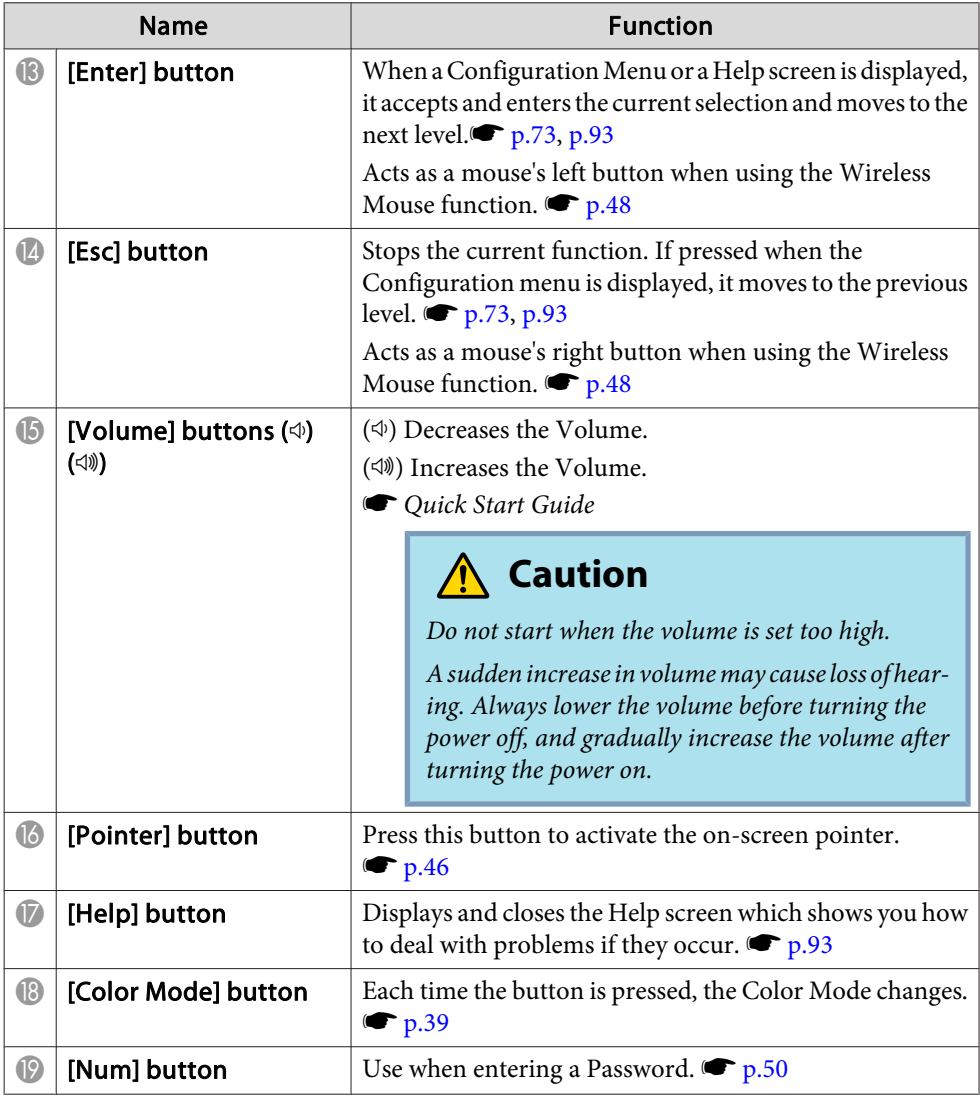

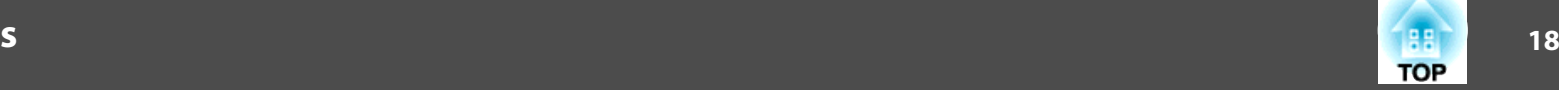

<span id="page-17-0"></span>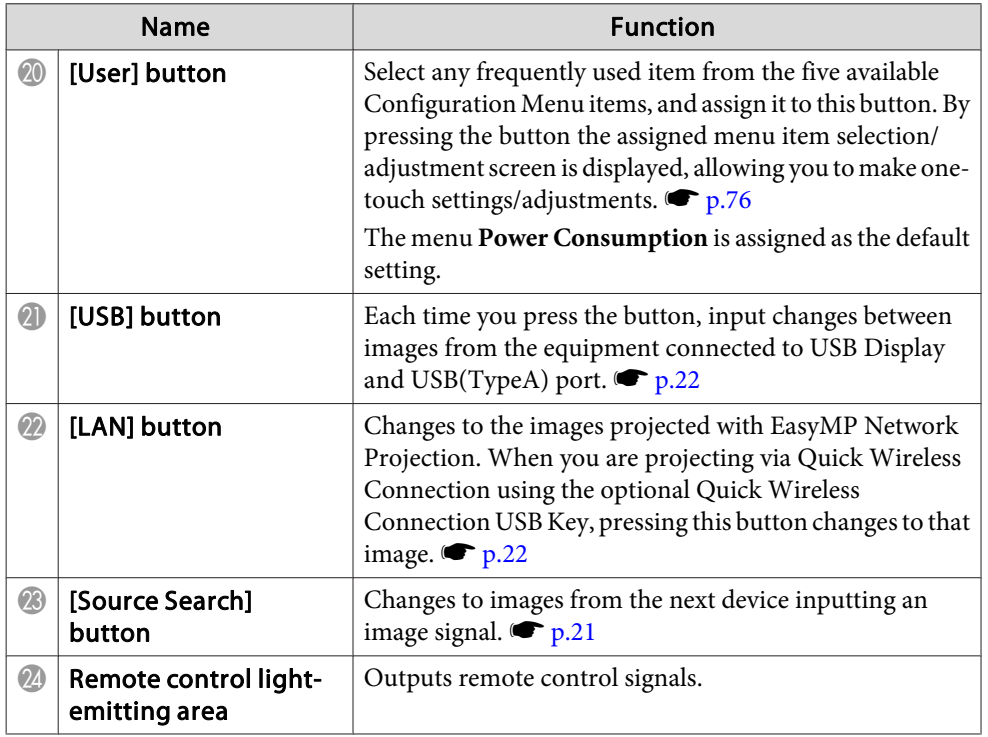

# **Easy Interactive Pen(EB-465i/455Wi Only)**

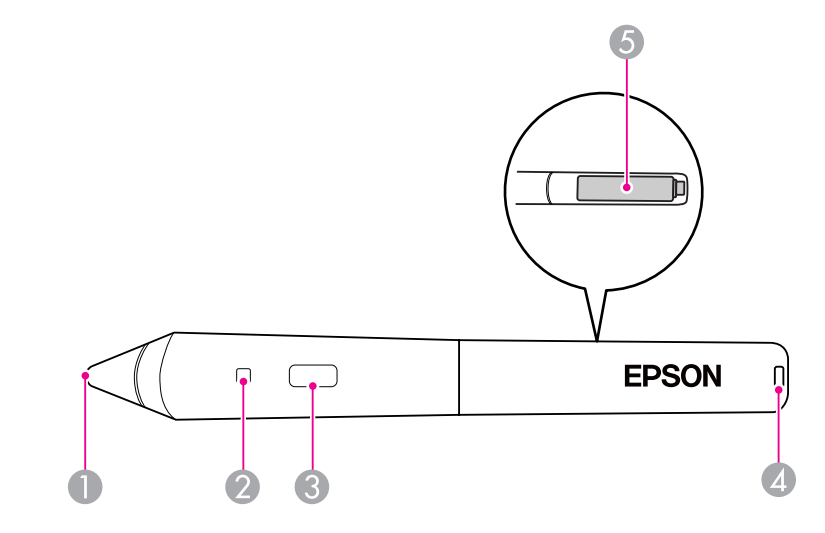

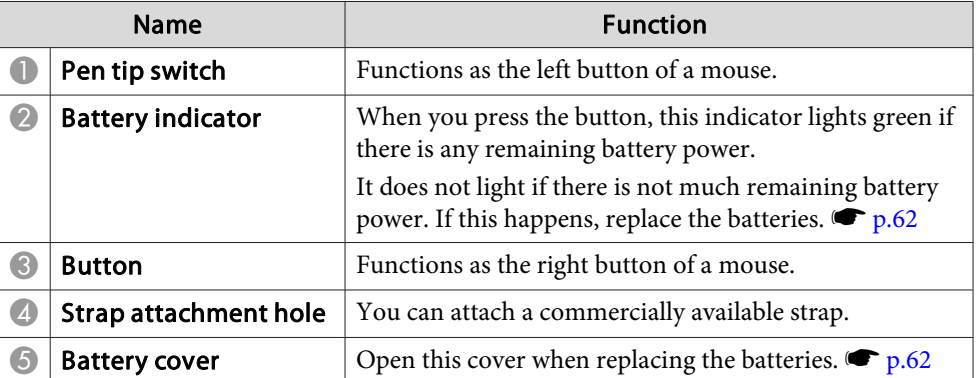

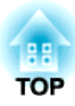

# <span id="page-18-0"></span>**Various Ways to Use the Projector**

This chapter explains useful functions for giving presentations, connecting external equipment, and security functions.

# <span id="page-19-0"></span>**Changing the Installation Mode <sup>20</sup>**

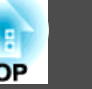

The projector supports the following three different projection methods. Install according to the conditions of the installation location.

- Suspend the projector from the ceiling and project images from in front of the screen. (Front/ Ceiling projection)
- Suspend the projector from the ceiling and project images from behind <sup>a</sup> translucent screen. (Rear/Ceiling projection)

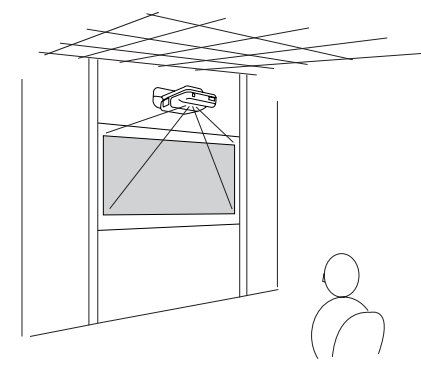

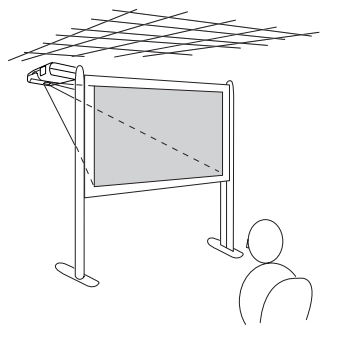

• Setting up vertically and projecting down (Front/Pointing Down projection) (EB-465i/455Wi only)

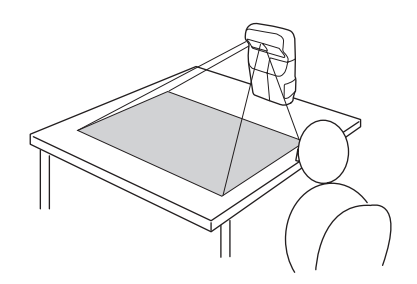

At the time of shipment, the projector is set to be installed suspended from <sup>a</sup> ceiling and to project images from the front of the screen (Front/Ceiling).

Change the projection mode to suit the projection method.

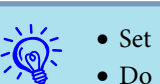

 $\bullet$  p.[78](#page-77-0)

• Set the projection mode from the Configuration menu. • p.78<br>• Do not use any projection method other than Front/Ceiling, Rear/ Ceiling, or Front/Pointing Down projection.

#### **Attention**

- For more information on setting up, contact the nearest address provided in the Support and Service Guide or your local dealer. If it is not installed *correctly, it could cause an accident and injury.*
- When installing the projector, always use equipment that is suitable for the *installation method.*

<span id="page-20-0"></span>You can change the projected image in the following two ways.

• Changing by Source Search

The projector automatically detects signals being input from connected equipment, and the image being input from the equipment is projected.

• Changes to the target image.

You can use the Remote Control buttons to change to the target input port.

# **Automatically Detect Input Signal and Change the Projected Image (Source Search)**

You can project the target image quickly as input ports with no image signal being input are ignored when you change by pressing the [Source Search] button.

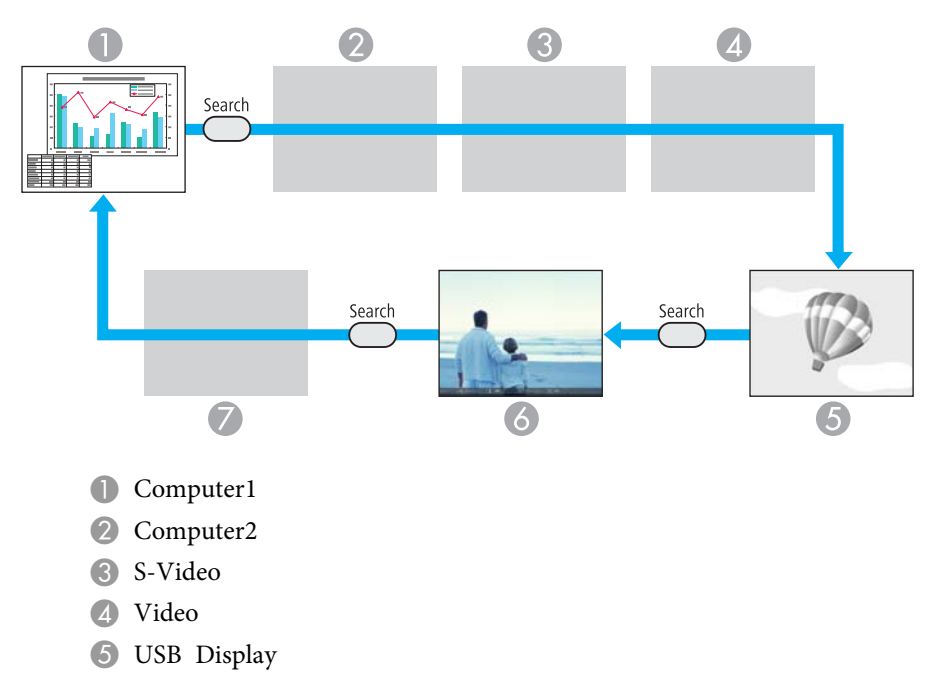

- $\bullet$  USB<sup>\*</sup>: When the image is from a device connected to the USB(TypeA) port.
- G LAN: When the projector is connected to <sup>a</sup> computer via <sup>a</sup> network, and images from EasyMP Network Projection are projected.

Skipped when no image signal is being input.

\*USB input source indicates that <sup>a</sup> Slideshow is being played back from <sup>a</sup> USB storage device connected to the USB(TypeA) port, or that images are being projected from the optional Document Camera.

# **Procedure**

**When your video equipment is connected, start playback before beginning this operation.**

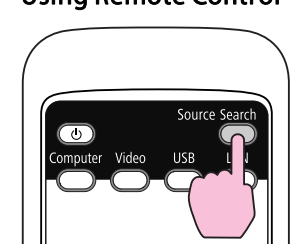

Using Remote Control Using Control panel

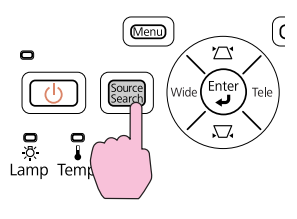

When two or more pieces of equipment are connected, press the [Source Search] button until the target image is projected.

<span id="page-21-0"></span>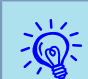

 The following screen showing the status of image signals is displayed when only the image that the projector is currently displaying is available, or when no image signal can be found. You can select the input por<sup>t</sup> where the equipment you want to use is connected. If no operation is performed after about <sup>10</sup> seconds, the screen closes.

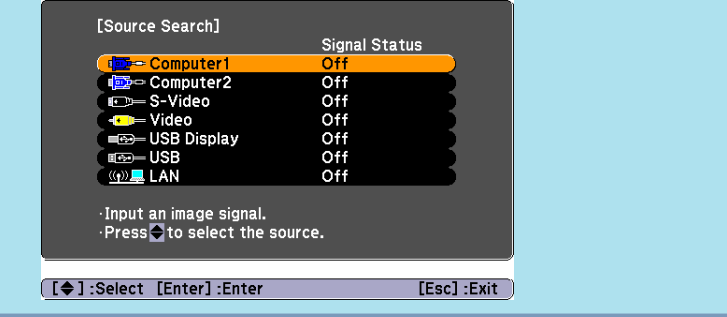

# **Switch to the target image by Remote Control**

You can change directly to the target image by pressing the following buttons on the Remote Control.

#### Remote Control

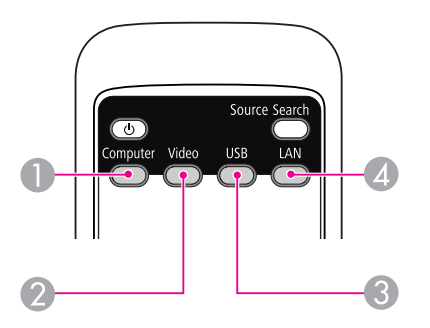

- A Each time you press the button, input changes between images from the Computer1 input port and the Computer2 input port.
- 2 Each time you press the button, input changes between images from the Video input port and the S-Video input port.
- C Each time you press the button, input changes between images from the equipment connected to USB Display and USB(TypeA) port.
- D Changes to the images projected with EasyMP Network Projection. When you are projecting via Quick Wireless Connection using the optional Quick Wireless Connection USB Key, pressing this button changes to that image.

**TOP** 

<span id="page-22-0"></span>You can use the supplied USB cable to connect the projector to a computer to project images from the computer. This function is called USB Display. Simply by connecting via <sup>a</sup> USB cable, images from the computer can be displayed.

To activate the USB Display function, set USB Type B to USB Display from the Extended menu in the Configuration Menu.

The following shows the default settings for USB Type B.

- EB-465i/455Wi: Off
- EB-460/450W: USB Display

For EB-465i/455Wi, the setting needs to be changed in advance.

 $\bullet$  p.[78](#page-77-0)

# **System Requirements**

**For Windows**

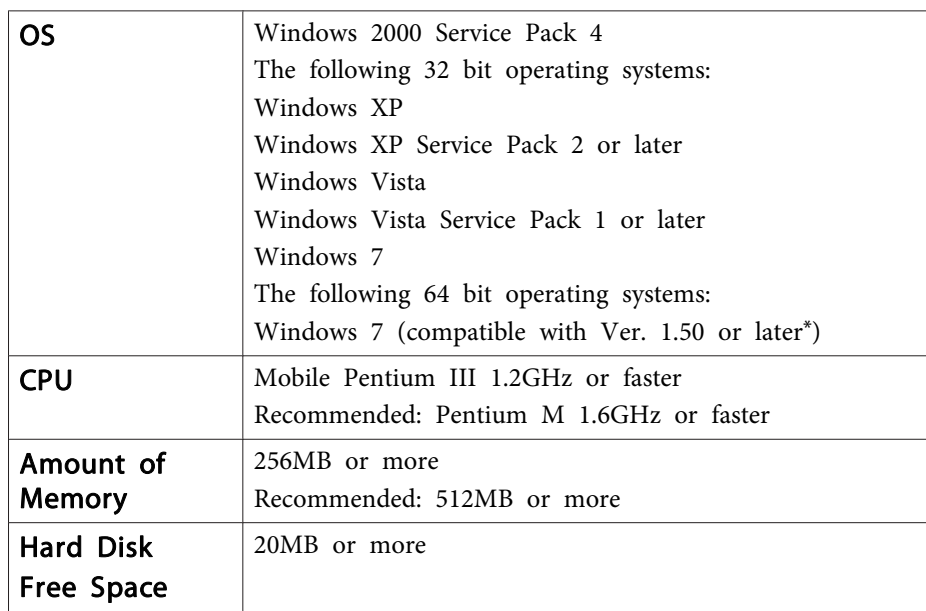

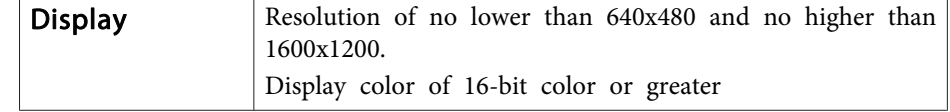

\* You can download the latest version of the USB Display driver from the following Web site.

http://www.epson.com/

## **For Mac OS**

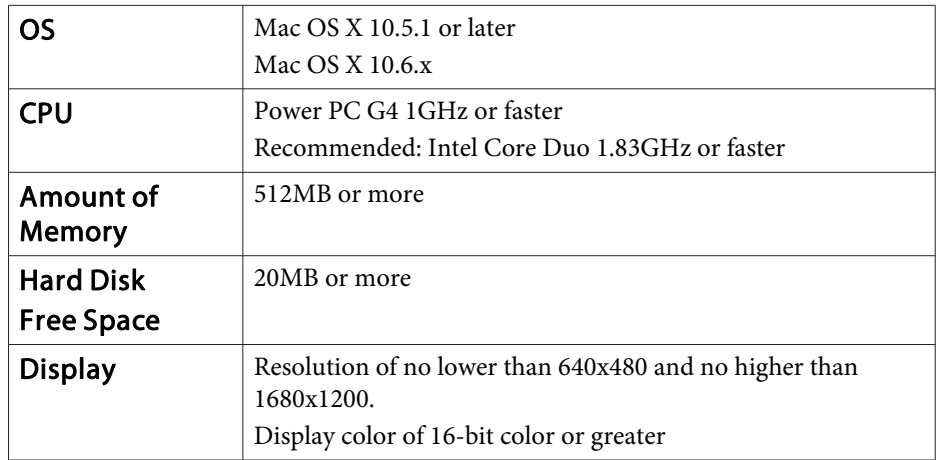

<span id="page-23-0"></span>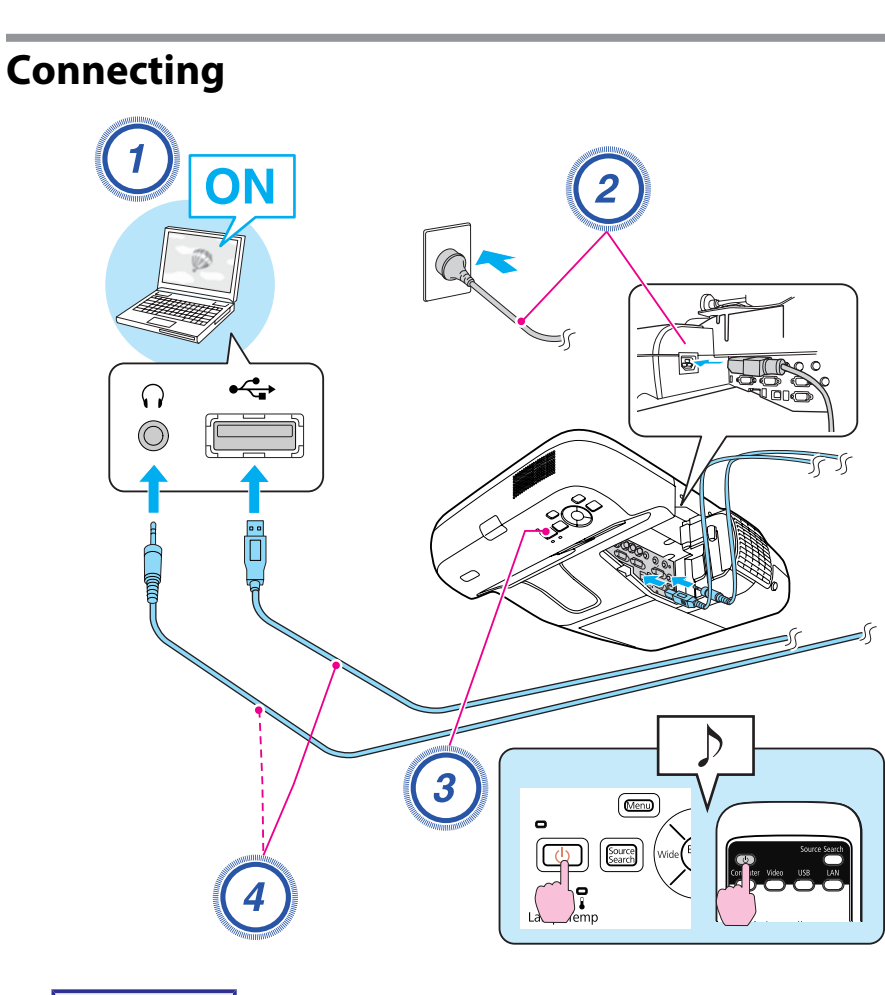

# **Procedure**

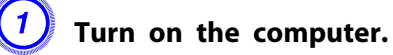

B **Connect to the power cable (supplied).**

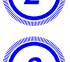

C **Turn the projector on.**

# D **Connect to the USB cable.**

**When outputting audio from the projector's speaker, connect an audio cable (commercially available) to the Audio2 port.**

- **•** "Connecting for the first time" p.24
- $\bullet$  "From the [second](#page-26-0) time" p.27

## **Attention**

Connect the projector directly to the computer and not via a USB hub.

# **Connecting for the first time**

The first time you connect, the driver needs to be installed. The procedure is different for Windows and Mac OS.

**Procedure**

# **For Windows**

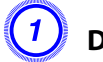

#### A **Driver installation starts automatically.**

When you are using Windows 2000, double-click **My Computer** - **EPSON\_PJ\_UD** - **EMP\_UDSE.exe** on your computer.

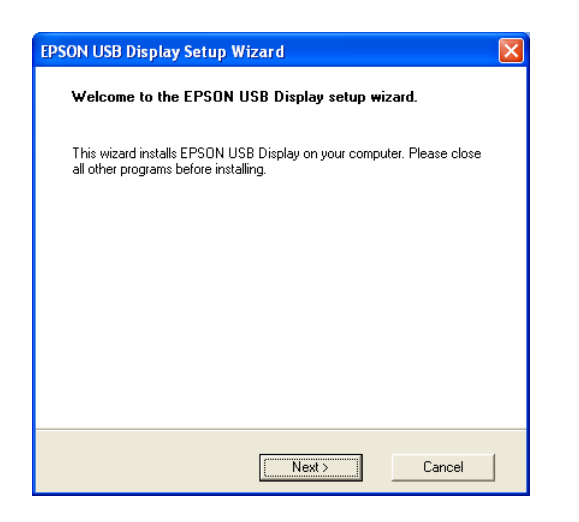

When using <sup>a</sup> computer running Windows <sup>2000</sup> under user authority, <sup>a</sup> Windows error message is displayed during installation and you may not be able to install the software. In this case, try updating Windows to the latest version, restart, and then try to connect again.

For more details, contact the nearest address provided in the Support and Service Guide. s *Epson [Projector](#page-16-0) Contact List*

# B **When the License Agreement screen is displayed, click "Agree".**

If the driver is not installed, you cannot start USB Display. Select **Agree** to install the driver. If you want to cancel installation, click **Disagree**.

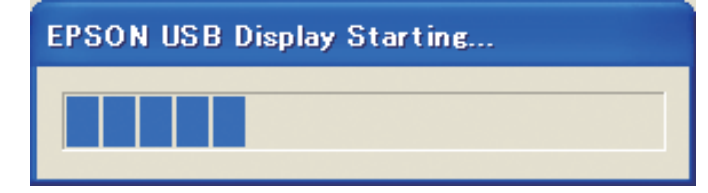

# C **Computer images are projected.**

It may take <sup>a</sup> while for computer images to be projected. Until the computer images are projected, leave the equipment as is and do not disconnect the USB cable or turn off the power of the projector.

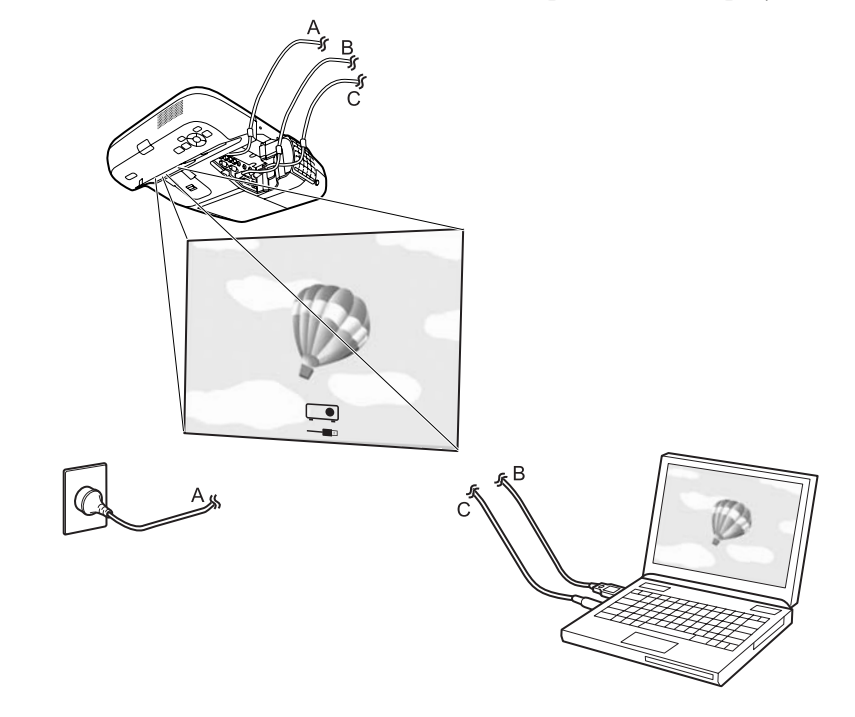

**TOP** 

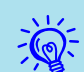

- If it is not installed automatically, double-click **My Computer EPSON\_PJ\_UD EMP\_UDSE.EXE**, on your computer.
- If nothing is projected for some reason, click **All Programs EPSON Projector** - **Epson USB Display** - **Epson USB Display Vx.xx** on your computer.
- If the mouse pointer flickers on the computer screen, click **All Programs** - **EPSON Projector** - **Epson USB Display** - **Epson USB Display Vx.x**, and then clear the **Transfer layered window** checkbox.
- To uninstall the driver, open **Control Panel Add/Remove Programs** - and uninstall **Epson USB Display**.
- Disconnecting

The projector can be disconnected simply by disconnecting the USB cable. There is no need to use the **Safely Remove Hardware** feature in Windows.

When connecting next time, see  $\bullet$  "From the [second](#page-26-0) time" p.27.

#### **For Mac OS**

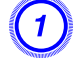

A **The setup folder of USB Display is displayed in the Finder.**

B **Double-click the "USB Display Installer" icon.**

C **Follow the on-screen instructions to install.**

#### D **When the License Agreement screen is displayed, click "Agree".**

Enter the administrator authority password and start the installation.

If you do not select **Agree**, USB Display cannot be started. If you want to cancel projection, click **Disagree**.

When the installation is complete, the USB Display icon is displayed in the Dock and menu bar.

# E **Computer images are projected.**

It may take <sup>a</sup> while for computer images to be projected. Until the computer images are projected, leave the equipment as is and do not disconnect the USB cable or turn off the power of the projector.

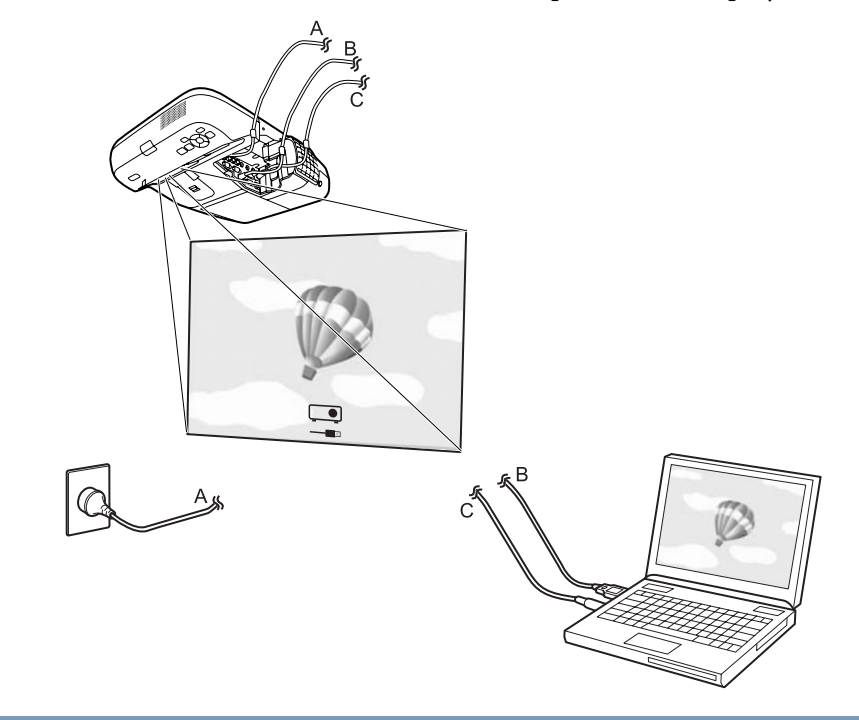

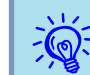

- If the USB Display setup folder is not displayed automatically in the Finder, double-click **EPSON PJ\_UD USB Display Installer** on your computer.
- If nothing is projected for some reason, click the **USB Display** icon in the Dock.
- If there is no **USB Display** icon in the Dock, start **USB Display** from the Applications folder.
- To uninstall the driver, start **USB Display UnInstaller** in the Tool folder of the Applications folder.

**TOP** 

<span id="page-26-0"></span>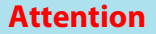

- To disconnect USB Display, click the menu bar icon or Dock icon, select Disconnect from the menu that is displayed, and then remove the USB cable.
- If you select Exit from the Dock icon menu, USB Display does not start *automatically when you connect the USB cable.*

## **From the second time**

#### **Computer images are projected.**

It may take <sup>a</sup> while for computer images to be projected. Please wait.

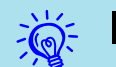

#### **For Windows** •

- Applications that use par<sup>t</sup> of DirectX functions may no<sup>t</sup> be displayed correctly.
- Disconnecting

The projector can be disconnected simply by disconnecting the USB cable. There is no need to use the **Safely Remove Hardware** feature.

• Limitations when projecting from Windows Media Center When Windows Media Center is in full-screen mode, images cannot be projected. Switch to the window display mode to project the

## images. **For Mac OS**

If images are not projected, start **USB Display** from the Applications folder.

# <span id="page-27-0"></span>**Presentations Using Slideshow <sup>28</sup>**

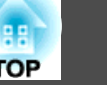

# **Files that can be Projected Using Slideshow**

You can use Slideshow to directly project files stored in <sup>a</sup> USB storage device or digital camera connected to the projector.

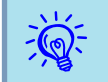

 $\sum_{i=1}^{n}$ 

You may not be able to use USB storage devices that incorporate security functions.

# **Specifications for files that can be projected using Slideshow**

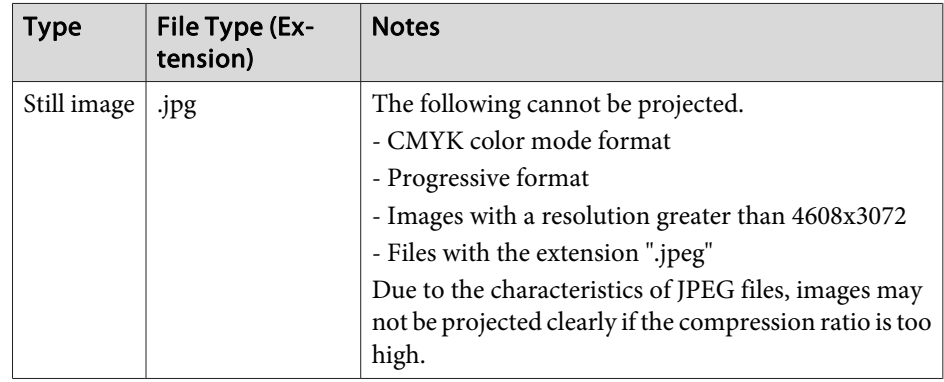

- When using <sup>a</sup> USB hard disk, we recommend using an AC adapter power supply.
	- The projector does not suppor<sup>t</sup> some file systems, so use media that has been formatted in Windows.
	- Format the media in FAT16/32.

#### **Slideshow usage examples**

Projecting images stored on USB storage and other media

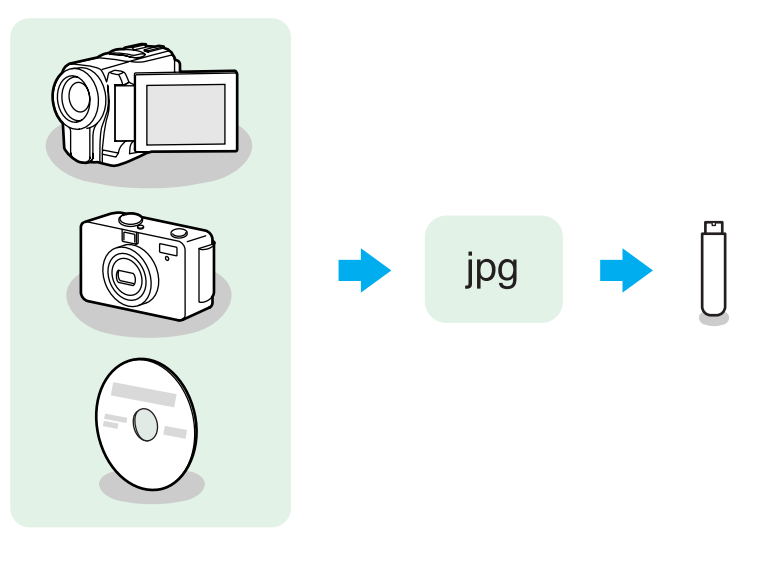

Example 1: Prepare multiple images and project them continuously (Slideshow)  $p.32$  $p.32$ 

Example 2: Select and project image files one at a time  $\bullet$  p.[31](#page-30-0)

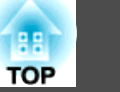

# <span id="page-28-0"></span>**Slideshow Basic Operations**

Slideshow lets you play back and project image files stored on USB storage devices and digital cameras.

This section explains the basic operations for Slideshow.

Although the following steps are explained based on the remote control, you can perform the same operations from the projector's control panel.

# **Starting and closing Slideshow**

Starting Slideshow

#### **Procedure**

A **Change the projected image to USB.**

 $\bullet$  p.[21](#page-20-0)

B **Connect the USB storage device or digital camera to the projector.**

#### $\bullet$  p.[34](#page-33-0)

Slideshow starts and the file list screen is displayed.

Exiting Slideshow

#### **Procedure**

**To close Slideshow, disconnect the USB device from the USB(TypeA)** port on the projector. For a digital camera, hard disk, or other **equipment, turn off the power of the equipment and then disconnect the equipment.**

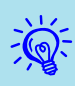

 • You can also insert a memory card into a USB card reader and then connect the reader to the projector. However, some commercially available card readers may not be compatible with the projector.

• When the following screen (Select drive screen) is displayed, use the  $[0]$  buttons to select the drive you want to use, and then press the [Enter] button.

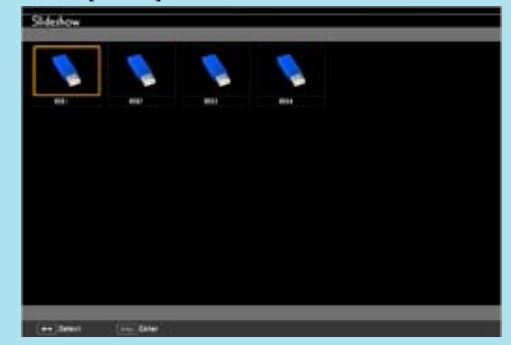

• To display the Select drive screen, position the cursor on **Select** drive at the top of the file list screen, and then press the [Enter] button.

# **Slideshow basic operations**

The following describes the procedures for playing and projecting images using Slideshow.

# **Procedure**

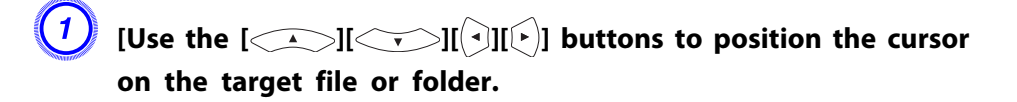

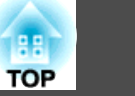

<span id="page-29-0"></span>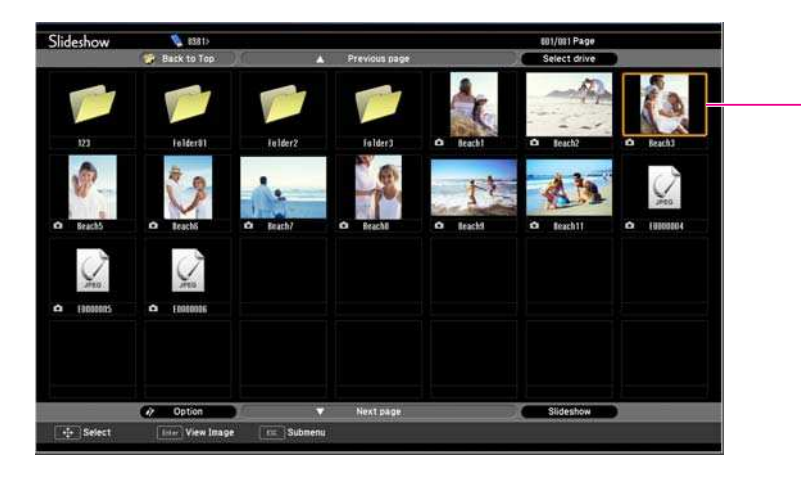

**Cursor** 

- JPEG files are displayed as thumbnails (file content is displayed as small images).
- Depending on the JPEG file, <sup>a</sup> thumbnail may not be displayed. In this case, <sup>a</sup> file icon is displayed.

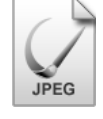

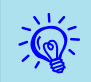

 If all files and folders cannot be displayed at the same time in the current screen, press the [Page] (Down) button on the remote control or position the cursor on **Next page** at the bottom of the screen and press the [Enter] button.

To return to the previous screen, press the [Page] (Up) button on the remote control or position the cursor on **Previous page** at the top of the screen and press the [Enter] button.

B **Press the [Enter] button.** The selected image is displayed.

When a folder is selected, the files in the selected folder are displayed. Select **Back to Top** on the screen that opened and press the [Enter] button to return to the previous screen.

# **Rotating images**

You can rotate the played images in JPEG format in 90˚ increments. The rotating function is also available during the Slideshow.

Rotate JPEG images in the following way.

# **Procedure**

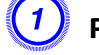

A **Play images in JPEG format, or run Slideshow.**

To play images in JPEG format  $\bullet$  p.[31](#page-30-0) To run Slideshow  $\bullet$  p.[32](#page-31-0)

B **When <sup>a</sup> JPEG image is displayed, press the [ ] button or the**  $\left[\begin{array}{cc} \sqrt{2} \\ 0 \end{array}\right]$  button.

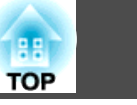

<span id="page-30-0"></span>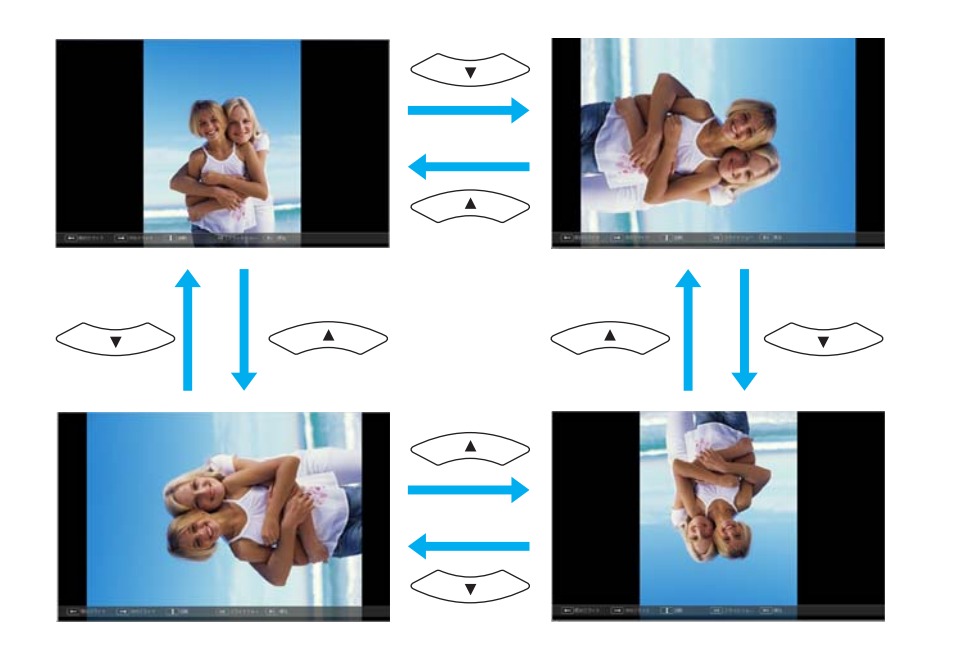

# **Projecting Image Files**

Image files on USB storage and image files on <sup>a</sup> digital camera can be projected using Slideshow in either of the following two ways.

• Projecting selected image files

This is <sup>a</sup> function for projecting the content of <sup>a</sup> single file.

• Projecting all image files in <sup>a</sup> folder in sequence (Slideshow) This is <sup>a</sup> function for projecting the content of files in <sup>a</sup> folder in order, one file at <sup>a</sup> time.

#### **Attention**

*Do not disconnect the USB storage device while it is being accessed.Slideshow may not operate correctly.*

Although the following steps are explained based on the remote control, you can perform the same operations from the projector's control panel.

# **Projecting images**

# **Procedure**

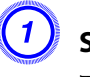

**Start Slideshow. • [p.29](#page-28-0)** 

The file list screen is displayed.

 $[L]$  [Use the  $[\langle \cdot \rangle]$ ] $[\langle \cdot \rangle]$  buttons to position the cursor **on the image file to be projected.**

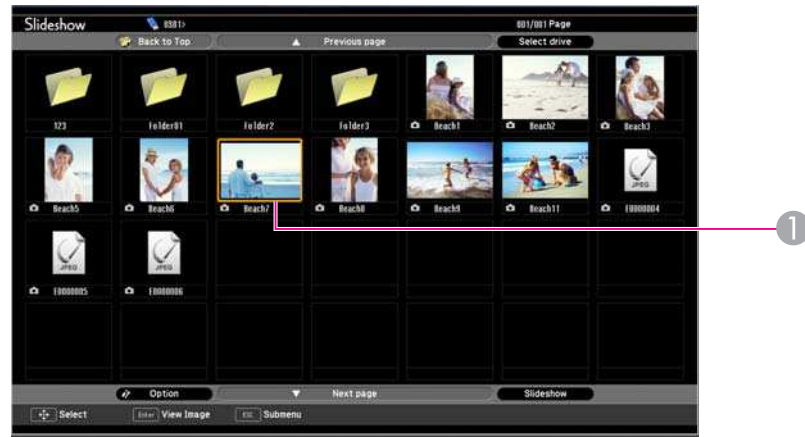

Image file

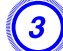

C **Press the [Enter] button.**

The image starts to play back.

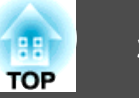

<span id="page-31-0"></span>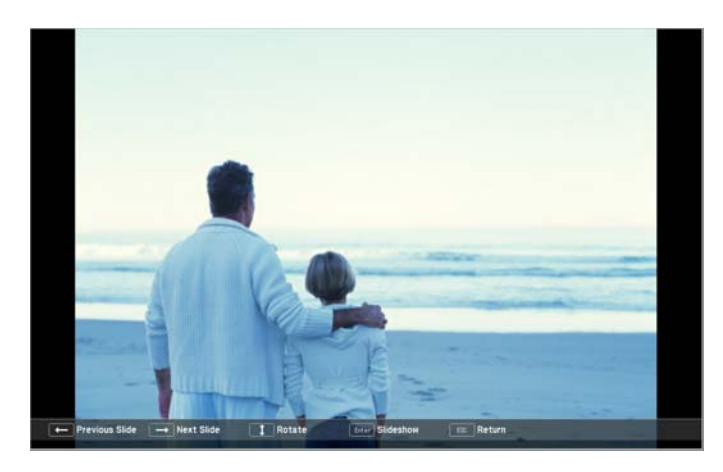

D **Press the [Esc] button to return to the file list screen.**

# **Projecting all image files in <sup>a</sup> folder in sequence (Slideshow)**

You can project the image files in a folder in sequence, one at a time. This function is called Slideshow. Use the following procedure to run Slideshow.

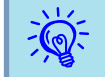

 To change files automatically when you run Slideshow, set **Screen switching time** from **Option** in Slideshow to anything other than **No**. The default setting is 3 **seconds**. The "Image File [Display](#page-32-0) Settings and Slideshow [Operation](#page-32-0) Settings" p.<sup>33</sup>

#### **Procedure**

**Start Slideshow.**  $\bullet$  **[p.29](#page-28-0)** 

The file list screen is displayed.

 $[\text{Use the } [\text{max}]$   $[\text{max}]$   $[\text{min}]$  buttons to position the cursor **on the folder to be played by Slideshow and press the [Enter] button.**

# C **Select Slideshow from the the bottom of the file list screen, and then press the [Enter] button.**

Slideshow starts, and the image files in the folder are automatically projected in sequence, one at <sup>a</sup> time.

When the last file is projected, the file list is displayed again automatically. If you set **Continuous Play** to **On** from the Option screen, projection starts again from the beginning when it reaches the end. **T** "Image File Display Settings and Slideshow [Operation](#page-32-0) [Settings"](#page-32-0) p.<sup>33</sup>

You can proceed to the next screen, return to the previous screen, or stop playback while projecting <sup>a</sup> Slideshow.

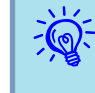

 If **Screen switching time** on the **Option** screen is set to **No**, files do not change automatically when you select Play Slideshow. Press the [Enter] button or the [Page] (Down) button on the remote control to project the next file.

# <span id="page-32-0"></span>**Presentations Using Slideshow 33 33 33**

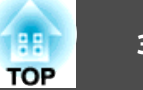

# **Image File Display Settings and Slideshow Operation Settings**

You can set the file display order and Slideshow operations on the Option screen.

Although the following steps are explained based on the remote control, you can perform the same operations from the projector's control panel.

#### **Procedure**

A **Use the [ ][ ][ ][ ] buttons to position the cursor on the folder for which you want to set display conditions and press the [Esc] button. Select "Option" from the sub-menu that is displayed, and then press the [Enter] button.**

#### B **When the following Option screen is displayed, set each of the items.**

Position the cursor on the setting of the item you want to change and press the [Enter] button to enable the setting.

The following table shows the details of each item.

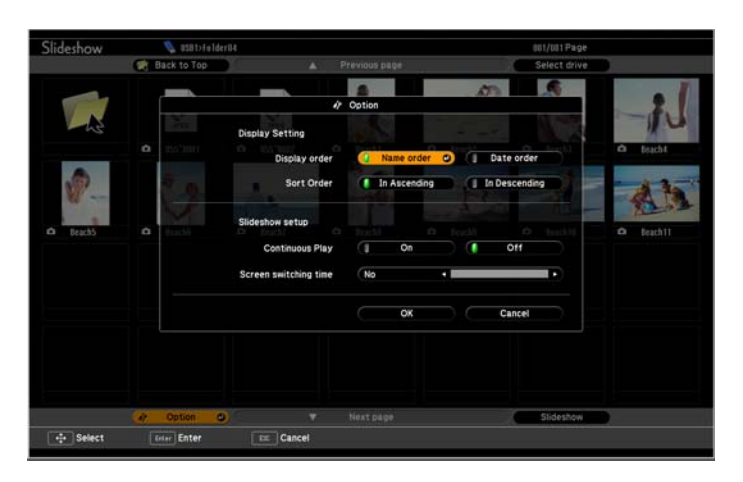

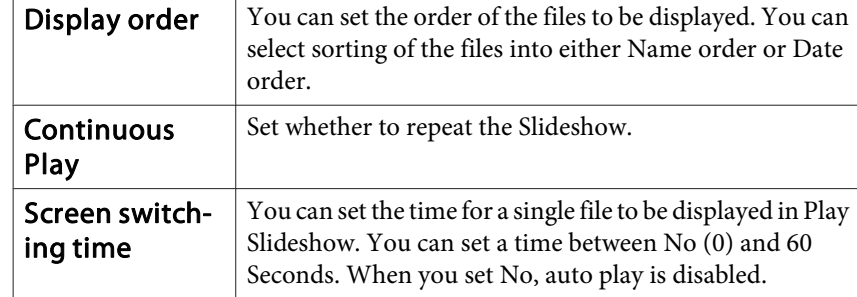

 $[L]$  [Use the  $[\infty]$ ] $[\infty]$ ] $[\infty]$ ] buttons to position the cursor **on "OK" and press the [Enter] button.**

The settings are applied.

If you do not want to apply the settings, position the cursor on **Cancel** and press the [Enter] button.

# <span id="page-33-0"></span>**Connecting and Removing USB Devices**

USB memories and USB compatible digital cameras, hard disk drives, and the optional Document Camera can be connected to the projector. Image files on <sup>a</sup> connected digital camera or JPEG files on <sup>a</sup> connected USB storage device can be played back as a Slideshow.  $\bullet$  ["Presentations](#page-27-0) Using [Slideshow"](#page-27-0) p.<sup>28</sup>

When the optional Document Camera is connected, images from the Document Camera will be projected.

# **Connecting USB devices**

This section describes how to connect USB devices, using the optional Document Camera as an example. Connect the Document Camera to the projector using the USB cable supplied with the Document Camera. When the Document Camera is connected to the projector during projection, press the [USB] button on the remote control or the [Source Search] button on the control panel to switch to images from the Document Camera.  $\bullet$  p.[21](#page-20-0)

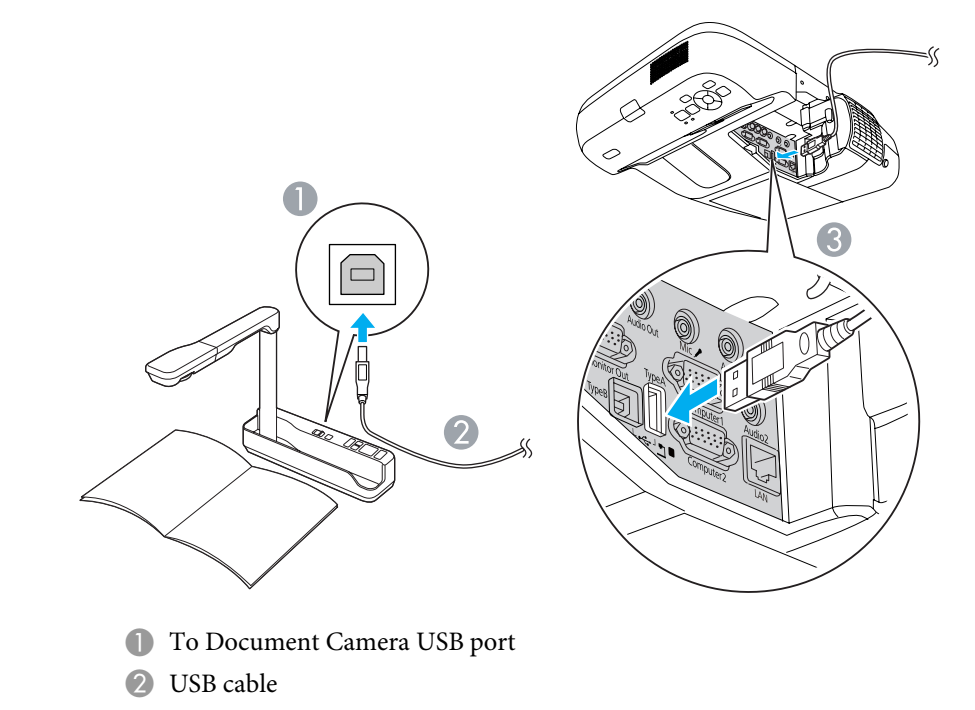

**G** USB(TypeA) port

#### **Attention**

- If you use a USB hub, operation may not be performed correctly. Connect a *digital camera or USB storage device directly to the projector.*
- *When connecting and using <sup>a</sup> USB-compatible hard disk, make sure you connect the AC adaptor supplied with the hard disk.*
- Connect a digital camera or hard disk to the projector using the USB cable *supplied with or specified for use with the equipment.*

# **Removing USB devices**

After projection is finished, use the following procedure to remove the USB device from the projector.

#### <span id="page-34-0"></span>**Procedure**

#### **Disconnect the optional Document Camera from the projector's USB(TypeA) port.**

For digital cameras, hard disks, and so on, turn off the power to the device and then remove.

# **Connecting an External Monitor**

You can display computer images input from Computer1 input port on an external monitor and the screen connected to the projector at the same time. This means that you can check projected images on an external monitor when giving presentations even if you cannot see the screen. Connect using the cable supplied with the external monitor.

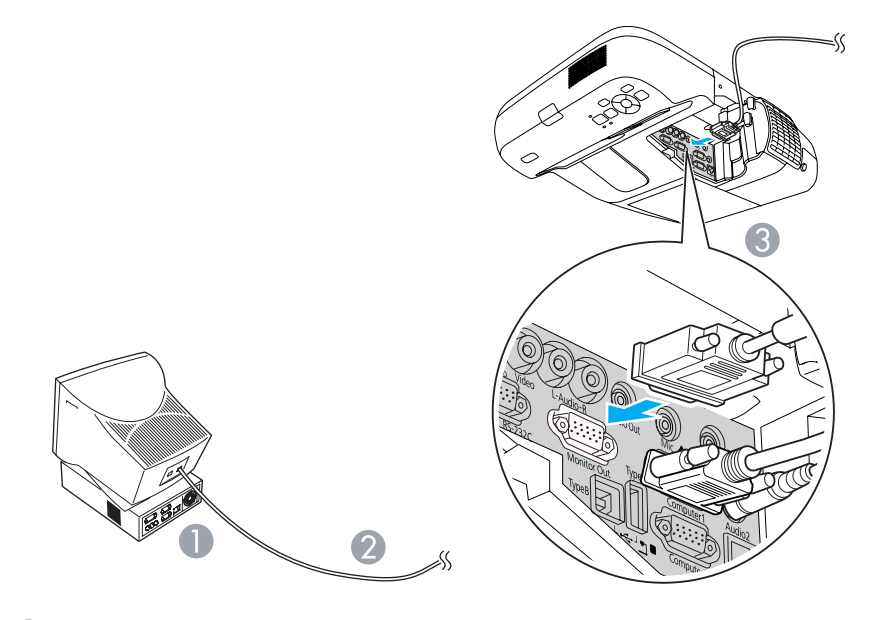

**A** To Monitor port 2 Cable supplied with monitor

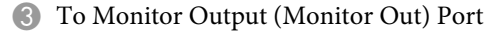

 $\epsilon$ 

- You cannot display componen<sup>t</sup> video signals or images from equipment connected to the Video input por<sup>t</sup> or S-Video input por<sup>t</sup> on an external monitor.
	- Setting gauges for functions such as Keystone, Configuration Menu, or Help screens are not output to the external monitor.

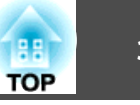

# <span id="page-35-0"></span>**Connecting External Speakers**

You can connect external speakers with built-in amplifiers to the projector's Audio Output (Audio out) port to enjoy better sound quality. Connect with a commercially available audio cable (such as pin plug  $\leftrightarrow$  3.5 mm stereo mini plug). Use an audio cable compatible with the connector on the external speakers.

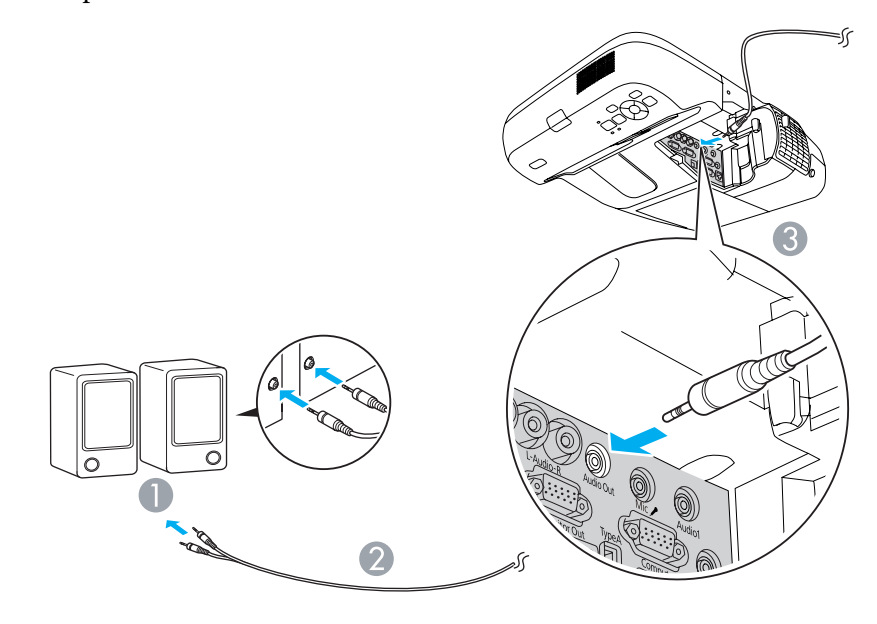

A To external audio equipment

 $\epsilon$ 

- 2 Audio cable (commercially available)
- C To Audio Output (Audio Out) port
- When the audio cable jack is inserted into the Audio Output (Audio Out) port, audio stops being output from the projector's built-in speakers and switches to external output.
	- When using <sup>a</sup> commercially available 2RCA(L/R)/stereo mini-pin audio cable, make sure it is labeled "No resistance".

# **Connecting a microphone**

You can output microphone audio from the projector's speaker by connecting <sup>a</sup> microphone to the projector's Microphone (Mic) input port.

The projector does not suppor<sup>t</sup> plug-in-power.

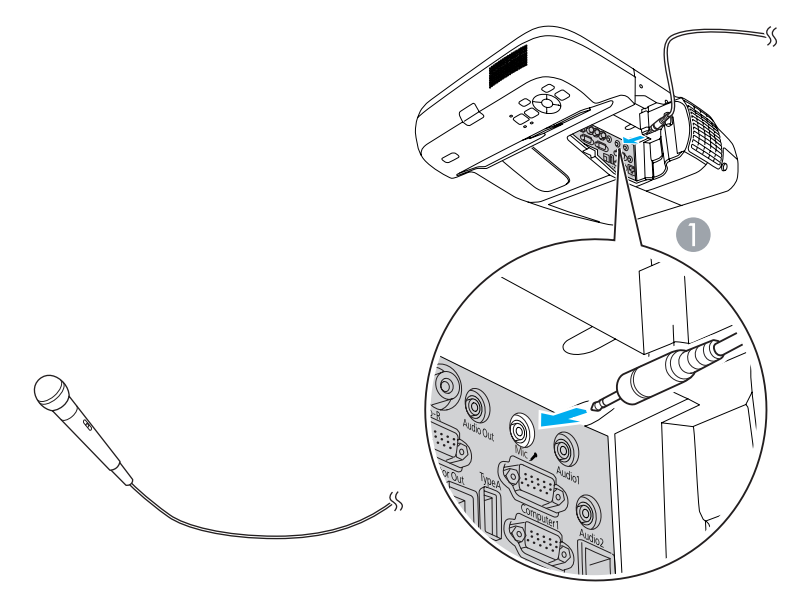

A To Microphone (Mic) input port
Connect with <sup>a</sup> commercially available 100BASE-TX or 10BASE-T LAN cable.

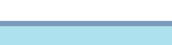

**Attention**

**3** To LAN port

*To prevent malfunctions, use <sup>a</sup> category <sup>5</sup> shielded LAN cable.*

2 LAN cable (commercially available)

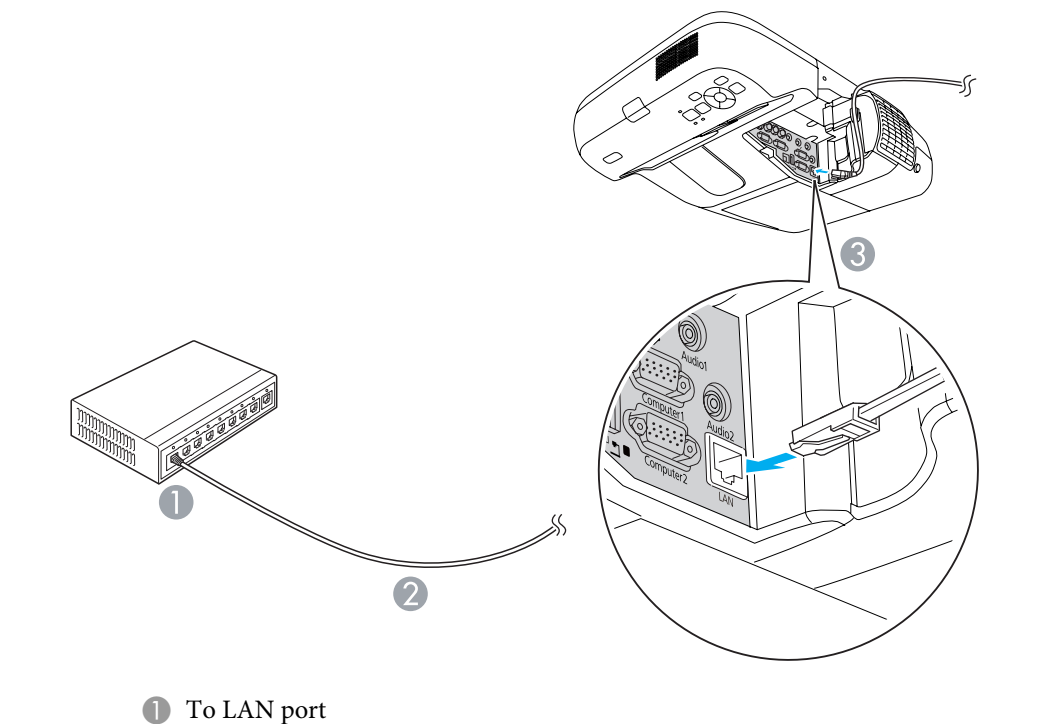

# **Installing the Wireless LAN Unit 38 Constalling the Wireless LAN Unit 38**

Install the optional wireless LAN unit in the projector.  $\bullet$  ["Optional](#page-116-0) Accessories and [Consumables"](#page-116-0) p.<sup>117</sup>

#### **Procedure**

#### A **Open the air filter cover.**

Slide the air filter cover open/close lever horizontally to open the air filter cover.

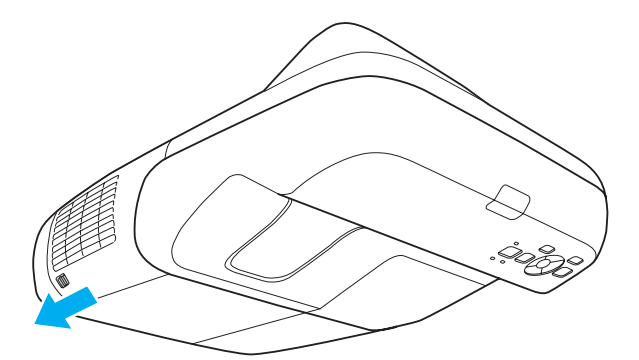

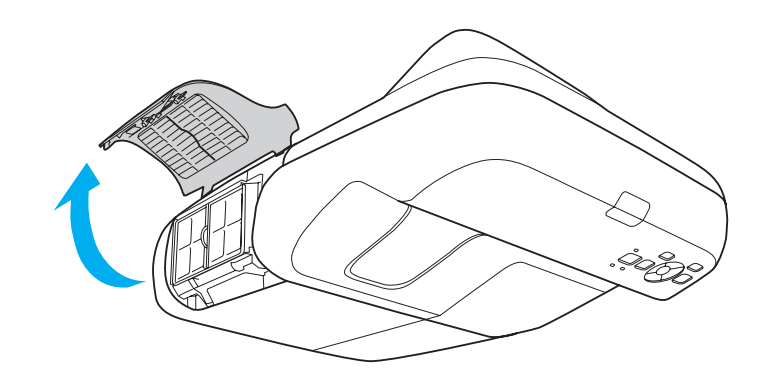

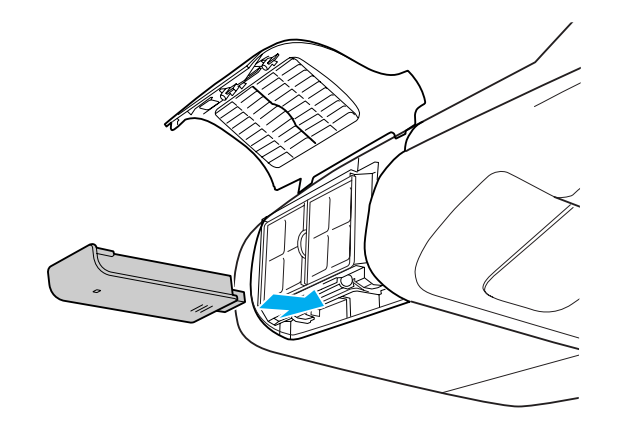

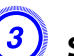

C **Secure the Wireless LAN unit using the screw included to avoid losing the unit.**

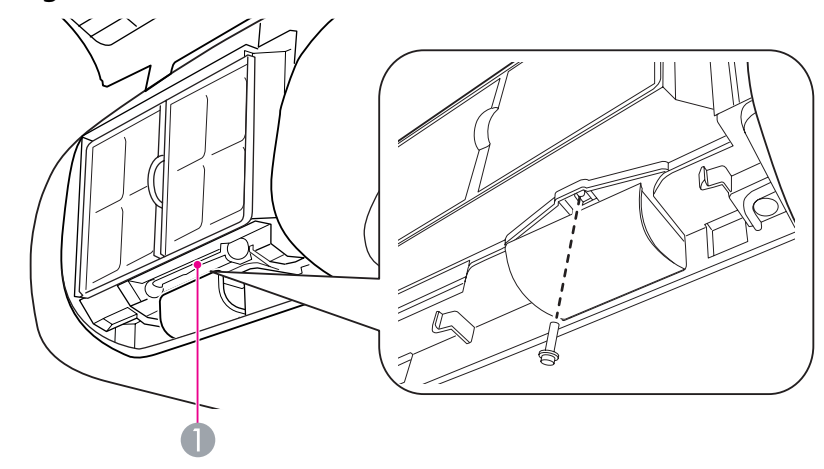

**A** Screw hole to fix wireless LAN unit

B **Install the Wireless LAN unit.**

## **Selecting the Projection Quality (Selecting Color Mode)**

You can easily obtain the optimum image quality simply by selecting the setting that best corresponds to your surroundings when projecting. The brightness of the image varies depending on the mode selected.

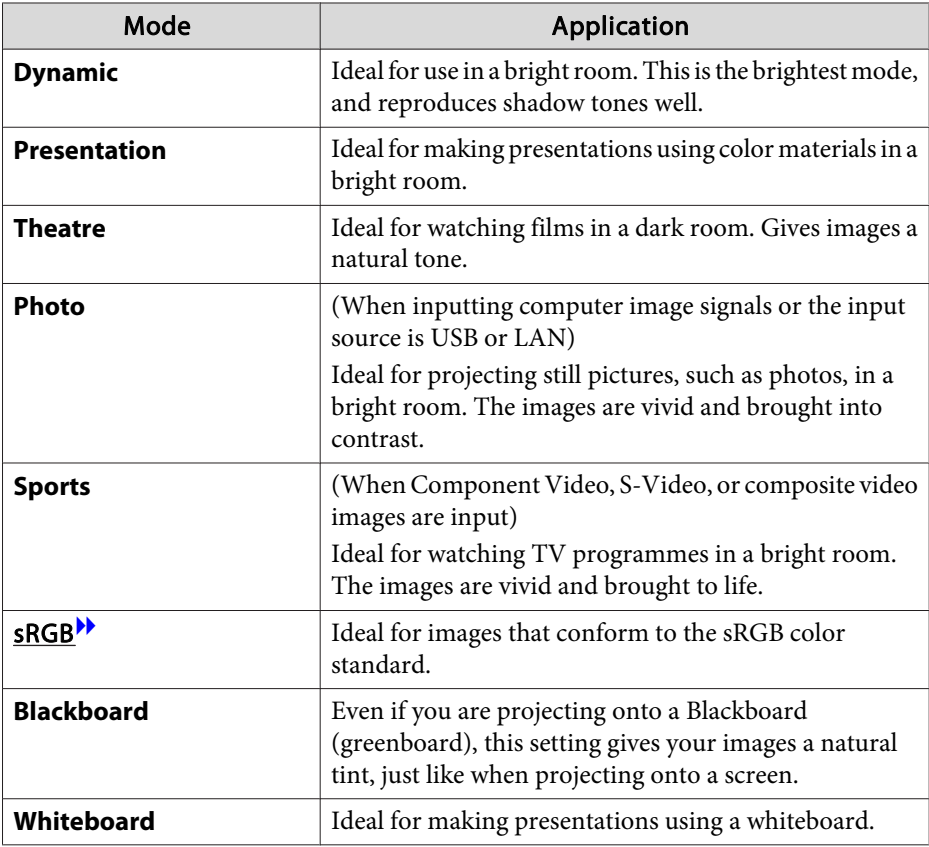

#### **Procedure**

#### Remote Control

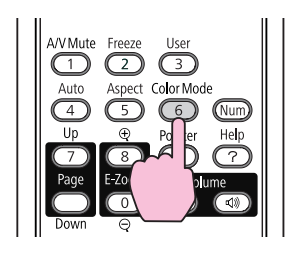

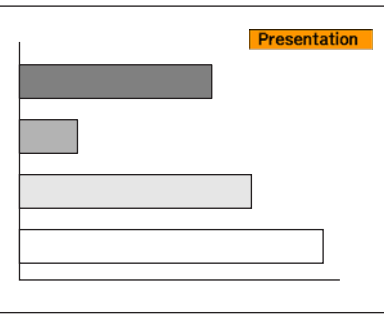

Each time you press the button, the Color Mode name is displayed on the screen and the Color Mode changes.

If you press the button while the Color Mode name is displayed on the screen, it changes to the next Color Mode.

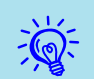

The color mode can also be set from **Color Mode** in the Image menu  $\bullet$  p.[74](#page-73-0)

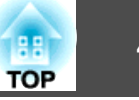

### <span id="page-39-0"></span>**Setting the Auto Iris**

By automatically setting the luminance according to the brightness of the displayed image, it lets you enjoy deep and rich images.

#### **Procedure**

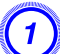

A **Press the [Menu] button and select Auto Iris from the Image menu of the Configuration Menu.** <sup>s</sup> **"Using the [Configuration](#page-72-0) [Menu"](#page-72-0)**

Using Remote Control Using Control panel

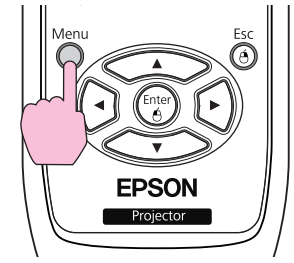

 $\blacksquare$  $\begin{matrix} 0 & 0 \\ 0 & 1 \\ \end{matrix}$ <br>Lamp Temp

```
B Select "On".
```
演

The setting is stored for each Color Mode.

C **Press the [Menu] button to close the Configuration Menu.**

Auto Iris can only be set when the **Color Mode** is set to **Dynamic** or **Theatre**.

## **Hiding the Image and Sound Temporarily (A/V Mute)**

You can use this when you want to turn off screen images so that the audience's attention is focused on what you are saying, or when you do not want the audience to see operations such as changing files.

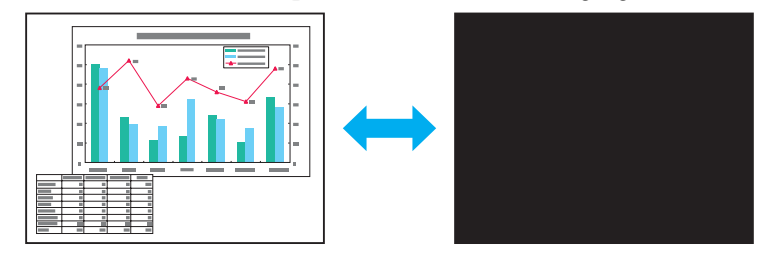

**Procedure**

 $\vec{Q}$ 

Remote Control

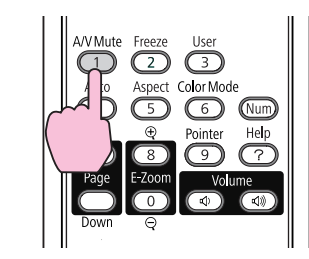

Each time you press the button, A/V Mute turns on or off.

- If you use this function when projecting moving images, the images and sound continue to be <sup>p</sup>layed back by the source, and you cannot return to the point where A/V Mute was activated.
	- You can choose to display **Black**, **Blue**, or **Logo** as the A/V Mute display using the **Extended** - **Display** - **A/V Mute** setting from the configuration menu.  $\bullet$  p.[78](#page-77-0)
	- Microphone audio is also output when A/V Mute is turned on.

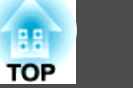

### <span id="page-40-0"></span>**Freezing the Image (Freeze)**

When the moving image on the screen is frozen, the image continues to project, so you can project a moving image one frame at a time like a still photo. Also, you can perform operations such as changing between files during presentations from a computer without projecting any images if the freeze function is activated beforehand.

#### **Procedure**

 $\vec{Q}$ 

### Remote Control

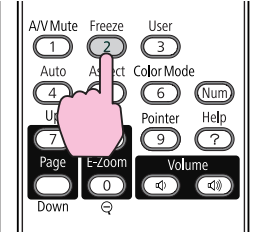

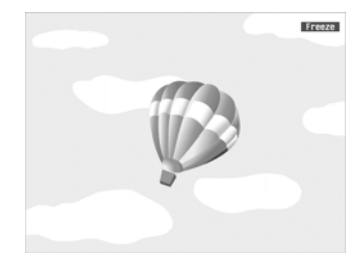

Each time you press the button, Freeze turns on or off.

- 
- Audio does not stop.<br>• For moving images, the images continue to play back while the screen is frozen, so it is not possible to resume projection from the point where the screen was frozen.
	- If the [Freeze] button is pressed while the Configuration Menu or Help screen is displayed, the menu or Help screen that is displayed is closed.
	- Freeze still works while E-Zoom is being used.

### **Changing the Aspect Ratio**

Chan[g](#page-131-0)e the Aspect Ratio<sup> $\lambda$ </sup> when video equipment is connected so that images that have been recorded in digital video or onto DVDs can be viewed in 16:9 wide-screen format. Change the Aspect Ratio when projecting computer images at full size.

The changing methods and the types of Aspect ratio are as follows.

#### **Changing methods**

#### **Procedure**

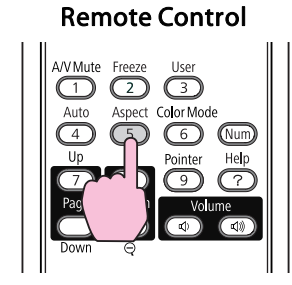

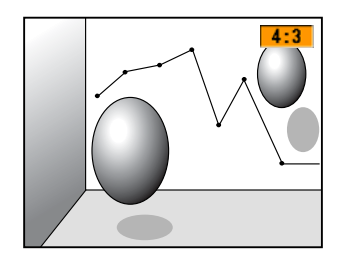

Each time you press the button, the Aspect name is displayed on the screen and the Aspect changes.

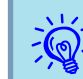

The aspect ratio can also be set from **Aspect** in the **Signal** menu from the Configuration Menu.  $\bullet$  p.[75](#page-74-0)

### **Changing the aspect ratio for video equipment images**

EB-465i/460

EB-455Wi/450W/440W

Each time the button is pressed, the aspec<sup>t</sup> ratio changes in the order of Normal, 16:9, Full, Zoom, and Native.

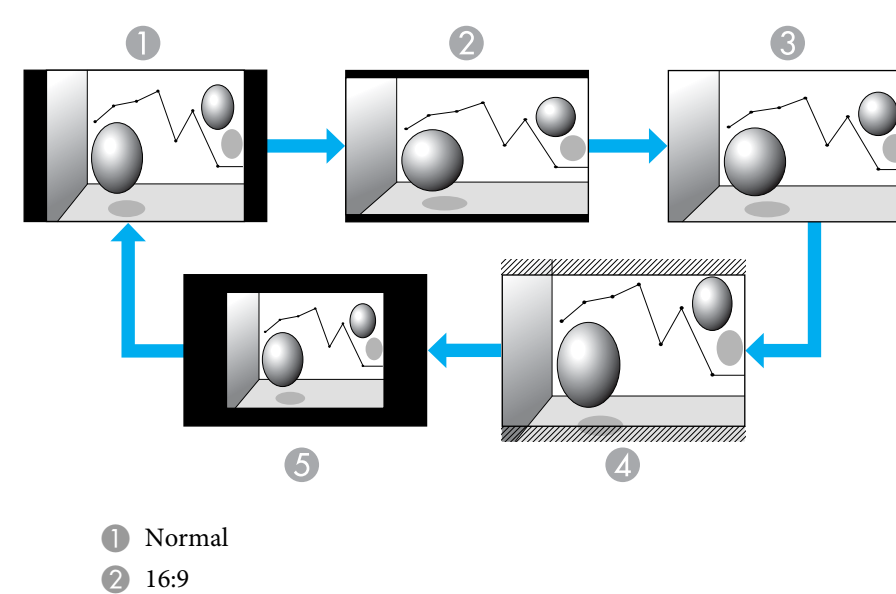

Each time you press the button, the aspec<sup>t</sup> ratio changes between 4:3 and 16:9.

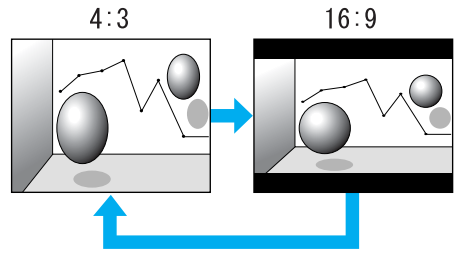

<sup>3</sup> Full 4 Zoom

**6** Native

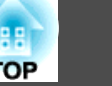

#### **Changing the aspect ratio for computer images (EB-465i/460)**

You can change the aspec<sup>t</sup> ratio as follows.

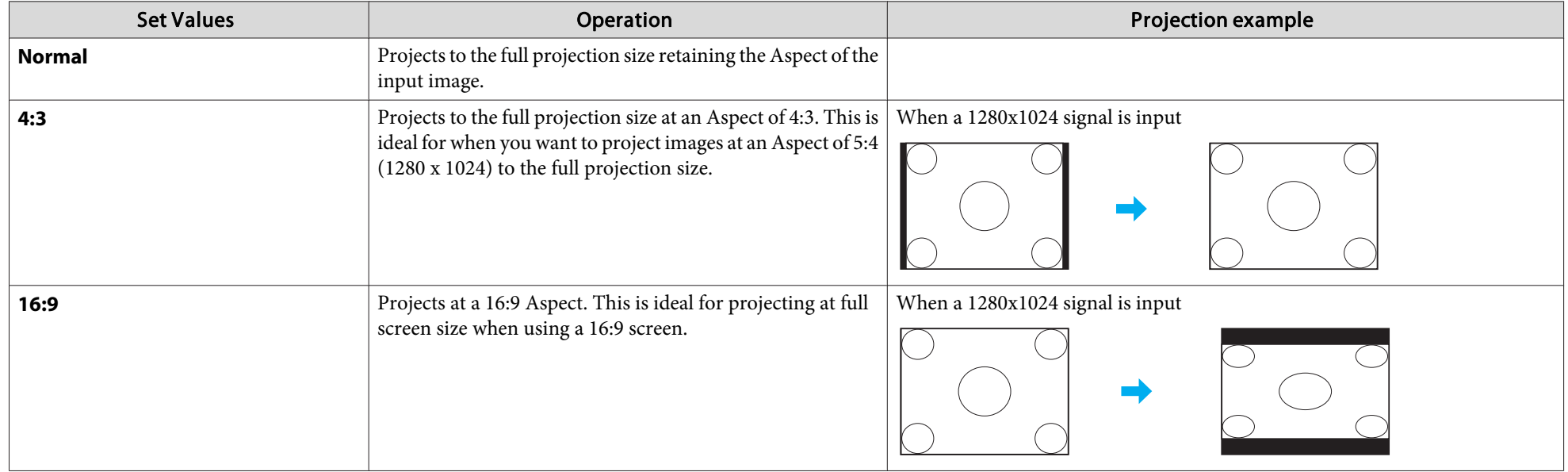

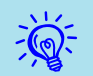

If parts of a projected image are missing and not all of the image can be projected, set Resolution from the Configuration Menu to Wide or Normal according to  $\bullet$  p.[75](#page-74-0)

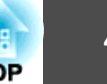

#### **Changing the aspect ratio for computer images (EB-455Wi/450W/440W)**

You can change the aspect ratio as follows. EB-455Wi/450W/440W offers a panel resolution of WXGA so the projection size is 1280x800 dots (aspect ratio of 16:10). When projecting onto <sup>a</sup> 16:9 screen, set the the aspec<sup>t</sup> ratio to 16:9.

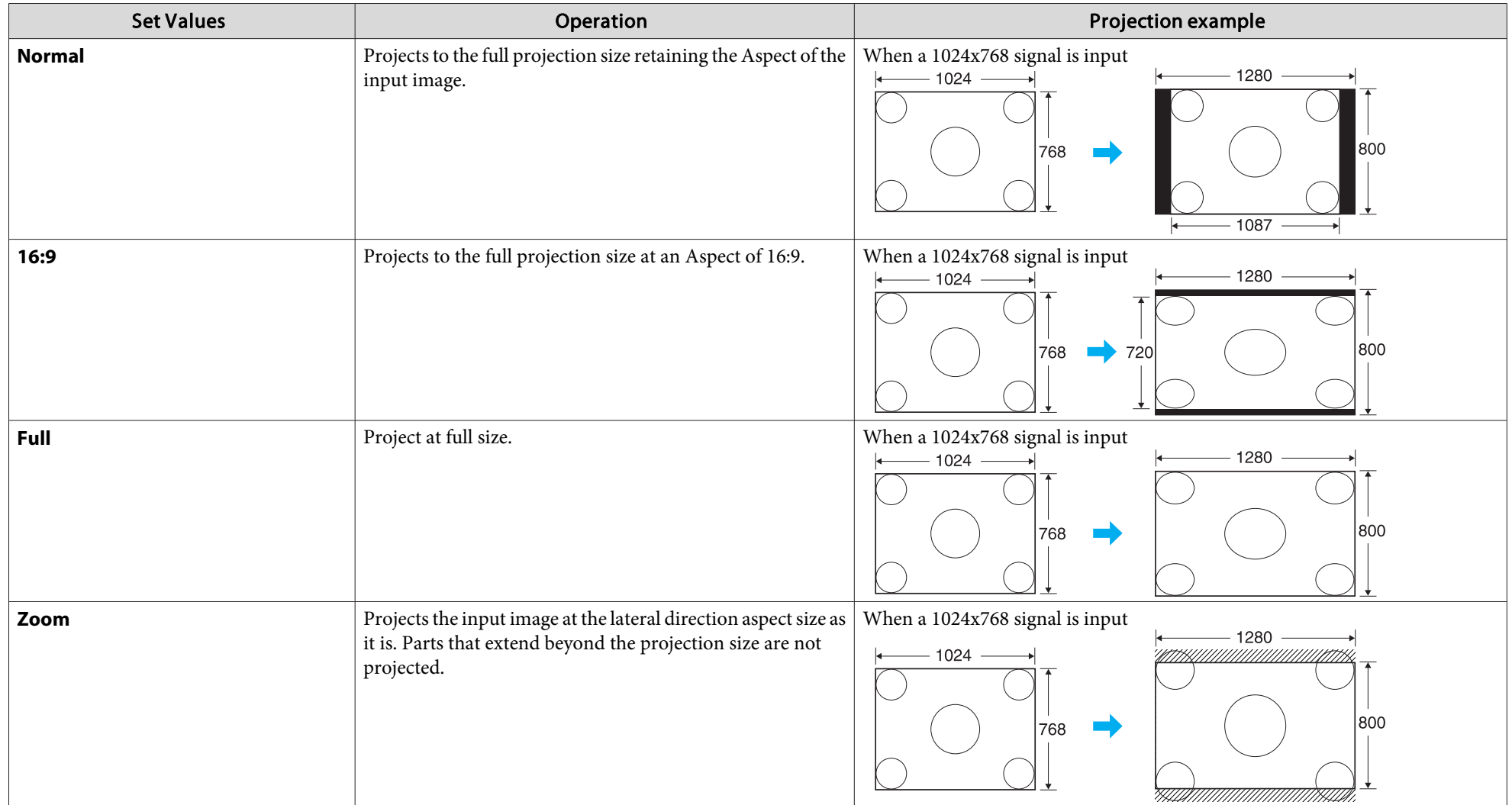

# **Functions for Enhancing Projection <sup>45</sup>**

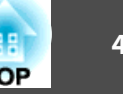

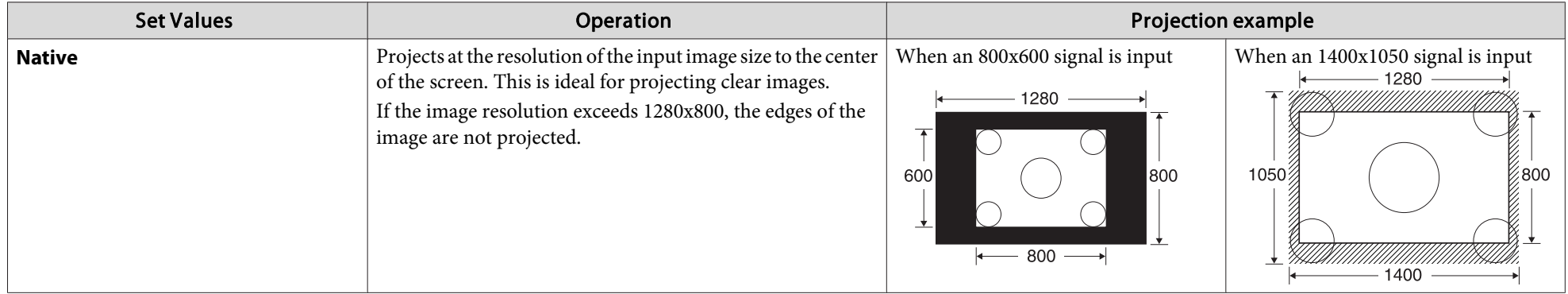

 $\frac{1}{\sqrt{2}}$ If parts of a projected image are missing and not all of the image can be projected, set **Resolution** from the Configuration Menu to **Wide** or **Normal** according to your computer's panel size.  $\bullet$  p.[75](#page-74-0)

### **Functions for Enhancing Projection <sup>46</sup>**

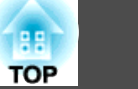

### **Using the Pointer to Highlight Sections (Pointer)**

This allows you to move a Pointer icon on the projected image, and helps you draw attention to the area you are talking about.

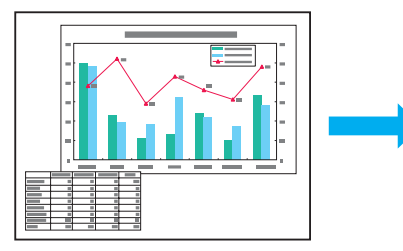

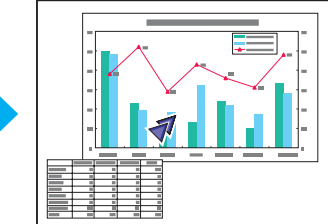

#### **Procedure**

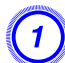

A **Display the Pointer.**

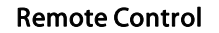

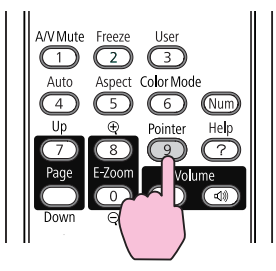

Each time you press the button, the pointer appears or disappears.

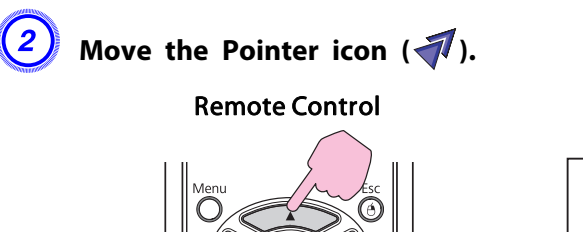

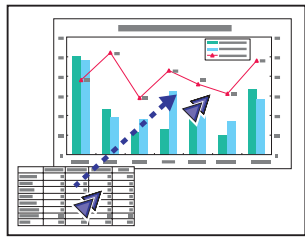

When you press two of the  $\lceil \bigcirc$ [ ][ ][ ][ ]][ buttons that are adjacent to each other at the same time, the pointer can be moved diagonally instead of up, down, left, or right.

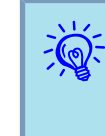

You can choose from three different kinds of pointer icon shape  $(\sqrt{\lambda})$ , , or ) from the **Settings** Menu - **Pointer Shape** in the Configuration Menu.  $\bullet$  p.[76](#page-75-0)

### **Enlarging Part of the Image (E-Zoom)**

This is useful when you want to expand images to see them in greater detail, such as graphs and tables.

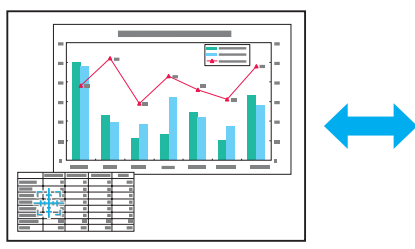

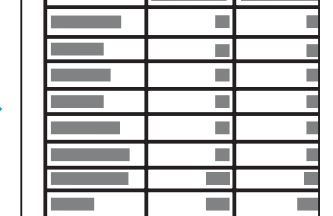

#### **Procedure**

A **Start E-Zoom.**

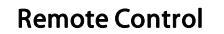

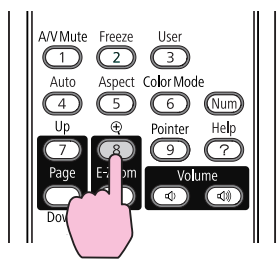

Move the cross  $\binom{r+1}{r+1}$  to the part of the image that you want to **enlarge.**

Remote Control

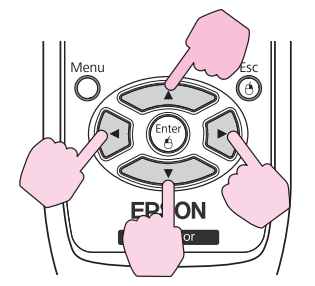

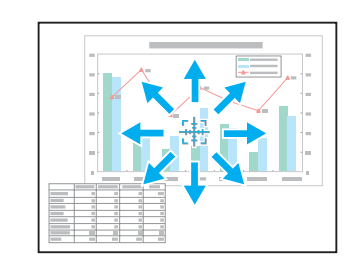

When you press two of the  $\lceil \bigcirc \text{Im}[\bigcirc]$  [ ][ ][ ]][ )] buttons that are adjacent to each other at the same time, the pointer can be moved diagonally instead of up, down, left, or right.

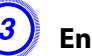

### Enlarge.

#### Remote Control

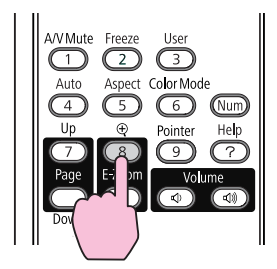

Each time the button is pressed, the area is expanded. You can expand quickly by holding the button down.

You can reduce the enlarged image by pressing the  $[\odot]$  button. Press the [Esc] button to cancel.

<span id="page-47-0"></span>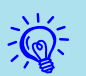

- The enlargement ratio appears on the screen. The selected area can be enlarged to between <sup>1</sup> to <sup>4</sup> times in <sup>25</sup> incremental steps.
- Press the  $[\infty]$ [ $\bigcirc$ ][ $\bigcirc$ ][[ $\bigcirc$ ]] buttons to scroll the image.
- If E-Zoom is selected, Progressive and Noise Reduction are cancelled.

### **Operating the Mouse Pointer by Remote Control (Wireless Mouse)**

To activate the Wireless Mouse function, set USB Type <sup>B</sup> to Wireless Mouse from the Extended menu in the Configuration Menu.

The following shows the default settings for USB Type B.

- EB-465i/455Wi: Off
- EB-460/450W: USB Display

Change the setting beforehand.  $\bullet$  p.[78](#page-77-0)

By connecting <sup>a</sup> computer's USB por<sup>t</sup> and the USB(TypeB) on the side of the projector with the supplied USB cable, you can use the projector's remote control like <sup>a</sup> wireless mouse to control the computer's mouse pointer.

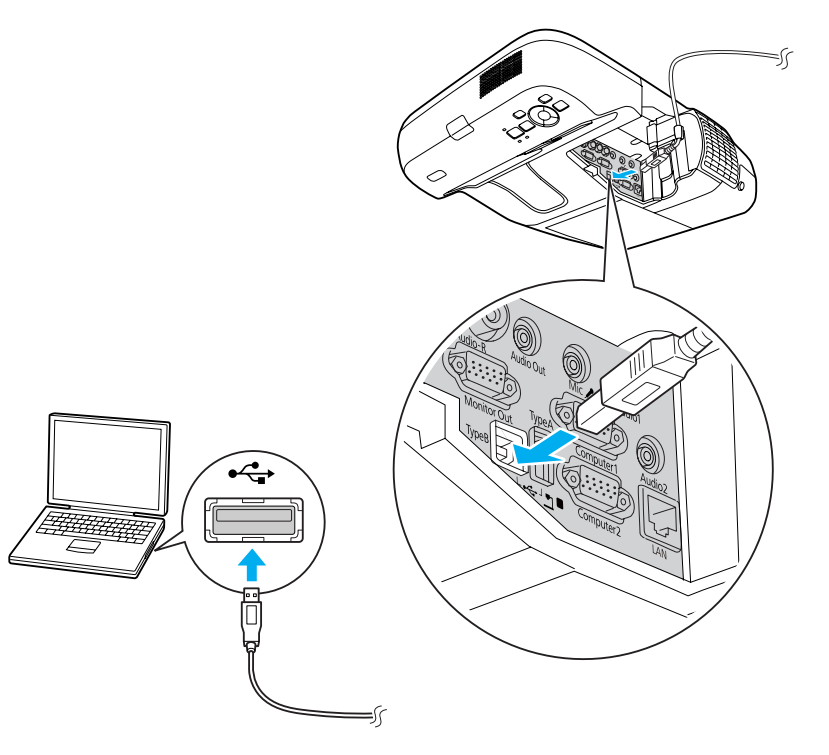

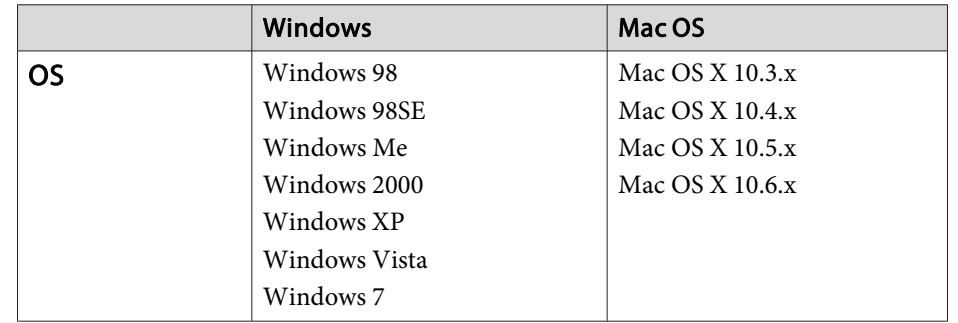

### **Functions for Enhancing Projection <sup>49</sup>**

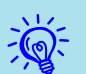

- The Wireless Mouse function can only be used when the input source is Computer1/Computer2 and the input signal is RGB.
- You may not be able to use the Wireless Mouse function in some versions of Windows and Mac OS.
- Some computer settings may have to be changed in order for the mouse function to be used. See the documentation supplied with the computer.

Once the connection has been made, the mouse pointer can be operated as follows.

#### **Moving the mouse pointer**

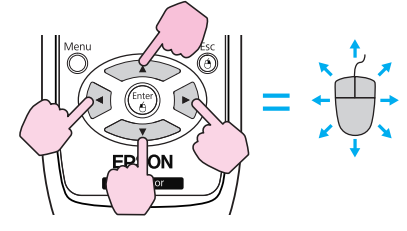

 $[\langle \bullet \rangle], [\langle \bullet \rangle], [\langle \bullet \rangle]$  buttons: Moves the mouse pointer.

#### **Mouse clicks**

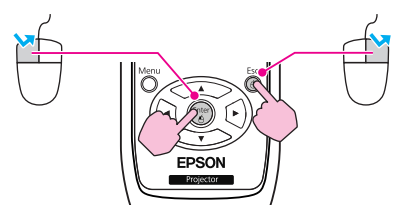

[Enter] button: Left click. Press quickly twice to double-click. [Esc] button: Right click.

#### **Drag and drop**

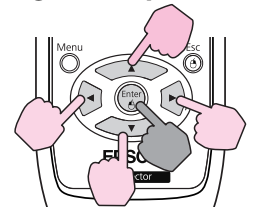

While holding down the [Enter] button,

press the  $\left[\left\langle \bullet\right\rangle ,\left[\left\langle \bullet\right\rangle \right],\left[\bullet\right]\right]$ , or

 $[(\rightarrow)]$  button.

Release the [Enter] button to drop at the desired location.

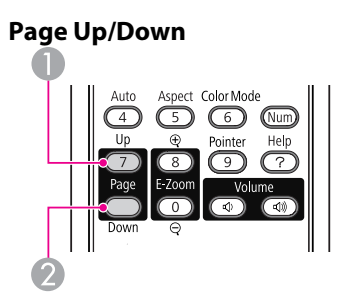

 $\frac{1}{2}$ 

[Up] button: Moves to the previous page. [Down] button: Moves to the next page.

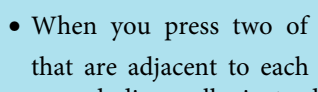

- When you press two of the  $[\sim]$ [ $\sim]$ [ $\sim]$ ][ $\sim]$ ] buttons that are adjacent to each other at the same time, the pointer can be moved diagonally instead of up, down, left, or right.
- If the mouse button settings are set to reverse on the computer, the operation of the Remote Control buttons will also be reversed.
- The Wireless Mouse function cannot be used while the following functions are being used.
	- While the Configuration Menu is being displayed
- While <sup>a</sup> Help menu is being displayed
- While the E-Zoom function is being used
- While <sup>a</sup> User's Logo is being captured
- While <sup>a</sup> User Pattern is being captured
- While the Pointer function is being used
- While the Volume is being adjusted
- While USB Display is being operated
- While <sup>a</sup> Pattern is being displayed
- While Color Mode is being set
- While the Source name is being displayed

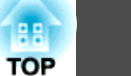

# <span id="page-49-0"></span>**Security Functions 50**

The projector has the following enhanced security functions.

• Password Protect

You can limit who can use the projector.

• Control Panel Lock

You can preven<sup>t</sup> people changing the settings on the projector without permission.  $\bullet$  p.[52](#page-51-0)

• Anti-Theft Lock

The projector is equipped with various types of anti-theft security devices.  $\bullet$  p.[53](#page-52-0)

### **Managing Users (Password Protect)**

When Password Protect is activated, people who do not know the Password cannot use the projector to project images even if the projector power is on. Furthermore, the user's logo that is displayed when you turn on the projector cannot be changed. This acts as an anti-theft device as the projector cannot be used even if it is stolen. At the time of purchase, Password Protect is not activated.

#### **Type of Password Protect**

The following three kinds of Password Protect settings can be made according to how the projector is being used.

**1. Power On Protect**

When **Power On Protect** is set to **On**, you are requested to enter the preset password the first time you turn on the power after connecting the projector to an electrical outlet with the power cable (this also applies to Direct Power On). If the correct Password is not entered, projection does not start.

#### **2. User's Logo Protect**

Even if someone tries to change the User's Logo set by the owner of the projector, it cannot be changed. When **User's Logo Protect** is set to **On**, the following setting changes for the User's Logo are prohibited.

- Capturing <sup>a</sup> User's Logo
- Settings for **Display Background**, **Startup Screen**, and **A/V Mute** from **Display** in the Configuration Menu.
- **3. Network Protect**

When **Network Protect** is set to **On**, changing the settings for **Network** in the Configuration Menu is prohibited.

#### **Setting Password Protect**

Use the following procedure to set Password Protect.

### **Procedure**

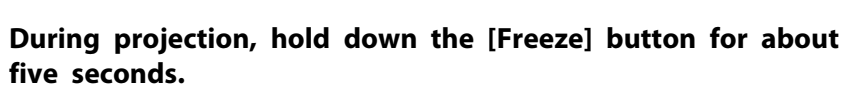

The Password Protect setting menu is displayed.

#### Remote Control

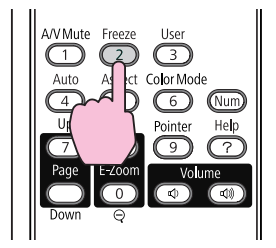

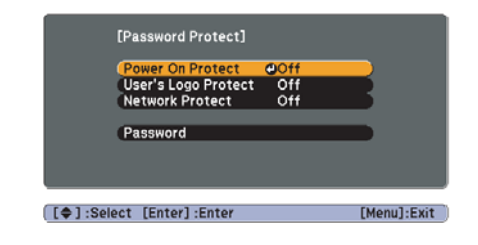

### **Security Functions <sup>51</sup>**

**FOR** 

• If Password Protect is already activated, you are requested to enter the Password.

If the Password is entered correctly, the Password Protect setting menu is displayed.  $\bullet$  "Entering the Password" p.51

• When the password is set, stick the supplied password protect sticker in <sup>a</sup> visible position on the projector as <sup>a</sup> further theft deterrent.

#### B **Turn on Power On Protect.**

- (1) Select **Power On Protect**, and then press the [Enter] button.
- Select **On**, and then press the [Enter] button.
- (3) Press the [Esc] button.

#### C **Turn on User's Logo Protect.**

- (1) Select **User's Logo Protect**, and then press the [Enter] button.
- Select **On**, and then press the [Enter] button.
- (3) Press the [Esc] button.

#### D **Turn on Network Protect.**

- (1) Select **Network Protect**, and then press the [Enter] button.
- (2) Select **On**, and then press the [Enter] button.
- (3) Press the [Esc] button.

#### E **Set the Password.**

- (1) Select **Password**, and then press the [Enter] button.
- (2) When the message "**Change the password?**" is displayed, select **Yes** and then press the [Enter] button. The default setting for the Password is "0000". Change this to your own desired Password. If you select **No**, the screen displayed in step 1 is displayed again.
- (3) While holding down the [Num] button, enter a four digit number using the numeric buttons. The number entered is displayed as "\* \* \* \*". When you enter the fourth digit, the confirmation screen is displayed.

#### Remote Control

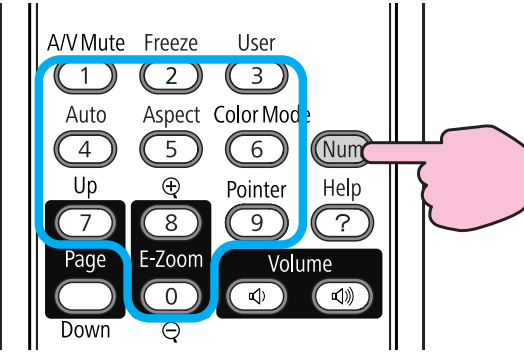

(4) Re-enter the Password.

**Password accepted.** is displayed.

If you enter the Password incorrectly, a message is displayed prompting you to re-enter the password.

#### **Entering the Password**

When the Password entry screen is displayed, enter the Password using the numeric buttons on the Remote Control.

#### **Procedure**

#### **While holding down the [Num] button, enter the Password by pressing the numeric buttons.**

When you enter the correct Password, projection begins.

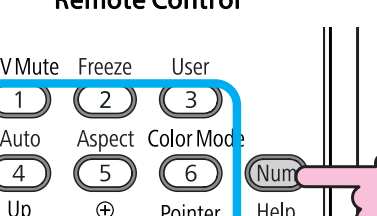

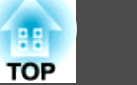

#### <span id="page-51-0"></span>**Attention**

- If an incorrect password is entered three times in succession, the message "The projector's operation will be locked." for about five minutes, and then the projector switches to standby mode. If this happens, disconnect the power plug from the electrical outlet and then reinsert it and turn the projector's power back on. The projector displays the Password entry screen again so that you *can enter the correct Password.*
- If you have forgotten the password, make a note of the "Request Code: xxxxx" *number that appears on the screen and contact the nearest address provided in the Support and Service Guide.* <sup>s</sup> *Epson [Projector](#page-16-0) Contact List*
- If you continue to repeat the above operation and enter the wrong Password thirty times in succession, the following message is displayed and the projector does not accept any more password entries. The projector's operation will be *locked. Contact Epson as described in your documentation.* <sup>s</sup> *[Epson](#page-16-0) [Projector](#page-16-0) Contact List*

### **Restricting Operation (Control Panel Lock)**

Perform one of the following to lock the operation buttons on the Control panel.

• Full Lock

All of the buttons on the Control panel are locked. You cannot perform any operations from the Control panel, including turning the power on or off.

• Partial Lock

All of the buttons on the Control panel, except for the  $[\uplus]$  button, are locked.

This is useful at events or shows when you want to deactivate all buttons and only project, or at schools when you want to limit button operation. The projector can still be operated using the Remote Control.

#### **Procedure**

A **During projection, press the [Menu] button and select Control Panel Lock from the Settings Menu in the Configuration Menu.** s **"Using the [Configuration](#page-72-0) Menu" p.73**

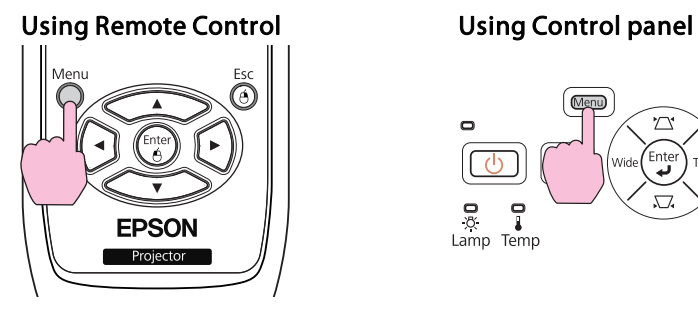

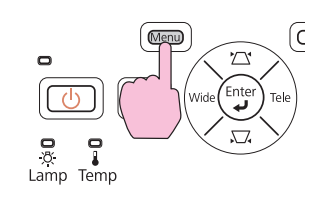

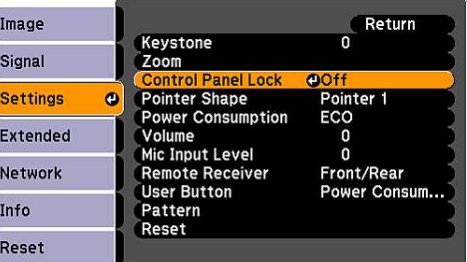

[Esc]:Return [♦]:Select [Enter]:Enter [Menu]:Exit

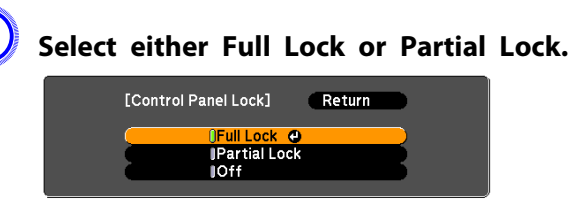

[Esc]:Return [♦]:Select [Enter]:Set [Menu]:Exit

#### C **Select Yes when the confirmation message is displayed.**

The Control panel buttons are locked according to the setting you chose.

### <span id="page-52-0"></span>**Security Functions <sup>53</sup>**

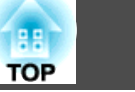

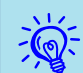

You can release the Control pane<sup>l</sup> lock by one of the following two methods.

- Use the remote control to set **Control Panel Lock** to **Off** from**Settings** in the Configuration Menu.
- Press and hold down the [Enter] button on the Control panel for about seven seconds, <sup>a</sup> message is displayed and the lock is released.

### **Anti-Theft Lock**

As the projector is often setup on ceiling mounts and left in rooms unattended, the projector includes the following security devices to prevent someone from taking the projector.

• Security slot

The Security slot is compatible with the Microsaver Security System manufactured by Kensington. You can find details about the Microsaver Security System on the Kensington homepage [http://](http://www.kensington.com/) [www.kensington.com/](http://www.kensington.com/).

• Security cable installation point

<sup>A</sup> commercially available theft-prevention wire lock can be passed through the installation point to secure the projector to <sup>a</sup> pillar and so on.

#### **Installing the wire lock**

Pass an anti-theft wire lock through the installation point.

See the documentation supplied with the wire lock for locking instructions.

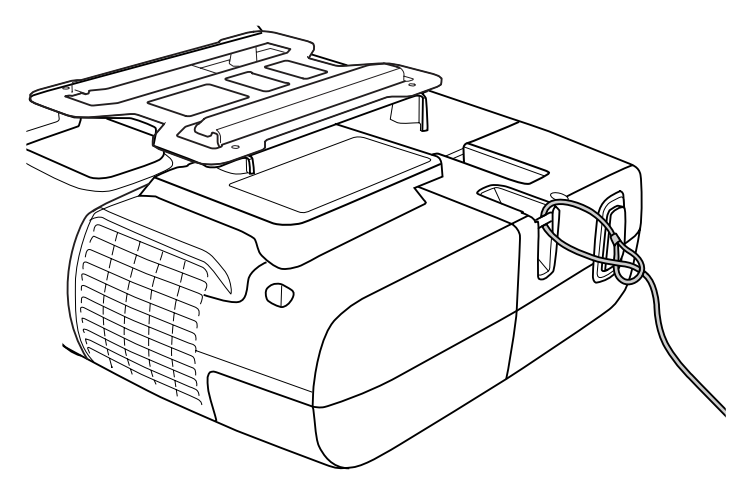

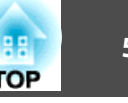

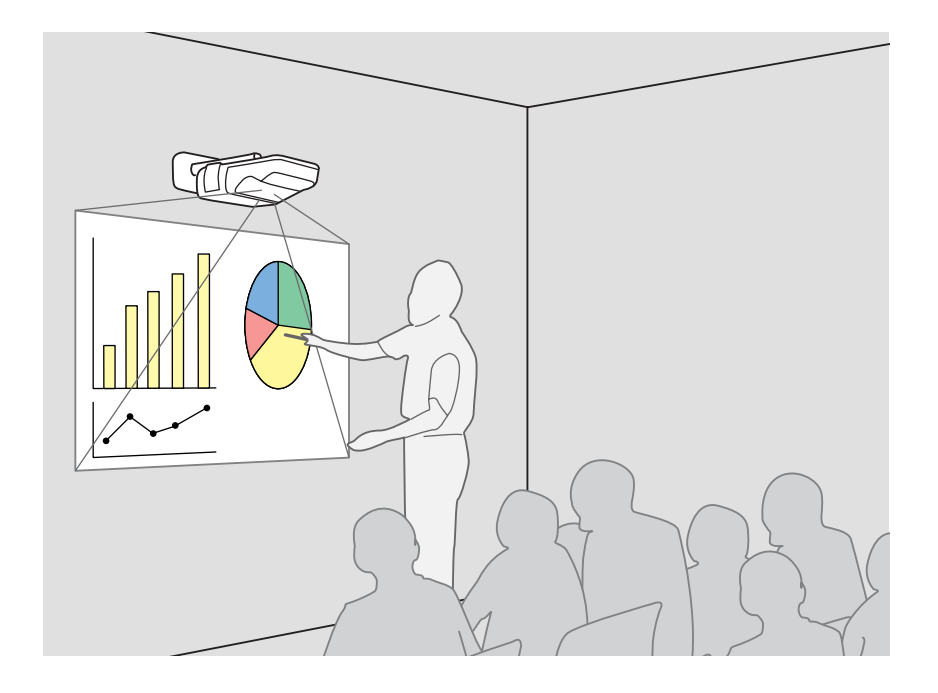

### **Summary of Easy Interactive Function**

- By simply connecting <sup>a</sup> computer to the projector, you can control the computer on the projection screen and give an effective, interactive presentation or lesson.
- Using the dedicated Easy Interactive Pen

The supplied pen (Easy Interactive Pen) can be used like a mouse, which allows you to treat the projection surface in the same way as a computer screen. You can use an application with <sup>a</sup> drawing function to draw diagrams and write text on the projection surface.

 $\vec{Q}$ Download Easy Interactive Tools, <sup>a</sup> dedicated application for the drawing function, from the Epson Web site.

- **s** <http://www.epson.com>
- Position alignment (Calibration)

This operation is for aligning the pen position on the projection surface and the mouse position on the computer screen in order to use the Easy Interactive Pen. Touching the reference points displayed on the projection surface with the Easy Interactive Pen enables operation on the projection surface using the Easy Interactive Pen.

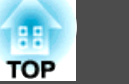

#### **Attention**

*Easy Interactive Function operates by infrared communication. Note the following important points when using this function.*

- Make sure there is no strong light or sunlight shining on the Easy Interactive *Function receiver or the projection screen.*
- If there is any dust stuck to the Easy Interactive Function receiver, it could interfere with infrared communications and you may not be able to use the *function normally.*
- Do not put paint or any stickers on the cover of the Easy Interactive Function *receiver.*
- Install the projector so that the Easy Interactive Function receiver is not too *close to fluorescent lights.*
- *The Easy Interactive Pen may malfunction if infrared remote controls or infrared microphones are used in the same location.*
- *The Easy Interactive Function may be interrupted by electromagnetic interference from nearby equipment (such as electric motors, transformers).*
- *The Easy Interactive Pen is not waterproof. Do not use it with wet hands, or in locations where it may ge<sup>t</sup> wet.*

### **Operation Steps**

#### **First time Easy Interactive Function is used**

#### $\bullet$  p.[56](#page-55-0)

It is only necessary to install the driver and perform calibration the first time.

- 1. Connect the computer cable and USB cable, and turn on the computer.
- 2. Install Easy Interactive Driver.
- <sup>3</sup> Turn on the projector and start Easy Interactive Driver.
- 4. Perform position alignment (calibration).

After calibration, Easy Interactive Function is ready for use.

#### **From the second time**

#### $\bullet$  p.[60](#page-59-0)

You can use Easy Interactive Function by just starting Easy Interactive Driver.

You will need to perform calibration again when you use a computer with a different resolution or change the projection area.

### **System Requirements**

#### **For Windows**

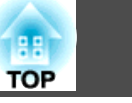

<span id="page-55-0"></span>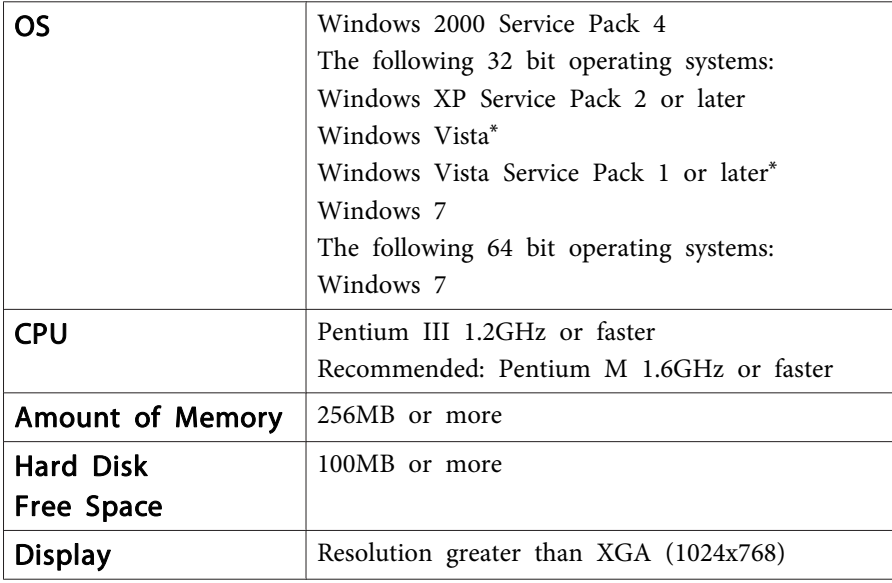

\* Except for the Starter Edition

#### **For Mac OS**

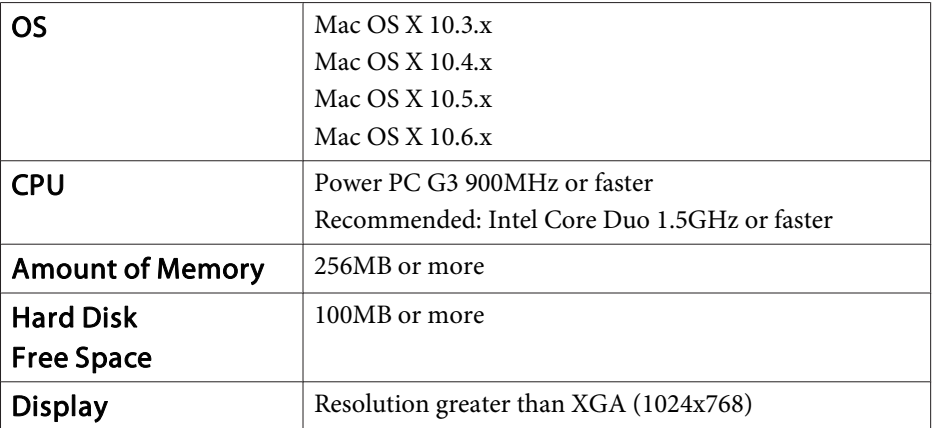

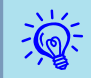

Some settings on the computer may need to be changed to use the mouse function. See the documentation supplied with the computer.

### **First time Easy Interactive Function is used**

### **Procedure**

 $\frac{1}{2}$ 

A **Connect the projector and computer with the computer cable and USB cable.**

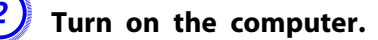

#### C **Install Easy Interactive Driver.**

- Check the following points before starting installation.<br>
 Install the software as a user with administrator authority.
	- Close all running applications and then start the installation.

#### **For Windows**

(1) Insert the "EPSON Projector Software for Easy Interactive Function Ver.x.xx" CD-ROM into your computer.

The setup program starts automatically.

- (2) Select the language you want to use on the language selection screen, and click **Next >**.
- (3) Follow the on-screen instructions to install.

If the **Register to Startup** and **Launch Easy Interactive Driver** options are displayed, select them both.

(4) Click **Finish** to close the installer and automatically start Easy Interactive Driver.

#### **For Mac OS**

- (1) Insert the "EPSON Projector Software for Easy Interactive Function Ver.x.xx" CD-ROM into your computer.
- (2) Double-click **EIDriverVxxx\_Setup** in the EPSON window.

(3) Follow the on-screen instructions to install.

If the **Start up** and **Launch Easy Interactive Driver** options are displayed, select them both.

- \* These two settings are not displayed in Mac OS 10.3.
- (4) When "**Finished**" is displayed, the installer closes and Easy Interactive Driver starts automatically.
- $\mathcal{L}$
- After installation is complete, if a screen is displayed prompting you to reboot your computer, follow the on-screen instructions to reboot.
- When the setup program does not start automatically (Windows only)

Select **Start** - **Run** to open the **Run** dialog box, type the letter for your CD-ROM drive followed by :\EIDriverVxxx Setup.exe, and then click **OK**.

• When Easy Interactive Driver does not start automatically

#### **For Windows**

Select **Start** - **Programs** (or **All Programs**) - **EPSON Projector** - **Easy Interactive Driver Ver.x.xx**.

#### **For Mac OS**

Double-click the Applications folder of the hard disk volume on which Easy Interactive Driver is installed, and then double-click the **Easy Interactive Driver** icon.

• When uninstalling Easy Interactive Driver

#### **For Windows**

Select **Start** - **Settings** - **Control Panel** - **Add-Remove Programs** or **Add or Remove Programs** and then remove **Easy Interactive Driver**.

#### **For Mac OS**

Run **EIDriverVxxx\_Uninstaller** in the the hard disk volume on which Easy Interactive Driver is installed.

### D **Turn the projector on.**

Check the following when images are not projected.

- Change the projector's input source to Computer1 or Computer2.  $\bullet$  p.[21](#page-20-0)
- Change the output destination for the video signals on the computer. Computer's documentation

Images are projected shortly after you make the changes.

#### Example of Changing Output Epson  $\sqrt{F_{\text{F}}(x)} + \sqrt{F_{\text{F}}(x)}$  Macintosh Make mirroring settings or perform display NEC $\sqrt{F D}$  +  $\sqrt{F3}$ detection. Depending on the OS, the output can be Panasonicchanged with  $E$ . **SOTEC** HP $F_{\rm m}$  +  $F<sub>4</sub>$ Toshiba $F_{\text{m}} + F_{\text{p}}$ Lenovo/IBM $\sqrt{Fn}$  +  $\sqrt{F2}$ SONYDELL $(Fn) + (F8)$ Fujitsu  $E_0 + E_0$

Computer Screen only Both

On some computers, the display state changes as follows each time you press the keys for changing the output.

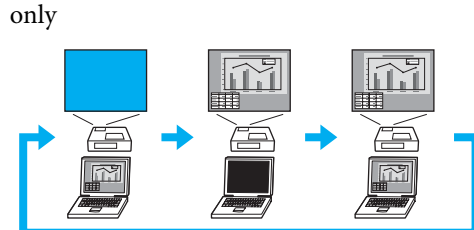

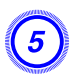

 $\sum_{i=1}^{n}$ 

E **The connection status is indicated by an icon.**

#### **For Windows**

The icon is displayed in the notification area of the taskbar.

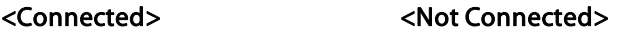

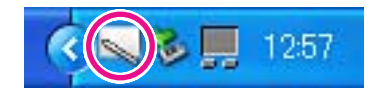

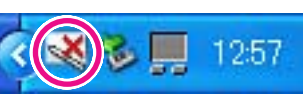

#### **For Mac OS**

The icon is displayed in the Dock.

#### <Connected> <Not Connected>

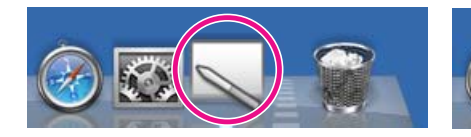

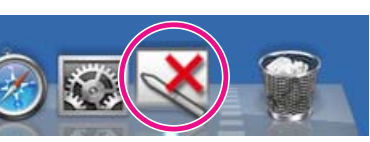

- It may take <sup>a</sup> few seconds for the icon to indicate the connection status.
	- If the not connected icon is displayed, check whether or not the projector and computer are connected with the USB cable correctly. You may be able to resolve the problem by disconnecting and then reconnecting the USB cable.

## **Start** calibration.

Check that the icon is indicating the connected status.

Perform calibration with either **Calibrate (Normal)** (number of points: 25) or **Calibrate (Advanced)** (number of points: 49).

We recommend using **Calibrate (Normal)**. Select **Calibrate (Advanced)** if you need higher accuracy.

#### **For Windows**

Click the icon in the notification area of the taskbar, and select an item from the menu that is displayed.

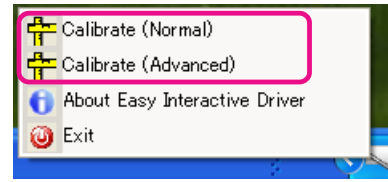

### **For Mac OS**

Click the icon in the Dock or **Calibrate** on the menu bar, and select an item from the menu that is displayed.

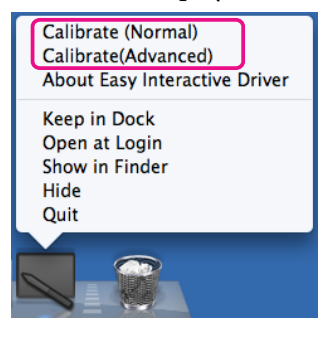

For details on calibration, see  $\bullet$  ["Calibration"](#page-60-0) p.61.

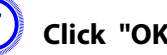

G **Click "OK" when the calibration start message is displayed.**

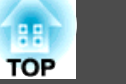

#### H **<sup>A</sup> dot flashes in the top left of the screen.**

If you touch the center of the dot with the tip of the Easy Interactive Pen, the dot changes from flashing to lit.

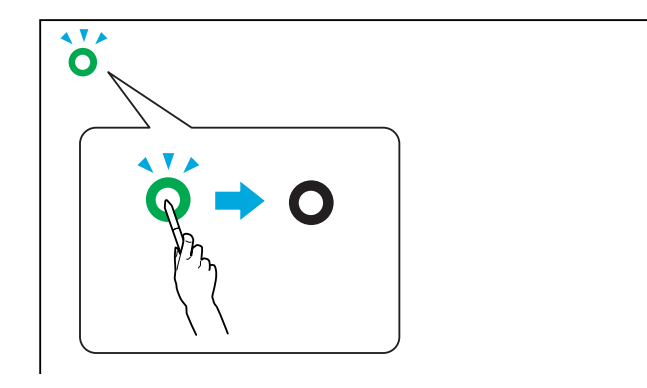

Using Easy Interactive Pens  $p.18$  $p.18$ 

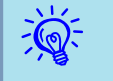

 • Make sure you touch the center of the dot. The dot changes from flashing to lit even if you touch an area outside of the circle. Since calibration is performed using the position touched, positioning may be offset if you touch an area other than the center of the circle.

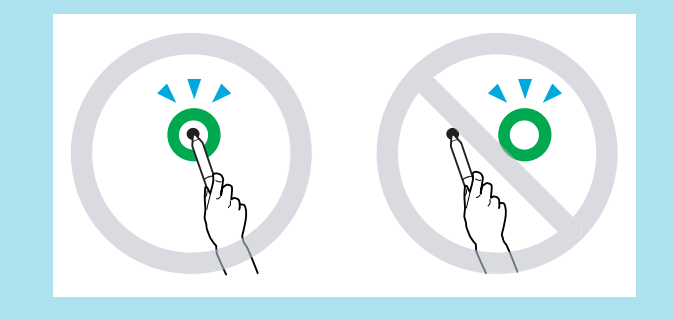

• If you make <sup>a</sup> mistake during the operation, press the "Esc" key to cancel calibration, and then try again.

### I **The dots are displayed in order from the top left to bottom right of the screen.**

Repeat step <sup>9</sup> until all of the dots are lit.

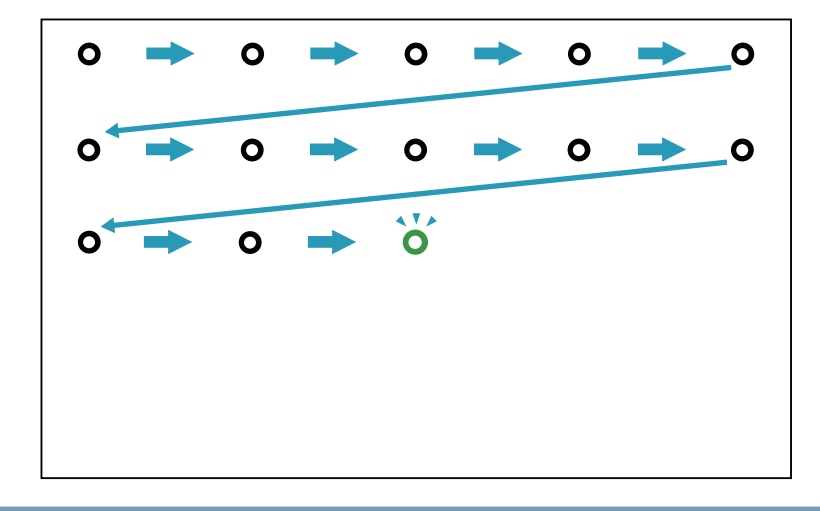

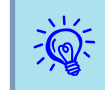

It may take <sup>a</sup> few seconds for the **Easy Interactive Driver** icon to change to connected status after all of the dots are lit.

J **After calibration, you can use the Easy Interactive Pen to perform the same operations as <sup>a</sup> mouse on the projection surface.**

K **Use the following procedure to end the Easy Interactive Function.**

#### **For Windows**

Click the icon in the notification area of the taskbar, and select **Exit**.

<span id="page-59-0"></span>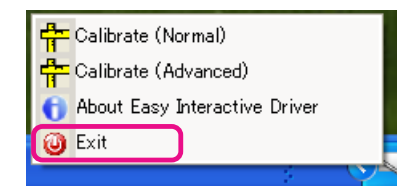

#### **For Mac OS**

Click the icon in the Dock or Easy Interactive Driver on the menu bar, and select **Quit** from the menu that is displayed.

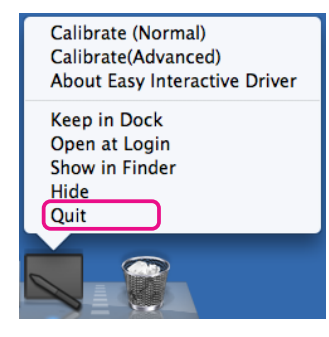

**Using Easy Interactive Function from the Second Time**

#### **Procedure**

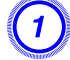

#### A **Turn on the projector and computer.**

Check that the projector and computer are connected with the computer cable and USB cable.

#### B **Easy Interactive Driver starts automatically.**

Use the following procedure to start Easy Interactive Driver if it does not start.

#### **For Windows**

Select **Start** - **Programs** (or **All Programs**) - **EPSON Projector** - **Easy Interactive Driver Ver.x.xx**.

#### **For Mac OS**

Double-click the Applications folder of the hard disk volume on which Easy Interactive Driver is installed, and then double-click the **Easy Interactive Driver** icon.

#### C **The connection status is indicated by an icon.**

#### **For Windows**

The icon is displayed in the notification area of the taskbar.

#### <Connected>
<Not Connected>
<Not Connected>
<Not Connected>
<Not Connected>
<Not Connected>
<Not Connected>
<Not Connected>
<Not Connected>
<Not Connected>
<Not Connected>
<Not Connected>
<Not Connected>
<Not Connected>
<N

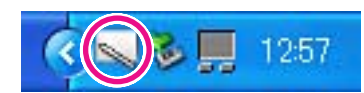

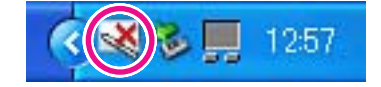

#### **For Mac OS**

The icon is displayed in the Dock.

#### <Connected> <Not Connected>

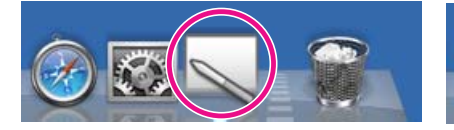

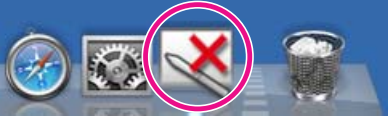

After the projector and computer are connected, you can use Easy Interactive Pen to perform the same operations as <sup>a</sup> mouse on the projection surface.

<span id="page-60-0"></span>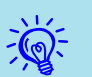

- It may take <sup>a</sup> few seconds for the icon to indicate the connection status.
- If the not connected icon is displayed, check whether or not the projector and computer are connected with the USB cable correctly. You may be able to resolve the problem by disconnecting and then reconnecting the USB cable.

#### D **Use the following procedure to end the Easy Interactive Function.**

#### **For Windows**

Click the icon in the notification area of the taskbar, and select **Exit**.

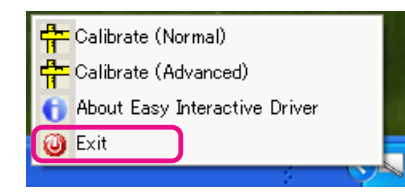

#### **For Mac OS**

Click the icon in the Dock or Easy Interactive Driver on the menu bar, and select **Quit** from the menu that is displayed.

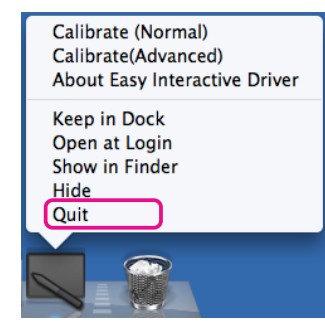

### **Calibration**

To use Easy Interactive Function, you need to make sure you perform calibration to align the pen position on the screen and the mouse position on the projection screen with the Easy Interactive Pen.

There are two calibration modes: Calibrate (Normal) and Calibrate (Advanced).

Specify <sup>25</sup> points with Calibrate (Normal), and <sup>49</sup> points with Calibrate (Advanced).

Make sure you perform calibration the first time you use Easy Interactive Function. After that, you only need to perform calibration if the usage environment changes, for example if the connected computer is changed or the projection area is changed.

#### **Cases in which calibration is required**

In the following cases, the positioning of the Easy Interactive Pen on the projection surface and the mouse on the computer may be offset. When position offset becomes <sup>a</sup> problem, perform calibration again.

- When the computer's resolution is changed.
- When <sup>a</sup> computer with <sup>a</sup> resolution that differs from the last time calibration was performed is connected.
- When Keystone is performed from the Settings Menu in the Configuration Menu.
- When Zoom is changed from the Settings Menu in the Configuration Menu.
- When Auto Setup is performed from the Signal menu in the Configuration Menu.
- When Resolution is changed from the Signal menu in the Configuration Menu.
- When Tracking is changed from the Signal menu in the Configuration Menu.

- When Sync. is changed from the Signal menu in the Configuration Menu.
- When Position is changed from the Signal menu in the Configuration Menu.
- When Aspect is changed from the Signal menu in the Configuration Menu.
- When input detection is performed automatically.
- When position offset becomes <sup>a</sup> problem for other reasons.
	- If you set Projection to Rear/Ceiling from the Extended menu in the Configuration menu, Easy Interactive Function cannot be used because the pen position and mouse position will not match.
		- The pen position and mouse position will not match while E-Zoom is being used.
		- When you use Easy Interactive Function while images are projected with EasyMP Network Projection (input source: LAN), set **USB Type <sup>B</sup>** to **Wireless Mouse** or **Off** from the **Extended** menu in the Configuration Menu.

### **Tablet Function**

 $\sum_{i=1}^{n}$ 

If Easy Interactive Driver is installed, the tablet function for Windows Vista or Windows 7 is enabled. When Office 2003/2007/2010 is installed on the computer you are using, the Ink function in Office allows you to use Easy Interactive Pen as <sup>a</sup> mouse.

#### **System Requirements**

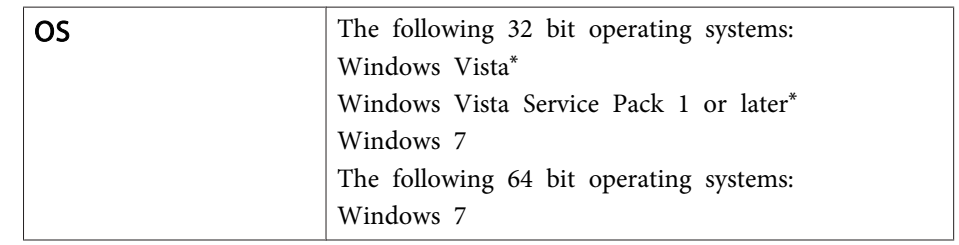

\* Except for the Starter Edition

#### **Checking availability**

When Easy Interactive Driver is installed, check that the tablet function is enabled.

#### **For Windows 7**

Click **Control Panel** - **System and Security** and then **System**.

If **Pen and Single Touch Input Available** is displayed in **Pen and Touch**, the tablet function is available.

#### **For Windows Vista**

Click **Control Panel** and then **System**.

If **Available** is displayed in **Tablet PC functionality**, the tablet function is available.

### **Replacing the Batteries for the Easy Interactive Pen**

When the button is pressed, the indicator for the Easy Interactive Pen turns on. If it does not turn on, the batteries are out of power and need to be replaced. Have two AAA size alkaline batteries ready. For details on other

batteries that can be used, contact your local dealer or the nearest address provided in the Support and Service Guide.

s *Epson [Projector](#page-16-0) Contact List*

#### **Attention**

*Make sure you read the separate Safety Instructions before handling the batteries.* <sup>s</sup> *Safety Instructions*

#### **Procedure**

#### A **Remove the battery cover.**

While pushing the battery cover catch, lift the cover up.

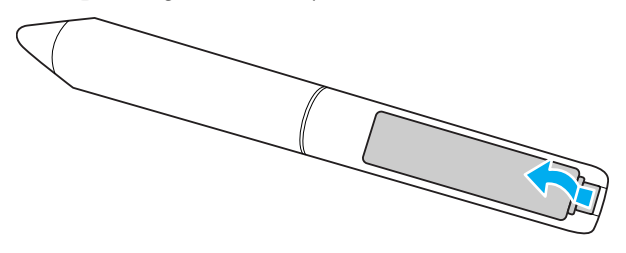

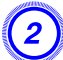

B **Replace the old batteries with new batteries.**

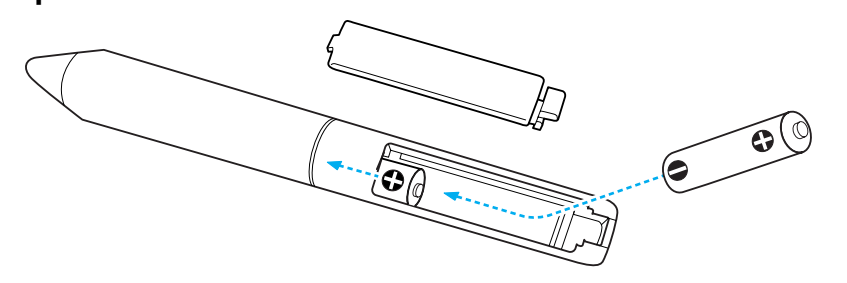

#### **Caution**  $\sqrt{N}$

Check the positions of the  $(+)$  and  $(-)$  marks inside the battery holder to ensure *the batteries are inserted correctly.*

## C **Reattach the battery cover.**

Press the battery cover until it clicks into place.

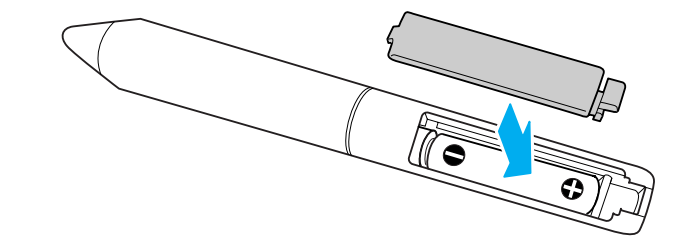

You can make Configuration Menu settings and control the projector by using the Web browser of a computer that is connected to the projector via <sup>a</sup> network. By using this function you can perform setup and control operations remotely. In addition, since you can use the computer's keyboard, entering characters required for the setup is easier.

Use Microsoft Internet Explorer 6.0 or later as the Web browser. If you are using Mac OS, you can also use Safari.

 $\epsilon$ 

 If you set **Extended** - **Standby Setup** - **Standby Mode** to **Communication On** from the projector's Configuration menu, you can use the Web browser to make settings and perform control even if the projector is in <sup>a</sup> standby state (when the power is off).

Some items cannot be set with <sup>a</sup> Web browser (but can be from the Configuration Menu) and some items can only be set with a Web browser.

#### **Items in the Configuration Menu that cannot be set with a Web browser**

All items in the projector's Configuration Menu can be set excep<sup>t</sup> for the following.

- Settings Menu Pointer Shape
- Settings Menu Pattern
- Settings Menu User Button
- Extended Menu Saving User's Logo
- Extended Menu Language
- Extended Menu Operation High Altitude Mode
- Reset Menu Reset All, and Reset Lamp Hours
- Password Protect Menu

The items available in each menu are the same as the Configuration Menu of the projector.

**Solutions** "List of [Functions"](#page-73-0) p.74

#### **Items that can only be set with <sup>a</sup> Web browser**

The following items can only be set with <sup>a</sup> Web browser. They cannot be set from the Configuration Menu.

- Network settings- Others SNMP Community Name
- Network settings- Basic Monitor Password

### **Displaying Web Control**

Use the following procedure to display Web Control.

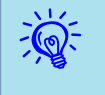

 If your Web browser is set to connect via a proxy server, Web Control cannot be displayed. To display Web Control, you need to make settings so that <sup>a</sup> proxy server is not used for <sup>a</sup> connection.

### **Entering the IP address of the projector**

When you are using Advanced Connection Mode, you can open Web Control by specifying the IP address of the projector as follows.

### **Procedure**

A **Start the Web browser on the computer.**

#### Enter the IP address of the projector in the address input box **of the Web browser, and press the Enter key on the computer's keyboard.**

Web Control is displayed.

When Web Control Password is set from the Network menu in theConfiguration menu, a screen for entering the password is displayed. Enter the characters set for the Web Control Password.

# **Changing Settings Using a Web Browser (Web Control) <sup>65</sup>**

## **Displaying Web Remote**

The Web Remote function allows you to perform projector remote control operations with <sup>a</sup> Web browser.

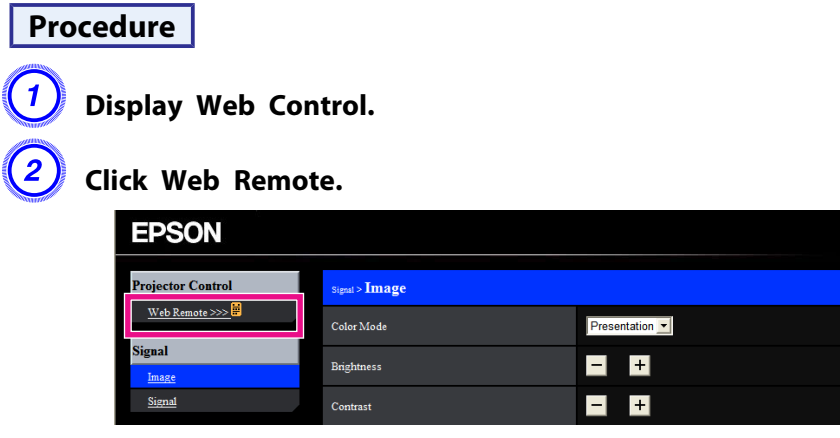

Set

C **The Web Remote screen is displayed.**

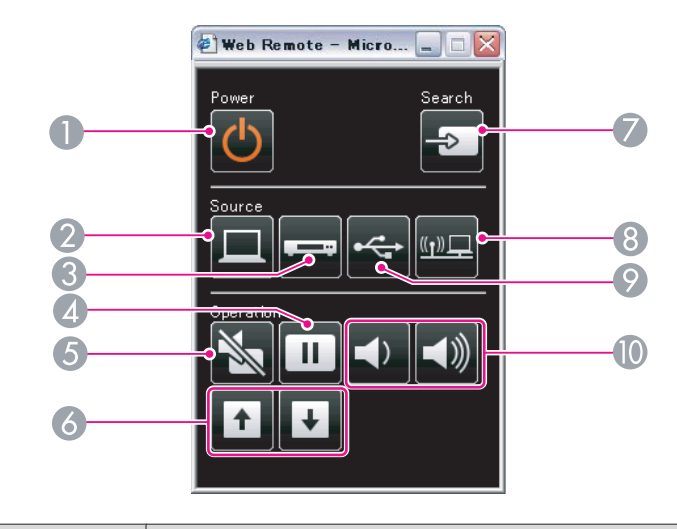

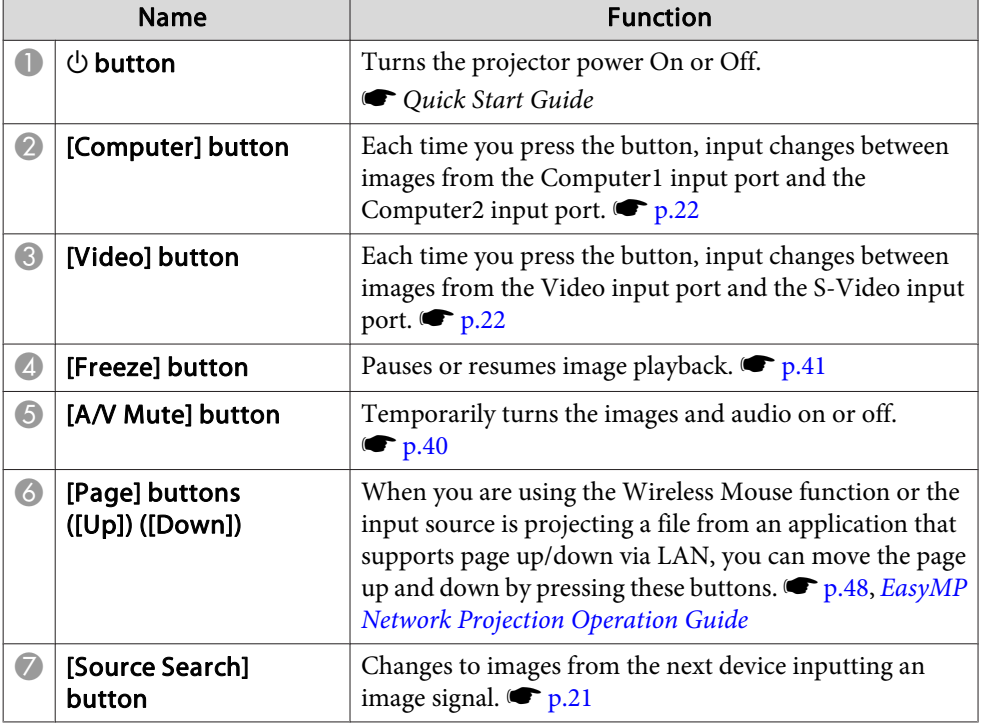

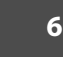

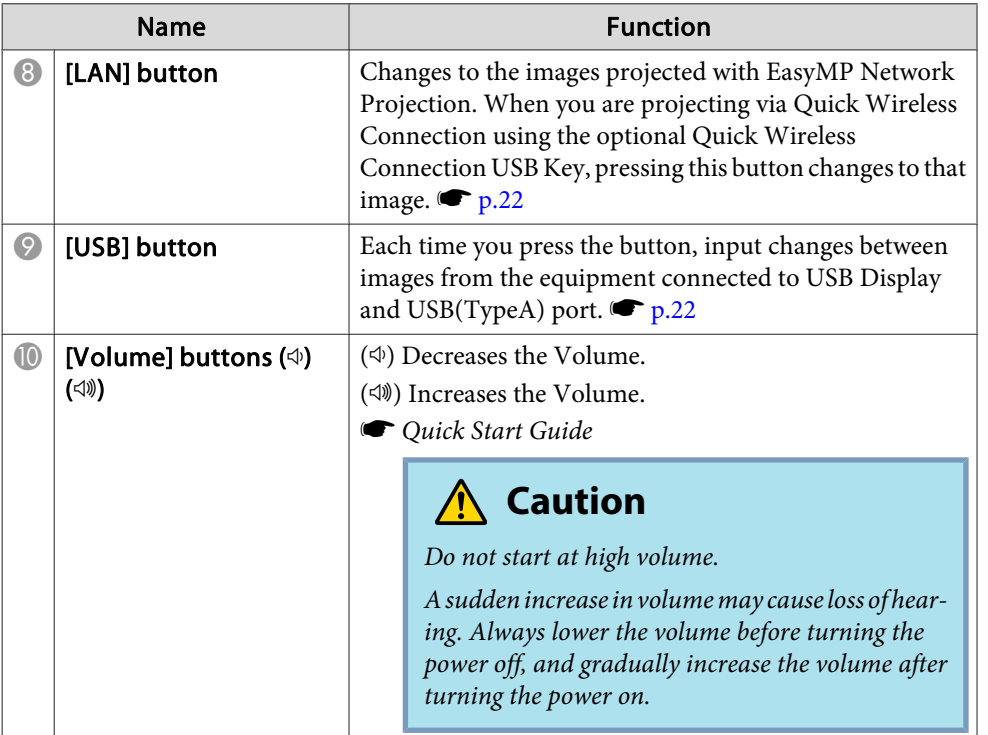

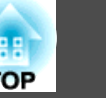

By setting the Mail Notification function from the projector's Configuration Menu, notification messages will be sent to the preset email addresses when a problem or warning occurs with a projector. This will enable the operator to be notified of problems with projectors even at locations away from the projectors.

s ["Network](#page-79-0) Menu" p.80, ["Mail](#page-86-0) menu" p.<sup>87</sup>

 $\mathcal{L}$ 

- Up to <sup>a</sup> maximum of three notification destinations (Addresses) can be recorded, and notification messages can be sent to all three destinations at once.
- If <sup>a</sup> projector develops <sup>a</sup> critical problem and suddenly stops working, it may not be able to send a message notifying an operator of the problem.
- Monitoring is possible if **Extended Standby Setup Standby Mode** is set to **Network On** from the projector's Configuration menu, even if the projector is in standby mode (when the power is off).

# **Management Using SNMP 68**

If you set SNMP in the Configuration Menu of the projector, the set computer is notified of the error state when an error or warning occurs with the projector. This also enables you to know about errors when centrally managing projectors at <sup>a</sup> distance.

- s ["Network](#page-79-0) Menu" p.80, ["Mail](#page-86-0) menu" p.<sup>87</sup>
- $\sum_{i=1}^{n}$  • SNMP should be manage<sup>d</sup> by <sup>a</sup> network administrator or someone who is familiar with the network.
	- The SNMP function to monitor projectors requires SNMP Manager to be installed on the computer.
	- The managing function using SNMP cannot be used via <sup>a</sup> Wireless LAN in Quick Connection Mode.
	- Up to two destination IP addresses can be saved.

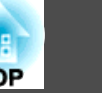

# **Saving a User's Logo 699 and 2012 and 2013 and 2014 and 2014 and 2014 and 2014 and 2014 and 2014 and 2014 and 2014 and 2014 and 2014 and 2014 and 2014 and 2014 and 2014 and 2014 and 2014 and 2014 and 2014 and 2014 and 2**

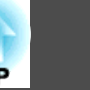

You can save the image that is currently being projected as <sup>a</sup> User's Logo.

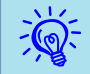

When <sup>a</sup> User's Logo is saved, the previous User's Logo is erased.

#### **Procedure**

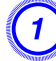

A **Project the image you want to save as the User's Logo, and then press the [Menu] button.**

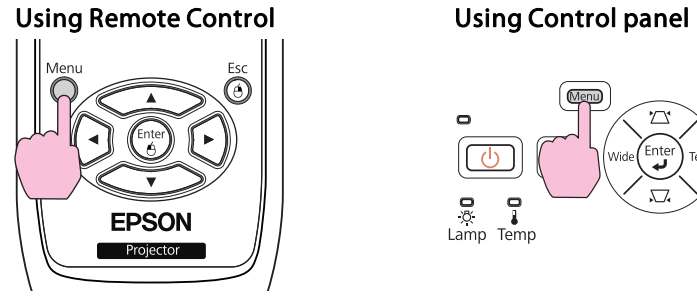

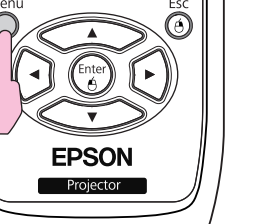

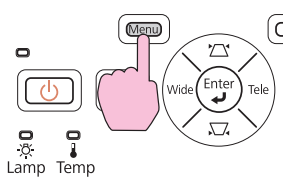

#### B **Select User's Logo from the Extended menu in the Configuration Menu.**  s **"Using the [Configuration](#page-72-0) Menu" [p.73](#page-72-0)**

Check the buttons you can use and the operations they perform in the guide under the menu.

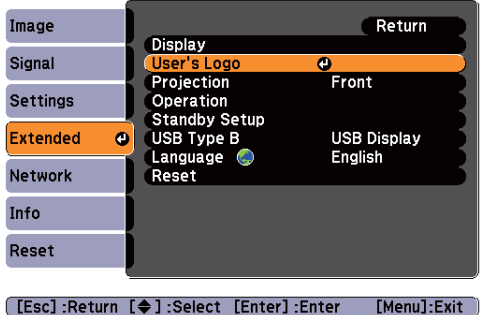

# $\vec{Q}$

- When **User's Logo Protect** from **Password Protect** is set to **On**, <sup>a</sup> message is displayed and the User's Logo cannot be changed. You can make changes after setting **User's Logo Protect** to **Off**.  $\bullet$  p.[50](#page-49-0)
- If **User's Logo** is selected when one of the Keystone, E-Zoom, Aspect, Progressive, and Zoom Adjustment functions is being used, the function currently being used is cancelled temporarily.

C **When the message "Choose this image as the User's Logo?" is displayed, select Yes.**

 $\mathbb{Z}$ When you press the [Enter] button on the remote control or the control panel, the screen size may change depending on the signal to match the actual resolution of the image signal.

Move the box to select the part of the image to use as the **User's Logo.**

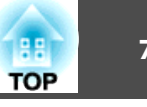

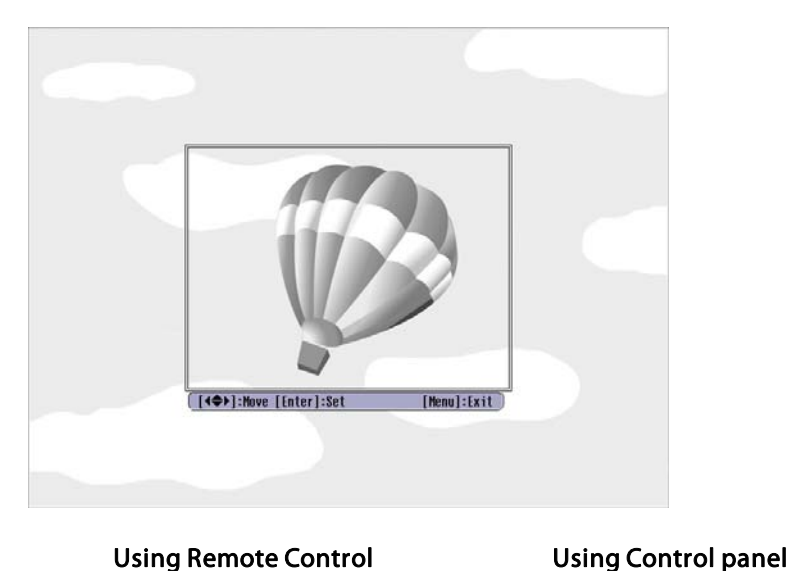

Menu  $\frac{1}{\alpha}$  e  $\frac{1}{\alpha}$ <br>Lamp Temp

ت

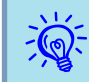

You can save at <sup>a</sup> size of 400x300 dots.

E **When the message "Select this image?" is displayed, select Yes.**

F **Select the zoom factor from the zoom setting screen.**

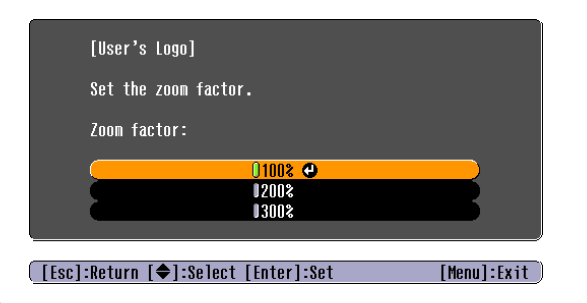

 $\frac{1}{2}$ 

#### G **When the message "Save this image as the User's Logo?" is displayed, select Yes.**

The image is saved. After the image has been saved, the message "**Completed.**" is displayed.

- Once <sup>a</sup> User's Logo has been saved, the logo cannot be returned to the factory default.
- Saving the user's logo may take approximately <sup>15</sup> seconds. Do not use the projector or any connected equipment while it is saving, otherwise malfunctions may occur.

# **Saving User Pattern** *71 71 71* **<b>***Pattern <b>Pattern Pattern <b>Pattern 71 Pattern <b>Pattern 71*

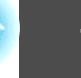

You can save the image that is currently being projected as a User Pattern.

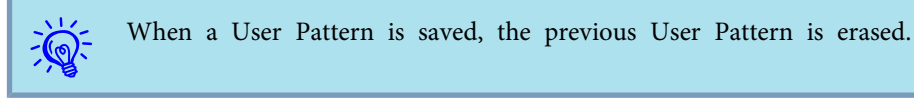

#### **Procedure**

A **Project the image you want to use as the User Pattern, and then press the [Menu] button.**

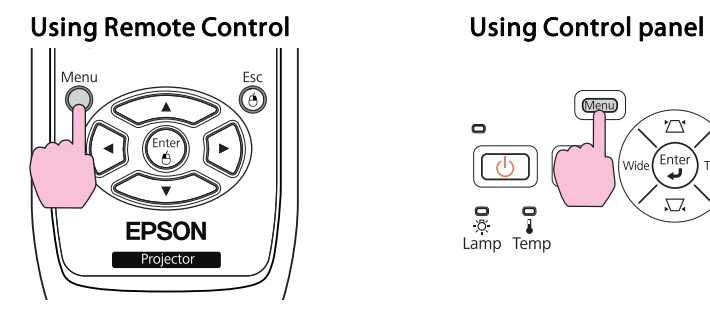

C

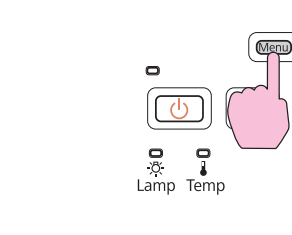

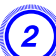

B **Select Pattern from the Settings Menu in the Configuration Menu.**  s **"Using the [Configuration](#page-72-0) Menu" p.73**

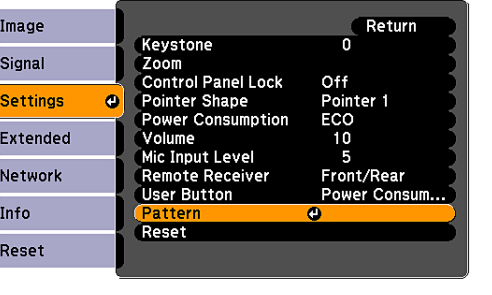

[Esc]:Return [♦]:Select [Enter]:Enter] [Menu]:Exit

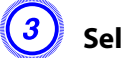

C **Select User Pattern.**

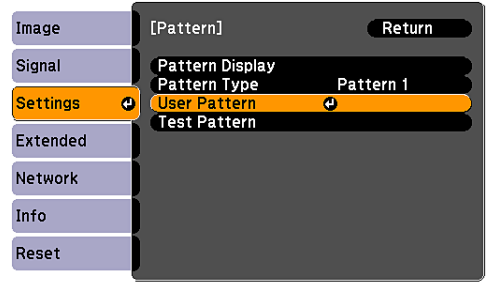

[[Esc]:Return [♦]:Select [Enter]:Enter [Menu]:Exit

 $\frac{1}{2}$ 

 If **User Pattern** is selected when one of the Keystone, E-Zoom, Aspect, Progressive, and Zoom Adjustment functions is being used, the function currently being used is cancelled temporarily.

D **When "Do you want to use the currently projected image as the User Pattern?" is displayed, select "Yes".**

E **When you press the [Enter] button, the message "Do you save this image as the User Pattern?" is displayed. Then, select "Yes".**

The image is saved. After the image has been saved, the message "**The User Pattern setting is complete.**" is displayed.

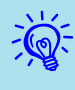

• Once <sup>a</sup> User Pattern has been saved, User Pattern cannot be returned to the factory default.

• Saving the User Pattern may take approximately <sup>15</sup> seconds. Do not use the projector or any connected equipment while it is saving, otherwise malfunctions may occur.

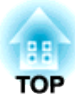

# **Configuration Menu**

This chapter explains how to use the Configuration Menu and its functions.
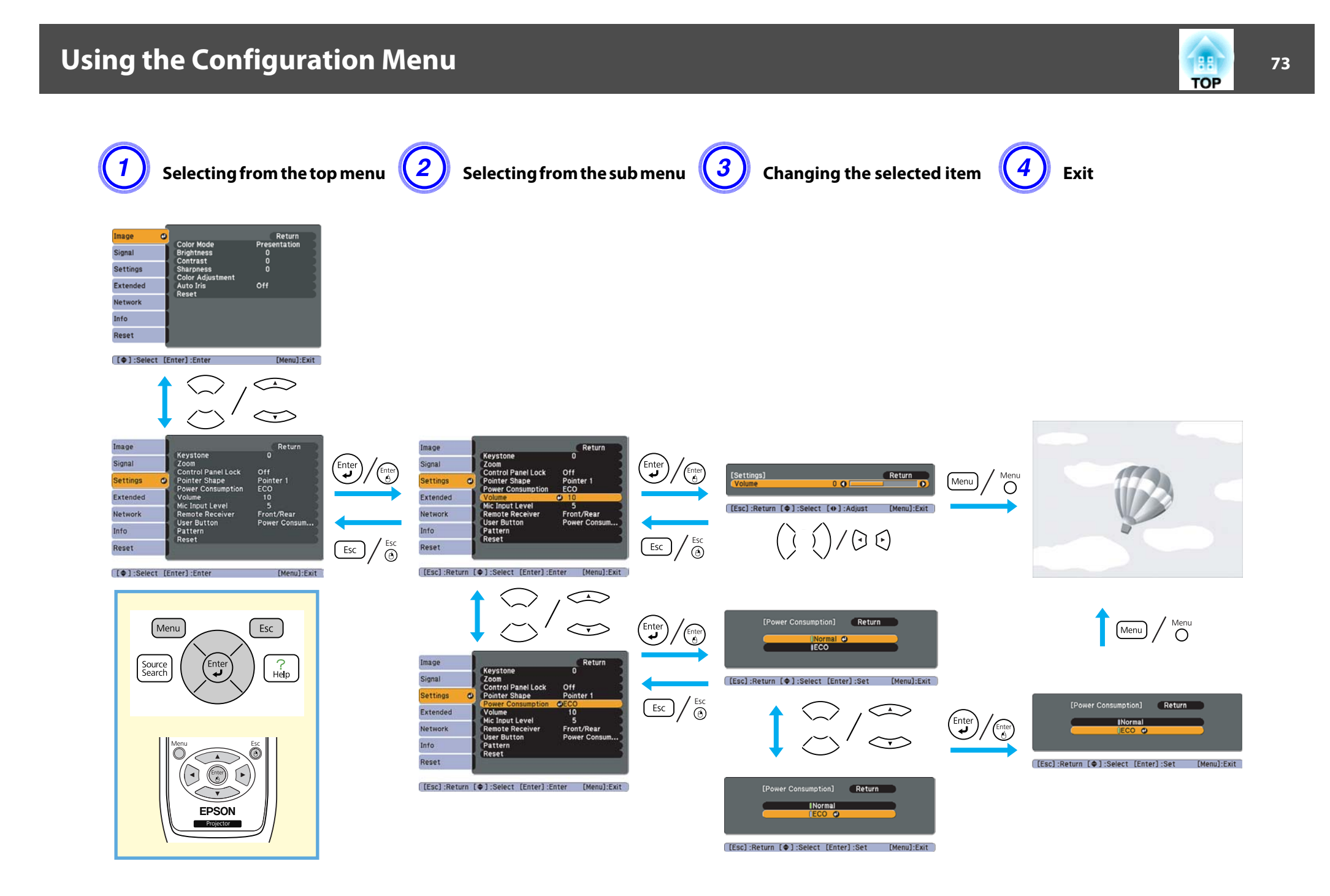

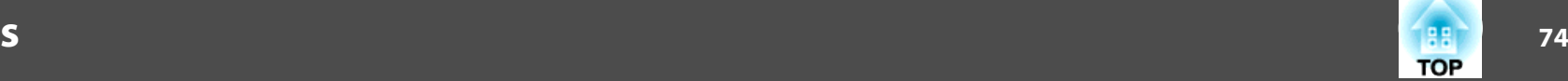

# <span id="page-73-0"></span>**Image Menu**

Items that can be set vary depending on the image signal and Source currently being projected as shown in the following screen shots. Setting details are saved for each image signal and Source.

Depending on the model used, some input sources are not supported.  $\bullet$  p.[21](#page-20-0)

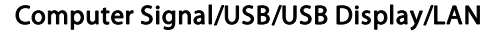

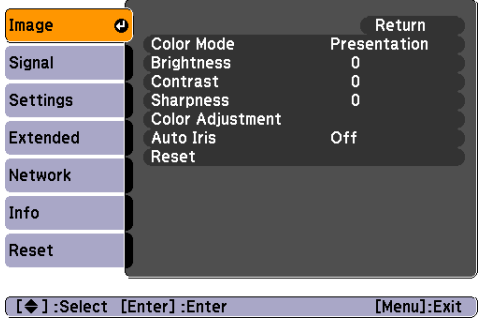

# Computer Si[g](#page-131-0)nal/USB/USB Display/LAN Component Video<sup>b</sup>/Composite video<sup>b</sup>/S-Video<sup>b</sup>

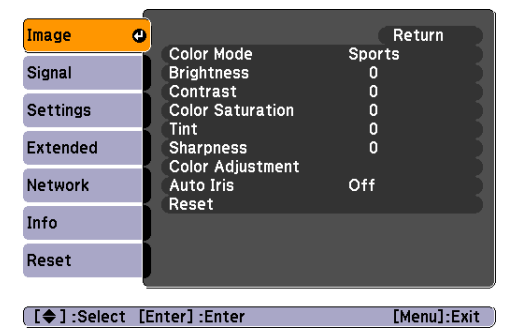

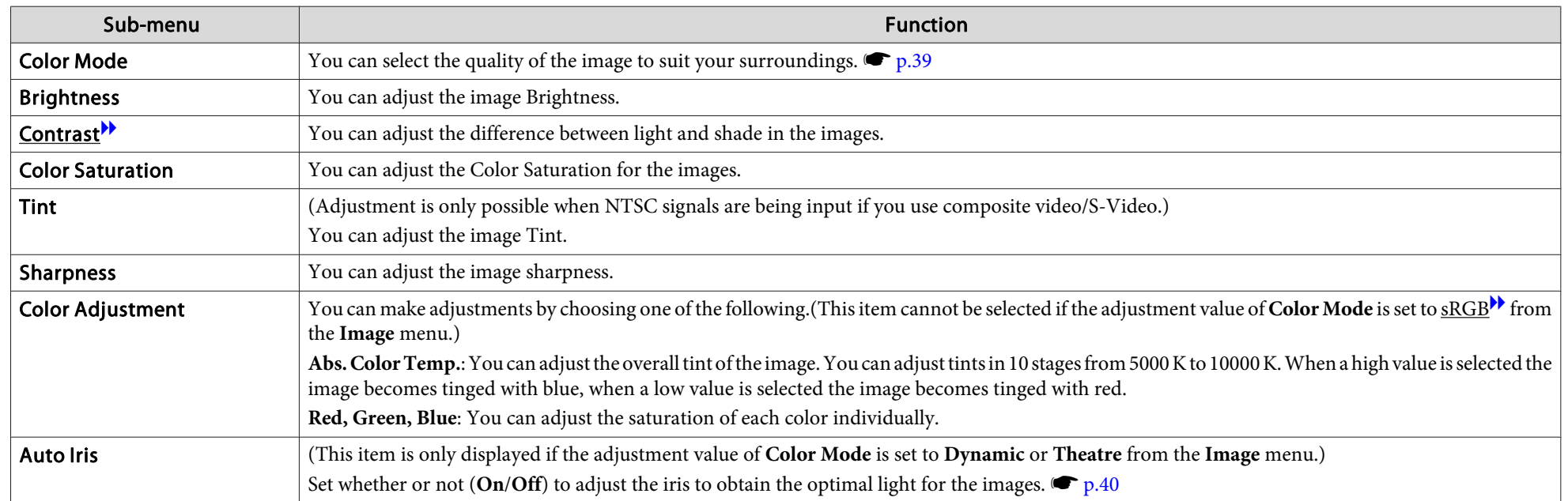

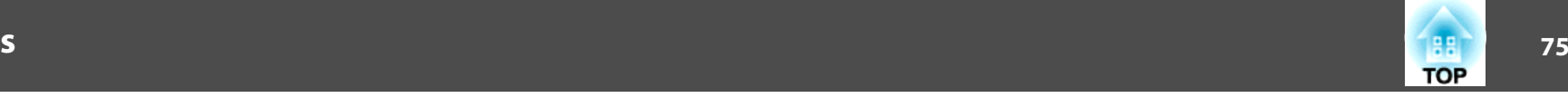

<span id="page-74-0"></span>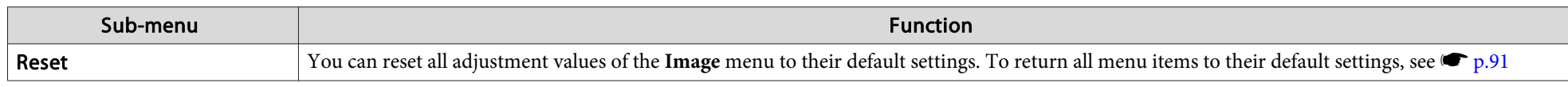

# **Signal Menu**

Items that can be set vary depending on the image signal currently being projected as shown in the following screen shots. Setting details are saved for each image signal.

You cannot make settings in the **Signal** menu when the input source is LAN.

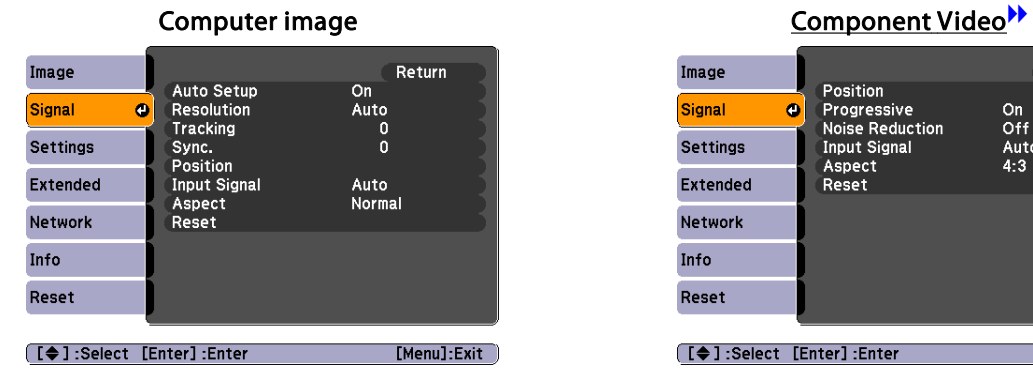

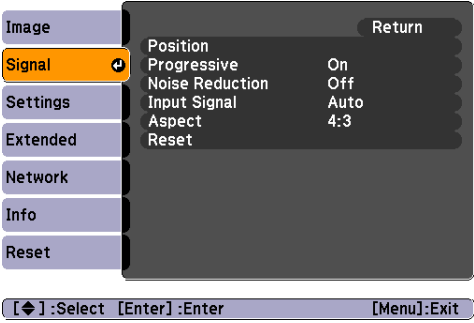

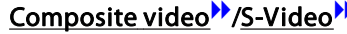

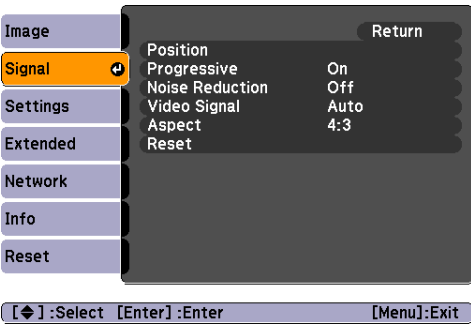

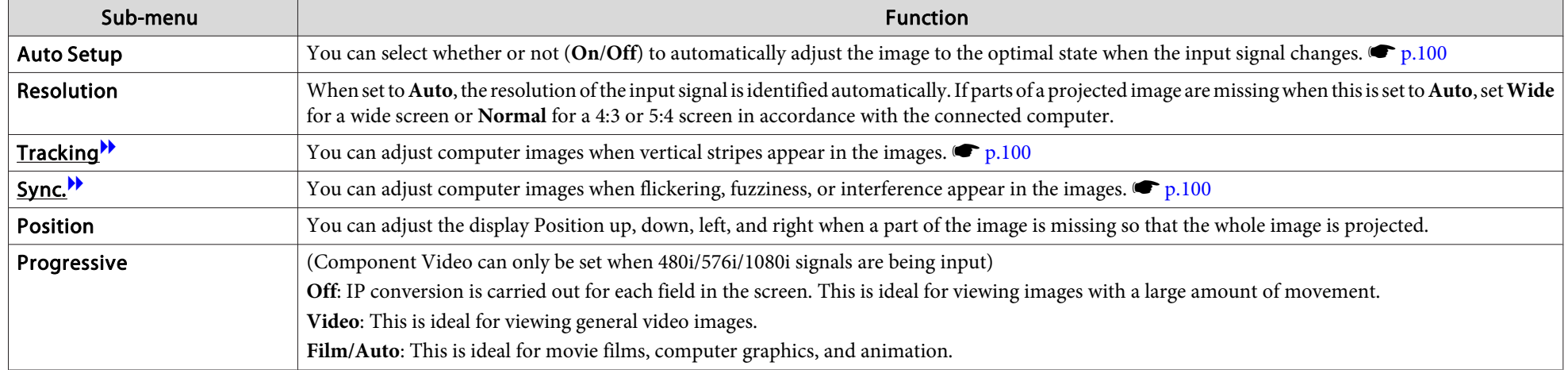

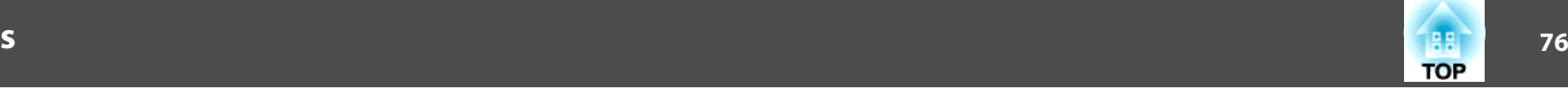

<span id="page-75-0"></span>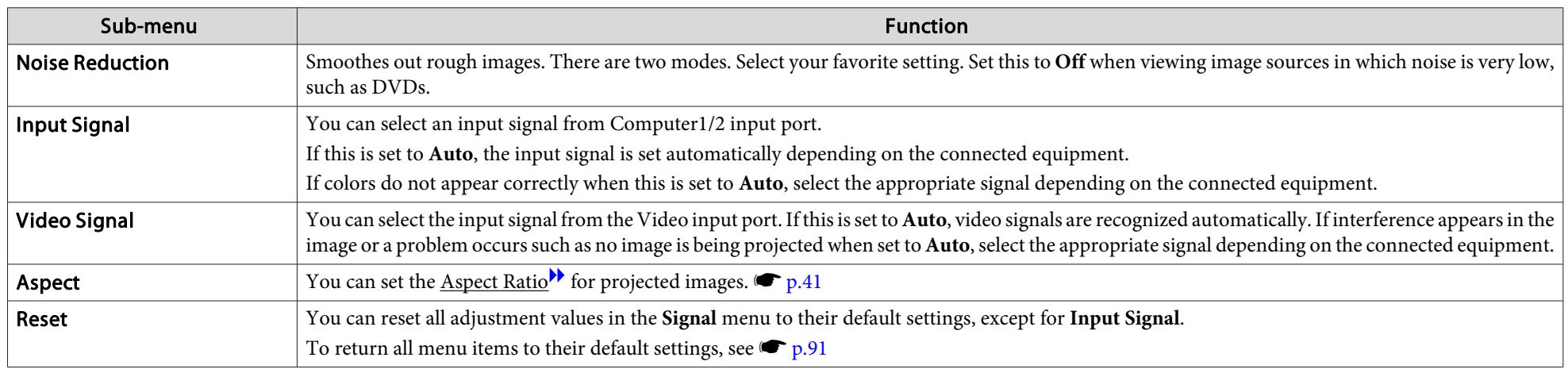

# **Settings Menu**

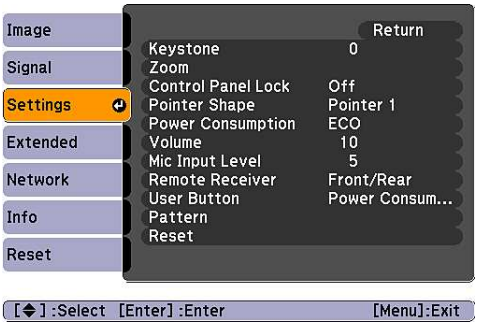

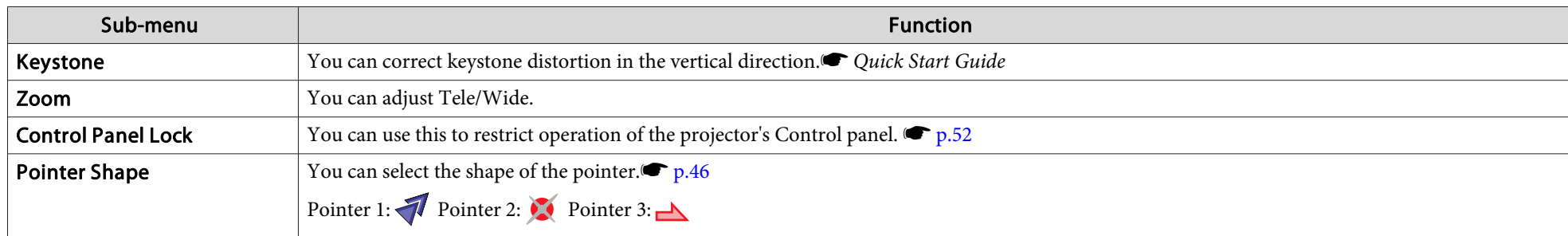

# **List of Functions**

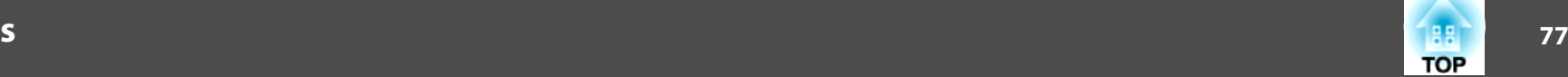

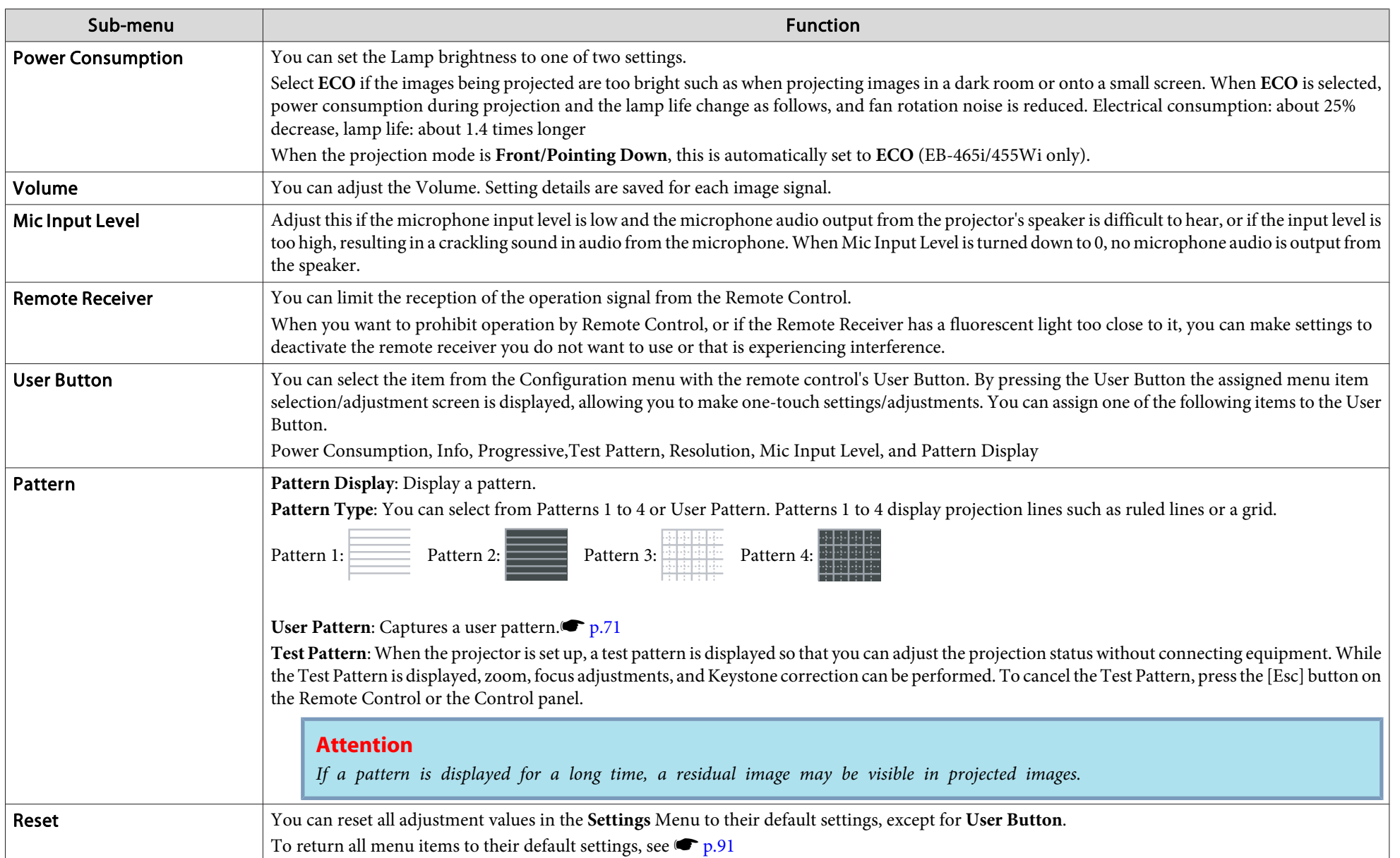

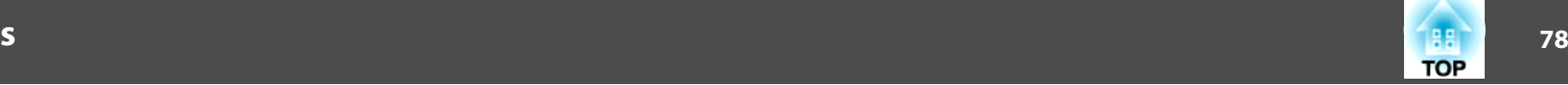

# <span id="page-77-0"></span>**Extended Menu**

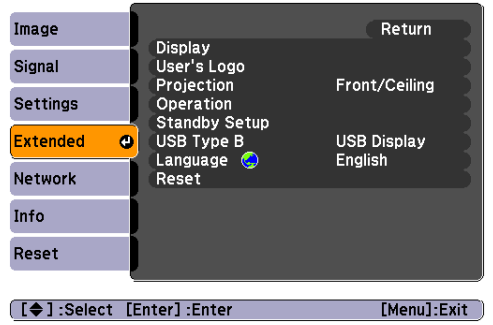

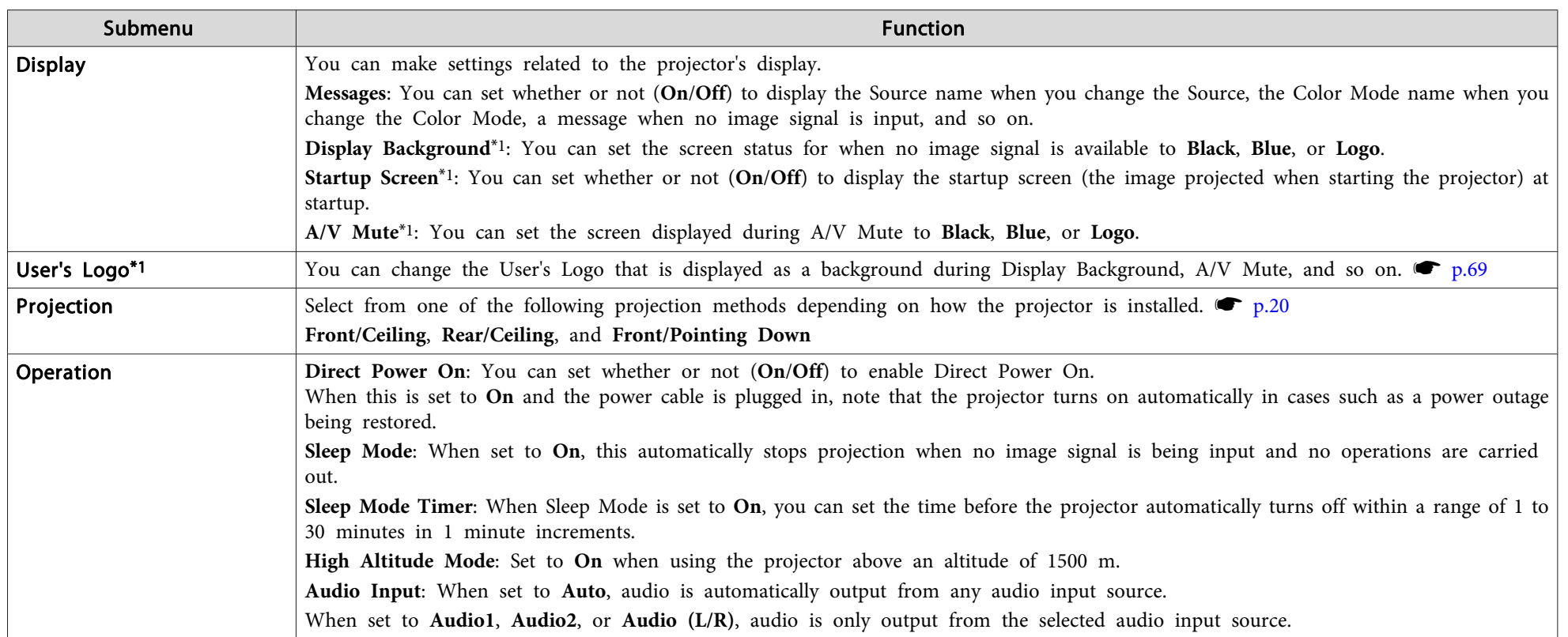

# **List of Functions**

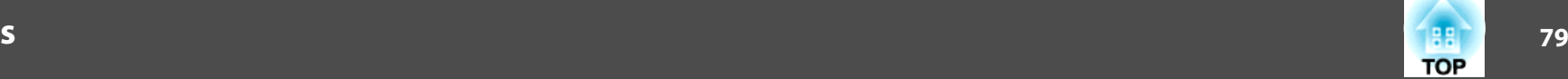

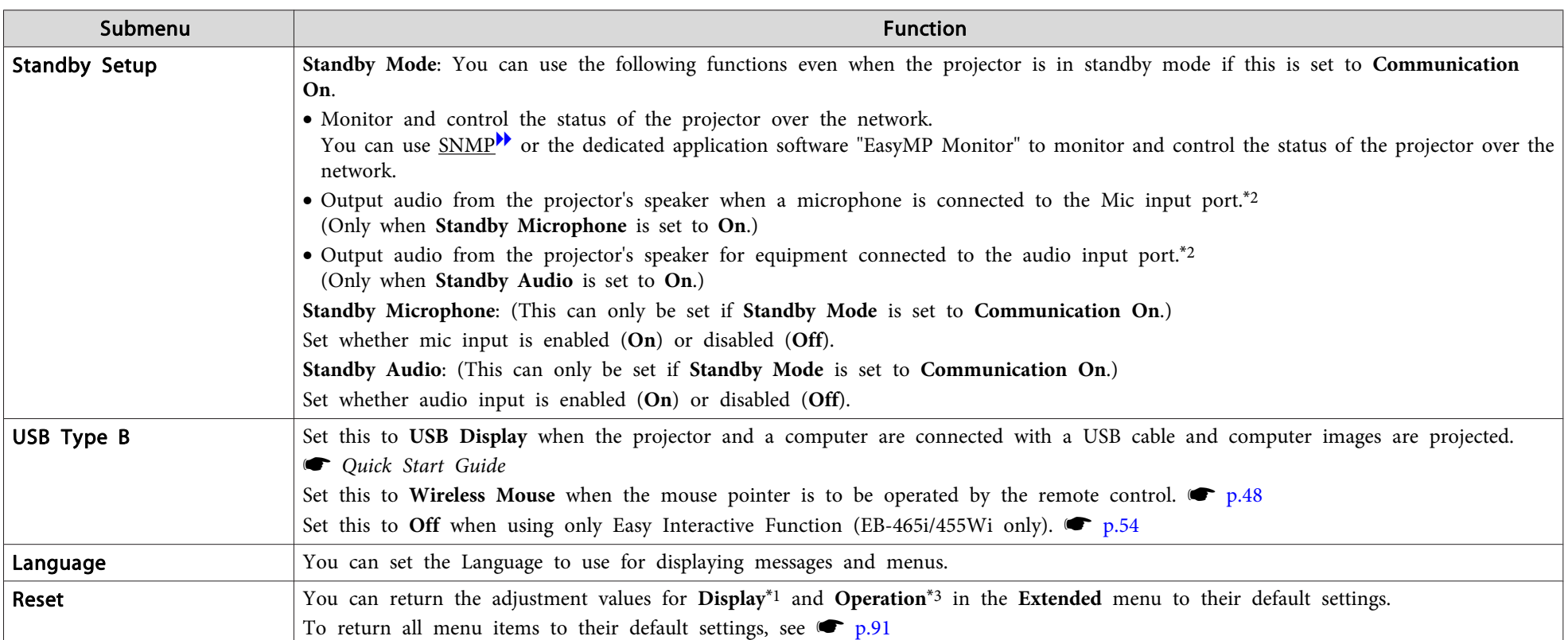

\*1 When User's Logo Protect is set to On in Password Protect, settings related to user's logo cannot be changed. You can make changes after setting User's Logo Protect to Off.  $\bullet$  p.[50](#page-49-0)

\*<sup>2</sup> Audio is not output while **Power On Protect** from **Password Protect** is set to **On**.

\*<sup>3</sup> Except for "High Altitude Mode".

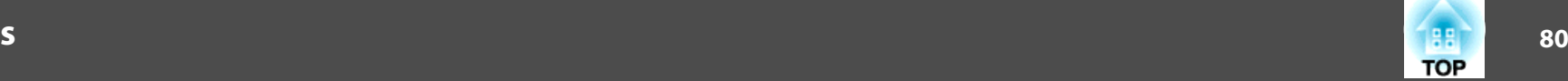

# <span id="page-79-0"></span>**Network Menu**

 $\sum_{i=1}^{n}$ 

When **Network Protect** in **Password Protect** is set to **On**, <sup>a</sup> message is displayed and the settings cannot be changed. You can make changes after setting **Network Protect** to **Off**. **•** p.[50](#page-49-0)

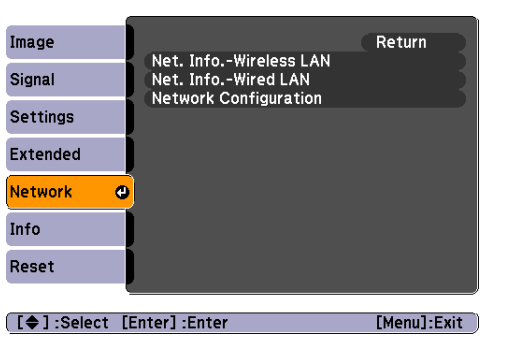

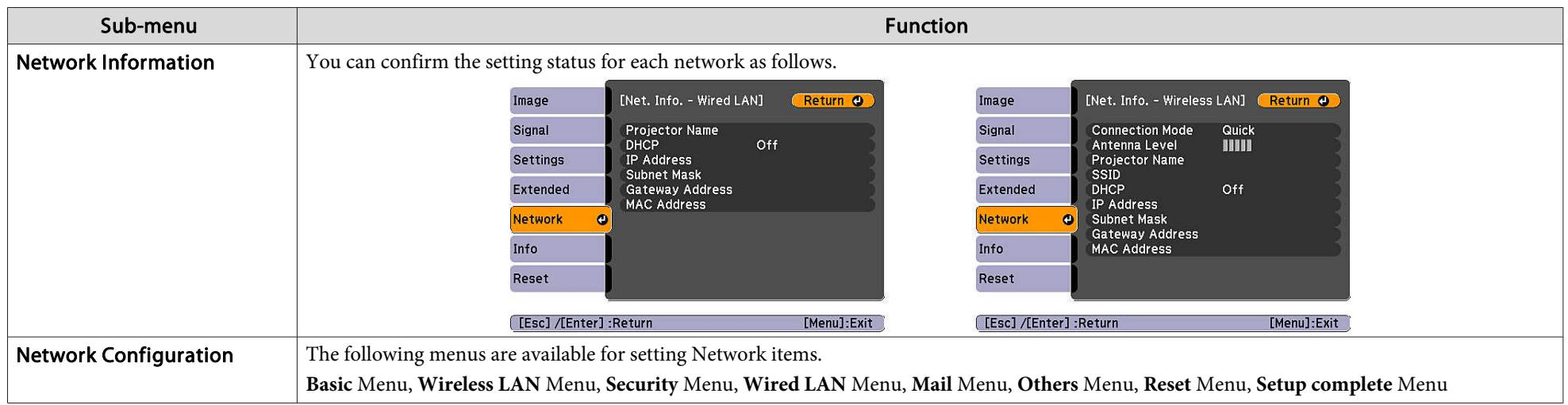

By using the Web browser of a computer connected to the projector on a network, you can set the functions and control the projector. This function is called Web Control. You can easily enter text using a keyboard to make

#### **Notes on using the Network menu**

Select items from the top menu and sub menus and change selected items in the same way as in the Configuration Menu.

When done, make sure you go to the **Setup complete** menu, and select one of **Yes**, **No**, or **Cancel**. When you select **Yes** or **No**, you return to the Configuration Menu.

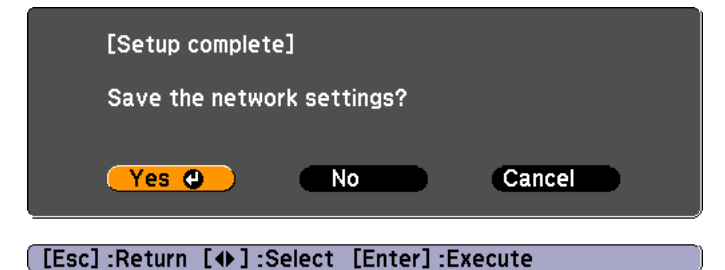

Yes: Saves the settings and closes the Network menu. No: Does not save the settings and closes the Network menu. Cancel: Continues displaying the Network menu.

# **Soft keyboard operations**

The Network menu contains items that require you to enter alphanumeric characters when you set them. In this case, the following software keyboard is displayed. Use the  $\lceil \bigcirc \rceil$ [ ][ ][ )] buttons on the Remote Control or the  $[\nabla], [\nabla], [\nabla]$ , and  $[\nabla]$  buttons on the Control panel to move the cursor to the desired key, and then press the [Enter] button to enter the alphanumeric. Enter figures by holding down the [Num] button on the Remote Control, and pressing the numeric buttons. After inputting, press [Finish] on the keyboard to confirm your input. Press [Cancel] on the keyboard to cancel your input.

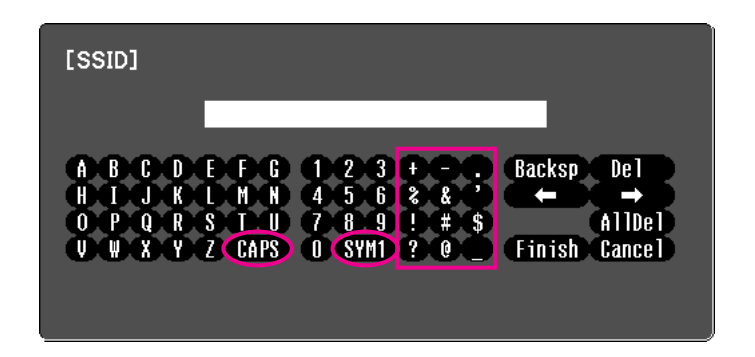

Each time the [CAPS] key is selected, it sets and changes between upper case and lower case letters.

Each time the [SYM1/2] key is selected, it sets and changes the symbol keys for the section enclosed by the frame.

**TOP** 

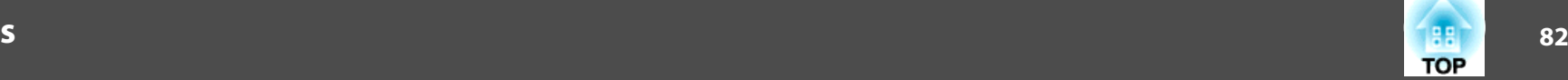

#### **Basic Menu**

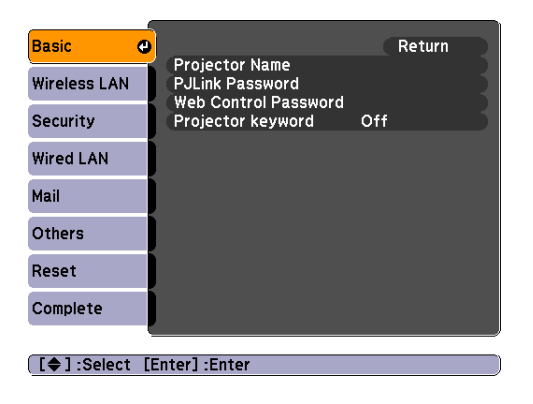

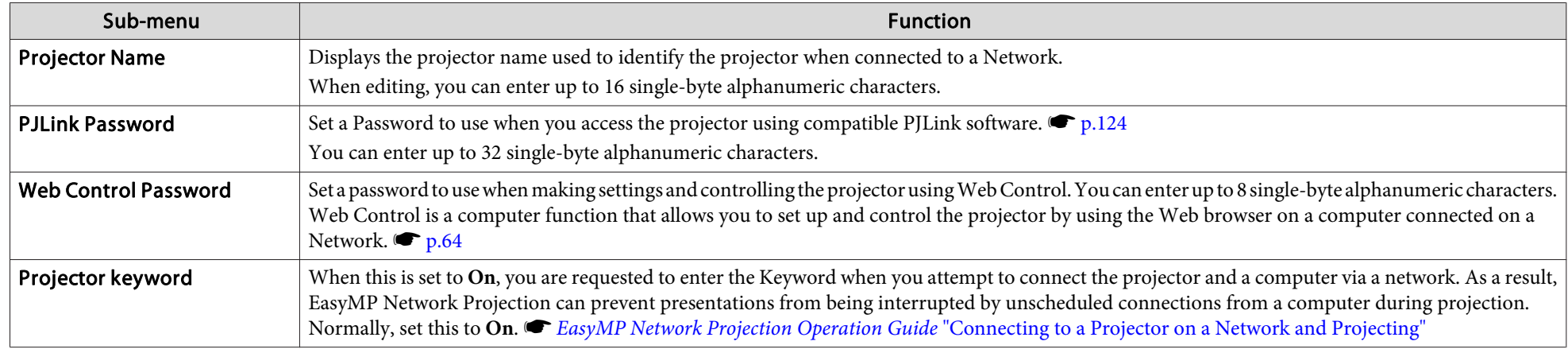

# **List of Functions**

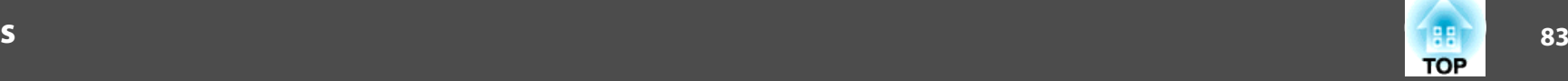

#### **Wireless LAN Menu**

Settings are enabled when the optional Wireless LAN unit is installed.

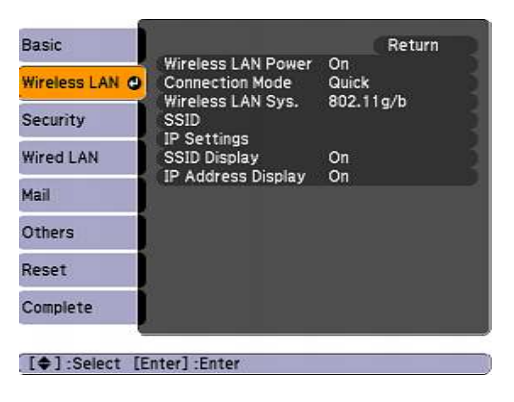

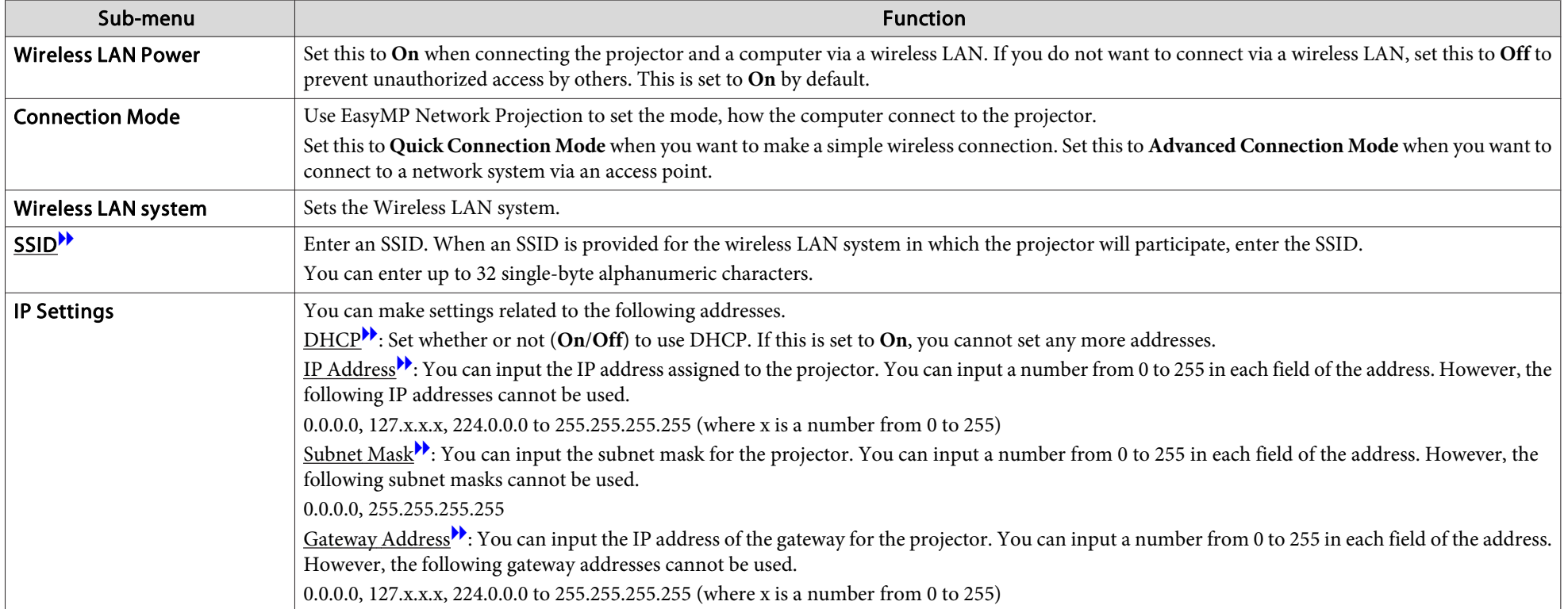

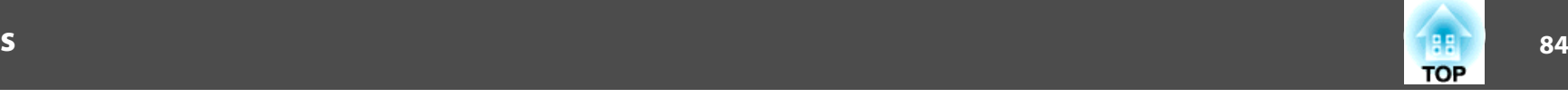

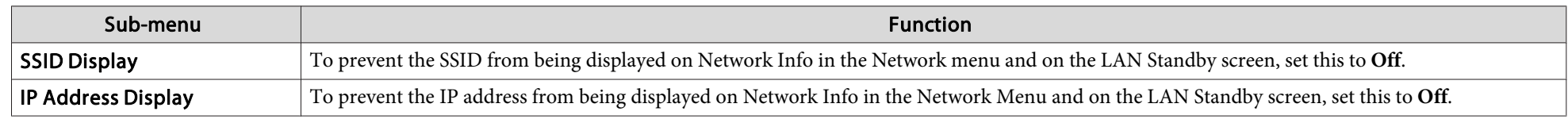

# **Security menu**

Settings are enabled when the optional Wireless LAN unit is installed.

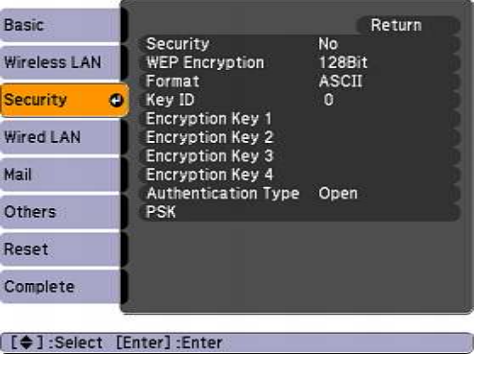

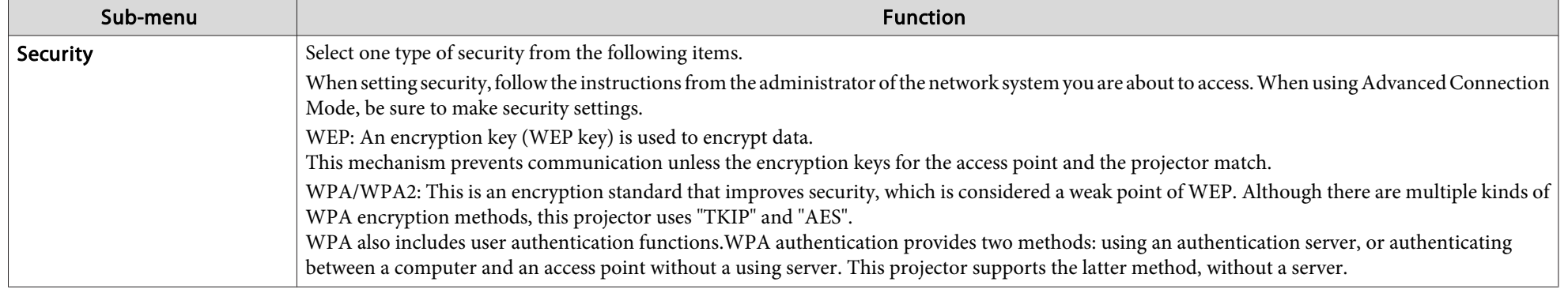

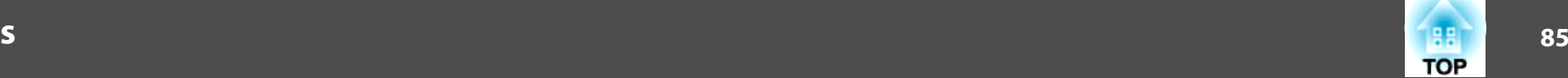

#### **When WEP is selected**

You can set the following items.

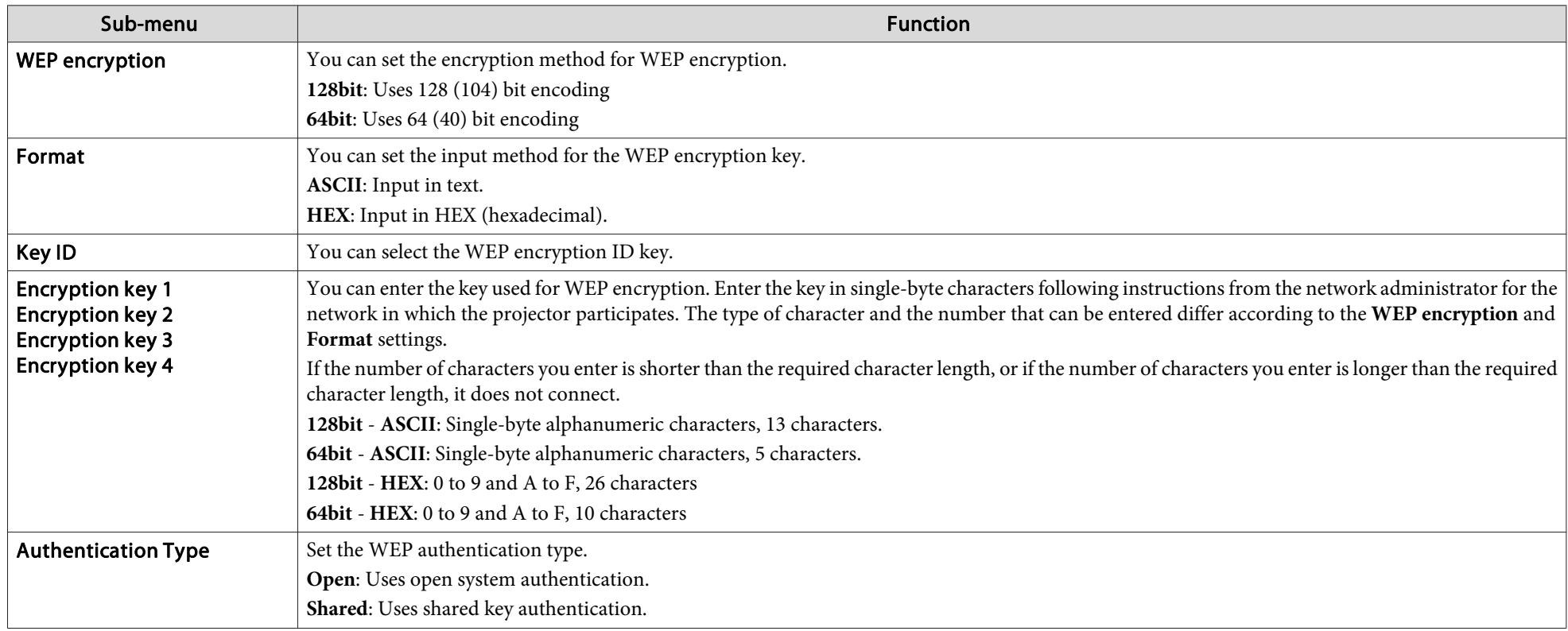

# **When WPA-PSK (TKIP) or WPA2-PSK (AES) is selected**

You can set the following items.

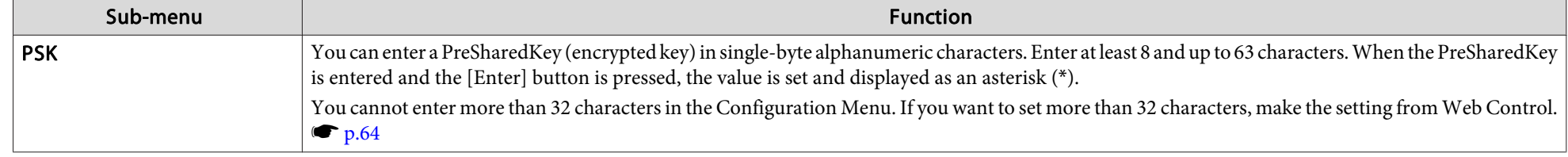

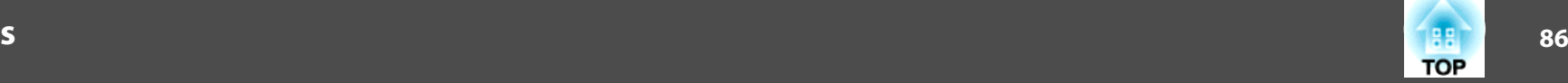

#### **Wired LAN menu**

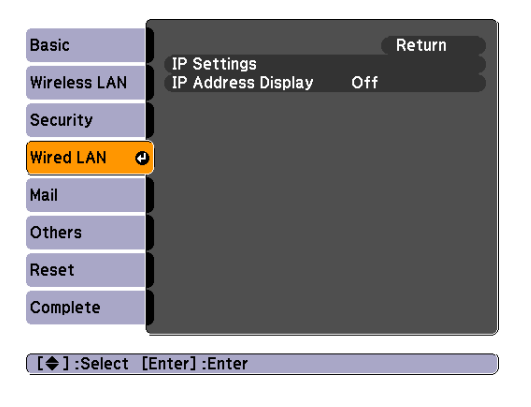

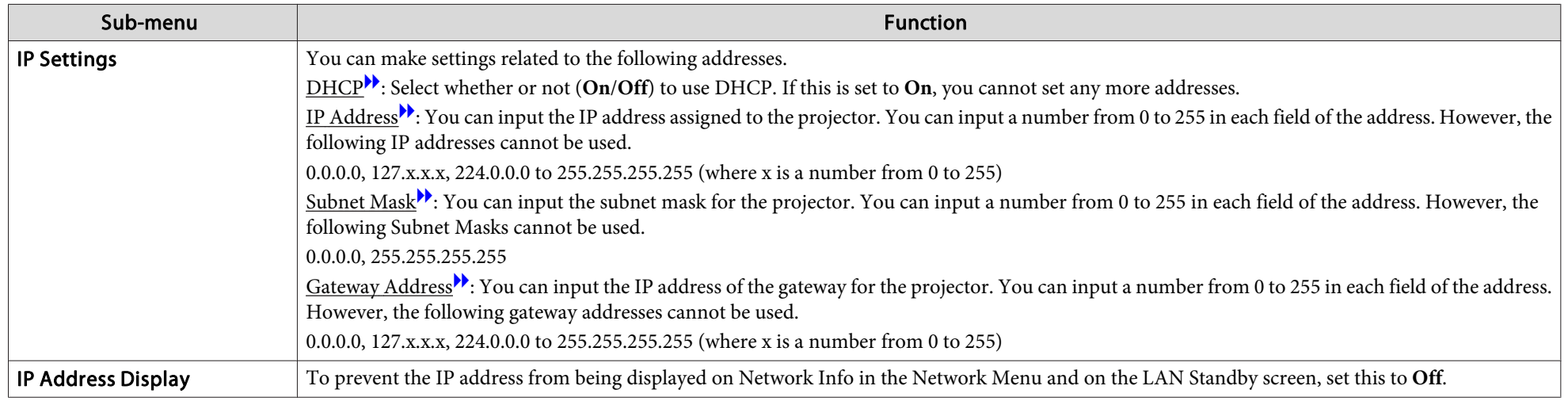

# **87TOP**

#### <span id="page-86-0"></span>**Mail menu**

When this is set, you receive an e-mail notification if <sup>a</sup> problem or warning occurs in the projector. For information on the contents of the sent Mail, see "Reading Error [Notification](#page-106-0) Mail"  $\bullet$  p.[107](#page-106-0)

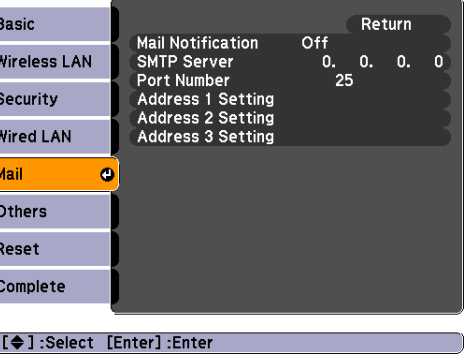

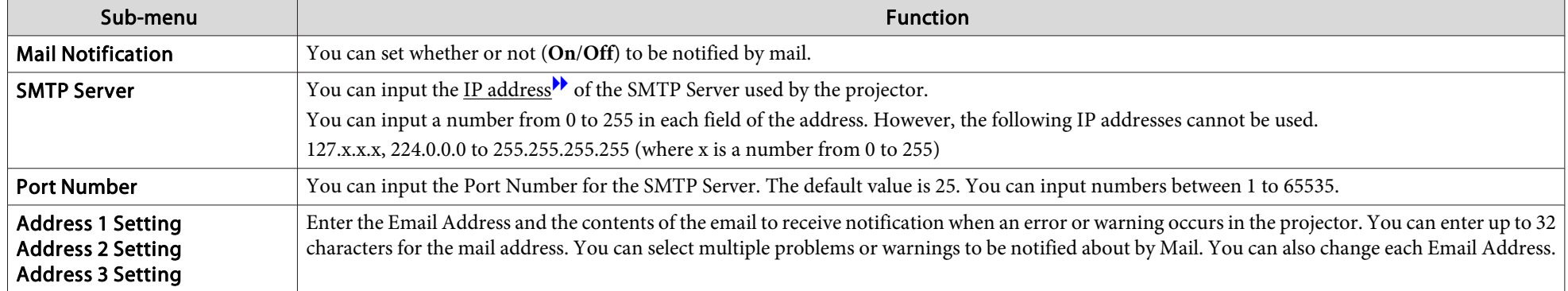

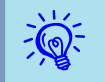

Monitoring is possible if Extended - Standby Setup - Standby Mode is set to Communication On from the projector's Configuration menu, even if the projector is in standby mode (when the power is off).

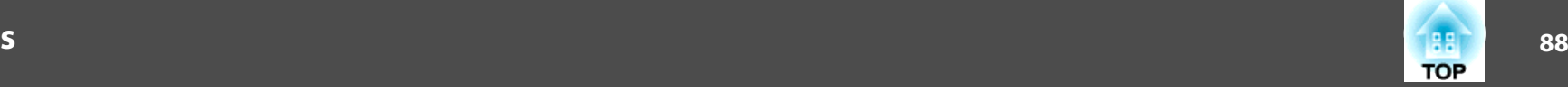

#### **Others Menu**

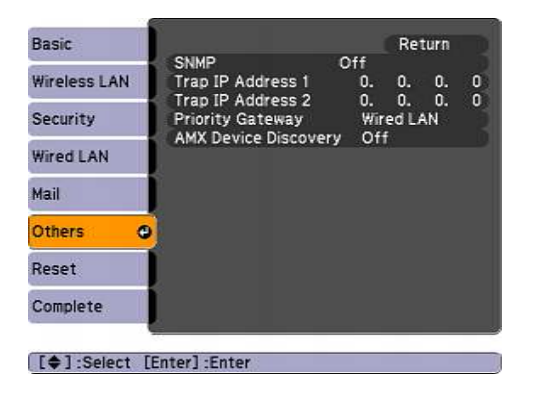

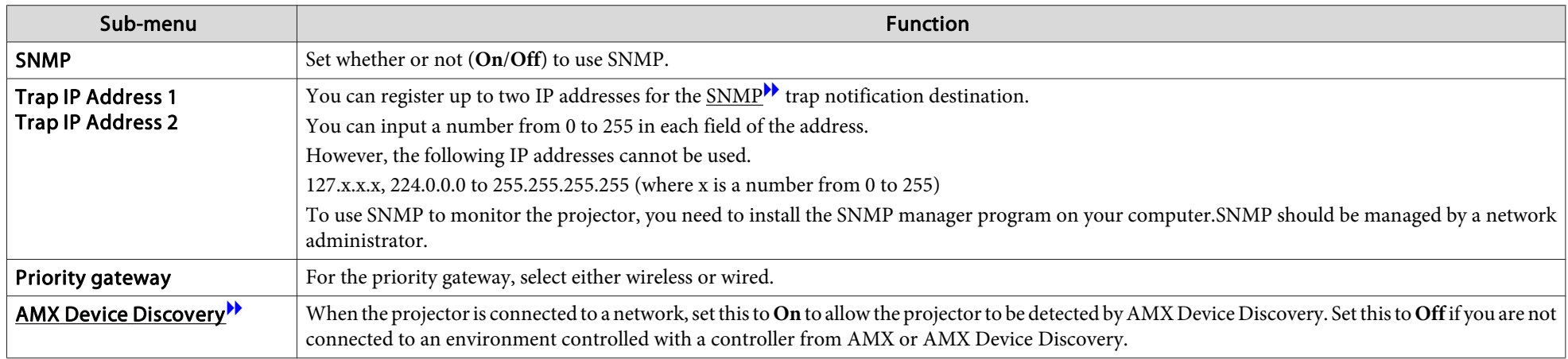

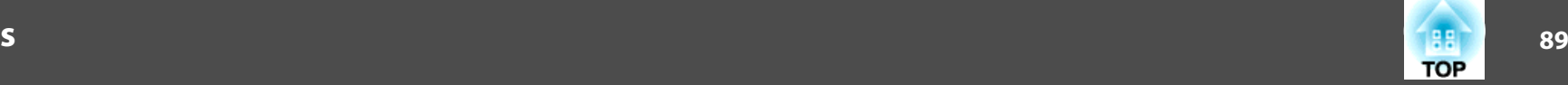

#### **Reset Menu**

Resets all of the network settings.

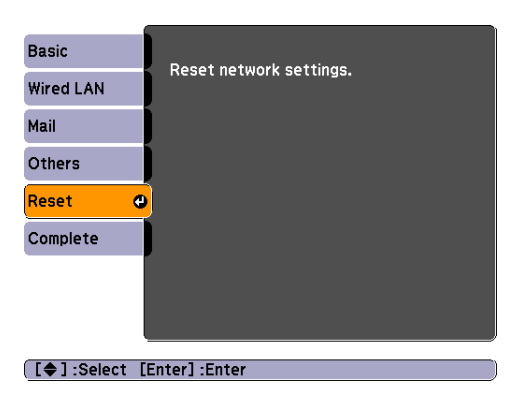

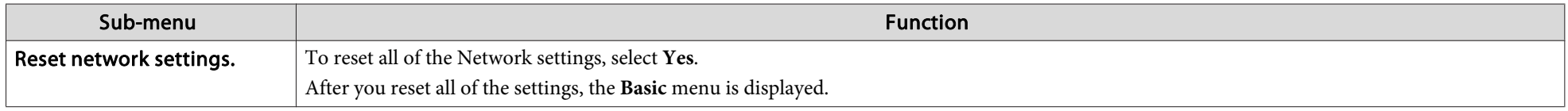

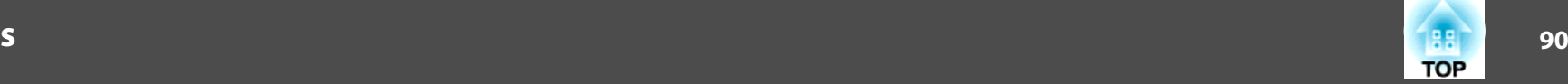

# **Info Menu (Display Only)**

Lets you check the status of the image signals being projected and the status of the projector. Items that can be displayed vary depending on the image signal and Source currently being projected as shown in the following screen shots. Depending on the model used, some input sources are not supported.  $\bullet$  p.[21](#page-20-0)

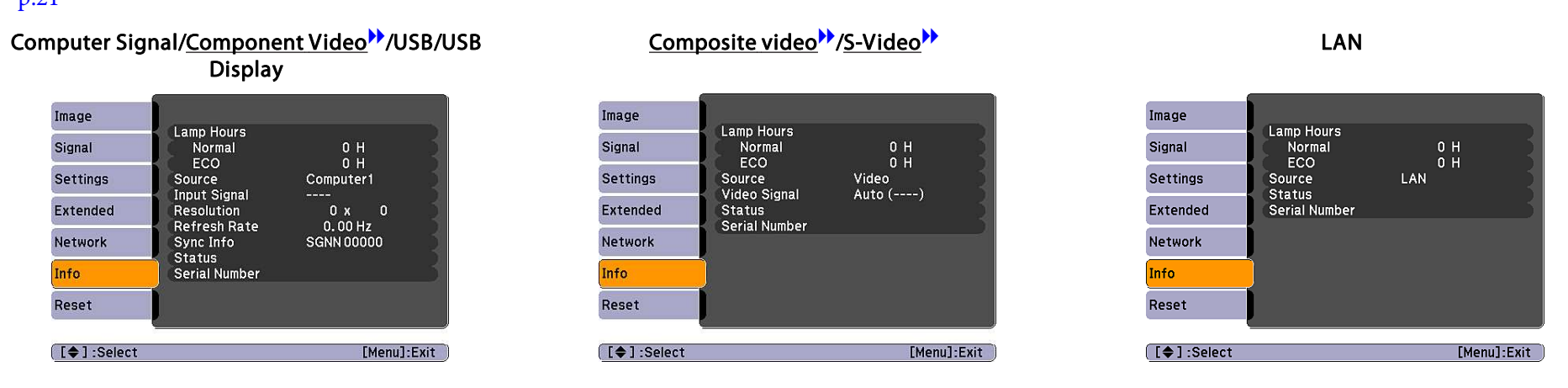

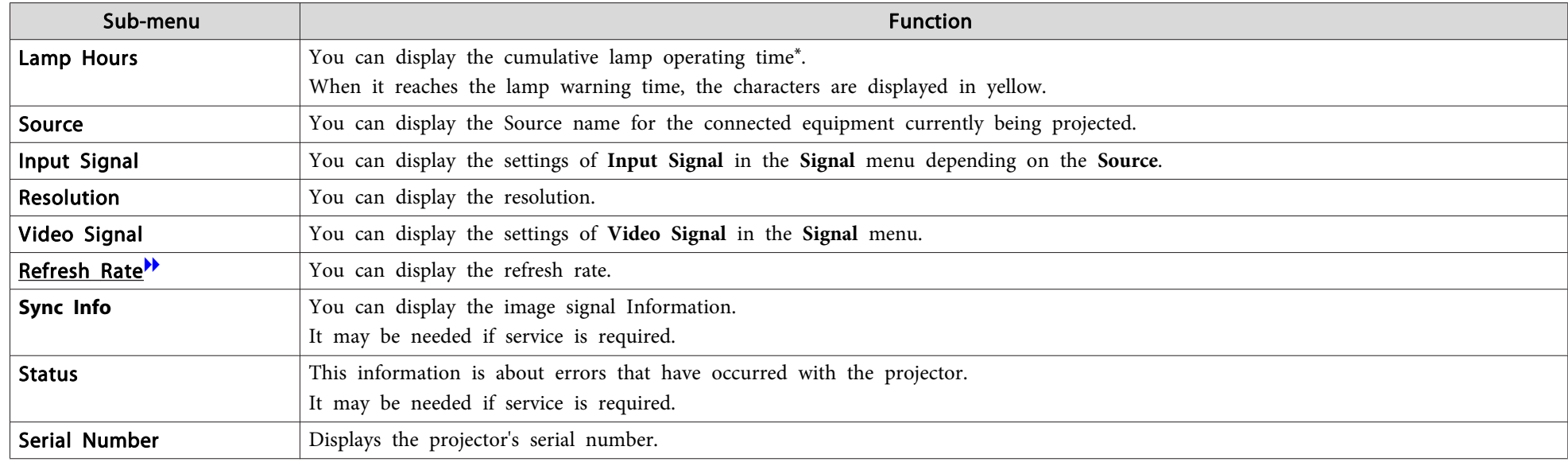

\* The cumulative use time is displayed as "0H" for the first <sup>10</sup> hours. <sup>10</sup> hours and above is displayed in <sup>1</sup> hour steps as "10H", "11H", and so on.

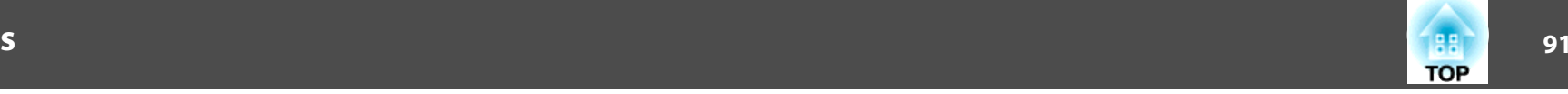

# <span id="page-90-0"></span>**Reset Menu**

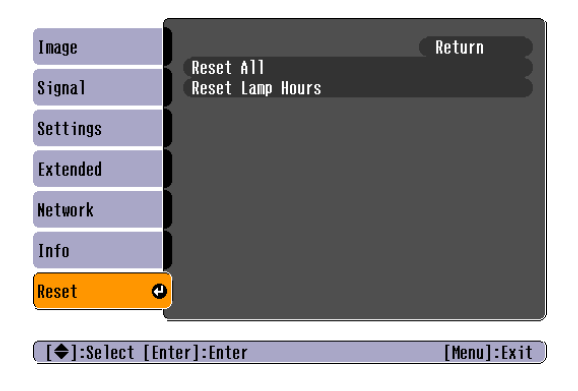

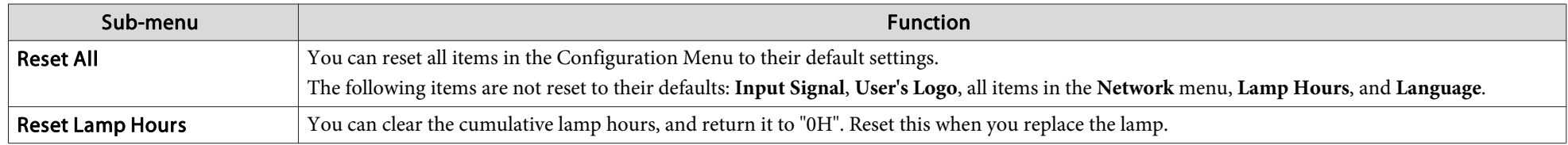

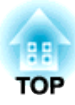

# **Troubleshooting**

This chapter explains how to identify problems and what to do if <sup>a</sup> problem is found.

# **Using the Help 93**

If a problem occurs with the projector, the Help screen is displayed to assist you by pressing the Help button. You can solve problems by answering the questions.

# **Procedure**

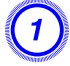

A **Press the [Help] button.**

The Help screen is displayed.

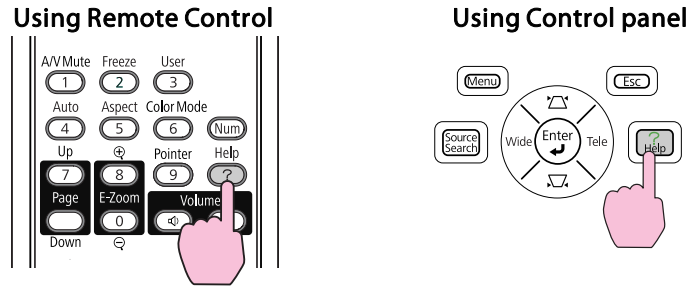

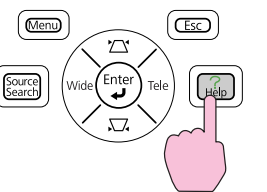

B **Select <sup>a</sup> menu item.**

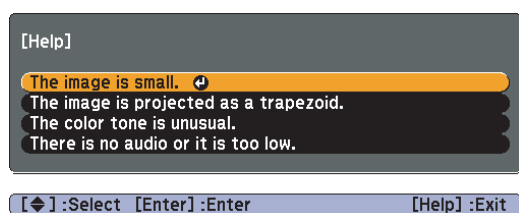

Using Remote Control Using Control panel

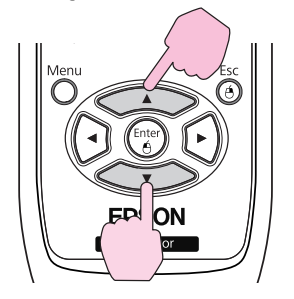

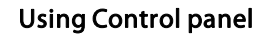

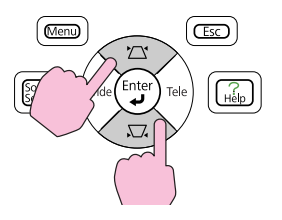

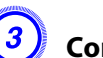

 $\epsilon$ 

C **Confirm the selection.**

Using Remote Control Using Control panel

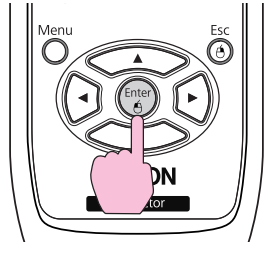

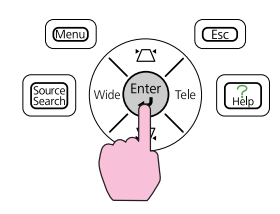

Questions and solutions are displayed as shown on the screen below. Press the [Help] button to exit the Help.

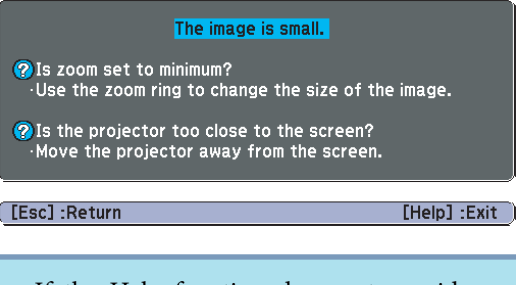

If the Help function does not provide <sup>a</sup> solution to the problem, see "Problem [Solving"](#page-93-0) p.94.

# <span id="page-93-0"></span>**Problem Solving <sup>94</sup>**

If you are having <sup>a</sup> problem with the projector, first check the projector's indicators and see "Reading the Indicators".

If the indicators do not show clearly what the problem might be, see "When the Indicators Provide No Help".  $\bullet$  p.[97](#page-96-0)

# **Reading the Indicators**

The projector is provided with the following three indicators that indicate the status of the projector.

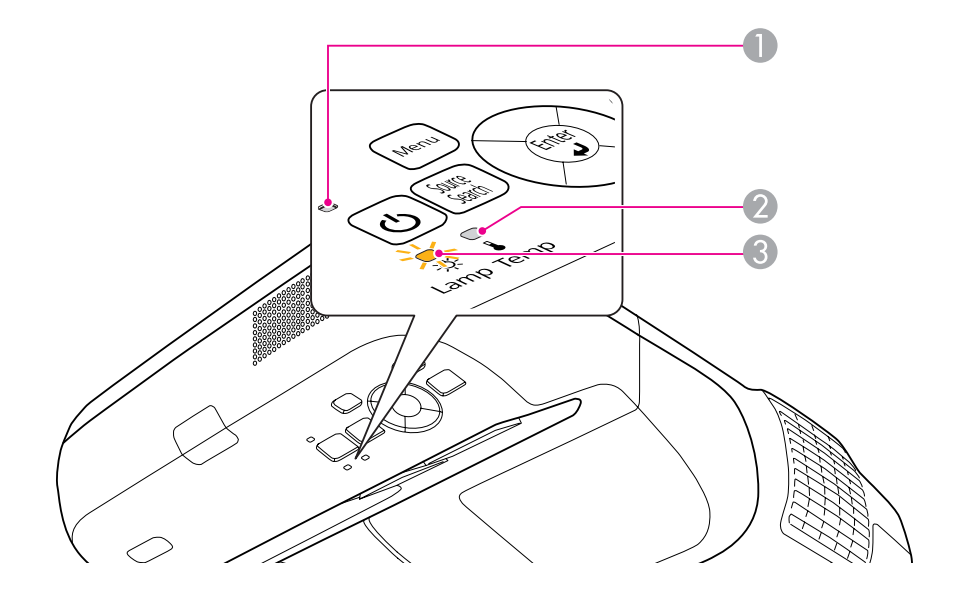

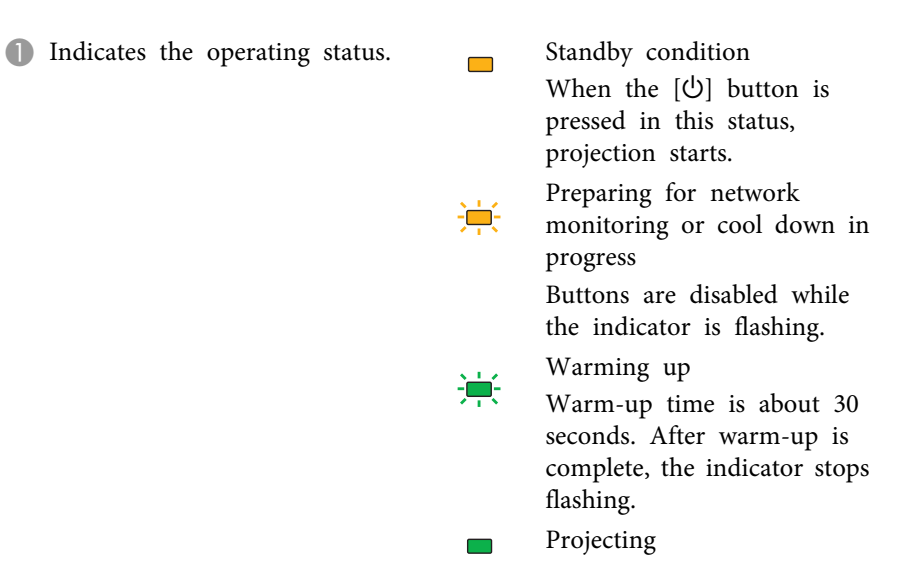

- 2 Indicates the internal temperature status.
- C Indicates the lamp status.

See the following table for the status of indicators and how to resolve the problems.

If all indicators are off, the power cable is not connected correctly or the power is not being supplied normally.

Sometimes, when the power cable is unplugged, the  $[\&$  indicator remains lit for <sup>a</sup> short period, but this is not <sup>a</sup> fault.

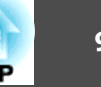

# t **indicator is lit or flashing red**

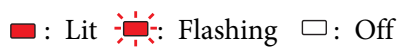

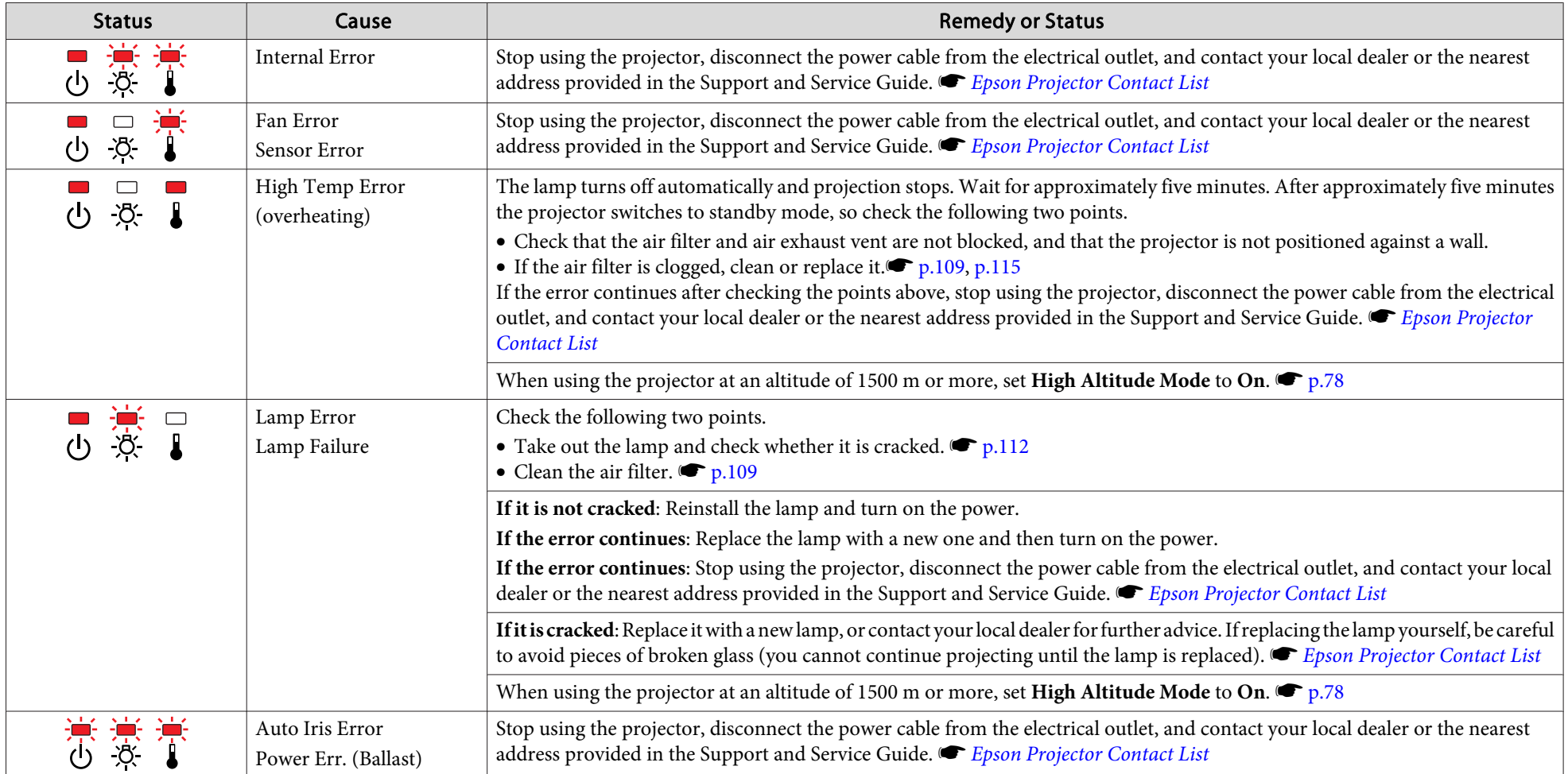

# m o **indicator is flashing or lit orange**

 $\blacksquare$ : Lit  $\vdash \vdash$ : Flashing  $\Box$ : Off  $\blacksquare$ : Varies according to the projector status

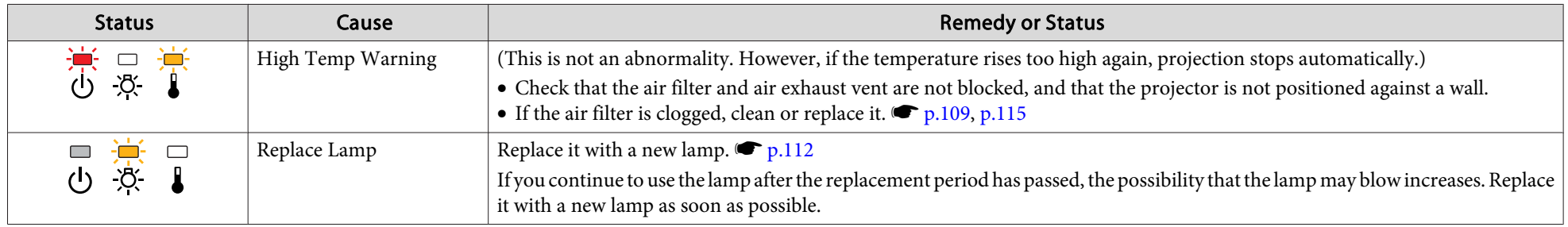

• If the projected images are abnormal even though the indicators are not indicating an error, see "When the [Indicators](#page-96-0) Provide No Help" p.97. •

 $\sum_{i=1}^{n}$  If the error is not indicated in this table, stop using the projector, disconnect the power cable from the electrical outlet, and contact your local dealer or the nearest address provided in the Support and Service Guide.  $\bullet$  *Epson [Projector](#page-16-0) Contact List* 

# <span id="page-96-0"></span>**Problem Solving <sup>97</sup>**

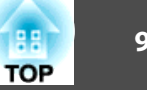

# **When the Indicators Provide No Help**

If any of the following problems occur and the indicators do not offer <sup>a</sup> solution, refer to the pages given for each problem.

#### Problems relating to images

- ["No images appear"](#page-97-0)  $\bullet$  p.[98](#page-97-0) Projection does not start, the projection area is completely black, the projection area is completely blue, and so on.
- ["Moving images are not displayed"](#page-97-0)  $\bullet$  p.[98](#page-97-0) Moving images played back from a computer appear black and the images are not projected.
- ["Projection stops automatically"](#page-97-0)  $\bullet$  p.[98](#page-97-0)
- ["The message "Not supported" is displayed."](#page-98-0)  $\bullet$  p.[99](#page-98-0)
- ["The message "No Signal" is displayed."](#page-98-0) p.[99](#page-98-0)
- ["Images are fuzzy or out of focus"](#page-98-0)  $\bullet$  p.[99](#page-98-0)
- ["Interference or distortion appear in images"](#page-99-0)  $\bullet$  p.[100](#page-99-0) Problems such as interference, distortion, or black & white checked patterns appear.
- ["The image is truncated \(large\) or small, or the aspect is not suitable"](#page-99-0)  $\bullet$  p.[100](#page-99-0) Only part of the image is displayed, or the height and width ratios of the image are not correct, and so on.
- ["Image colors are not right"](#page-100-0)  $\bullet$  p.[101](#page-100-0)

The whole image appears purplish or greenish, images are black and white, colors appear dull, and so on. (Computer monitors and LCD screens have different color reproduction performance, so the colors in images projected by the projector and the colors appearing on the monitor may not always match, but this is not a sign of a problem.)

• ["Images appear dark"](#page-100-0)  $\bullet$  p.[101](#page-100-0)

#### Problems when projection starts

• ["The projector does not turn on"](#page-101-0)  $\bullet$  p.[102](#page-101-0)

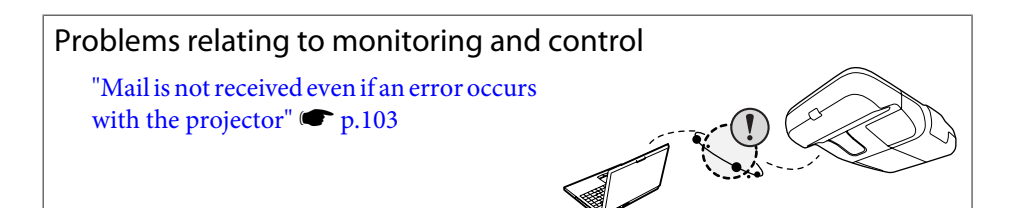

# Problems relating to Easy Interactive Function

- ["The message "Hardware device not found." is displayed."](#page-102-0)  $\bullet$  p.[103](#page-102-0)
- ["Easy Interactive Pen does not work"](#page-103-0)  $\bullet$  p.[104](#page-103-0)
- ["Flashing dots do not appear even if calibration is started"](#page-103-0)  $\bullet$  p.[104](#page-103-0)
- ["The dots do not change from flashing to always lit."](#page-103-0)  $\bullet$  p.[104](#page-103-0)
- ["The dots change from flashing to always lit automatically"](#page-103-0)  $\bullet$  p.[104](#page-103-0)

#### Other problems

- ["No sound can be heard or the sound is](#page-104-0) [faint"](#page-104-0)  $\bullet$  p.[105](#page-104-0)
- ["No sound can be heard from the](#page-104-0) [microphone"](#page-104-0)  $\bullet$  p.[105](#page-104-0)
- ["The remote control does not](#page-104-0) [work"](#page-104-0)  $\bullet$  p.[105](#page-104-0)
- ["I want to change the language for messages](#page-105-0) [and menus"](#page-105-0)  $\bullet$  p.[106](#page-105-0)

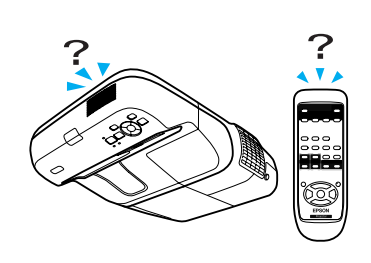

<span id="page-97-0"></span>**Problem Solving <sup>98</sup>**

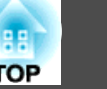

# **Problems relating to images**

No images appear

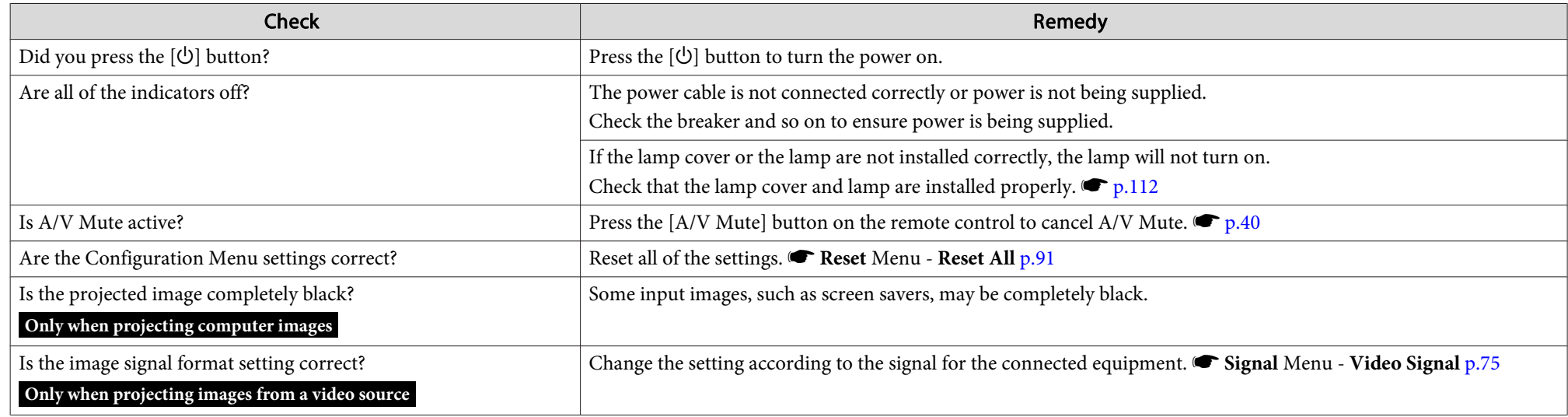

Moving images are not displayed

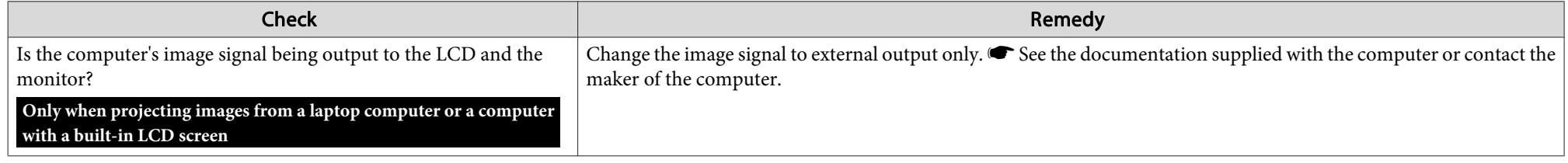

# Projection stops automatically

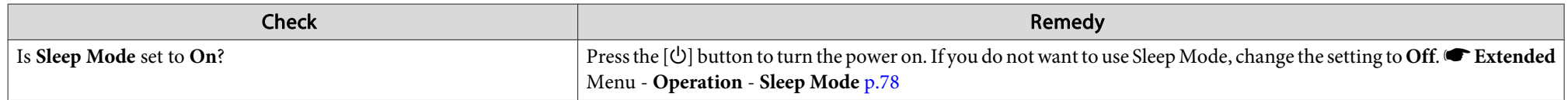

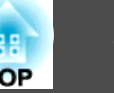

# <span id="page-98-0"></span>The message "Not supported" is displayed.

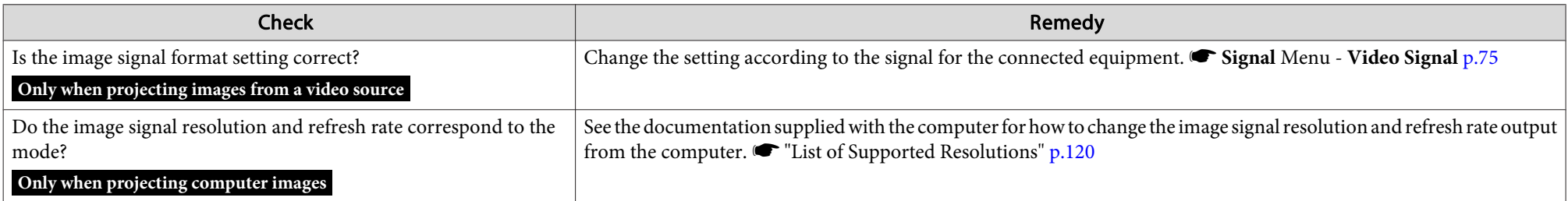

# The message "No Signal" is displayed.

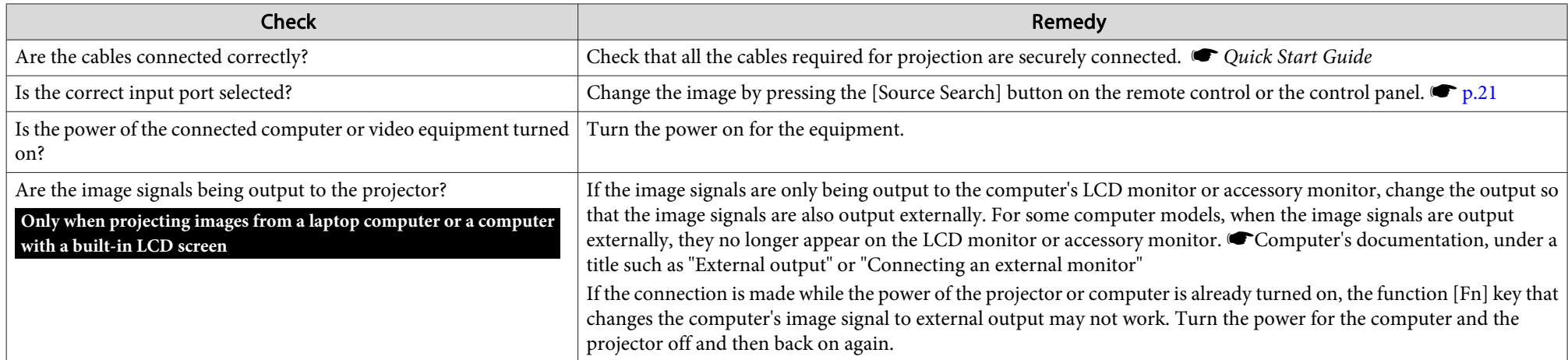

# Images are fuzzy or out of focus

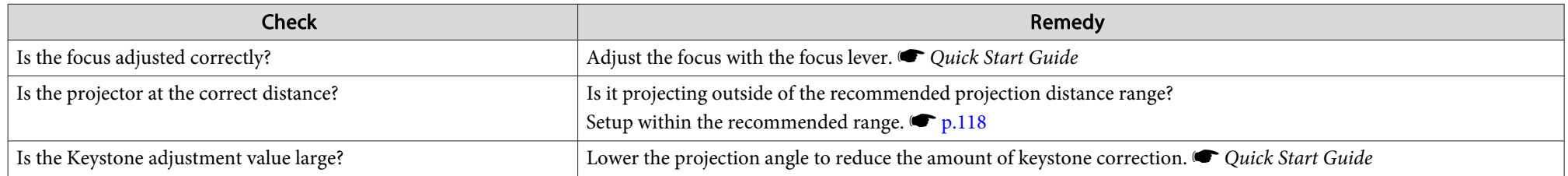

<span id="page-99-0"></span>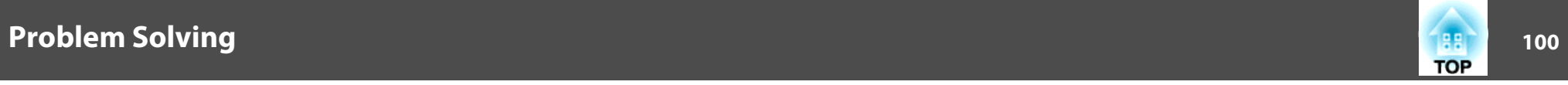

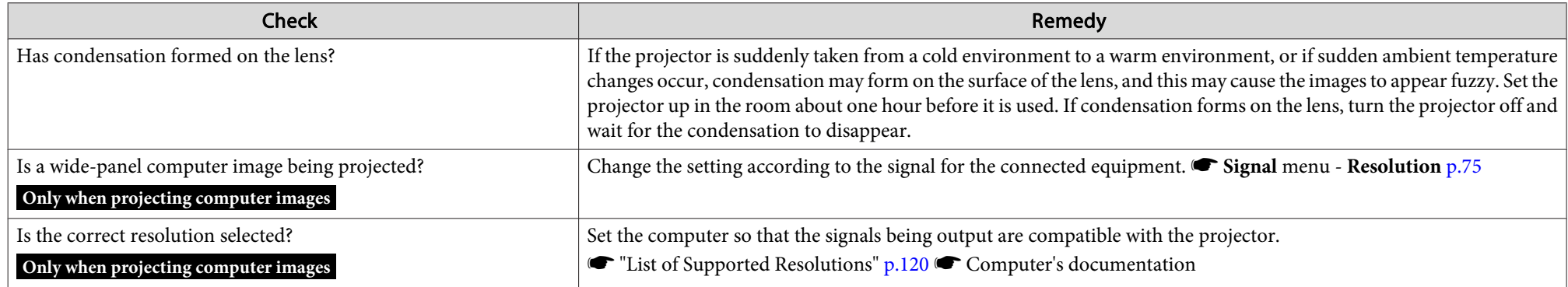

Interference or distortion appear in images

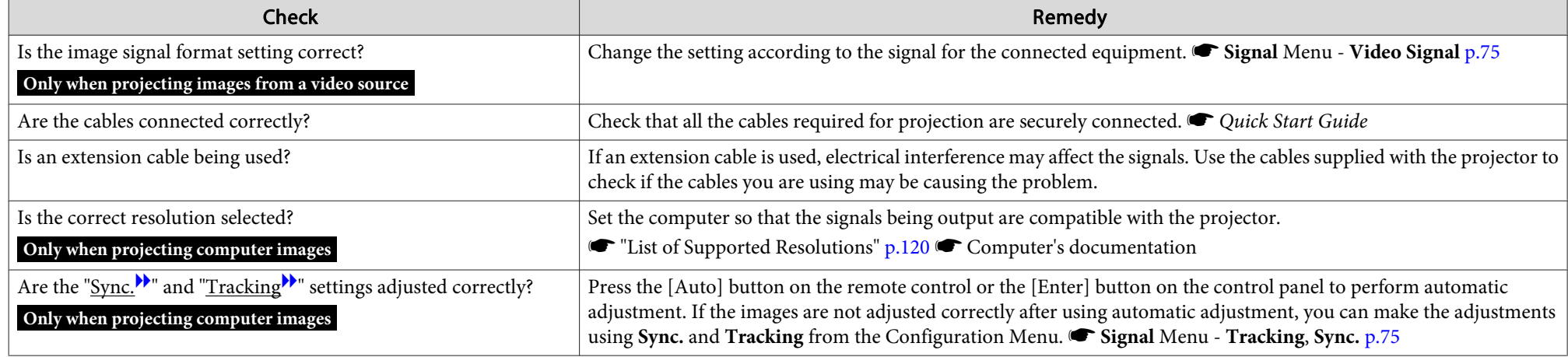

# The image is truncated (large) or small, or the aspect is not suitable

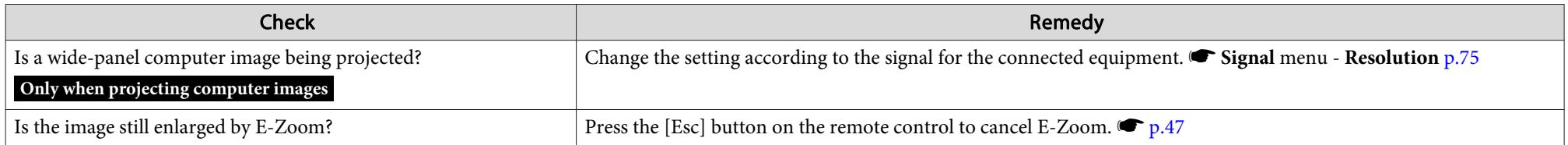

<span id="page-100-0"></span>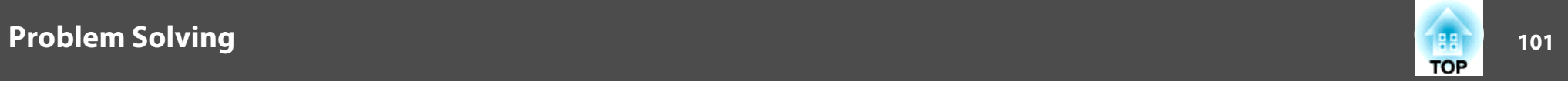

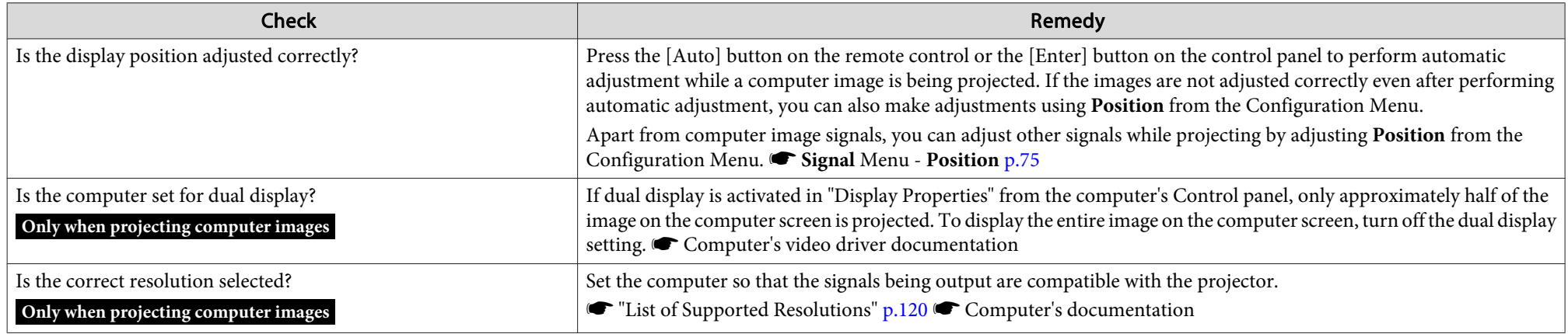

Image colors are not right

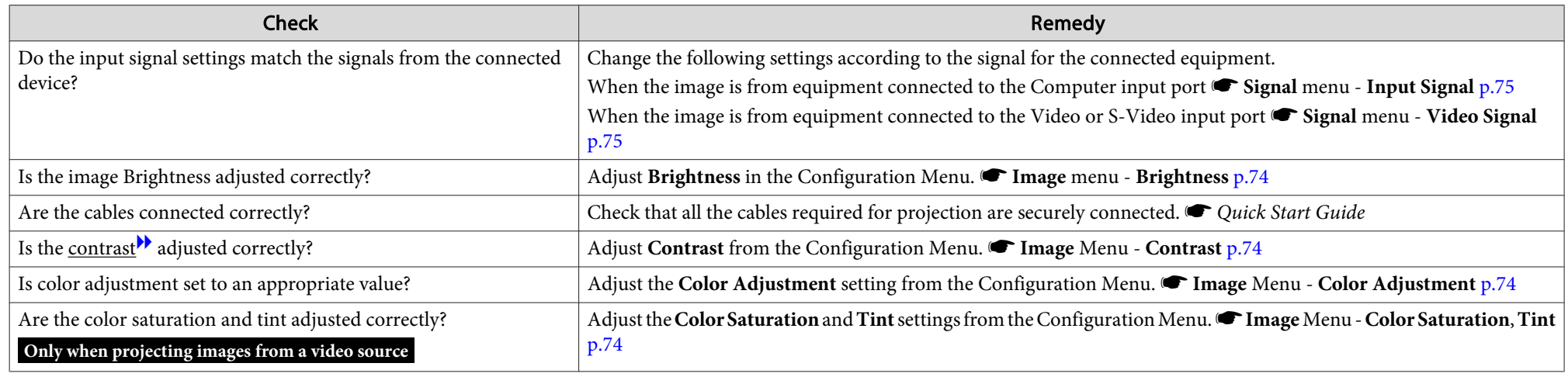

# Images appear dark

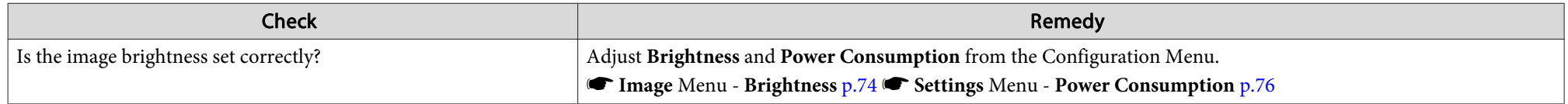

<span id="page-101-0"></span>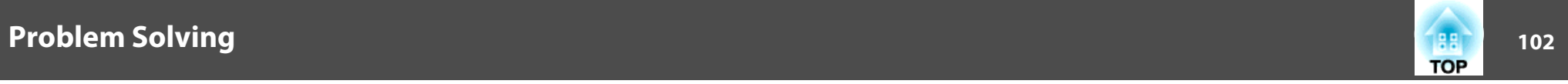

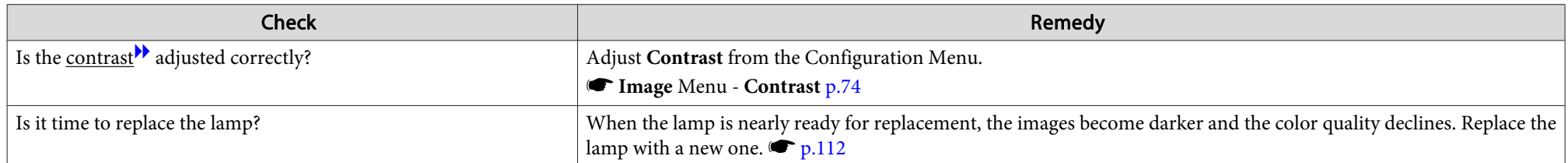

# **Problems when projection starts**

The projector does not turn on

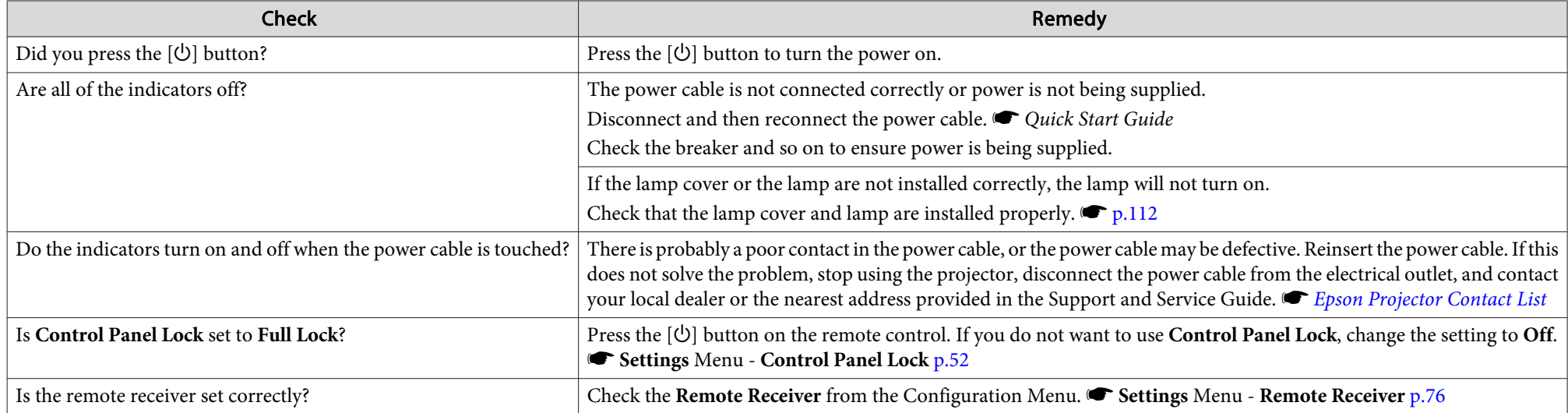

<span id="page-102-0"></span>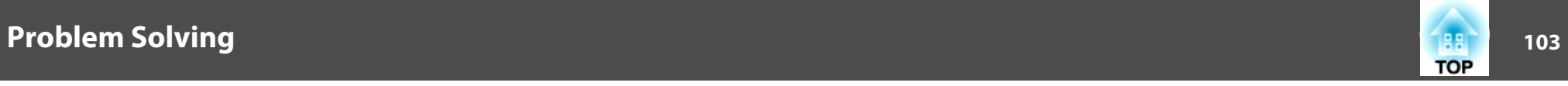

# **Problems relating to monitoring and control**

Mail is not received even if an error occurs with the projector

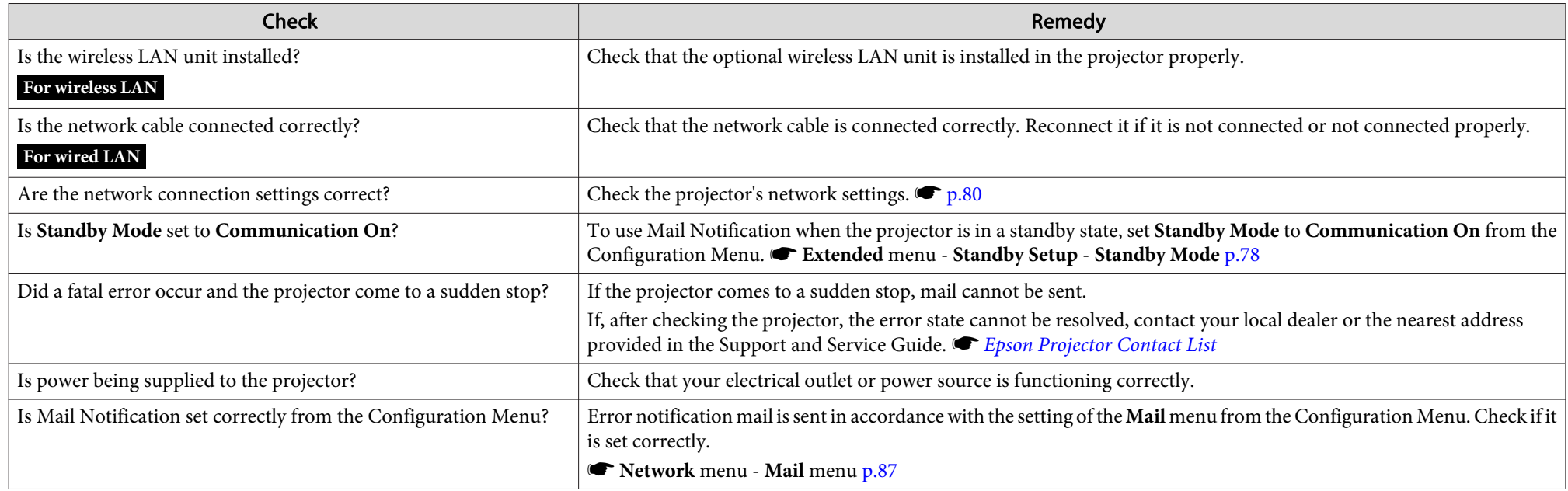

# **Problems relating to Easy Interactive Function**

The message "Hardware device not found." is displayed.

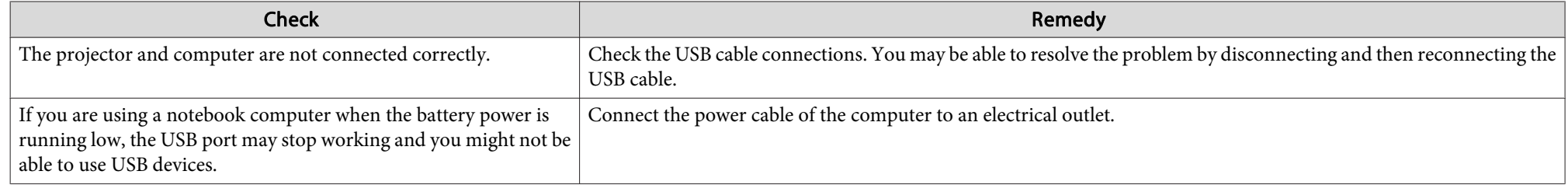

<span id="page-103-0"></span>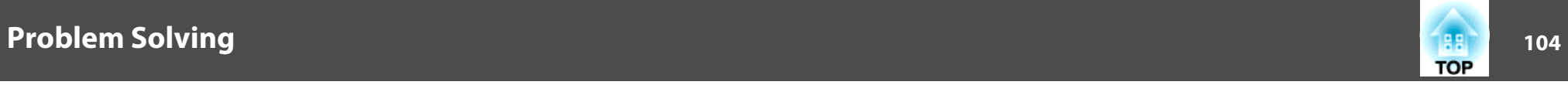

#### Easy Interactive Pen does not work

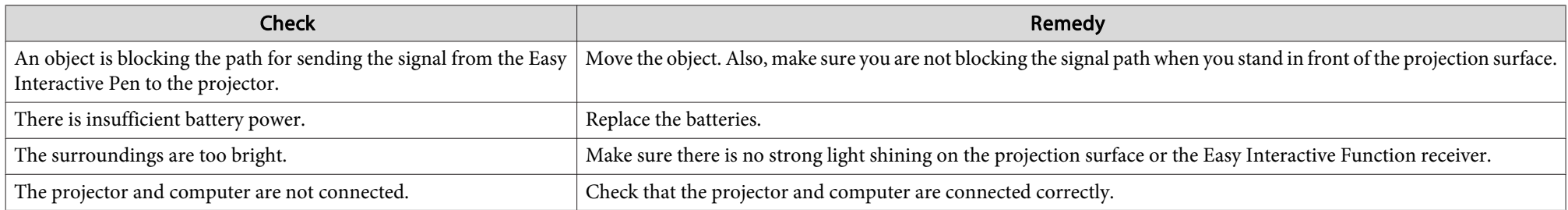

#### Flashing dots do not appear even if calibration is started

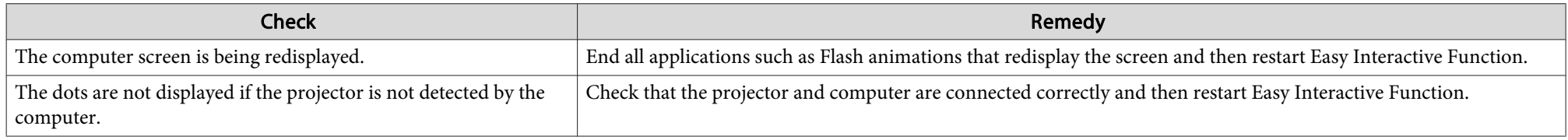

#### The dots do not change from flashing to always lit.

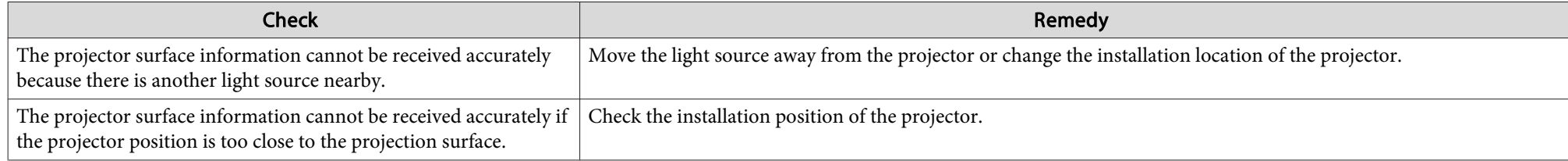

# The dots change from flashing to always lit automatically

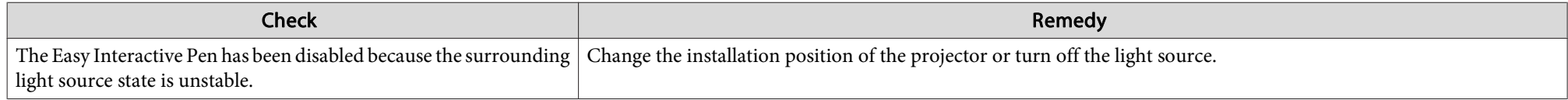

<span id="page-104-0"></span>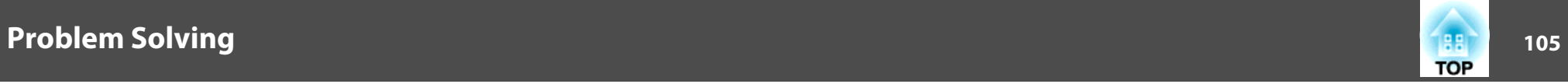

The tablet function does not operate normally

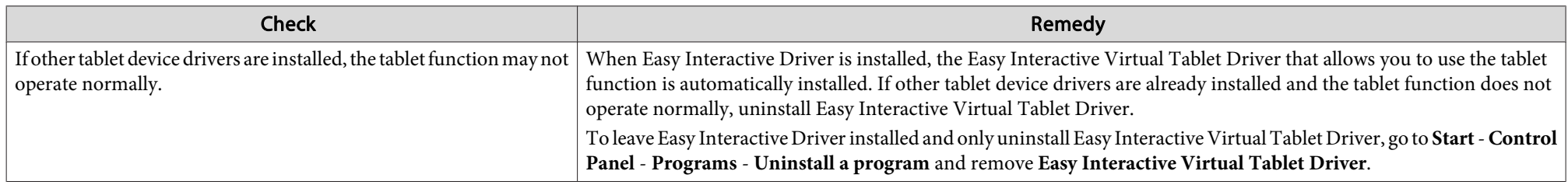

# **Other problems**

No sound can be heard or the sound is faint

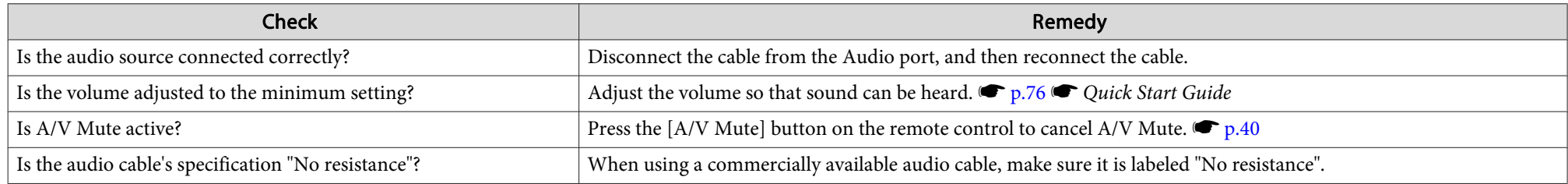

No sound can be heard from the microphone

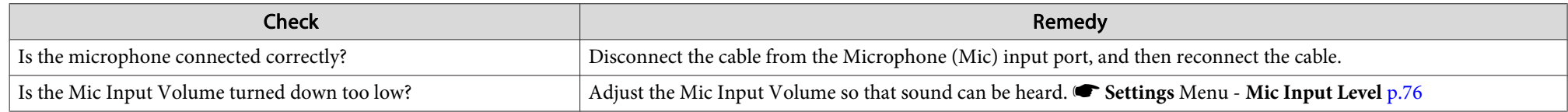

The remote control does not work

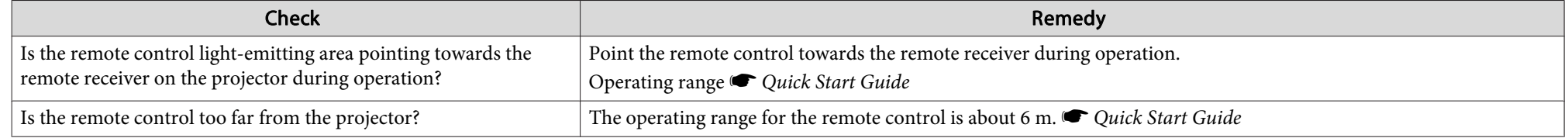

<span id="page-105-0"></span>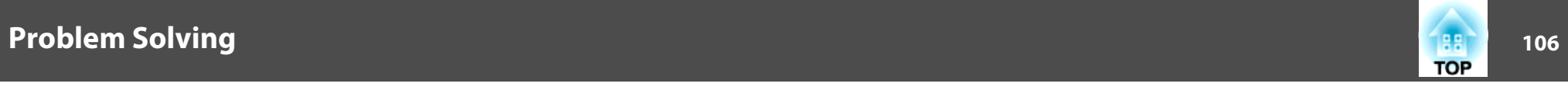

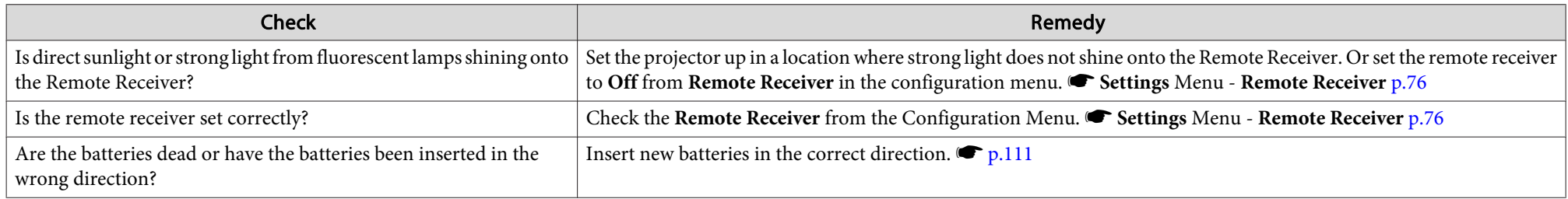

I want to change the language for messages and menus

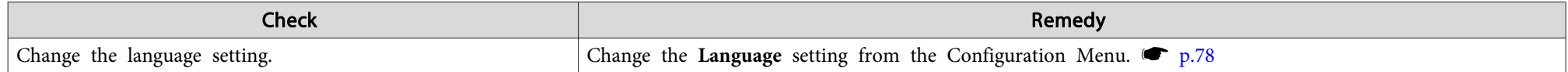

<span id="page-106-0"></span>When the mail notification function is set to **On** and the projector enters an error or warning state, the following mail will be sent.

Subject: EPSON Projector

Line 1: The name of the projector where the problem occurred

Line 2: The IP Address set for the projector where the problem has occurred.

Line <sup>3</sup> and on: Details of the problem

The details of the problem are listed line by line. The following table shows the details that are given in the message for each item. To deal with problems/warnings, see ["Reading](#page-93-0) the Indicators".  $\bullet$  p.[94](#page-93-0)

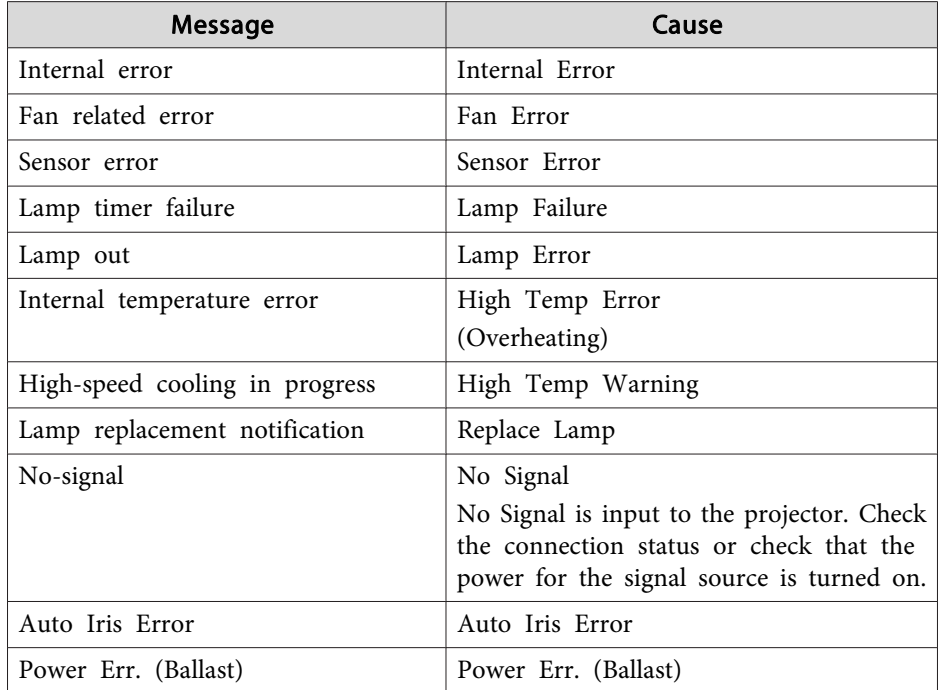

<sup>A</sup> (+) or (-) appears at the start of the message.

(+): <sup>A</sup> projector problem has occurred

(-): <sup>A</sup> projector problem has been dealt with

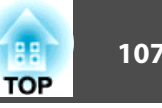

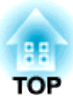

# **Appendix**

This chapter provides information on maintenance procedures to ensure the best level of performance from the projector for <sup>a</sup> long time to come.
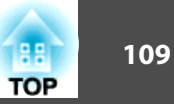

Clean the projector if it becomes dirty or if the quality of the projected images starts to deteriorate.

### **Cleaning the Projector's Surface**

Clean the projector's surface by wiping it gently with <sup>a</sup> soft cloth.

If the projector is particularly dirty, moisten the cloth with water containing <sup>a</sup> small amount of neutral detergent, and then firmly wring the cloth dry before using it to wipe the projector's surface.

#### **Attention**

Do not use volatile substances such as wax, alcohol, or thinner to clean the projector's surface. The quality of the case may change or become discolored.

### **Cleaning the Projection Window**

Use <sup>a</sup> commercially available cloth for cleaning glasses to gently wipe off dirt from the projection window.

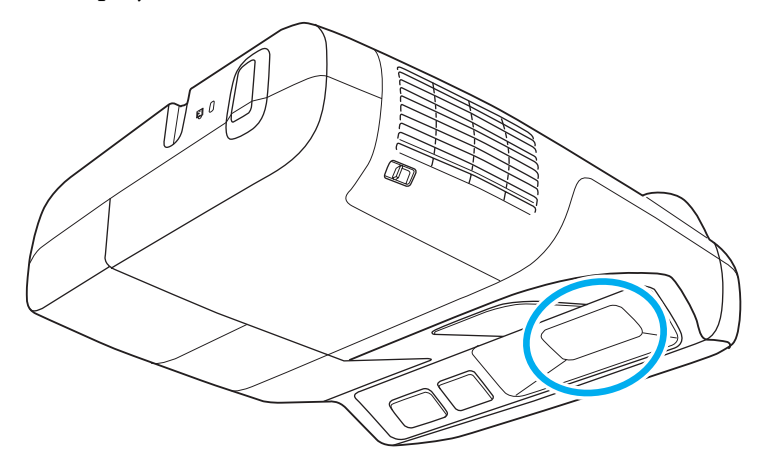

# **Warning**

Do not use sprays that contain flammable gas to remove dirt and dust from the lens. The projector may catch fire because of the high temperature of the lamp *inside the projector.*

#### **Attention**

Do not rub the lens with harsh materials or subject the lens to shocks, as it *can easily become damaged.*

### **Cleaning the Air Filter**

Clean the air filter and the air intake vent when the following message is displayed.

**The projector is overheating. Make sure nothing is blocking the air vent, and clean or replace the air filter.**

#### **Attention**

- Dust collecting on the air filter may cause the internal temperature of the projector to rise, leading to a malfunction or early deterioration of optical parts. If the message is displayed, clean the air filter as soon as possible.
- Do not rinse the air filter in water. Do not use detergents or solvents.

 $\frac{1}{\sqrt{2}}$ 

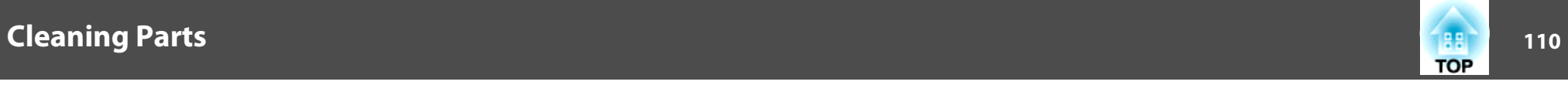

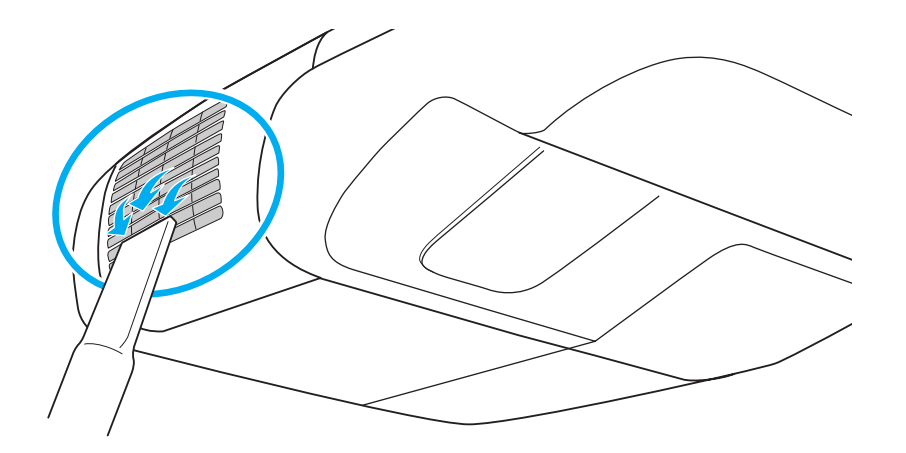

- If the message is displayed frequently even after cleaning, it is time to replace the air filter. Replace it with <sup>a</sup> new air filter.  $\bullet$  p.[115](#page-114-0)
- It is recommended that you clean these parts at least once every three months. Clean them more often than this if you are using the projector in <sup>a</sup> particularly dusty environment.

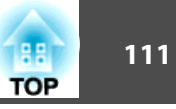

This section explains how to replace the remote control batteries, lamp, and air filter.

### **Replacing the Remote Control Batteries**

If the remote control becomes unresponsive or inoperable after it has been used for some time, the batteries may have reached the end of their service life. When this happens, replace them with new batteries. Obtain two AA size manganese or alkaline batteries. Batteries other than AA size manganese or alkaline batteries cannot be used.

#### **Attention**

*Make sure you read the separate Safety Instructions before handling the batteries.*  <sup>s</sup> *Safety Instructions*

#### **Procedure**

A **Remove the battery cover.**

While pushing the battery cover catch, lift the cover up.

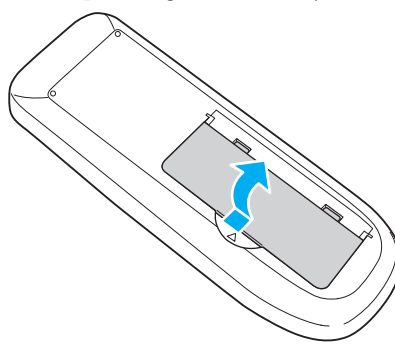

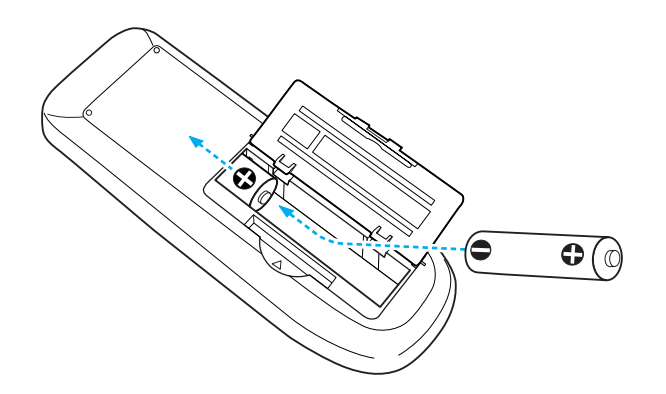

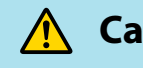

## **Caution**

Check the positions of the  $(+)$  and  $(-)$  marks inside the battery holder to ensure *the batteries are inserted correctly.*

### C **Reattach the battery cover.**

Press the battery cover until it clicks into place.

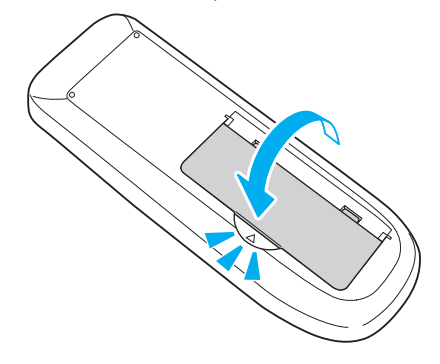

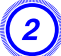

B **Replace the old batteries with new batteries.**

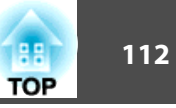

### <span id="page-111-0"></span>**Replacing the Lamp**

#### **Lamp replacement period**

- It is time to replace the lamp when:
- The message "Replace the lamp." is displayed when you start projecting.

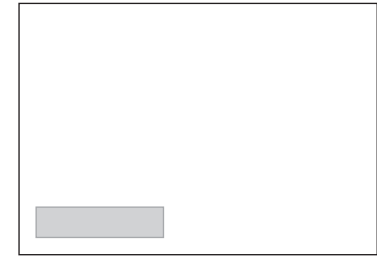

<sup>A</sup> message is displayed.

• The lamp indicator flashes orange.

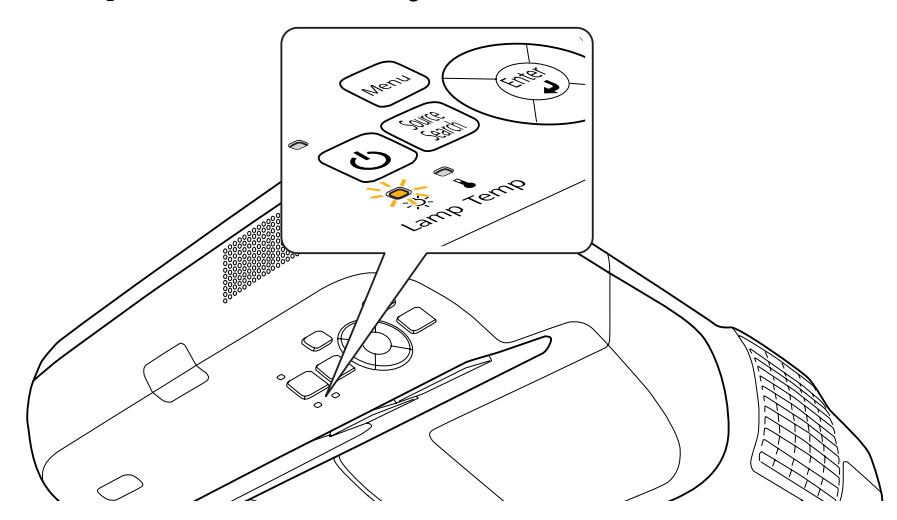

• The projected image gets darker or starts to deteriorate.

#### **Attention**

• The lamp replacement message is set to appear after the following time periods in order to maintain the initial brightness and quality of the projected images. s *p.[76](#page-75-0)*

*When Power Consumption is set to Normal: About <sup>2500</sup> hours*

When Power Consumption is set to ECO: About 3500 hours (when projecting *from <sup>a</sup> ceiling), and about <sup>2000</sup> hours (when projecting pointing down) (EB-465i/455Wi only).*

- If you continue to use the lamp after the replacement period has passed, the possibility that the lamp may blow increases. When the lamp replacement *message is displayed, replace the lamp with a new one as soon as possible, even if it is still working.*
- Depending on the individual characteristics of the lamp and the way it has been used, the lamp may become darker or stop working before the message is displayed. We recommend having a spare lamp ready in case it is needed.

#### **How to replace the Lamp**

# **Warning**

- When replacing the lamp because it has stopped working, there is a possibility that the lamp may be cracked. If replacing the lamp of a projector which has been installed on a wall or ceiling, you should always assume that the lamp is *broken, and you should stand to the side of the Lamp cover, not underneath it.* Also, remove the lamp cover gently. There is the risk of small pieces of glass falling when you open the lamp cover. If this happens, see a doctor *immediately.*
- Never disassemble or modify a lamp. If a modified or disassembled lamp is installed in the projector and used, it could cause a fire, electric shock, or an *accident.*

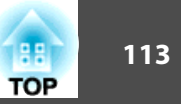

#### **Caution**  $\sqrt{N}$

*Wait until the lamp has cooled down sufficiently before removing the lamp cover.* If the lamp is still hot, burns or other injuries may result. It takes approximately one hour after the power has been turned off for the lamp to sufficiently cool *down.*

#### **Procedure**

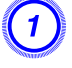

A **After you turn off the projector's power and the confirmation buzzer beeps twice, disconnect the power cable.**

B **Wait until the lamp has sufficiently cooled down, and then remove the lamp cover at the top of the projector.**

Loosen the lamp cover fixing screw with the screwdriver supplied with the new lamp unit or a Phillips (+) screwdriver. Then slide the lamp cover straight forward and lift to remove it.

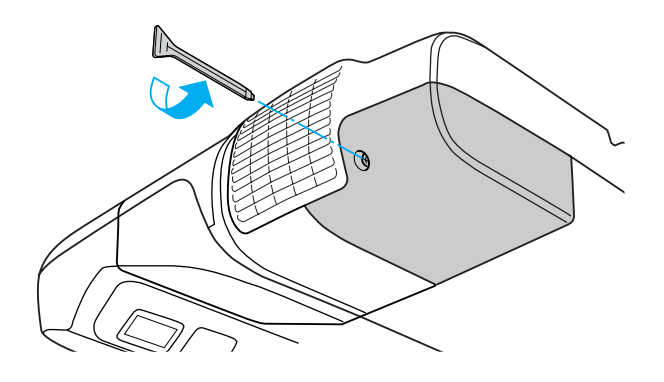

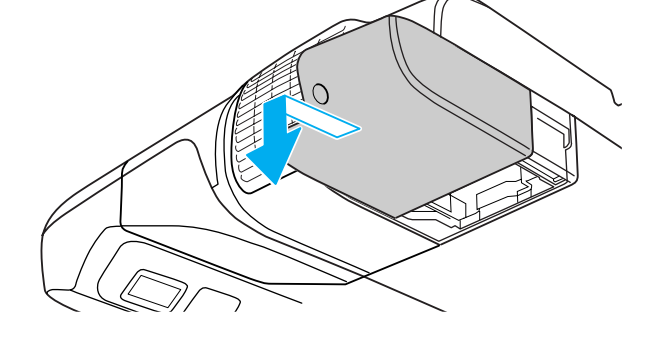

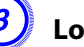

C **Loosen the two lamp fixing screws.**

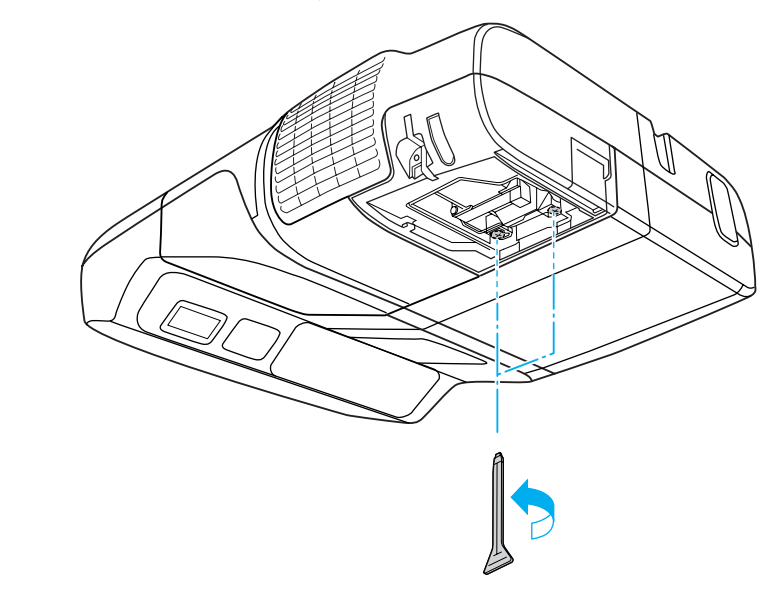

#### D **Remove the old lamp by pulling the handle.**

If the lamp is cracked, replace it with <sup>a</sup> new lamp or contact your local dealer for further advice. s *Epson [Projector](#page-16-0) Contact List*

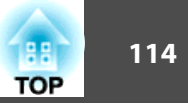

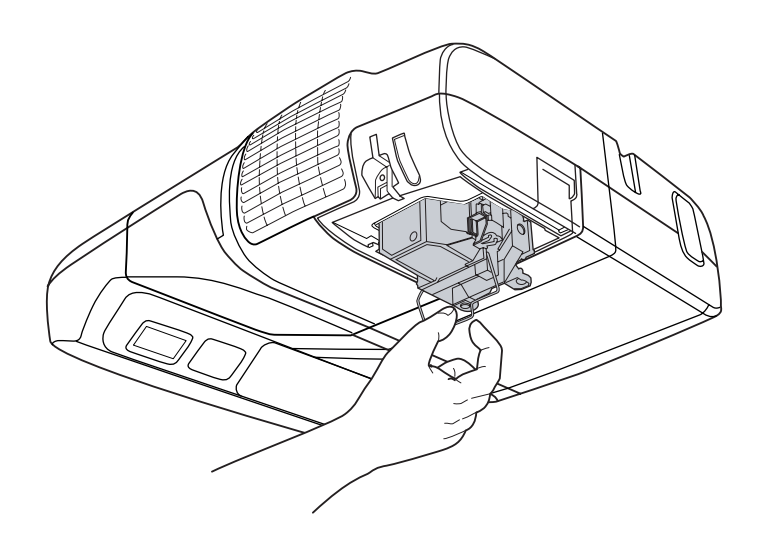

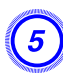

### E **Install the new lamp.**

Insert the new lamp along the guide rail in the correct direction so that it fits in place, push down firmly at the location marked "PUSH", and once it is fully inserted tighten the two screws. Press the replacement lamp in by the handle until it clicks into place.

Push the replacement lamp inside the projector by the handle until it clicks into place.

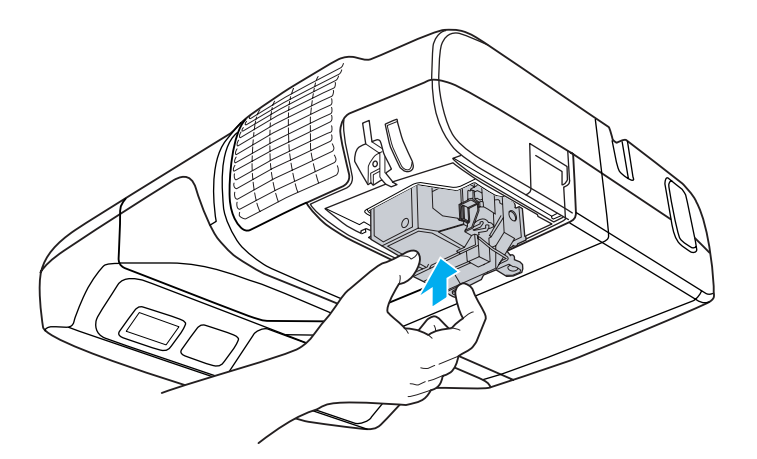

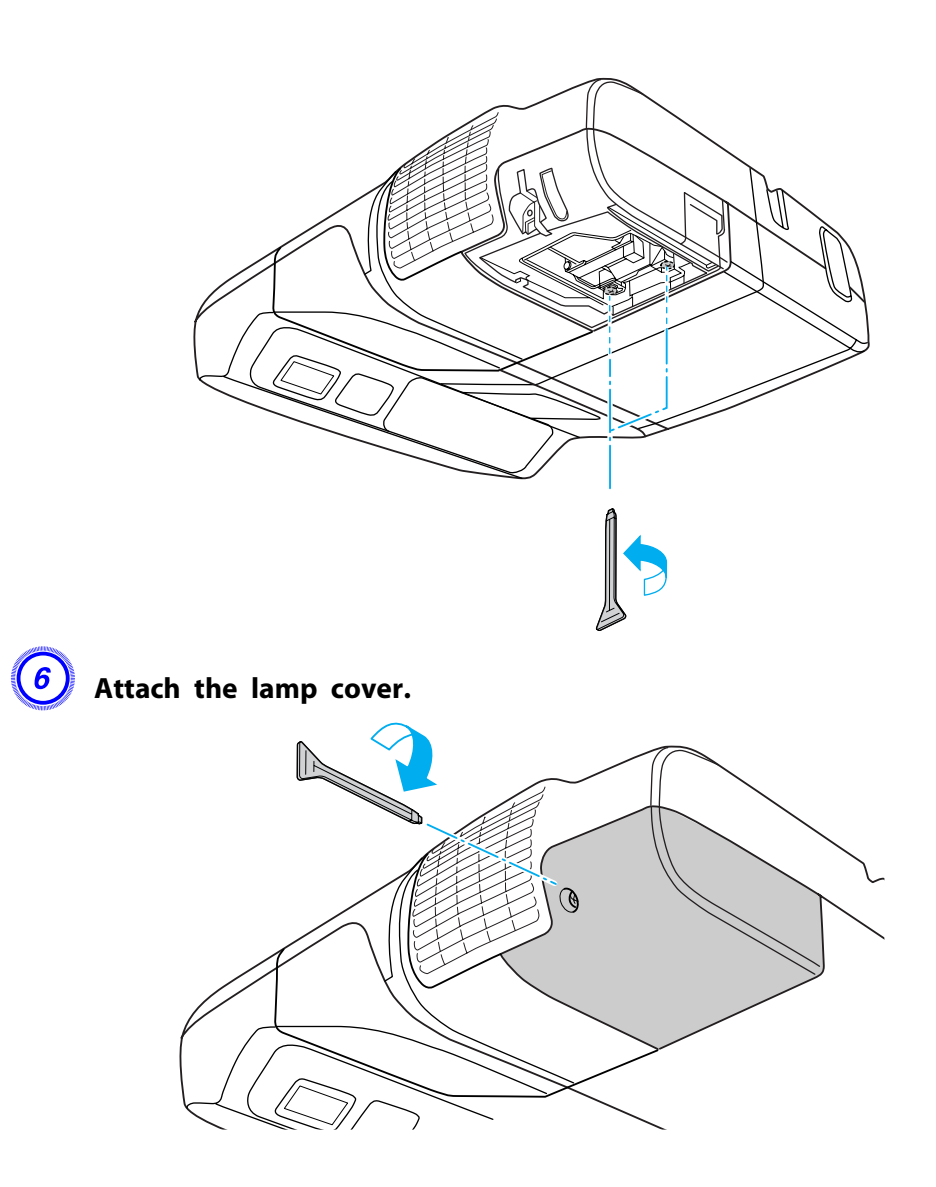

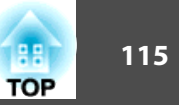

#### <span id="page-114-0"></span>**Attention**

- Install the lamp securely. If the lamp cover is removed, the power turns off automatically as a safety precaution. If the lamp or the lamp cover is not *installed correctly, the lamp does not turn on.*
- This product includes a lamp component that contains mercury (Hg). Please *consult your local regulations regarding disposal or recycling. Do not dispose of it with normal waste.*

#### **Resetting the Lamp Hours**

The projector records how long the lamp is on and a message and indicator notify you when it is time to replace the lamp. After replacing the lamp, reset the time accumulated for Lamp Hours in the Configuration Menu.  $\bullet$  p.[91](#page-90-0)

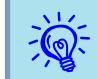

Only reset Lamp Hours after the lamp has been replaced. Otherwise, the lamp replacement period will not be indicated correctly.

### **Replacing the Air Filter**

#### **Air filter replacement period**

It is time to replace the air filter when:

- There is <sup>a</sup> tear in the air filter.
- The message is displayed frequently even though the air filter has been cleaned.

#### **How to replace the air filter**

#### **Procedure**

A **After you turn off the projector's power and the confirmation buzzer beeps twice, disconnect the power cable.**

#### B **Open the air filter cover.**

Slide the air filter cover open/close lever horizontally to open the air filter cover.

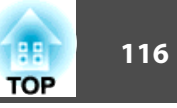

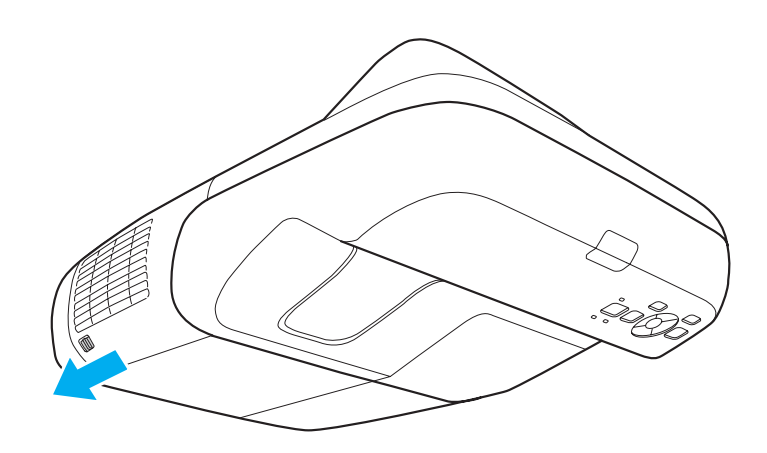

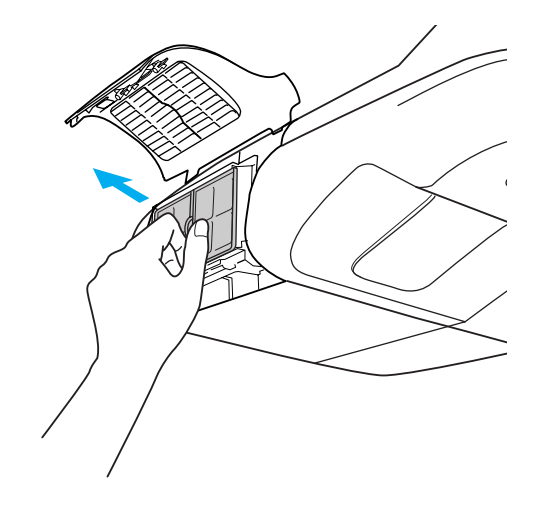

### $\left(4\right)$  Install the new air filter.

Press until it clicks into place.

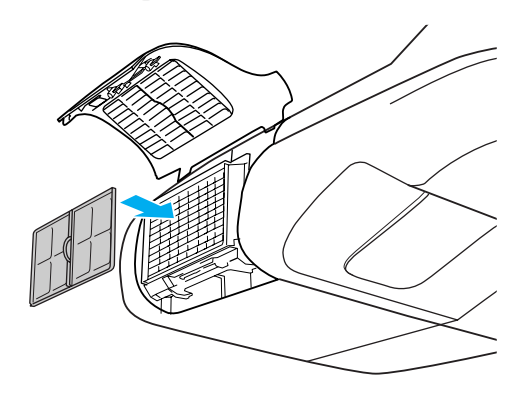

### C **Remove the air filter.**

Grip the tab in the center of the air filter, and pull the air filter straight out.

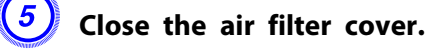

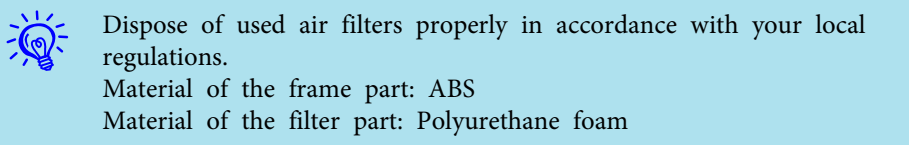

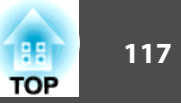

The following optional accessories and consumables are available. Please purchase these products as and when needed. The following list of optional accessories and consumables is current as of: 2010.01. Details of accessories are subject to change without notice and availability may vary depending on the country of purchase.

### **Optional accessories**

Computer cable ELPKC02

(1.8 m - for mini D-Sub15-pin/mini D-Sub 15pin)

Computer cable ELPKC09

(3 m - for mini D-Sub15-pin/mini D-Sub 15pin)

Computer cable ELPKC10

(20 m - for mini D-Sub15-pin/mini D-Sub 15pin)

Component video cable ELPKC19

(3 m - for mini D-Sub 15-pin/RCA male $\times$ 3)

Use to connect a component video<sup>>></sup> source.

#### Document Camera ELPDC06/ELPDC11

Use when projecting books, OHP documents, or slides.  $\blacksquare$  ["Connecting USB devices"](#page-33-0) p.[34](#page-33-0)

#### Wireless LAN unit ELPAP03

Use when connecting the projector to a computer wirelessly and projecting.

**This "Installing the Wireless LAN Unit"** p.38

#### Quick Wireless Connection USB Key ELPAP08

Use this key to connect to a Windows computer and project images from the computer. However, the projector needs to be connected to a network before it can be used.

#### Easy Interactive Pen ELPPN02

You can use it to perform the same operations as a mouse on the projection surface.

## **Consumables**

#### Lamp unit ELPLP57

Use as a replacement for a used lamp.  $\blacksquare$  ["Replacing the Lamp" p.112](#page-111-0)

### Air filter ELPAF31 (EB-465i/455Wi)

#### Air filter ELPAF27 (EB-460/450W)

Use as a replacement for a used air filter.  $\bullet$  ["Replacing the Air Filter" p.115](#page-114-0)

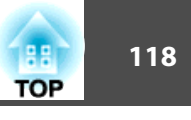

To find the appropriate screen size, see the following table to setup the projector. Values are just reference.

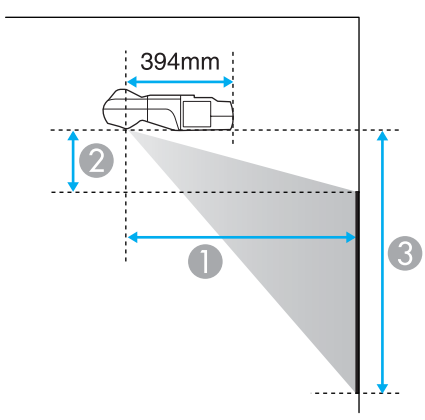

#### **Projection distance**

 Height from the bottom edge of the projector to the top edge of the screen

 Height from the bottom edge of the projector to the bottom edge of the screen

|                  |         |                                     |              | Unit: cm |
|------------------|---------|-------------------------------------|--------------|----------|
| 16:9 Screen Size |         | Minimum (Wide) to Maximum<br>(Tele) | $\mathbf{Q}$ | 3        |
|                  |         |                                     |              |          |
| 58"              | 128x72  | $47 - 64$                           | 23           | 95       |
| 65"              | 144x81  | $53 - 71$                           | 26           | 107      |
| 70"              | 155x87  | 57                                  | 28           | 116      |
| 80"              | 177x100 | 65                                  | 33           | 133      |
| 90"              | 199x112 | 73                                  | 38           | 150      |
| 93"              | 206x116 | 76                                  | 39           | 155      |

Unit: cm

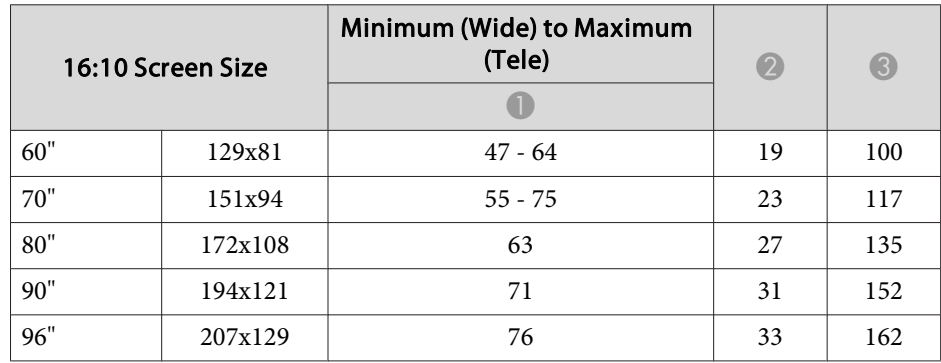

## **Projection Distance of EB-455Wi/450W/440W**

Unit: cm

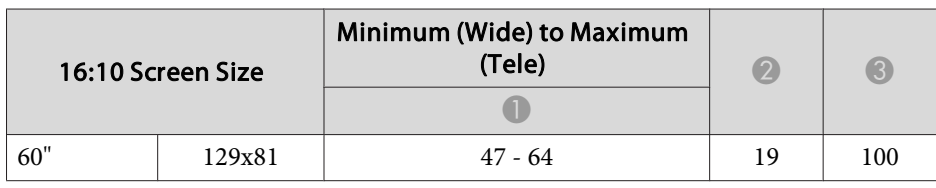

## **Projection Distance of EB-465i/460**

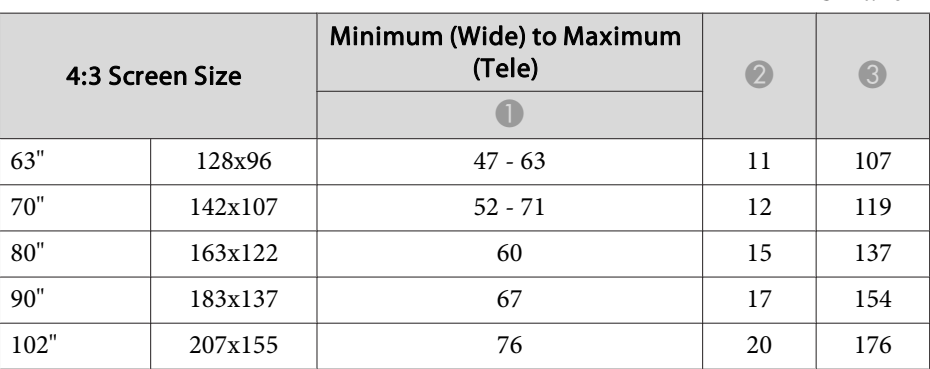

Unit: cm

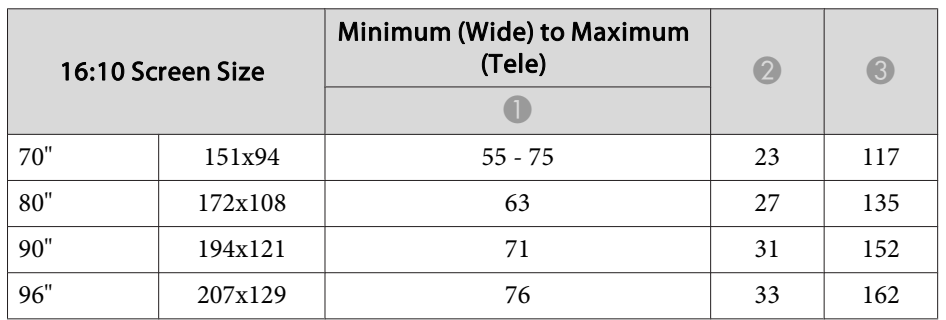

Unit: cm

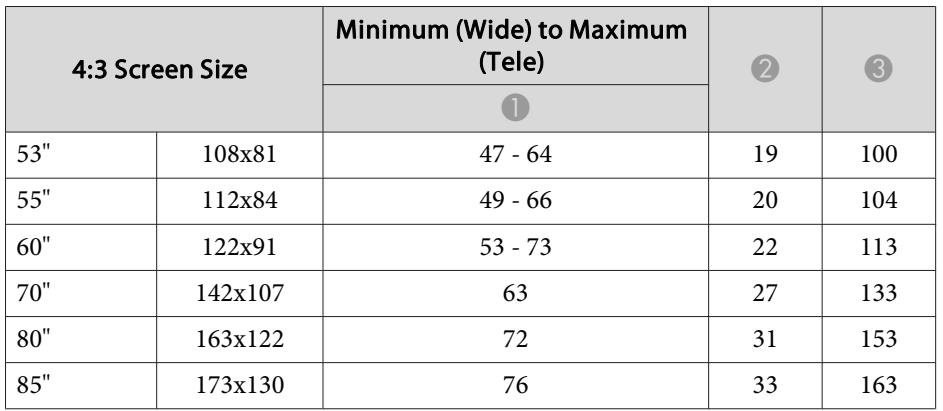

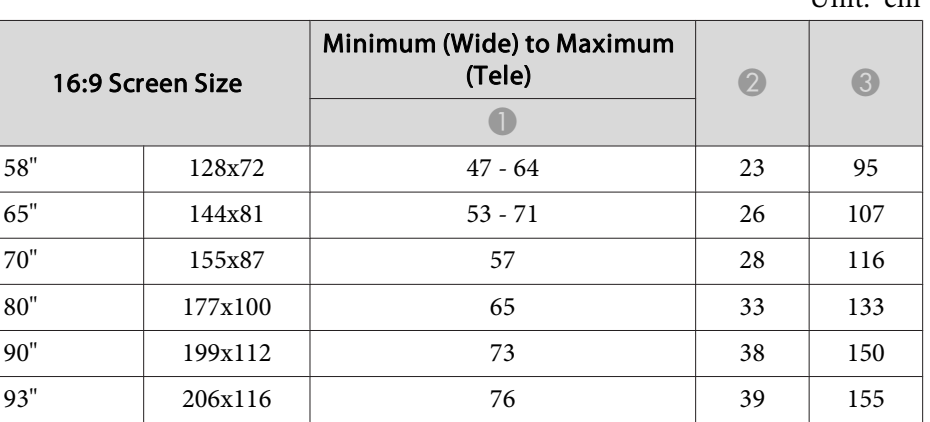

Unit: cm

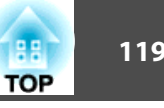

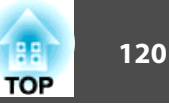

## **Resolutions Supported by EB-465i/460**

#### **Computer signals (analog RGB)**

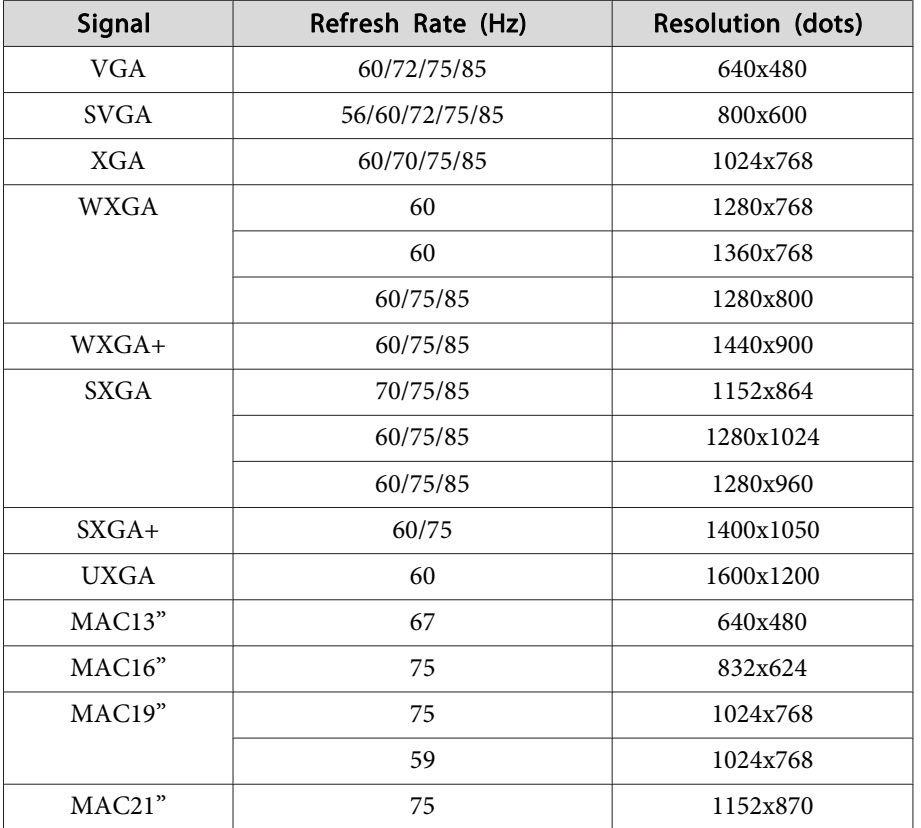

Images may also be projected when signals other than the above are input. However, some functions may be limited.

### **Component Video**

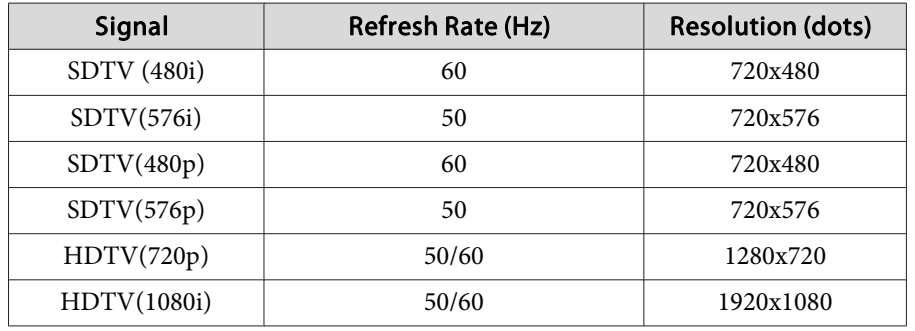

#### **Composite Video/S-Video**

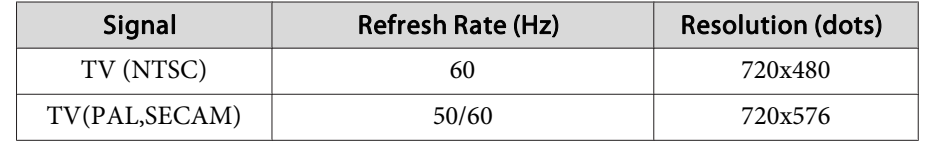

## **Resolutions Supported by EB-455Wi/450W/440W**

### **Computer signals (analog RGB)**

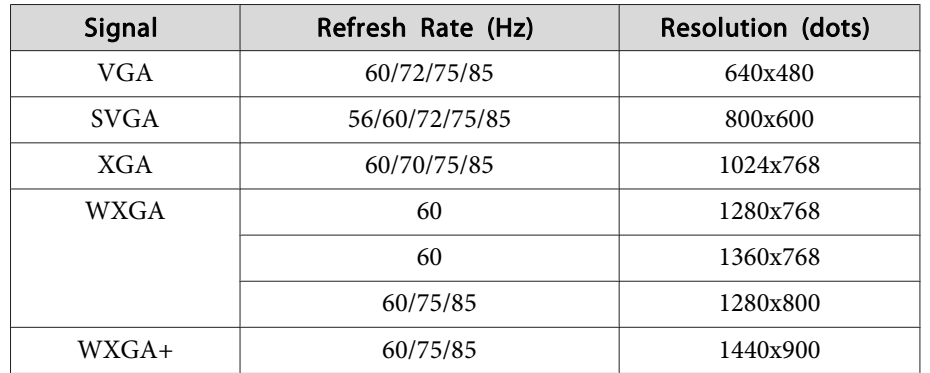

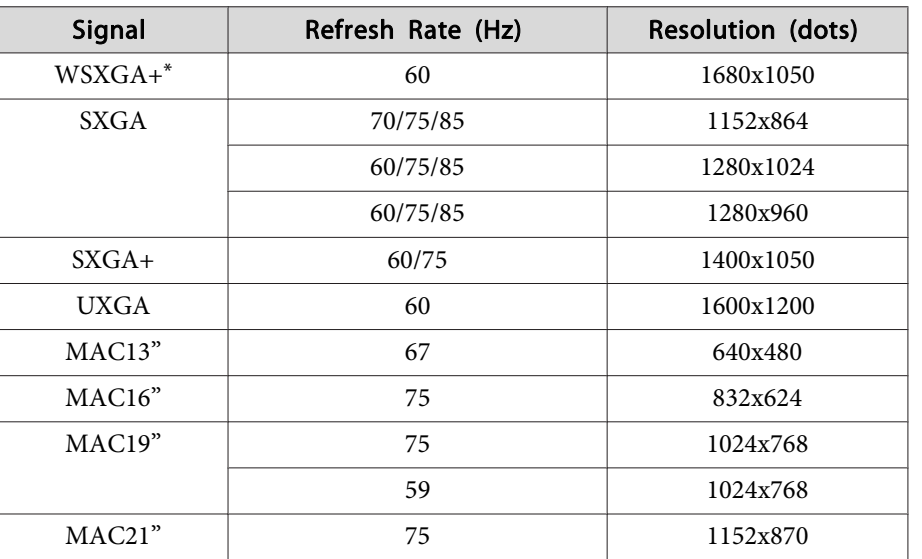

\* Only compatible when **Wide** is selected as the **Resolution** from the Configuration Menu. $\bullet$  p.[75](#page-74-0)

Images may also be projected when signals other than the above are input. However, some functions may be limited.

### **Component Video**

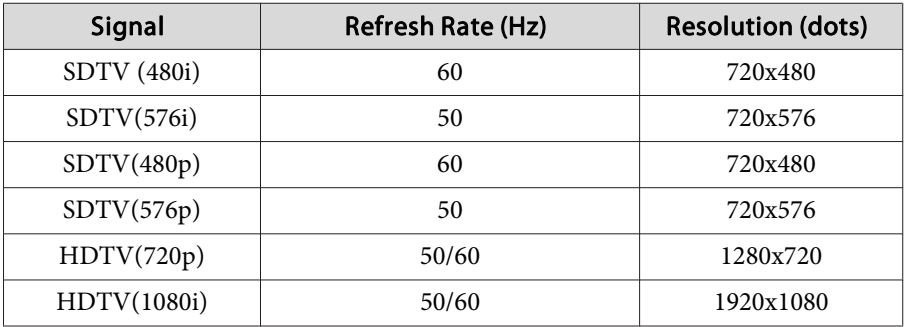

#### **Composite Video/S-Video**

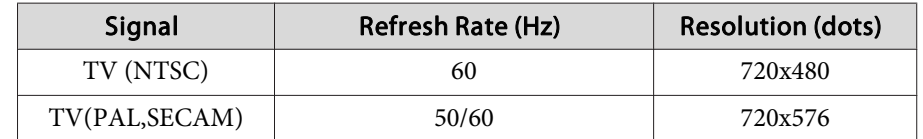

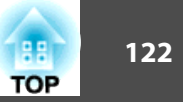

### **Command List**

When the power ON command is transmitted to the projector, the power turns on and it enters warm-up mode. When the projector's power has turned on, <sup>a</sup> colon ":" (3Ah) is returned.

When <sup>a</sup> command is input, the projector executes the command and returns <sup>a</sup> ":", and then accepts the next command.

If the command being processed terminates abnormally, an error message is output and <sup>a</sup> ":" is returned.

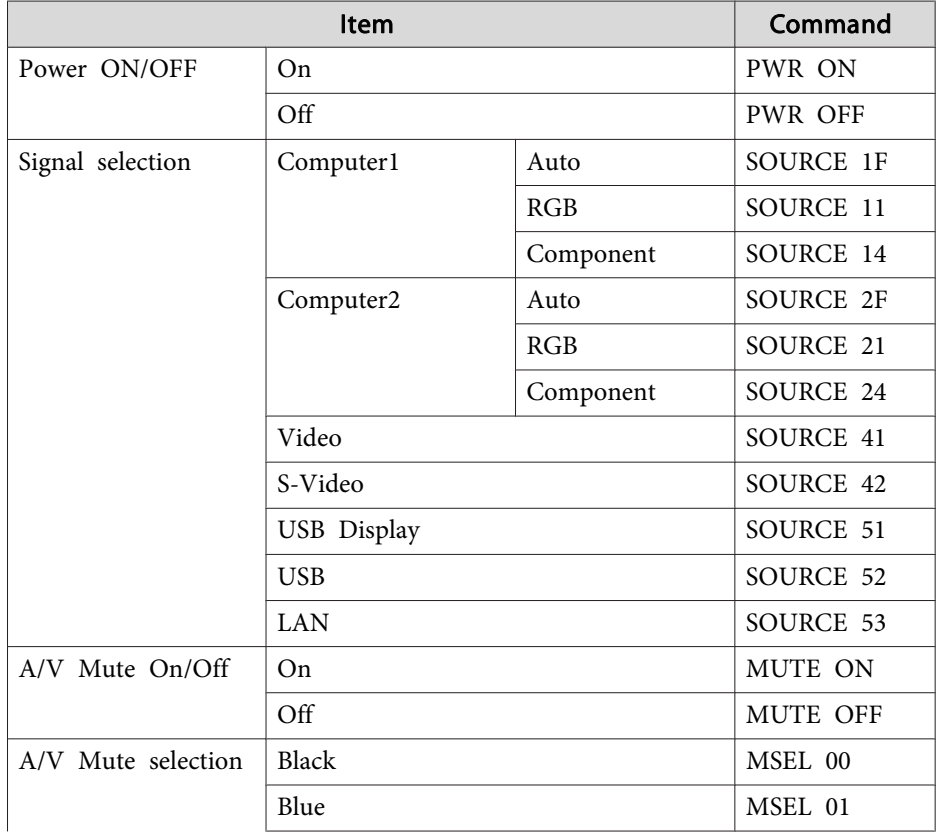

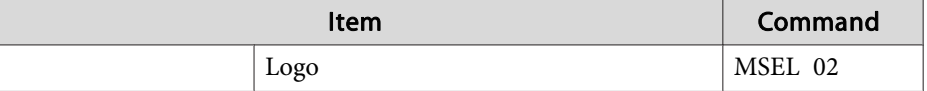

Add <sup>a</sup> Carriage Return (CR) code (0Dh) to the end of each command and transmit.

### **ESC/VP21 Commands <sup>123</sup>**

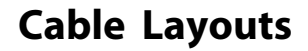

#### **Serial Connection**

- Connector shape: D-Sub 9-pin (male)
- Projector input por<sup>t</sup> name: RS-232C <At the projector> <At the computer>

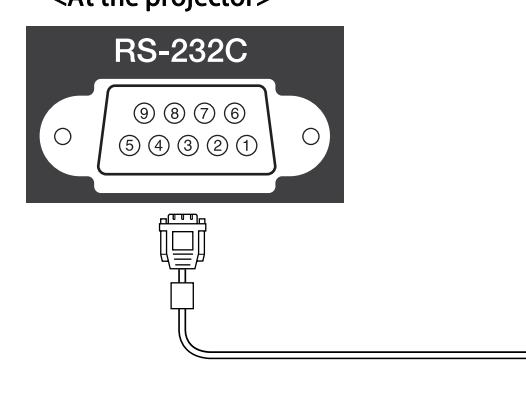

# $|IO|$  $\textcircled{\footnotesize{9}}\textcircled{\footnotesize{9}}\textcircled{\footnotesize{7}}\textcircled{\footnotesize{6}}$  $\circ$  $\circ$  $\textcircled{\scriptsize{9}} \textcircled{\scriptsize{9}} \textcircled{\scriptsize{1}} \textcircled{\scriptsize{1}}$ Q

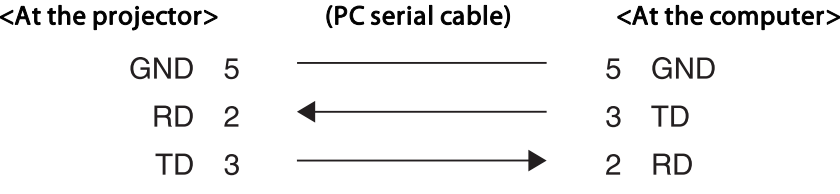

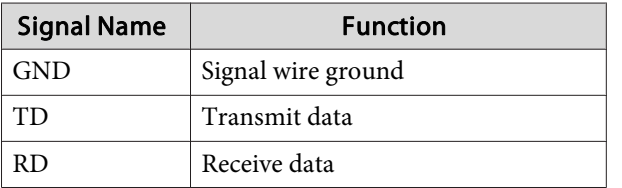

### **Communications protocol**

• Default baud rate setting: <sup>9600</sup> bps

- Data length: <sup>8</sup> bit
- Parity: None
- Stop-bit: <sup>1</sup> bit
- Flow control: None

## **About PJLink**

PJLink Class1 was established by the JBMIA (Japan Business Machine and Information System Industries Association) as <sup>a</sup> standard protocol for controlling network-compatible projector's as par<sup>t</sup> of their efforts to standardize projector control protocols.

The network functions for the projector comply with the PJLink Class1 standard established by the JBMIA.

See the network menu for more information on network settings related to PJLink.  $\bullet$  p.[80](#page-79-0)

It complies with all commands except for the following commands defined by PJLink Class1, and agreemen<sup>t</sup> was confirmed by the PJLink standard adaptability verification.

URL:<http://pjlink.jbmia.or.jp/english/>

• **Non-compatible commands**

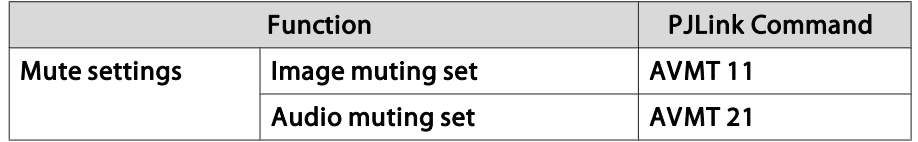

• Input names defined by **PJLink and corresponding projector sources**

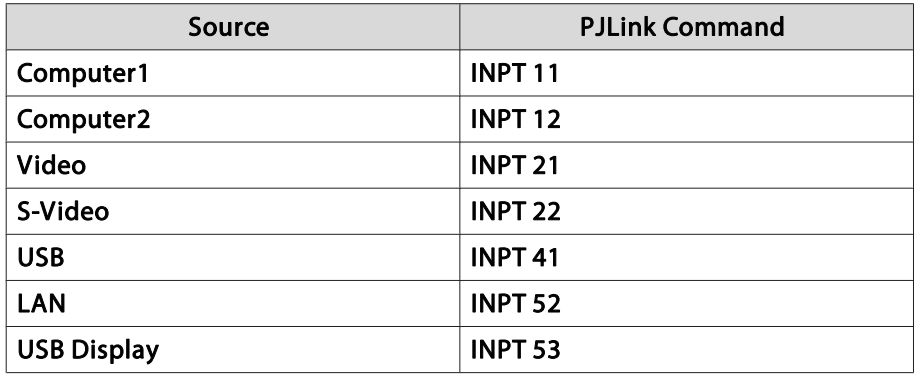

• Manufacturer name displayed for "Manufacture name information query" **EPSON**

- Model name displayed for "Product name information query" **EB-465i EB-460**
	- **EB-455Wi**
	- **EB-450W**
	- **EB-440W**

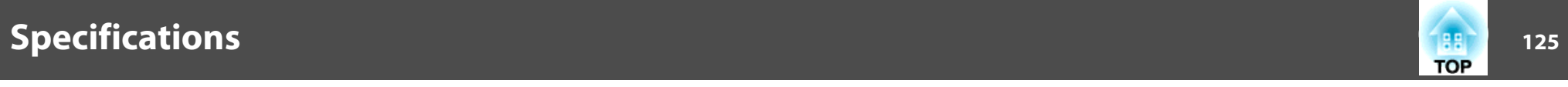

# **Projector General Specifications**

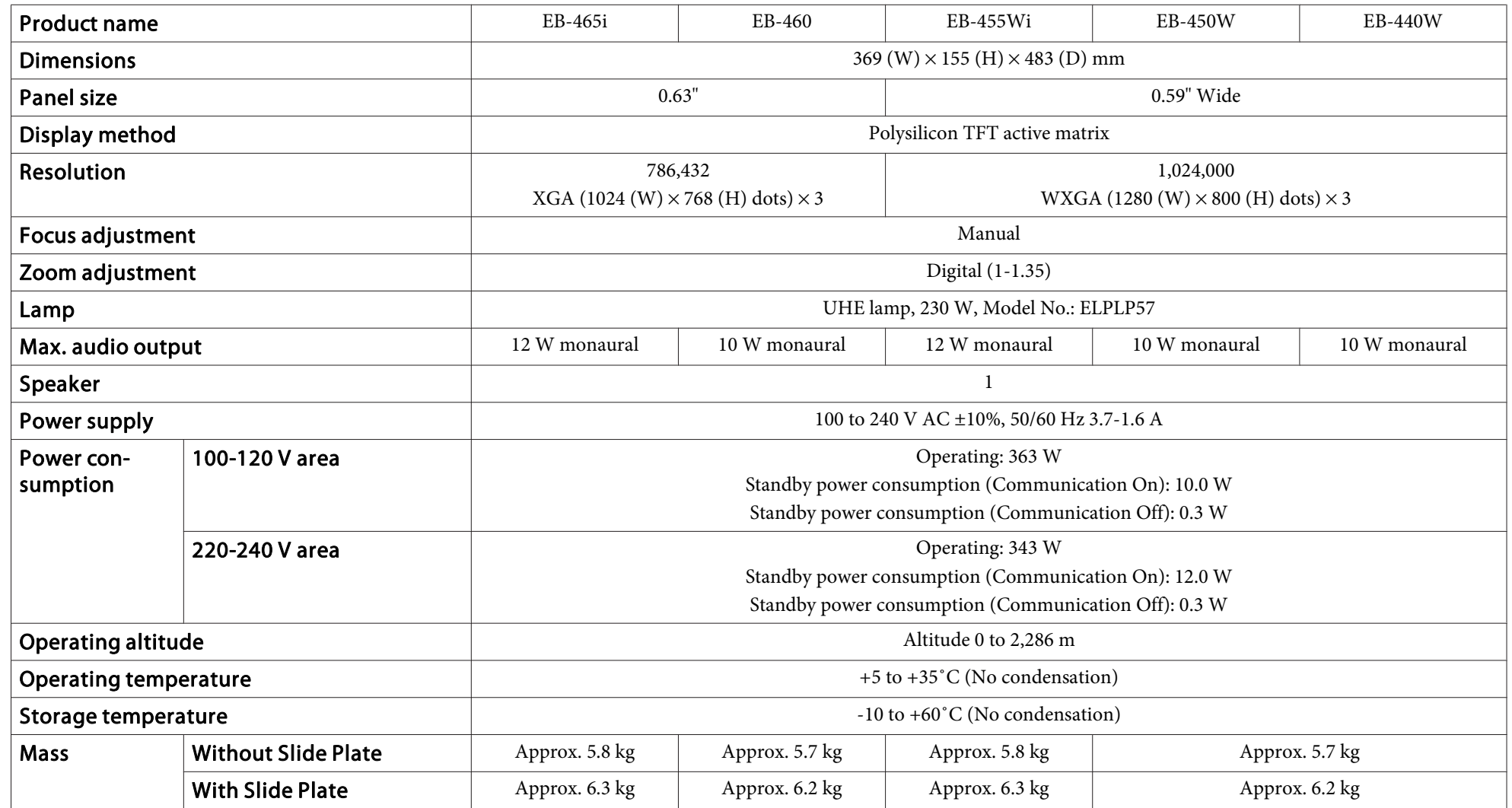

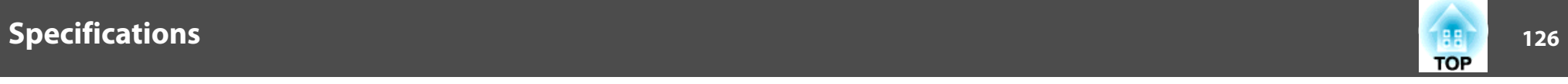

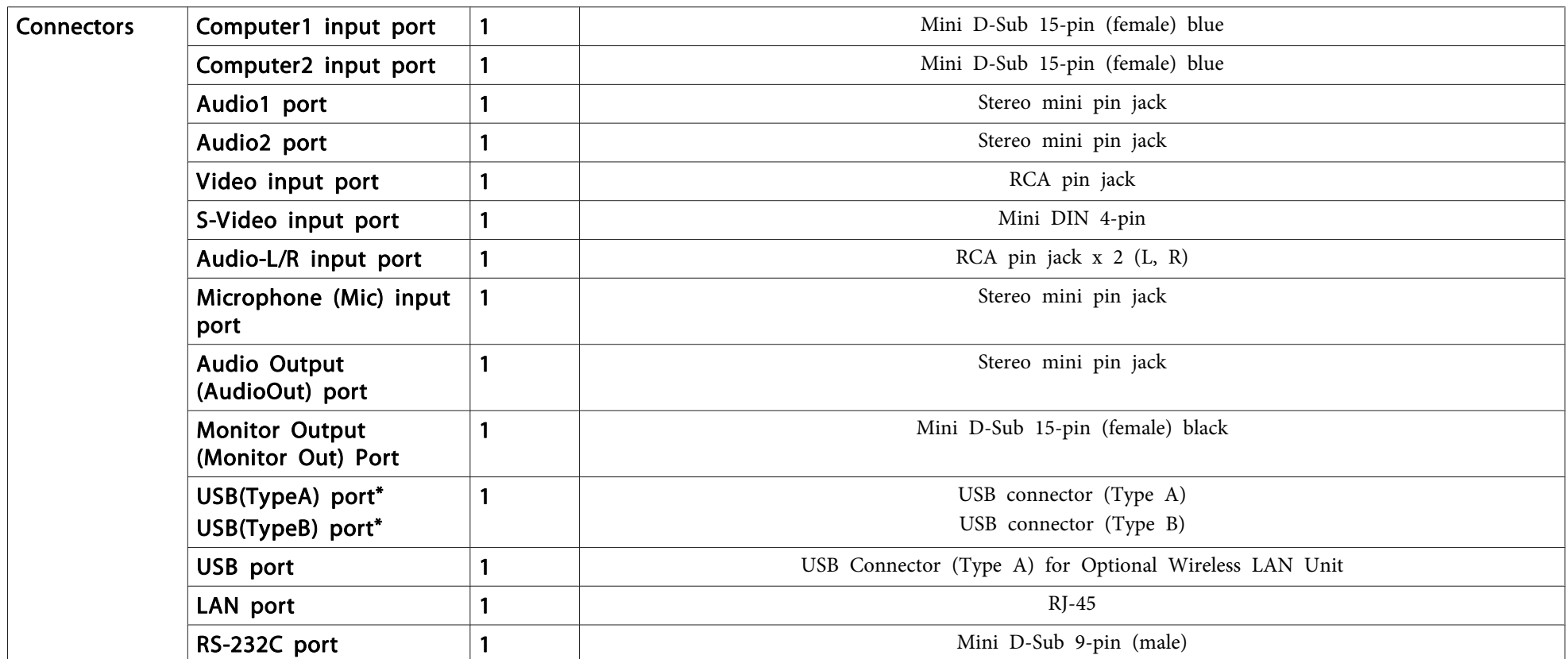

\* Supports USB 2.0. However, the operation of all USB compatible devices is not guaranteed.

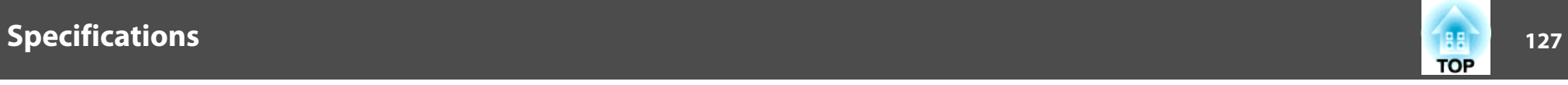

This product is also designed for IT power distribution system with phase-to-phase voltage 230V.

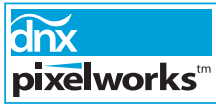

Pixelworks DNX™ ICs are used in this projector.

Angle of tilt

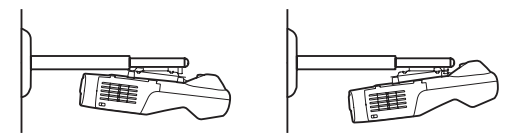

If you use the projector tilted at an angle of more than 5˚ it could be damaged and cause an accident.

(for Projector only)

**DECLARATION of CONFORMITY**According to 47CFR, Part 2 and 15 Class B Personal Computers and Peripherals; and/or CPU Boards and Power Supplies used with Class B Personal Computers

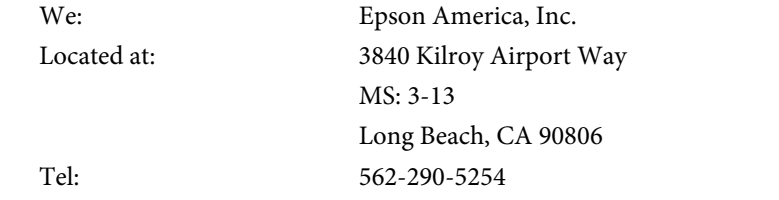

Declare under sole responsibility that the product identified herein, complies with 47CFR Part <sup>2</sup> and <sup>15</sup> of the FCC rules as <sup>a</sup> Class <sup>B</sup> digital device. Each product marketed, is identical to the representative unit tested and found to be compliant with the standards. Records maintained continue to reflect the equipment being produced can be expected to be within the variation accepted, due to quantity production and testing on <sup>a</sup> statistical basis as required by 47CFR 2.909. Operation is subject to the following two conditions : (1) this device may not cause harmful interference, and (2) this device must accep<sup>t</sup> any interference received, including interference that may cause undesired operation.

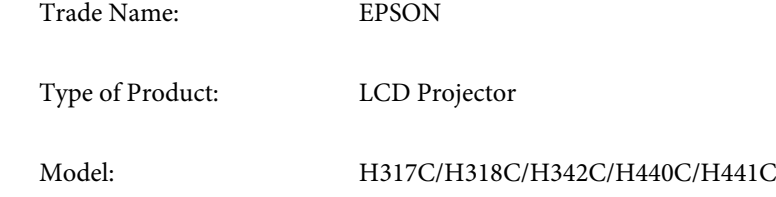

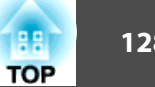

(for Projector and Easy Interactive Pen)

**FCC Compliance Statement For United States Users**

This equipment has been tested and found to comply with the limits for a Class <sup>B</sup> digital device, pursuan<sup>t</sup> to Part <sup>15</sup> of the FCC Rules. These limits are designed to provide reasonable protection against harmful interference in a residential installation. This equipment generates, uses, and can radiate radio frequency energy and, if not installed and used in accordance with the instructions, may cause harmful interference to radio or television reception. However, there is no guarantee that interference will not occur in <sup>a</sup> particular installation. If this equipment does cause interference to radio and television reception, which can be determined by turning the equipment off and on, the user is encouraged to try to correct the interference by one or more of the following measures.

- Reorient or relocate the receiving antenna.
- Increase the separation between the equipment and receiver.
- Connect the equipment into an outlet on <sup>a</sup> circuit different from that to which the receiver is connected.
- Consult the dealer or an experienced radio/TV technician for help.

#### **WARNING**

The connection of <sup>a</sup> non-shielded equipment interface cable to this equipment will invalidate the FCC Certification or Declaration of this device and may cause interference levels which exceed the limits established by the FCC for this equipment. It is the responsibility of the user to obtain and use <sup>a</sup> shielded equipment interface cable with this device. If this equipment has more than one interface connector, do not leave cables connected to unused interfaces. Changes or modifications not expressly approved by the manufacturer could void the user's authority to operate the equipment.

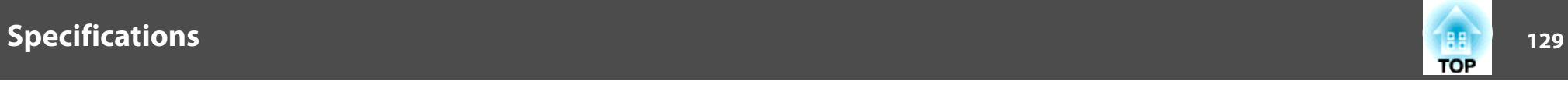

(for Easy Interactive Pen only)

Since the Easy Interactive Pen is so small, FCC Statement for Verification is written in the manual.

#### **FCC Statement for Verification**

This device complies with Part 15 of the FCC Rules. Operation is subject to the following two conditions:(1) this device may not cause harmful interference, and (2) this device must accep<sup>t</sup> any interference received, including interference that may cause undesired operation.

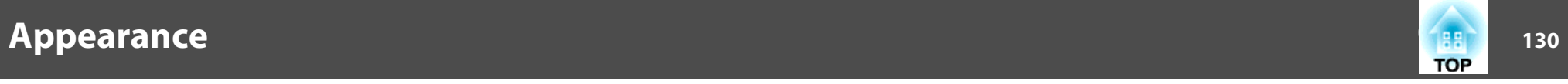

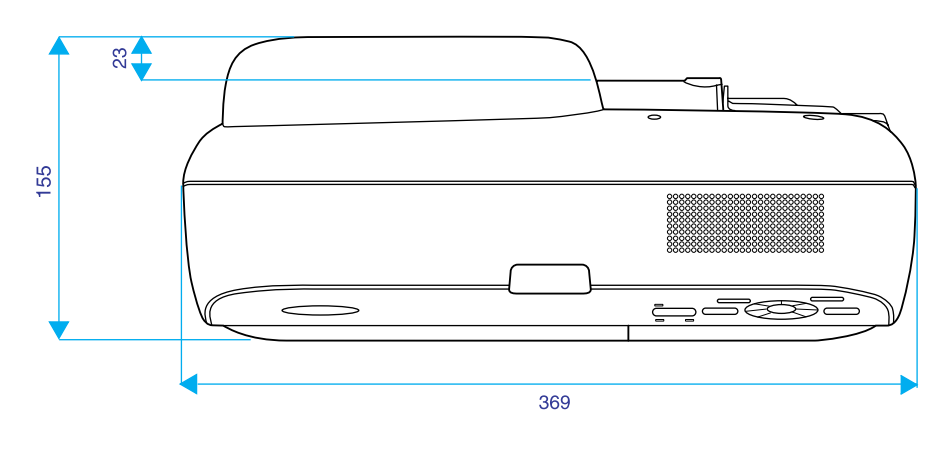

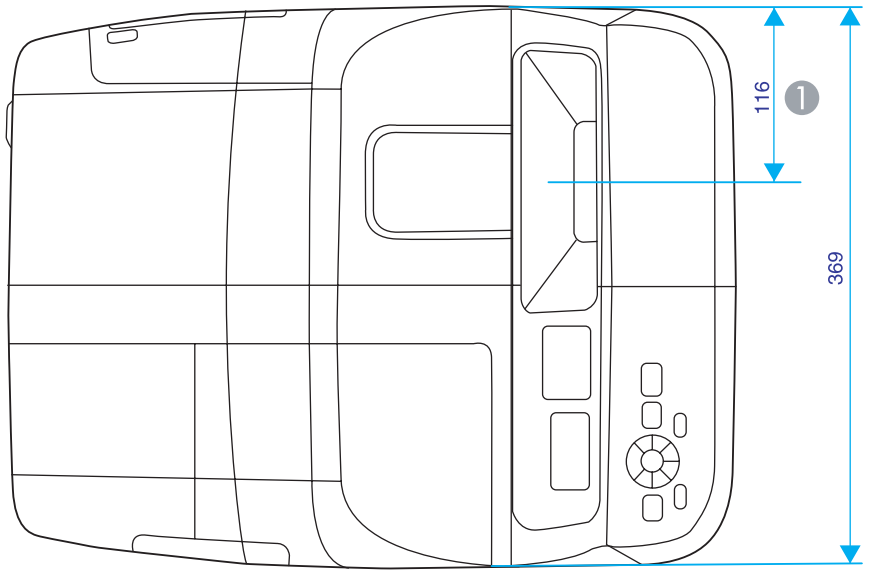

A Distance until projection center

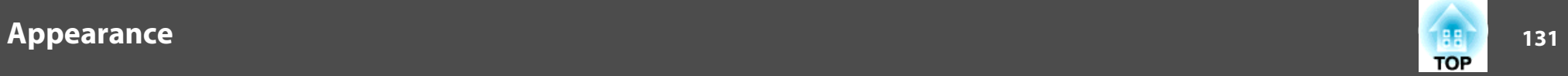

**With Slide Plate**

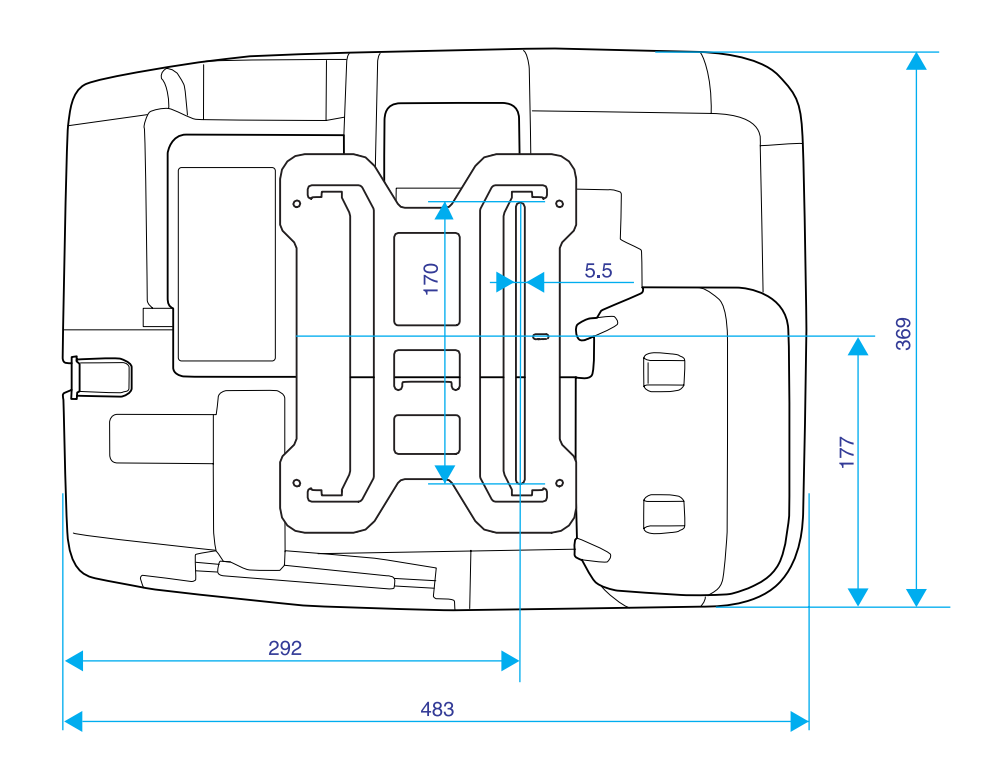

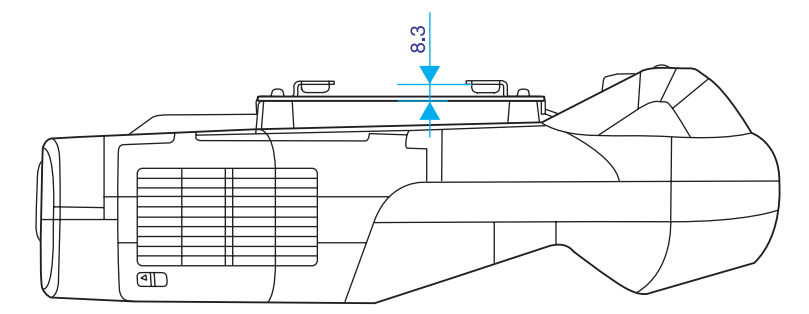

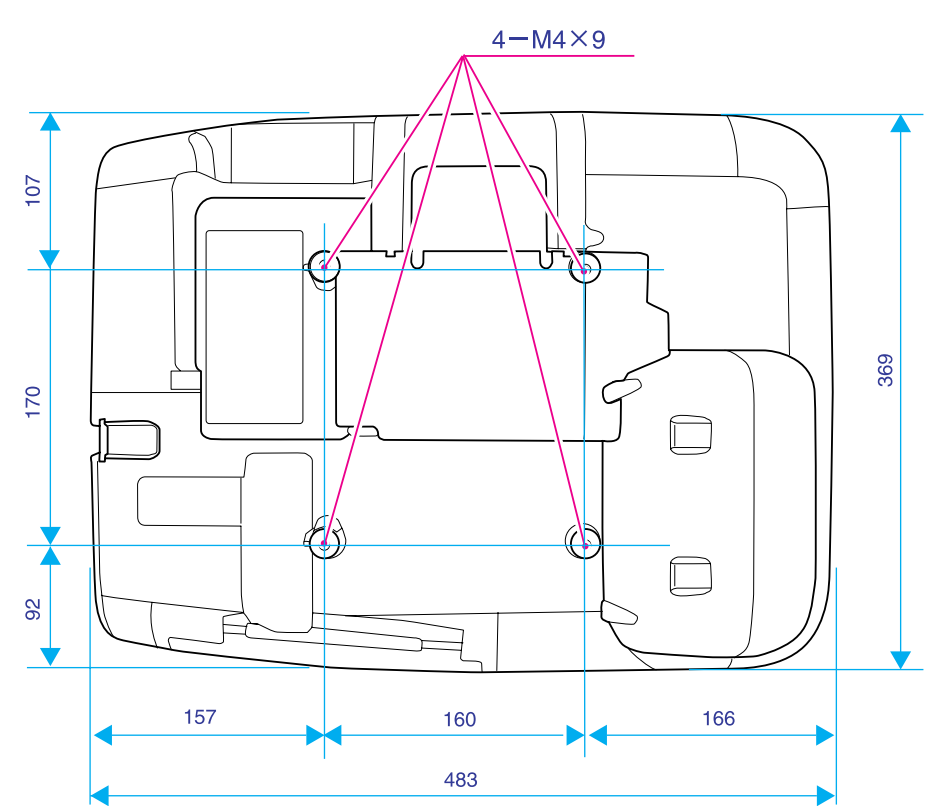

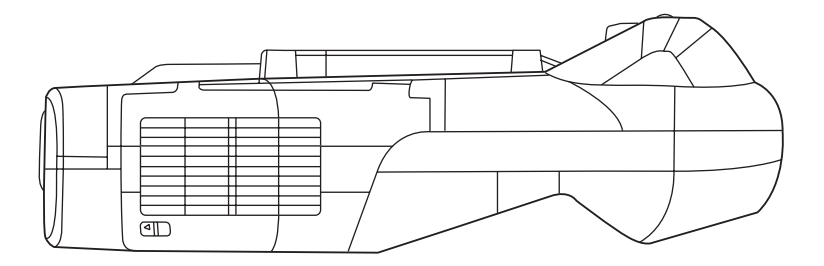

**Without Slide Plate**

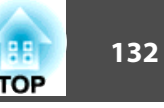

<span id="page-131-0"></span>This section explains easily terms that are used with the projector and difficult terms that are not explained in the text of this guide. For details, refer to other commercially available publications.

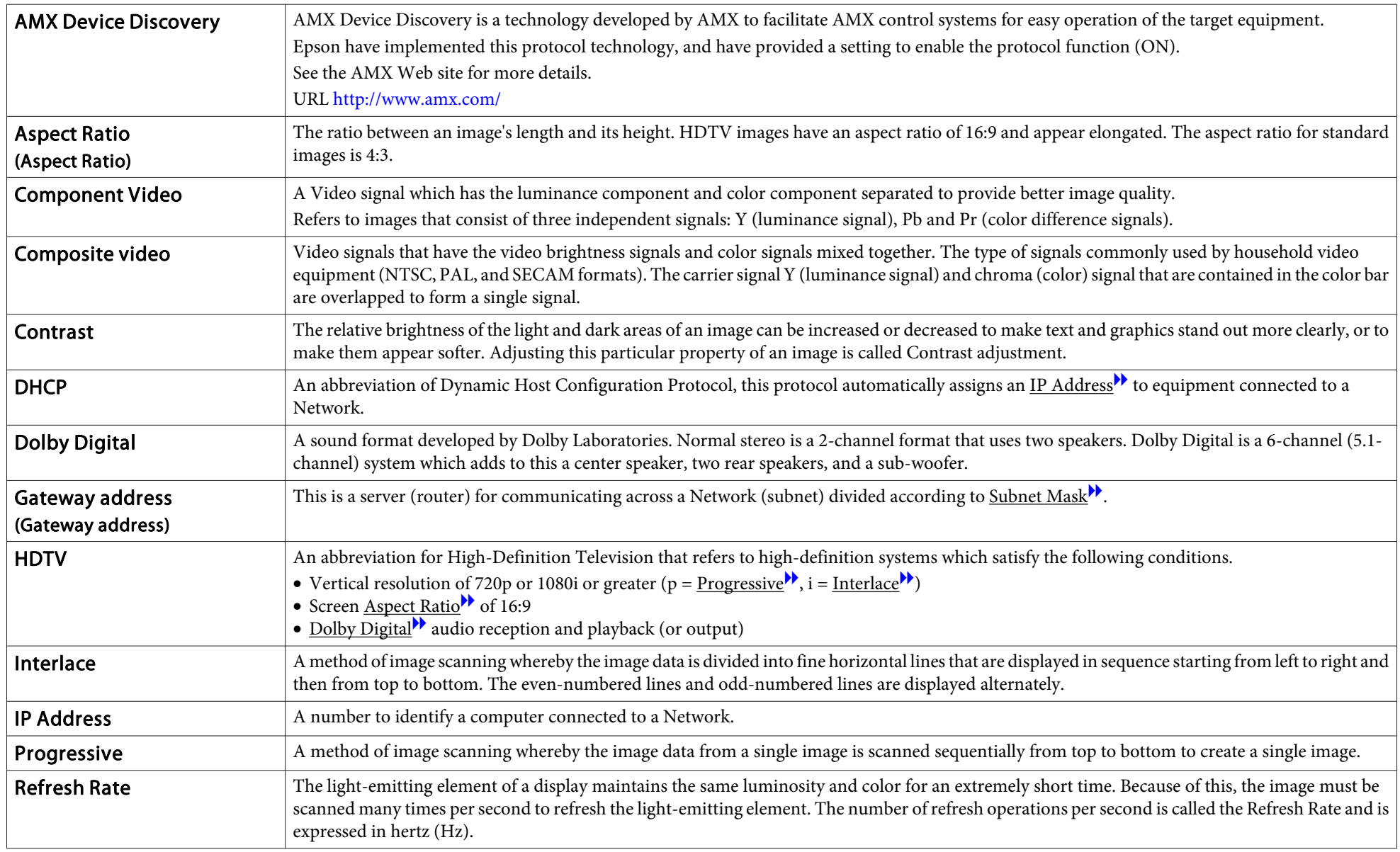

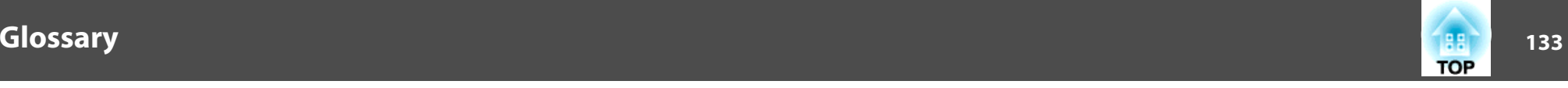

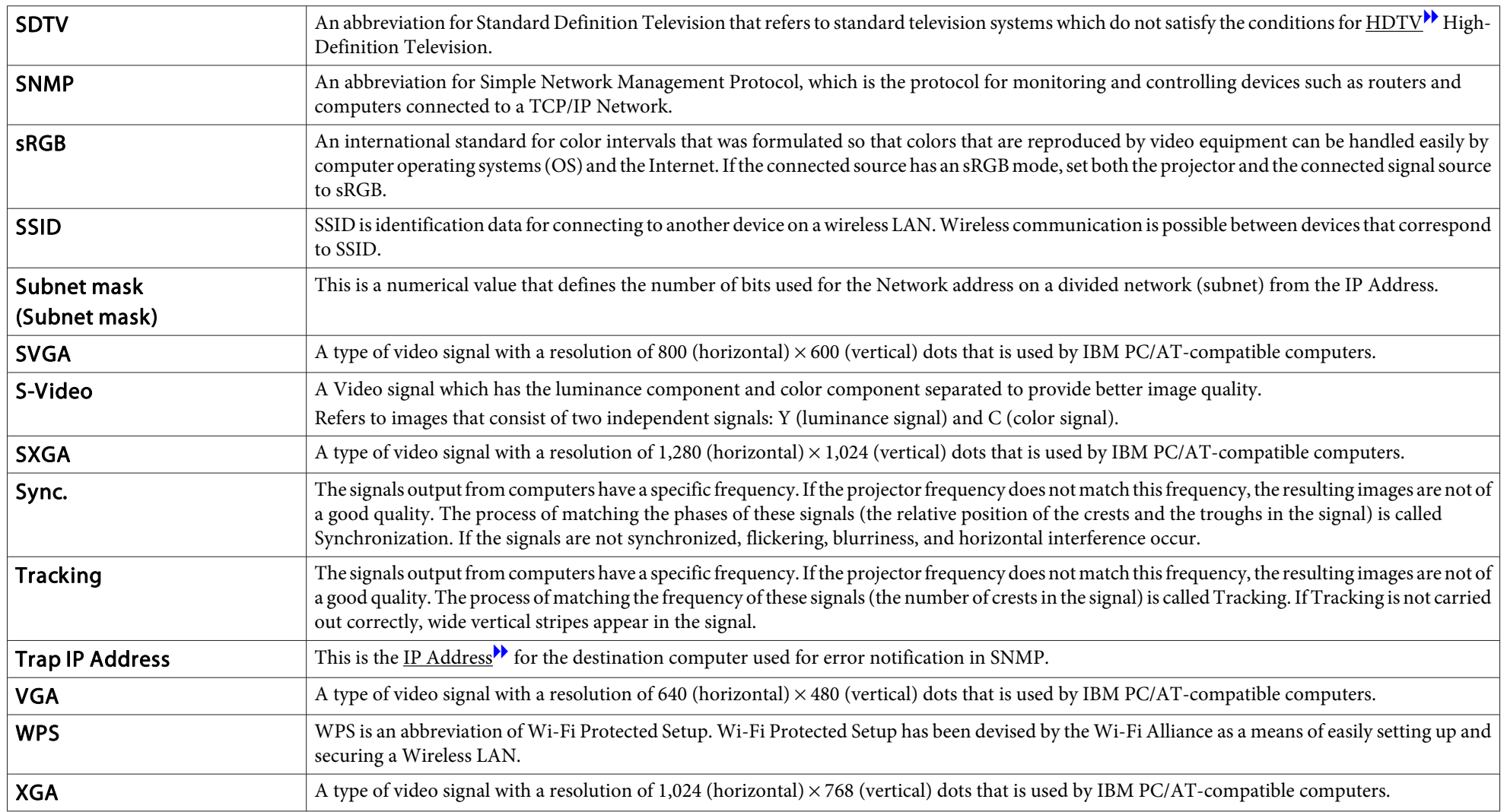